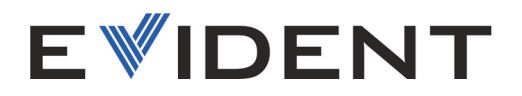

# NORTEC 600 Detector de defeitos por correntes parasitas

Manual do usuário

DMTA-10040-01PT — Rev. F Outubro de 2022

Este manual de instruções contém informações fundamentais para uma utilização segura e eficaz para este produto Evident. Antes de usar este produto, leia cuidadosamente este manual. Use o produto conforme indicado. Mantenha este manual em um lugar seguro e acessível.

EVIDENT SCIENTIFIC, INC., 48 Woerd Avenue, Waltham, MA 02453, USA

Copyright © 2022 Evident. Todos os direitos autorais reservados. Nenhuma parte desta publicação pode ser reproduzida, traduzida ou distribuída sem a permissão escrita da Evident.

Edição original em inglês: NORTEC 600 - *Detector de defeitos por correntes parasitas: manual do usuário* (DMTA-10040-01EN – Rev. H, outubro de 2022) Copyright © 2022 Evident.

Este documento foi preparado e traduzido de modo a assegurar a precisão das informações nele contidas. Esta versão corresponde ao produto fabricado antes da data indicada na capa. Porém, podem existir algumas diferenças entre o manual e o produto, caso este tenha sofrido algum alteração posterior.

As informações contidas neste documento podem ser alteradas sem aviso prévio.

Número da peça: DMTA-10040-01PT Rev. F Outubro de 2022

Impresso nos Estados Unidos da América

O logotipo microSD é marca registrada da SD-3C, LLC.

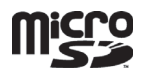

Todas as marcas são marcas comerciais ou marcas registradas de seus respectivos proprietários e entidades de terceiros.

# Índice

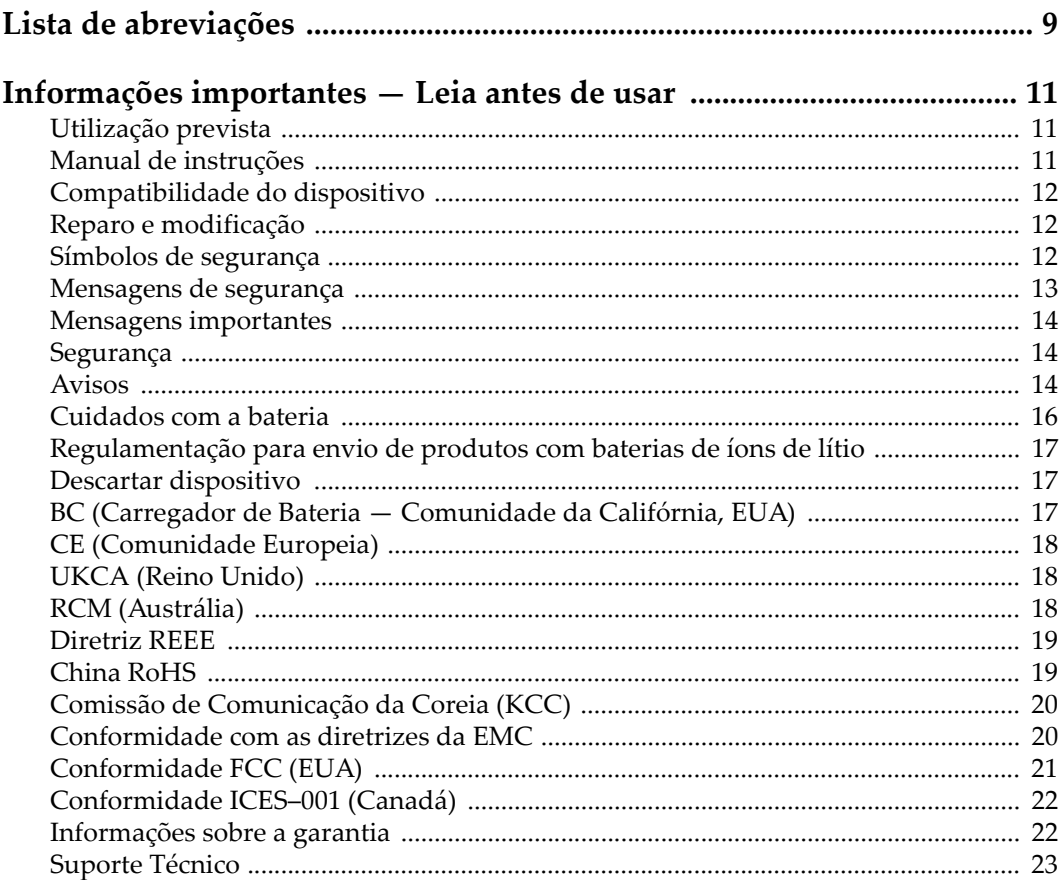

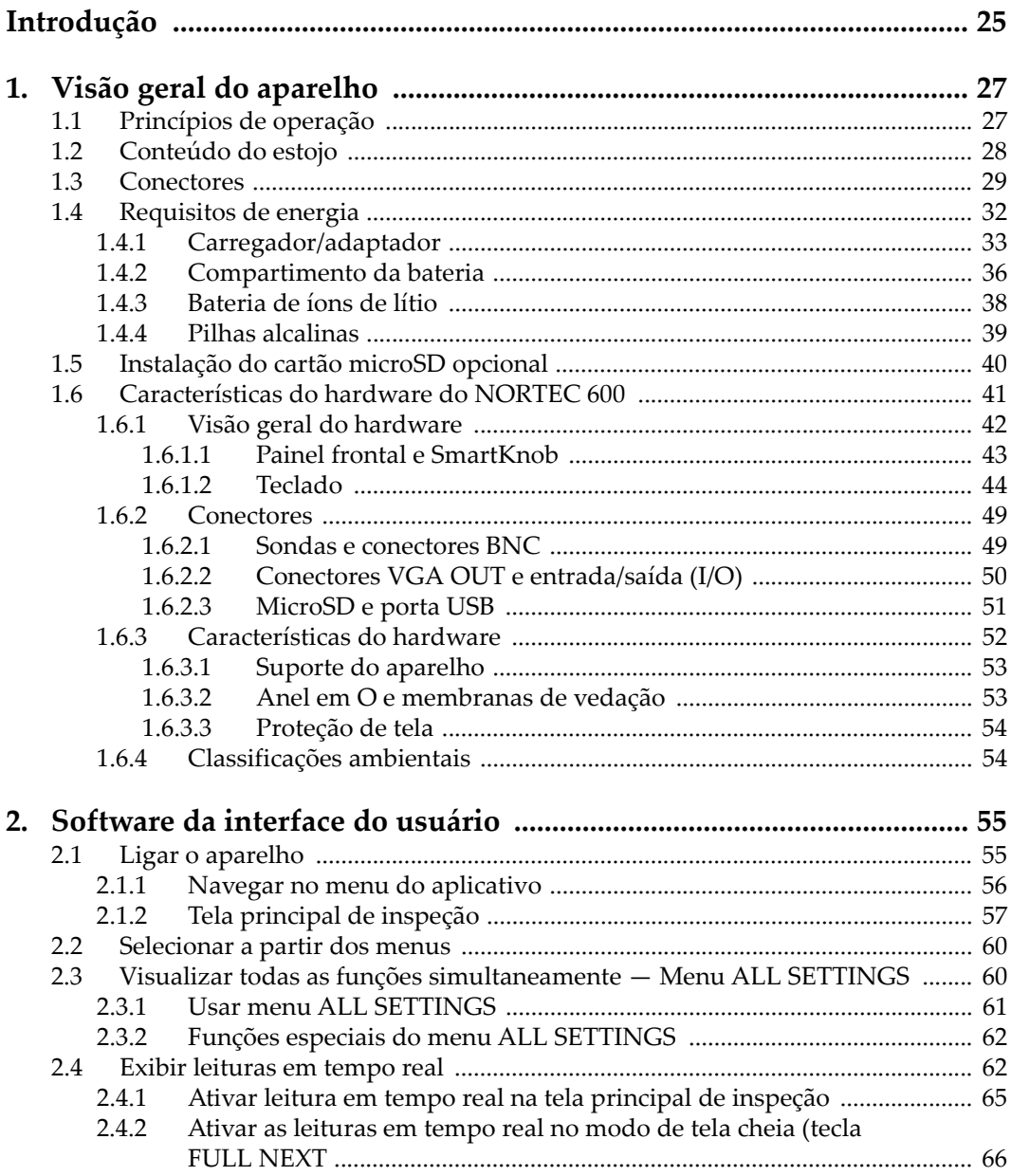

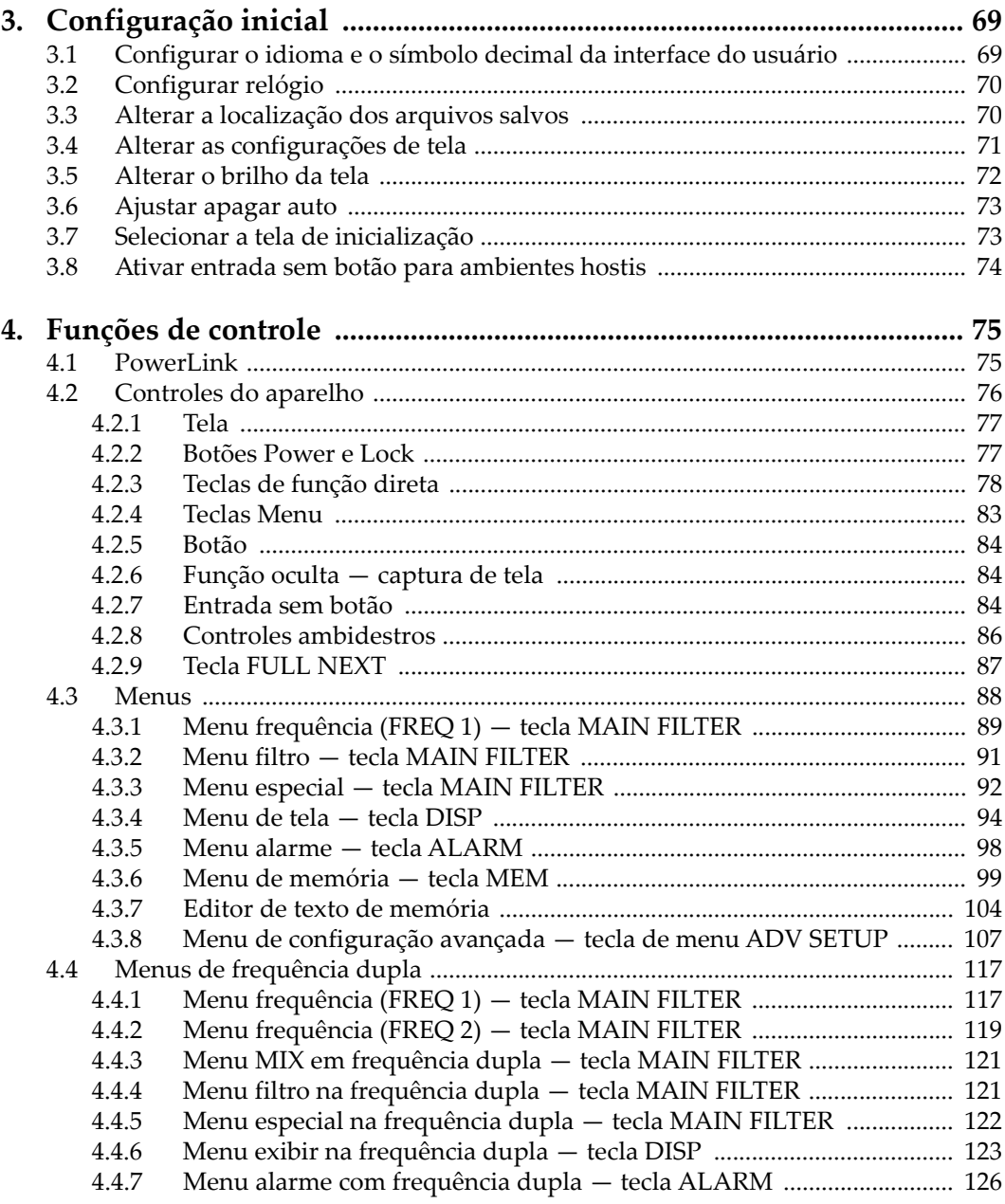

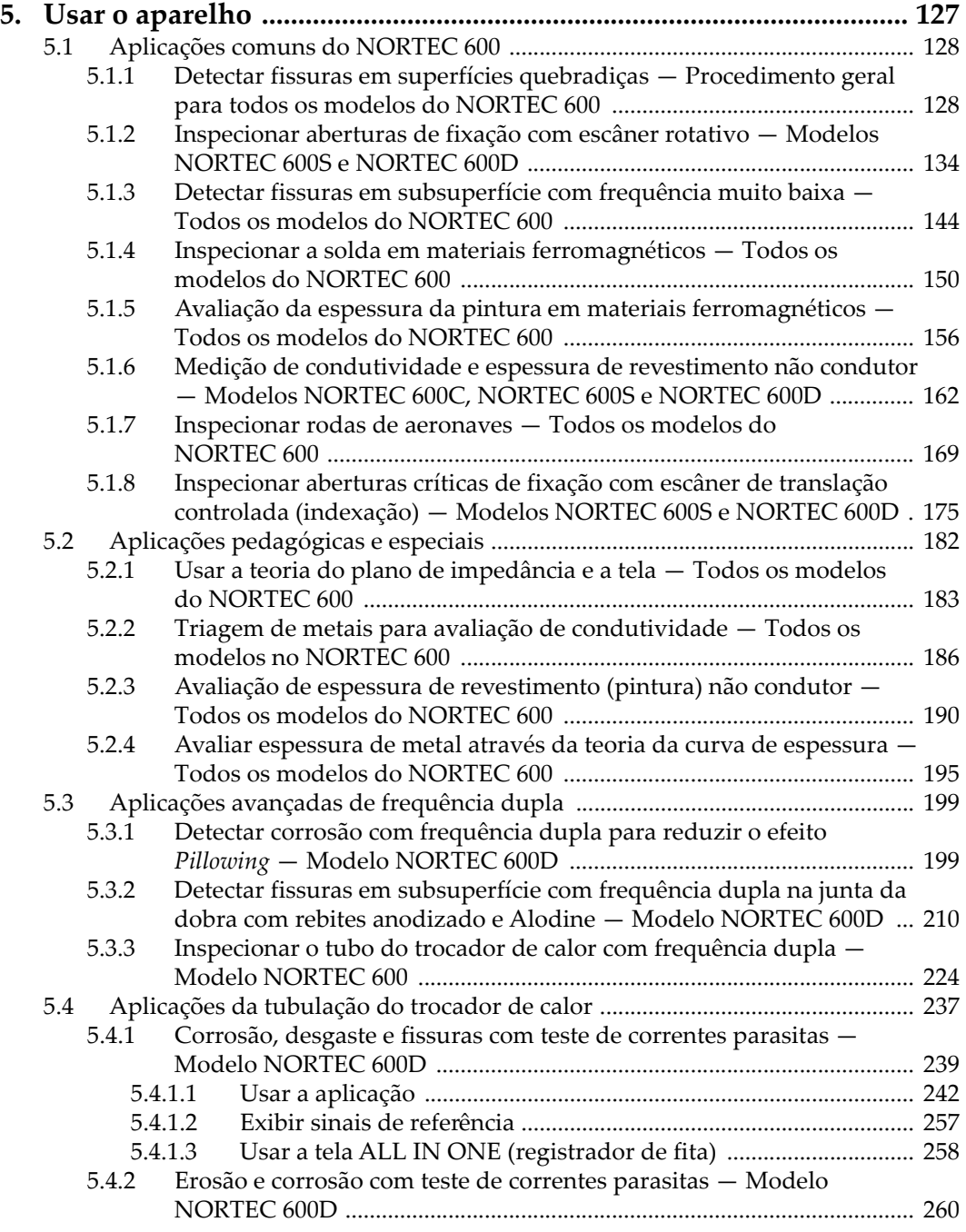

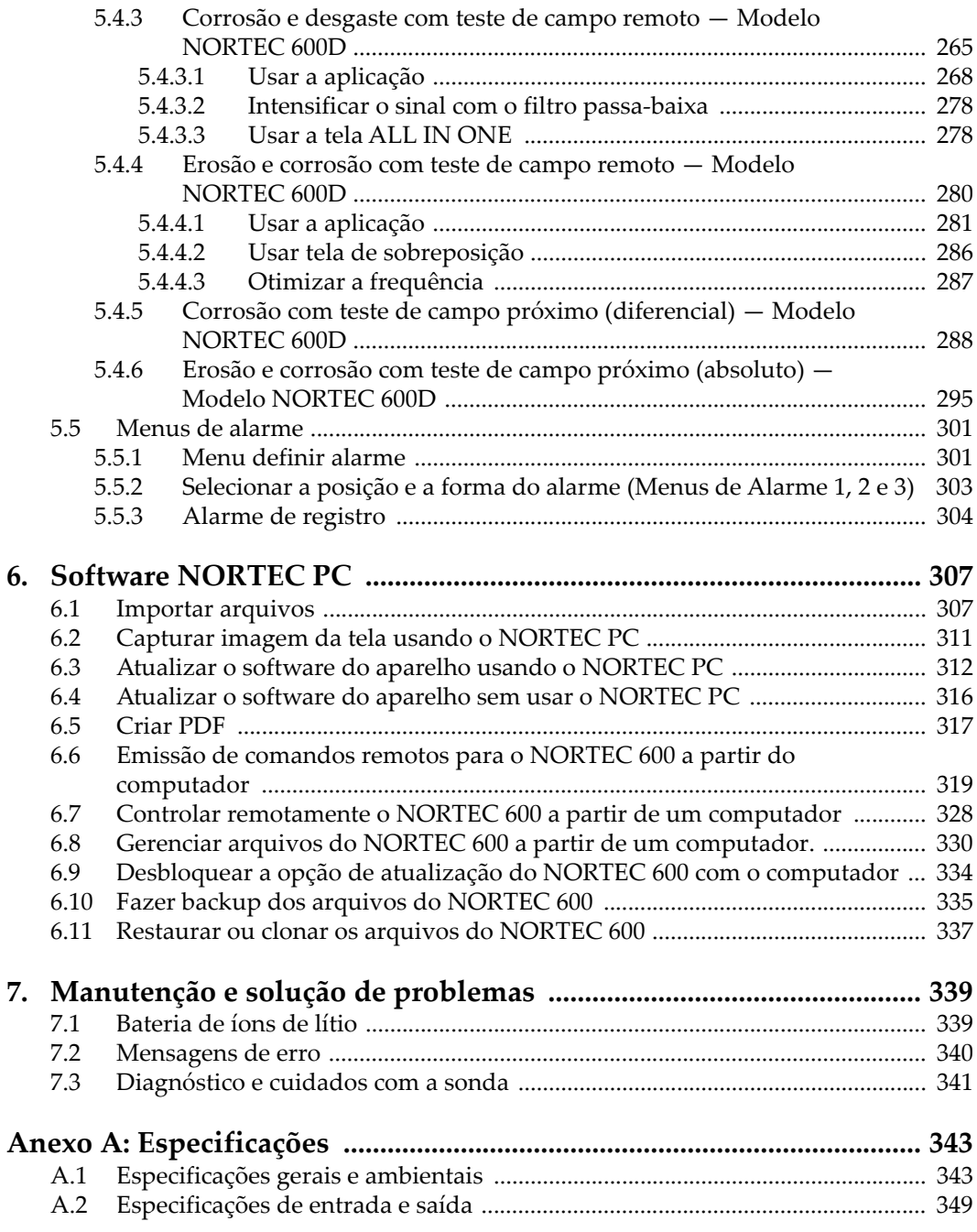

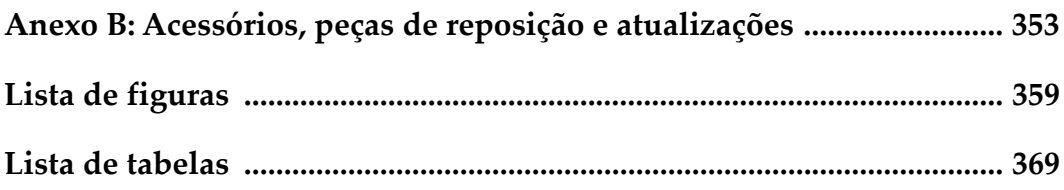

# <span id="page-8-0"></span>**Lista de abreviações**

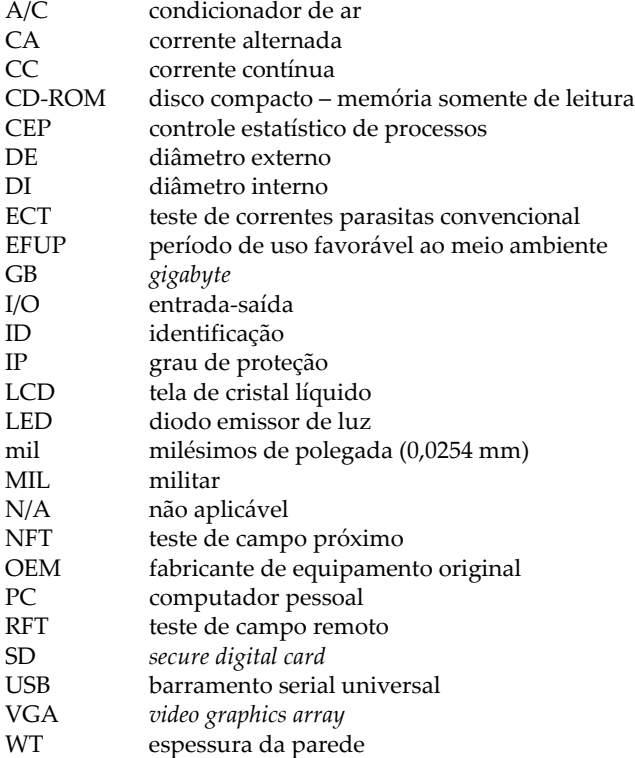

# <span id="page-10-0"></span>**Informações importantes — Leia antes de usar**

#### <span id="page-10-1"></span>**Utilização prevista**

O NORTEC 600 foi projetado para realizar ensaios não destrutivos em materiais industriais e comerciais.

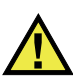

**ATENCÃO** 

Não use o NORTEC 600 para qualquer outro fim que não seu uso indicado. Ele nunca deve ser usado para inspecionar ou examinar partes do corpo humano ou animal.

#### <span id="page-10-2"></span>**Manual de instruções**

Este manual de instruções contém informações essenciais sobre como usar este produto com segurança e eficácia. Antes de usar este produto, leia cuidadosamente este manual de instruções. Use o produto conforme indicado. Mantenha este manual de instruções em um local seguro e acessível.

#### IMPORTANTE

Alguns dos detalhes dos componentes ilustrados neste manual podem diferir dos componentes instalados em seu dispositivo. No entanto, os princípios de funcionamento permanecem os mesmos.

### <span id="page-11-0"></span>**Compatibilidade do dispositivo**

Use este dispositivo somente com o equipamento auxiliar aprovado fornecido pela Evident. O equipamento fornecido pela Evident e aprovado para uso com este dispositivo é descrito posteriormente neste manual.

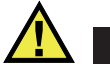

**CUIDADO** 

Sempre use equipamentos e acessórios que atendam às especificações da Evident. O uso de equipamentos incompatíveis pode causar mau funcionamento e/ou danos ao equipamento ou ferimentos.

#### <span id="page-11-1"></span>**Reparo e modificação**

Este dispositivo não contém peças que possam ser reparadas pelo usuário. Abrir do dispositivo pode anular a garantia.

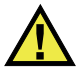

**CUIDADO** 

Para evitar ferimentos e/ou danos ao equipamento, não desmonte, modifique ou tente reparar o dispositivo.

### <span id="page-11-2"></span>**Símbolos de segurança**

Os seguintes símbolos de segurança podem aparecer no dispositivo e no manual de instruções:

 Símbolo geral de atenção Este símbolo é utilizado para alertar o usuário sobre perigos potenciais. Todas as mensagens de segurança que seguem este símbolo devem ser obedecidas para evitar possíveis danos ou danos materiais.

Símbolo de aviso de alta tensão

Este sinal é utilizado para alertar ao usuário de possível choque elétrico superior a 1.000 volts. Todas as mensagens de segurança que seguem este símbolo devem ser obedecidas para evitar possíveis danos.

### <span id="page-12-0"></span>**Mensagens de segurança**

Os seguintes símbolos de segurança podem aparecer na documentação do dispositivo:

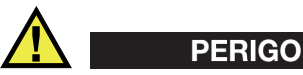

A mensagem de segurança PERIGO indica uma situação de perigo iminente. Ela chama atenção para um procedimento, prática, ou algo semelhante que, se não for corretamente seguido ou cumprido, resulta em morte ou ferimentos graves. Não prossiga após uma mensagem de PERIGO até que as condições sejam completamente compreendidas e atendidas.

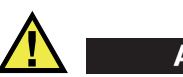

### **ATENCÃO**

A mensagem de segurança ATENÇÃO indica uma situação potencialmente perigosa. Ela chama a atenção para um procedimento, prática, ou algo semelhante que, se não for corretamente realizado ou cumprido, pode resultar em morte ou ferimentos graves. Não prossiga após uma mensagem de ATENÇÃO até que as condições sejam completamente compreendidas e atendidas.

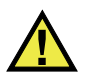

### **CUIDADO**

A mensagem de segurança CUIDADO indica uma situação potencialmente perigosa. Ela chama a atenção para um procedimento, prática, ou algo semelhante que, se não for corretamente realizado ou cumprido, pode resultar em ferimentos leves ou moderados, danificar o produto por completo ou parcialmente, ou causar a perda de dados. Não prossiga após uma mensagem de CUIDADO até que as condições sejam completamente compreendidas e atendidas.

#### <span id="page-13-0"></span>**Mensagens importantes**

As seguintes palavras de sinalização de nota podem aparecer na documentação do dispositivo:

#### IMPORTANTE

A mensagem IMPORTANTE fornece alguma observação importante ou necessária para a conclusão de uma tarefa.

#### **OBSERVAÇÃO**

A mensagem OBSERVAÇÃO informa sobre um procedimento ou prática que requer uma atenção especial. Ela também fornece informações relacionadas que são úteis, mas não indispensáveis.

**DICA** 

A mensagem DICA fornece informações de como aplicar algumas técnicas e procedimentos descritos no manual conforme as necessidades específicas, ou dá dicas para uma utilização eficaz do produto.

#### <span id="page-13-1"></span>**Segurança**

Antes de ligar o dispositivo, verifique se as precauções de segurança corretas foram tomadas (consulte os avisos a seguir). Além disso, observe as inscrições externas do produto, que estão descritas em ["Símbolos de segurança](#page-11-2)."

#### <span id="page-13-2"></span>**Avisos**

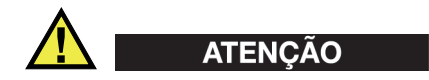

#### **Avisos gerais**

• Leia atentamente as instruções contidas neste manual de instruções antes de ligar o dispositivo.

- Guarde este manual de instruções em um local seguro para referência futura.
- Siga os procedimentos de instalação e operação.
- É extremamente importante respeitar os avisos de segurança no dispositivo e neste manual de instruções.
- Se o equipamento for utilizado de forma não especificada pelo fabricante, a proteção fornecida pelo equipamento pode ser prejudicada.
- Não instale peças substitutas nem realize qualquer modificação não autorizada no dispositivo.
- As instruções de serviço, quando aplicáveis, são para a equipe técnica especializada. Para evitar o risco de choque elétrico, não execute nenhum trabalho no dispositivo, a menos que seja qualificado para fazê-lo. Para qualquer problema ou dúvida sobre este dispositivo, entre em contato com a Evident ou um representante autorizado da Evident.
- Não toque nos conectores com a mão. Isto pode causar mau funcionamento ou choque elétrico.
- Não permita que objetos metálicos ou estranhos entrem no dispositivo através de conectores ou outras aberturas. Isto pode causar mau funcionamento ou choque elétrico.

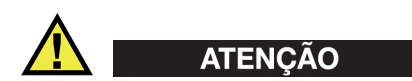

#### **Aviso sobre eletrecidade**

O dispositivo só deve ser conectado a uma fonte de alimentação correspondente ao tipo indicado na etiqueta de classificação.

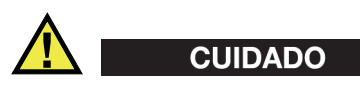

Se for usado um cabo de alimentação não aprovado e não dedicado aos produtos Evident, a Evident não poderá garantir a segurança elétrica do equipamento.

### <span id="page-15-0"></span>**Cuidados com a bateria**

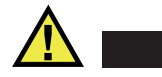

#### **CUIDADO**

- Antes de descartar uma bateria, verifique as leis, regras e regulamentos locais e siga-os adequadamente.
- O transporte de baterias de íons de lítio é regulamentado pelas Nações Unidas sob as Recomendações das Nações Unidas sobre o Transporte de Mercadorias Perigosas. Espera-se que os governos, organizações intergovernamentais e outras organizações internacionais estejam em conformidade com os princípios estabelecidos nestes regulamentos, contribuindo assim para a harmonização mundial neste campo. Essas organizações internacionais incluem a Organização da Aviação Civil Internacional (ICAO), a Associação Internacional de Transporte Aéreo (IATA), a Organização Marítima Internacional (IMO), o Departamento de Transportes dos EUA (USDOT), a Transport Canada (TC) e outras. Entre em contato com o transportador e confirme os regulamentos atuais antes do transporte de baterias de íons de lítio.
- Somente para Califórnia (EUA):

O dispositivo pode conter uma bateria CR. A bateria CR contém perclorato e pode exigir manuseio especial. Consulte o site [http://www.dtsc.ca.gov/hazardouswaste/perchlorate.](http://www.dtsc.ca.gov/hazardouswaste/perchlorate)

- Não abra, comprima ou perfure as baterias; isto pode causar ferimentos.
- Não incinere as baterias. Mantenha as baterias afastadas do fogo e de outras fontes de calor extremo. Expor as baterias a temperaturas superiores a 80 °C pode causar explosão e ferimentos.
- Não deixe a bateria cair, ser atingida ou maltratada, pois isto pode expor o conteúdo corrosivo e explosivo da célula.
- Não provoque curto-circuito nos terminais da bateria. Um curto-circuito pode causar ferimentos e danos graves ao aparelho, tornando-o inutilizável.
- Não exponha a bateria à umidade ou chuva; isso pode causar um choque elétrico.
- Use a unidade NORTEC 600 apenas com um carregador externo aprovado pela Evident para carregar as baterias.
- Use apenas baterias fornecidas pela Evident.
- Não armazene baterias com menos de 40% de carga restante. Recarregue as baterias entre 40% e 80% da capacidade antes de armazená-las.
- Durante o armazenamento, mantenha a carga da bateria entre 40 % e 80 %.

• Não deixe baterias na unidade NORTEC 600 durante o armazenamento do dispositivo.

#### <span id="page-16-0"></span>**Regulamentação para envio de produtos com baterias de íons de lítio**

#### IMPORTANTE

Ao enviar uma bateria ou baterias de íon de lítio, certifique-se de seguir todos os regulamentos de transporte locais.

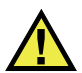

#### **ATENCÃO**

Baterias danificadas não podem ser enviadas por rotas normais — NÃO envie baterias danificadas para a Evident. Entre em contato com seu representante local da Evident ou profissionais de descarte de materiais.

#### <span id="page-16-1"></span>**Descartar dispositivo**

Antes de descartar o NORTEC 600, verifique as leis, regras e regulamentos locais e siga-os adequadamente.

### <span id="page-16-2"></span>**BC (Carregador de Bateria — Comunidade da Califórnia, EUA)**

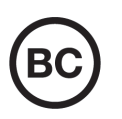

O selo BC indica que este produto foi testado e está em conformidade com os Regulamentos de Eficiência do Aparelho, conforme declarado no Código de Regulamentos da Califórnia, Título 20, Seções 1601 a 1608 para Sistemas de Carregador de Bateria. O carregador de bateria interno deste dispositivo foi testado e certificado de acordo com os requisitos da Comissão de Energia da Califórnia (CEC); este dispositivo está listado no banco de dados online do CEC (T20).

## <span id="page-17-0"></span>**CE (Comunidade Europeia)**

Este dispositivo cumpre os requisitos da diretiva 2014/30/UE relativa à compatibilidade eletromagnética, da diretiva 2014/35/UE relativa à baixa tensão, e da diretiva 2015/863 que altera a diretiva 2011/65/UE relativa à restrição de substâncias perigosas (RoHS). O selo CE é uma declaração de que este produto está em conformidade com todas as diretivas aplicáveis da Comunidade Europeia.

### <span id="page-17-1"></span>**UKCA (Reino Unido)**

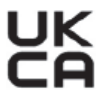

CE

Este dispositivo está em conformidade com os requisitos dos Regulamentos de Compatibilidade Eletromagnética 2016, os Regulamentos de Equipamentos Elétricos (Segurança) de 2016 e a Restrição do Uso de Certas Substâncias Perigosas em Regulamentos de Equipamentos Elétricos e Eletrônicos de 2012. O selo UKCA indica o cumprimento das diretivas expostas acima.

### <span id="page-17-2"></span>**RCM (Austrália)**

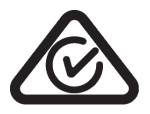

O selo de conformidade regulatória (RCM) indica que o produto está em conformidade com todos os padrões aplicáveis e foi registrado na Autoridade Australiana de Comunicações e Mídia (ACMA) para colocação no mercado australiano.

### <span id="page-18-0"></span>**Diretriz REEE**

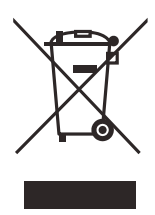

De acordo com a Diretiva Europeia 2012/19/EU sobre Resíduos de Equipamentos Elétricos e Eletrônicos (REEE), este símbolo indica que o produto não deve ser descartado como lixo municipal indiferenciado, mas deve ser coletado separadamente. Consulte o seu distribuidor local da Evident para sistemas de devolução e/ou coleta disponíveis em seu país.

## <span id="page-18-1"></span>**China RoHS**

*China RoHS* é o termo usado pela indústria em geral para descrever a legislação implementada pelo Ministério da Indústria da Informação (MII) na República Popular da China para o controle da poluição por produtos eletrônicos de informação (EIP).

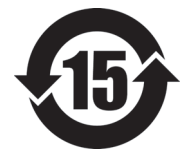

O selo China RoHS indica o período de uso ecologicamente correto do produto (EFUP). O EFUP é definido como o número de anos durante os quais as substâncias controladas listadas não vazarão ou se deteriorarão quimicamente enquanto estiverem no produto. A previsão do EFUP para o NORTEC 600 foi determinada para 15 anos.

<span id="page-18-2"></span>**Observação**: o período de uso favorável ao meio ambiente (EFUP) não deve ser interpretado como o período que garante a funcionalidade e o desempenho do produto.

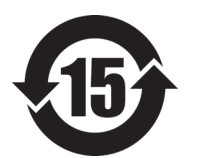

电器电子产品有 害物质限制使用 标志

本标志是根据 " 电器电子产品有害物质限制使用管理办法 " 以及 " 电子电气产品有害物质限制使用标识要求 " 的规定, 适用于在中国销售的电器电子产品上的电器电子产品有害物 质使用限制标志。

(注意)电器电子产品有害物质限制使用标志内的数字为在 正常的使用条件下有害物质等不泄漏的期限,不是保证产品 功能性能的期间。

|      |      | 有害物质       |            |            |              |         |           |  |  |
|------|------|------------|------------|------------|--------------|---------|-----------|--|--|
| 部件名称 |      | 铅及其化<br>合物 | 汞及其化<br>合物 | 镉及其化<br>合物 | 六价铬及<br>其化合物 | 多溴联苯    | 多溴二苯<br>醚 |  |  |
|      |      | (Pb)       | (Hg)       | (Cd)       | (Cr(VI))     | (PBB)   | (PBDE)    |  |  |
| 主体   | 机构部件 | $\times$   | $\circ$    | $\circ$    | $\circ$      | $\circ$ | $\circ$   |  |  |
|      | 光学部件 | $\times$   | $\circ$    | $\circ$    | $\circ$      | $\circ$ | $\circ$   |  |  |
|      | 电气部件 | $\times$   | $\circ$    | $\circ$    | $\circ$      | $\circ$ | $\circ$   |  |  |
| 附件   |      | $\times$   | $\circ$    | $\circ$    | $\circ$      | $\circ$ | $\circ$   |  |  |
|      |      |            |            |            |              |         |           |  |  |

产品中有害物质的名称及含量

本表格依据 SJ/T 11364 的规定编制。

○:表示该有害物质在该部件所有均质材料中的含量均在 GB/T26572 规定的限量要求以下。

×:表示该有害物质至少在该部件的某一均质材料中的含量超出 GB/T26572 规定的限量要求。

### <span id="page-19-0"></span>**Comissão de Comunicação da Coreia (KCC)**

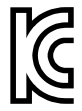

O vendedor e o usuário devem ser informados que este equipamento é adequado para equipamentos eletromagnéticos para trabalho de escritório (Classe A) e pode ser usado fora de casa. Este dispositivo está em conformidade com os requisitos EMC da Coreia.

O código MSIP para do dispositivo é o seguinte: MSIP-REM-OYN-N600.

이 기기는 업무용 환경에서 사용할 목적으로 적합성평가를 받은 기기로서 가정용 환 경에서 사용하는 경우 전파간섭의 우려가 있습니다 .

### <span id="page-19-1"></span>**Conformidade com as diretrizes da EMC**

Este equipamento gera e utiliza energia de radiofrequência e, se não for instalado e utilizado adequadamente (ou seja, estritamente de acordo com as instruções do fabricante), poderá causar interferência. O NORTEC 600 foi testado e está em conformidade com os limites para um dispositivo industrial de acordo com as especificações da diretiva EMC.

#### <span id="page-20-0"></span>**Conformidade FCC (EUA)**

#### **OBSERVAÇÃO**

Este Produto foi testado e está em conformidade com as normas Classe A para limite de dispositivo digital, conforme Parte 15 da FCC Rules. Esses limites foram estipulados para fornecer proteção adequada contra interferência prejudicial quando o produto é operado em um ambiente comercial. Este produto gera, usa e pode irradiar energia de radiofrequência e se não for instalado e usado de acordo com às orientações do manual de instruções, pode causar interferência prejudicial às comunicações de rádio. A operação deste produto em uma área residencial provavelmente causará interferência prejudicial; nesse caso, você deverá corrigir a interferência às suas próprias custas.

#### IMPORTANTE

Alterações ou modificações não aprovadas expressamente pela parte responsável pela conformidade podem anular a autoridade do usuário para operar o produto.

#### **Declaração de conformidade do fornecedor FCC**

Declaro que o produto,

Nome do produto: NORTEC 600 Modelo: NORTEC 600-MR/NORTEC 600-CW

Atende às seguintes especificações:

FCC Parte 15, Subparte B, Seção 15.107 e Seção 15.109.

Informações adicionais:

Este dispositivo está de acordo com as normas FCC Parte 15. A operação está sujeita a duas condições:

- (1) Este dispositivo não pode causar interferência prejudicial.
- (2) Este dispositivo deve aceitar qualquer interferência recebida, incluindo interferência que possa causar operação indesejada.

Nome do grupo responsável:

EVIDENT SCIENTIFIC, INC.

#### Endereço:

48 Woerd Avenue, Waltham, MA 02453, USA

Número do telefone:

+1 781-419-3900

### <span id="page-21-0"></span>**Conformidade ICES–001 (Canadá)**

Este aparelho digital Classe A está em conformidade com a norma canadense ICES-001.

Este aparelho digital Classe A está em conformidade com a norma canadense NMB-001.

#### <span id="page-21-1"></span>**Informações sobre a garantia**

A Evident garante que seu produto Evident está livre dedefeitos de materiais e de fabricação por um período específico e de acordo com as condições especificadas nos Termos e Condições disponíveis em <https://www.olympus-ims.com/pt/terms/>.

A garantia Evident cobre apenas o equipamento que foi usado de maneira adequada, conforme descrito neste manual de instruções, e que não foi submetido a abuso excessivo, tentativa de reparo não autorizado ou modificação.

Inspecione os materiais cuidadosamente no recebimento quanto a evidências de danos externos ou internos que possam ter ocorrido durante o transporte. Avise imediatamente a transportadora que faz a entrega de qualquer dano, pois normalmente a transportadora é responsável por danos durante o transporte. Guarde os materiais de embalagem, guias de transporte e outras documentações de envio necessárias para registrar uma reclamação de danos. Após notificar a transportadora, entre em contato com a Evident para obter assistência com a reclamação de danos e substituição do equipamento, se necessário.

Este manual de instruções explica o funcionamento adequado do seu produto Evident. As informações contidas neste documento destinam-se ao aprendizado, e não devem ser utilizadas em quaisquer aplicações particulares sem testes independentes e/ou verificação por parte do operador ou supervisor. Essa verificação independente de procedimentos torna-se cada vez mais importante à medida que a criticidade do aplicativo aumenta. Por esse motivo, a Evident não garante, expressa

ou implícitamente, que as técnicas, exemplos ou procedimentos aqui descritos sejam consistentes com os padrões da indústria, nem que atendam aos requisitos de qualquer aplicação específica.

A Evident reserva-se o direito de modificar qualquer produto sem incorrer na responsabilidade de modificar produtos fabricados anteriormente.

#### <span id="page-22-0"></span>**Suporte Técnico**

A Evident está firmemente comprometida em fornecer o mais alto nível de atendimento ao cliente e suporte ao produto. Se você tiver alguma dificuldade ao usar nosso produto, ou se ele não funcionar conforme descrito na documentação, consulte primeiro o manual do usuário e, em seguida, se ainda precisar de assistência, entre em contato com nosso Serviço Pós-Venda. Para localizar o centro de serviço mais próximo, visite os Centros de Serviço no site da Evidente Scientific.

## <span id="page-24-0"></span>**Introdução**

Este manual de instruções o modo de operação do NORTEC 600 da Evident, que utiliza correntes parasitas para detectar defeitos em superfícies de vários tipos de materiais (veja [Figura i-1 na página 25](#page-24-1)). As informações deste manual estão organizadas de modo à explicar a tecnologia, informações sobre segurança, hardware e software. Exemplos práticos de inspeção ajudam o usuário a se familiarizar com os recursos do aparelho.

<span id="page-24-1"></span>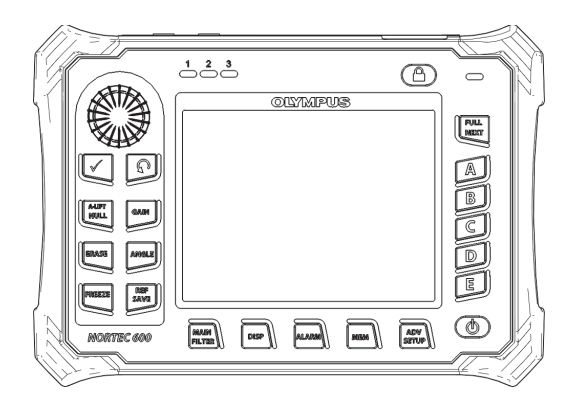

**Figura i-1 NORTEC 600**

# <span id="page-26-0"></span>**1. Visão geral do aparelho**

Este capítulo fornece uma visão geral do detector de defeitos por correntes parasitas NORTEC 600 da Evident e inclui os princípios de funcionamento, acessórios e requisitos operacionais comuns.

#### <span id="page-26-1"></span>**1.1 Princípios de operação**

O NORTEC 600 é um detector de defeitos leve e compacto projetado para realizar medições rápidas, precisas e repetíveis em materiais condutores como alumínio, cobre, aço inoxidável, aço e titânio.

O NORTEC 600 usa indução eletromagnética para detectar defeitos em materiais condutores. A indução eletromagnética é conseguida através de um elemento que transporta uma corrente que é colocada próxima ao material testado. A corrente alternada no elemento cria um campo magnético variável que interage com o material de teste e gera as correntes parasitas. As variações de fase e amplitude destas correntes parasitas são monitoradas. As variações na condutividade ou permeabilidade magnética do material de teste, ou a presença de qualquer defeito, irão causar alterações nas correntes parasitas e uma mudança correspondente na fase e amplitude da corrente medida.

Os testes com correntes parasitas podem detectar pequenas rachaduras na superfície de um material não ferroso, além de serem úteis para fazer medições de condutividade elétrica e espessura de revestimento. As superfícies que serão testadas precisam de pouco preparo.

### <span id="page-27-0"></span>**1.2 Conteúdo do estojo**

O NORTEC 600 vem com vários acessórios (veja [Figura 1-1 na página 29](#page-28-2)):

- Certificado ISO-15548 ou certificado de calibração (forma abreviada da ISO-15548) (Evident P/N: 7922035 [U8030145]).
- Carregador/adaptador (Evident P/N: EP-MCA-X, onde "X" é o tipo de cabo de alimentação (veja [Tabela 12 na página 355\)](#page-354-0).
- Cabo de alimentação CA
- Guia *Primeiros passos* (Evident P/N: DMTA-10039-01YY), onde "YY" é a abreviação do idioma (veja [Tabela 15 na página 356](#page-355-0) para número para pedido).
- <span id="page-27-1"></span>• NORTEC 600 *– Manual do usuário* e programa de interface para PC no CD-ROM (Evident P/N: N600-CD [U8030151])
- Estojo para transporte do aparelho (Evident P/N: 600-TC [U8780294])
- Cabo de sonda de correntes parasitas Universal PowerLink (Evident P/N: 9122083 [U8800073]). Embora esse item pode estar incluído em alguns países, na grande maioria ele é opcional e deve ser adquirido separadamente. Por favor, entre em contato com um representante da Evident para mais informações.
- <span id="page-27-3"></span><span id="page-27-2"></span>• Cartão de memória microSD de 2 GB (1 interno, 1 externo) (Evident P/N: MICROSD-ADP-2GB [U8779307])
- <span id="page-27-4"></span>• Cabo USB 2.0 (mini-AB) para PC (Evident P/N: EPLTC-C-USB-A-6 [U8840031])
- Bateria de 73 W/h para produtos da série 600; 10,8 V, 6,8 Ah, 73 Wh (Evident P/N: 600-BAT-L-2 [U8760058])
- Suporte para baterias AA para uso de emergência (Evident P/N: 600-BAT-AA [U8780295])
- Alça de mão instalada de fábrica no lado esquerdo no NORTEC 600 (Evident P/N: 38DLP-HS [U8779371])

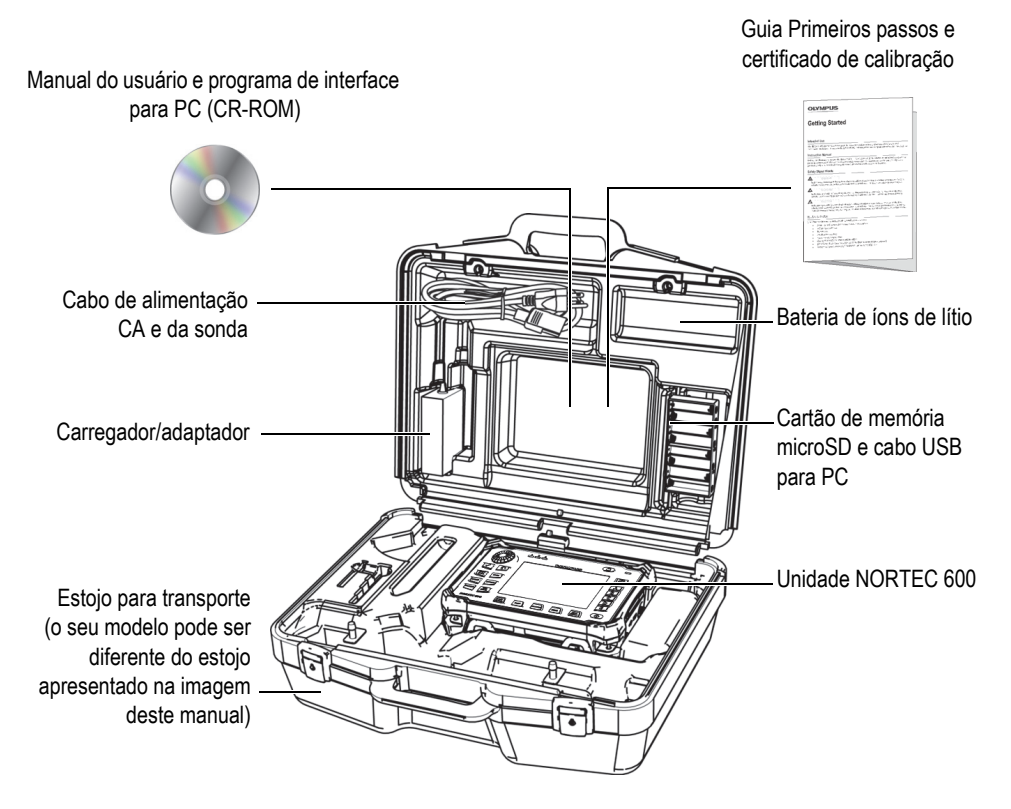

<span id="page-28-1"></span>**Figura 1-1 Conteúdo do estojo para transporte**

<span id="page-28-2"></span>A lista de acessórios opcionais disponíveis da Evident pode ser encontrada em ["Acessórios, peças de reposição e atualizações" na página 353](#page-352-1).

#### <span id="page-28-0"></span>**1.3 Conectores**

A [Figura 1-2 na página 30](#page-29-1) ilustra as conexões do NORTEC 600 com o carregador/adaptador, o cartão microSD e um PC.

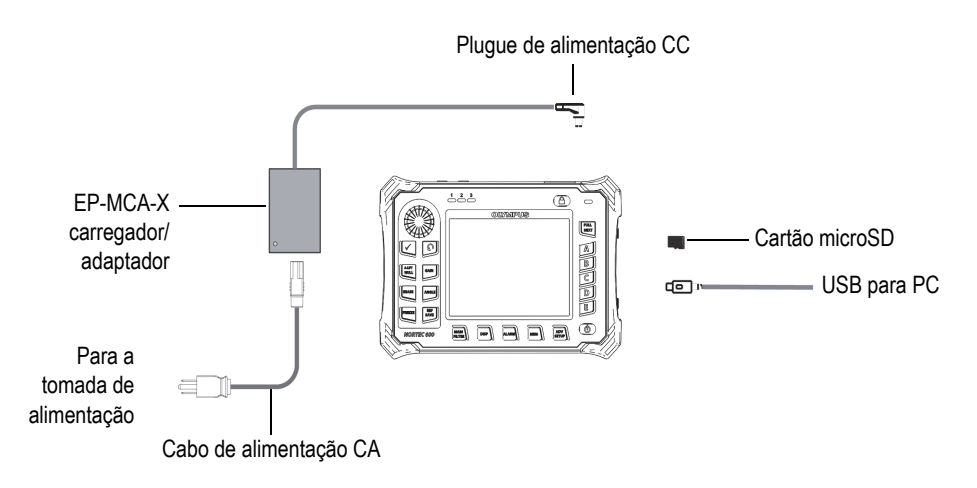

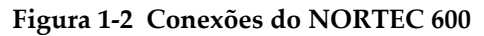

<span id="page-29-1"></span>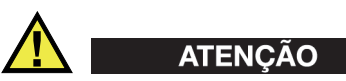

Utilize apenas o cabo de alimentação CA fornecido com o aparelho, salvo orientação diferente do manual. Usar um cabo não autorizado pode resultar em danos aos aparelhos ou ferimentos graves no usuário.

O cabo de alimentação CC, a SONDA e os conectores BNC estão localizados na parte superior do NORTEC 600 (veja [Figura 1-3 na página 30\)](#page-29-2).

<span id="page-29-2"></span>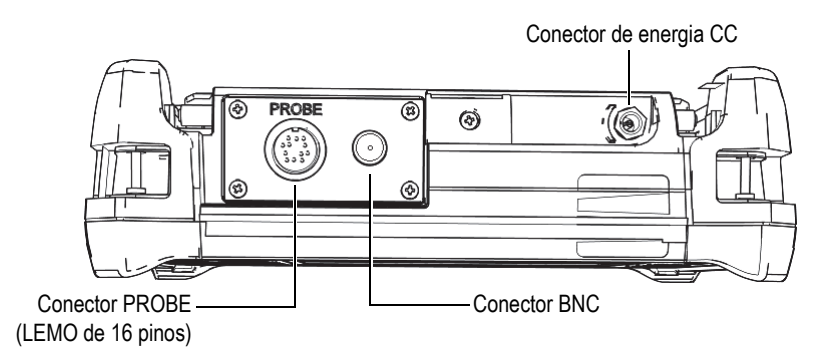

<span id="page-29-0"></span>**Figura 1-3 Parte superior**

# **CUIDADO**

Não permita que objetos metálicos ou estranhos entrem no dispositivo através dos conectores ou outras aberturas. Isto pode causar choque elétrico ou mau funcionamento.

A porta USB e o slot do cartão de memória removível microSD estão localizados no lado direito do aparelho, atrás da porta I/O (entrada e saída) (veja [Figura 1-4 na](#page-30-1)  [página 31\)](#page-30-1).

<span id="page-30-0"></span>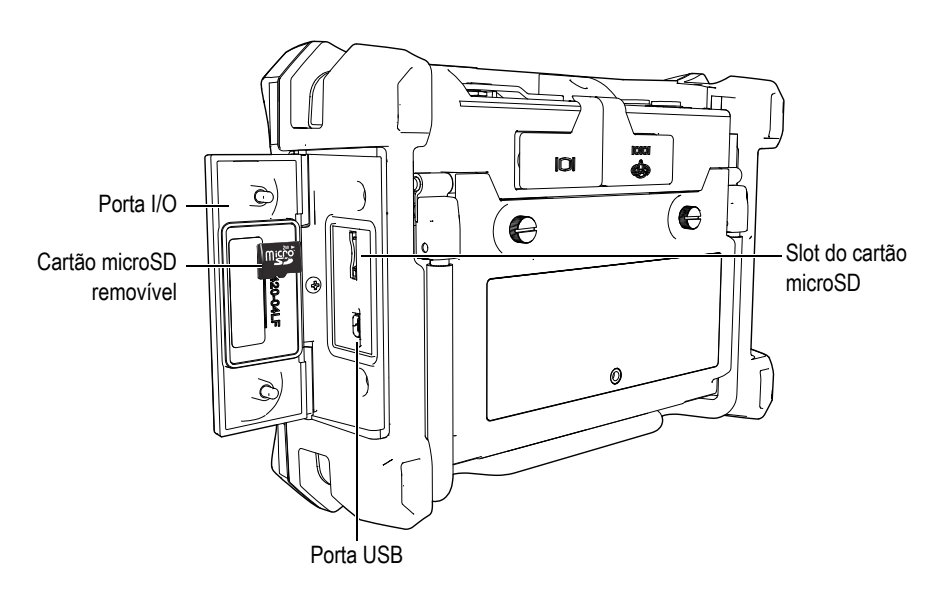

**Figura 1-4 Conectores atrás da porta I/O de entrada e saída**

<span id="page-30-1"></span>Os conectores I/O e VGA OUT estão localizados na parte superior traseira (veja [Figura 1-5 na página 32](#page-31-1)). Uma capa de borracha protege cada conector.

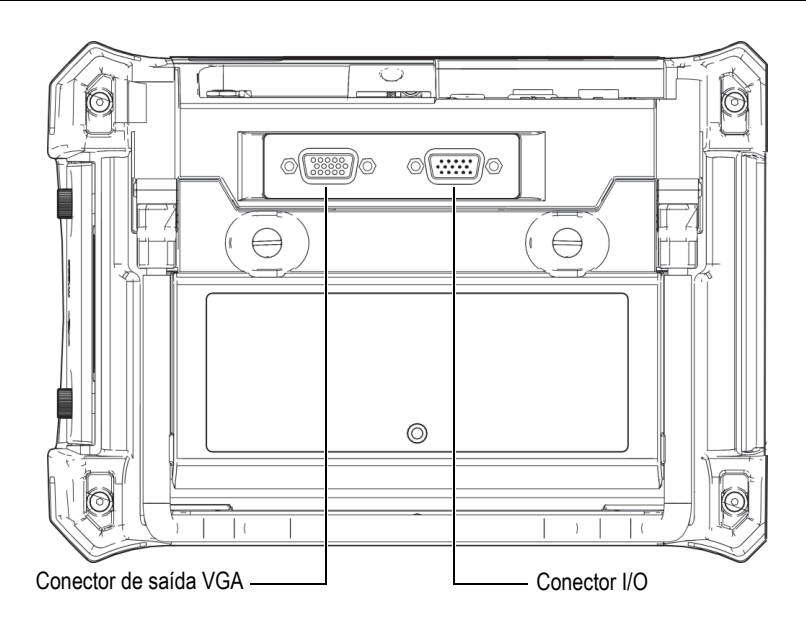

**Figura 1-5 Conectores VGA OUT e I/O**

### <span id="page-31-1"></span><span id="page-31-0"></span>**1.4 Requisitos de energia**

O NORTEC 600 foi projetado para poder operar com três métodos de alimentação:

- Diretamente do carregador/adaptador do NORTEC 600
- Bateria interna de íons de lítio
- Suporte para pilhas alcalinas internas (opcional)

Pressione o botão Power ( $\bigcirc$ ) para ligar o NORTEC 600 (veja Figura 1-6 na [página 33\)](#page-32-1). Pressionar o botão uma vez emite um som e, em seguida, a tela do aparelho liga e, então, um segundo som de cerca de 5 segundos é emitido.

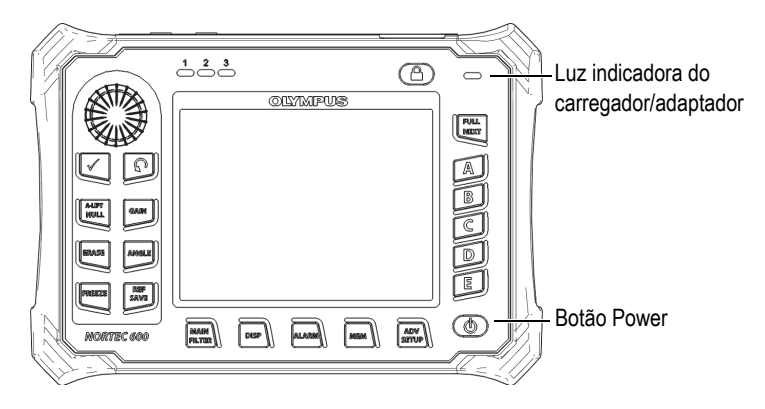

<span id="page-32-1"></span>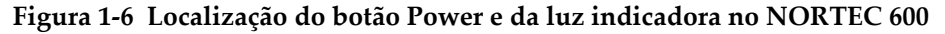

#### <span id="page-32-0"></span>**1.4.1 Carregador/adaptador**

Um carregador/adaptador é fornecido com cada aparelho NORTEC 600. Este carregador/adaptador é o principal método de alimentação do NORTEC 600, com ou sem bateria instalada. Ele também é usado para recarregar a bateria de íons de lítio recarregável quando instalada no aparelho. A luz indicadora do carregador/adaptador no painel frontal da unidade exibe o status do carregador/adaptador (veja [Figura 1-6 na página 33](#page-32-1) e [Figura 1-7 na página 33\)](#page-32-2).

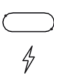

<span id="page-32-2"></span>**Figura 1-7 Luz indicadora do carregador/adaptador no painel frontal**

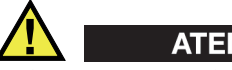

**ATENÇÃO** 

Utilize apenas o cabo de alimentação fornecido com o aparelho, salvo orientação diferente no manual. Usar um cabo não autorizado pode resultar em danos aos aparelhos ou ferimentos graves no usuário.

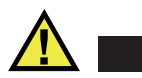

#### **ATENCÃO**

O carregador/adaptador (P/N: EP-MCA-X) do NORTEC 600 foi projetado somente para alimentar o NORTEC 600 e carregar a bateria de íons de lítio (P/N: 600-BAT-L-2 [U8760058]). Não recarregue outros tipos de baterias — incluindo as pilhas alcalinas — com a bandeja da bateria (P/N: 600-BAT-AA [U8780295]) ou use qualquer outro adaptador/carregador. Isto pode causar danos ou explosão.

Não tente carregar ou alimentar um outro equipamento com o carregador/adaptador EP-MCA-U, a menos se orientado pelo manual. O mau uso do carregador/adaptador e a utilização de outras baterias e/ou acessórios podem causar explosão que pode levar à morte ou provocar ferimentos graves.

#### **Para conectar o carregador/adaptador**

1. Conecte o cabo de alimentação do carregador/adaptador em uma tomada com energia adequada (veja [Figura 1-8 na página 34](#page-33-0)).

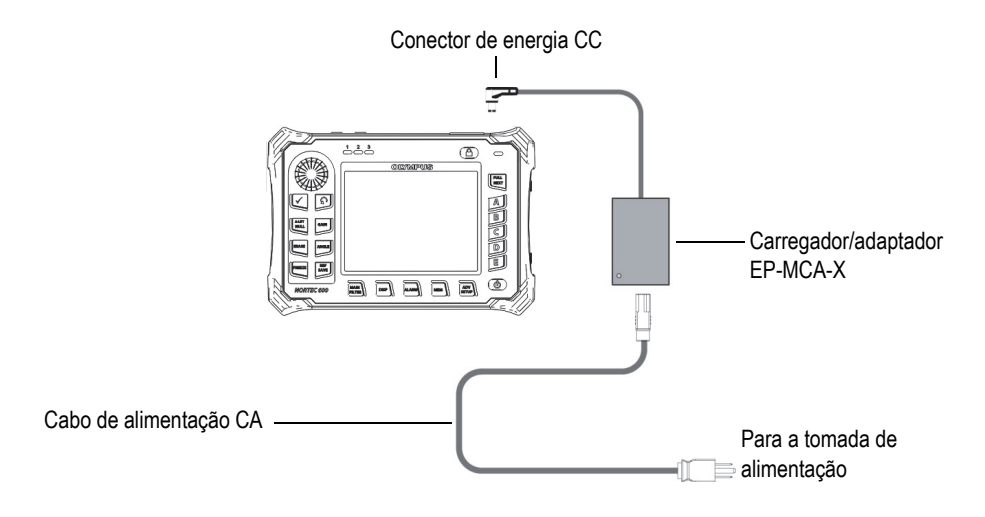

<span id="page-33-0"></span>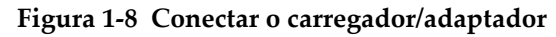

- 2. Levante a tampa de borracha que cobre o conector na parte superior do NORTEC 600.
- 3. Conecte o cabo de alimentação de saída CC do carregador/adaptador ao conector de alimentação CC na parte superior do NORTEC 600 (veja [Figura 1-9 na](#page-34-2)  [página 35\)](#page-34-2).

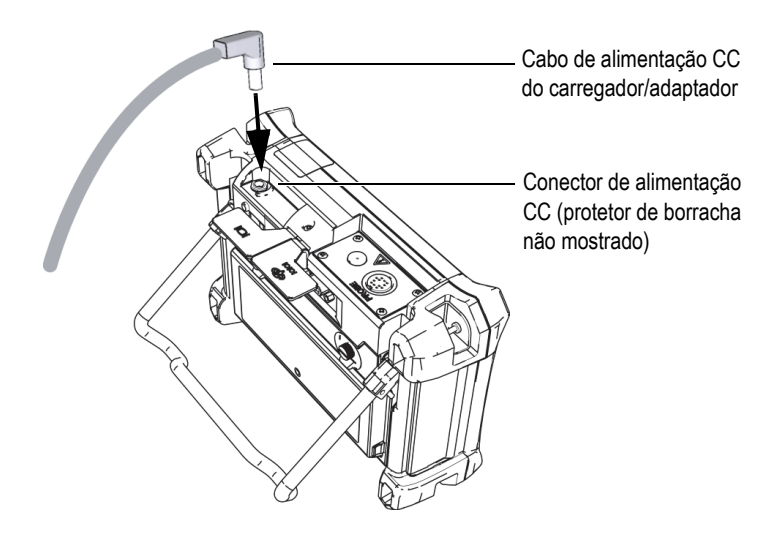

**Figura 1-9 Conectar o cabo de alimentação CC**

<span id="page-34-2"></span>A [Tabela 1 na página 35](#page-34-3) descreve sobre o status dos indicadores de energia do carregador/adaptador e o status da carga da bateria que estão visíveis na parte superior do painel frontal e na interface do usuário.

<span id="page-34-3"></span>

| Luz indicadora<br>do carregador/<br>adaptador | Cabo de<br>alimentação<br>CA conectado | Significado do indicador                      | Indicador da<br>bateria |
|-----------------------------------------------|----------------------------------------|-----------------------------------------------|-------------------------|
| Vermelho                                      | Sim.                                   | A bateria interna está carregando             |                         |
| Desligado                                     | Não                                    | O carregador/adaptador não está<br>conectado. |                         |

<span id="page-34-1"></span><span id="page-34-0"></span>**Tabela 1 Carregador/adaptador e indicadores de bateria** 

| Luz indicadora<br>do carregador/<br>adaptador | Cabo de<br>alimentação<br>CA conectado | Significado do indicador                                                                                                 | Indicador da<br>bateria |
|-----------------------------------------------|----------------------------------------|----------------------------------------------------------------------------------------------------|-------------------------|
| Verde                                         | <b>Sim</b>                             | O carregador/adaptador está<br>conectado, mas a bateria não está<br>instalada<br>OU<br>A bateria interna está carregada. |                         |

**Tabela 1 Carregador/adaptador e indicadores de bateria** *(continuação)*

#### <span id="page-35-0"></span>**1.4.2 Compartimento da bateria**

A tampa do compartimento da bateria do NORTEC 600 permite o acesso rápido à bateria opcional (ou pilhas AA no suporte de bateria opcional) sem a necessidade de utilizar ferramentas. Dois parafusos seguram a tampa do compartimento da bateria ao estojo do aparelho e garantem a vedação do compartimento.

A tampa do compartimento da bateria também tem um pequeno orifício na parte central inferior que é coberto internamente por uma membrana de ventilação ambientalmente selada. Este orifício é um recurso de segurança para quando a bateria do aparelho falha e emite gás. O respiro não deve ser perfurado.
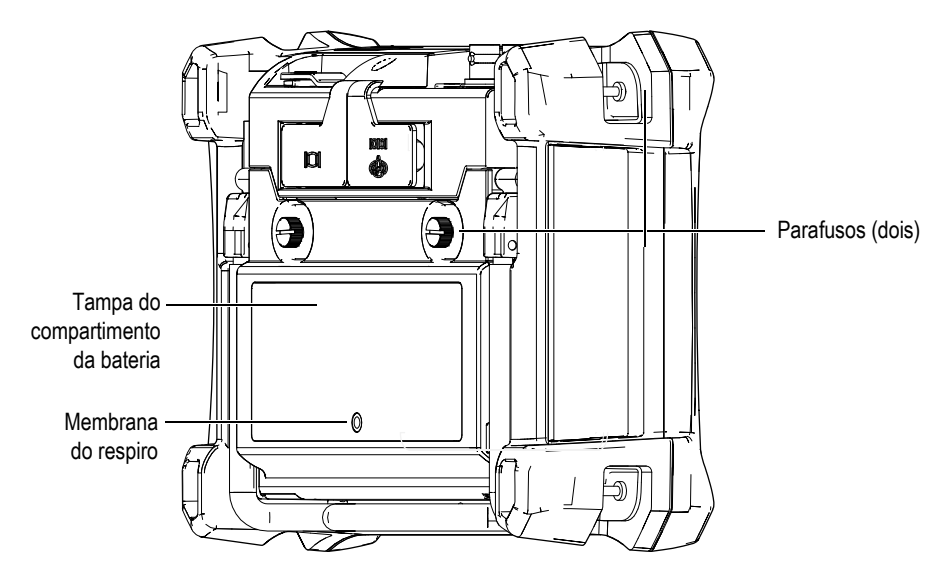

**Figura 1-10 Compartimento da bateria**

O NORTEC 600 é compatível com a bateria recarregável de íons de lítio (Evident P/N: 600-BAT-L-2 [U8760058]) que pode ser recarregada no próprio aparelho ou com um carregador externo opcional (Evident P/N: EPXT-EC-X [U8767043]). Também é possível utilizar o NORTEC 600 com oito pilhas AA alcalinas padrão que são instaladas em um suporte para pilhas opcional (Evident P/N: 600-BAT-AA [U8780295]) para melhor portabilidade.

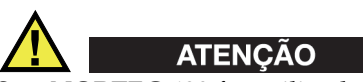

Se o NORTEC 600 for utilizado com bateria recarregável, use apenas a bateria da Evident, P/N: 600-BAT-L-2 [U8760058]. Usar outro tipo de bateria pode causar explosão e ferimentos.

## **1.4.3 Bateria de íons de lítio**

O NORTEC 600 é, normalmente, utilizado como aparelho portátil alimentado por uma bateria de íons de lítio e recarregada através do carregador/adaptador (ambos fornecidos com o NORTEC 600). Quando o aparelho é operado em condições normais de inspeção e mantido de forma adequada, a bateria de íons de lítio pode prover de 8 a 10 horas de operação contínua (sem escâner rotativo). Quando um escâner rotativo estiver conectado, o NORTEC 600 provê de 6 a 8 horas de operação contínua.

### IMPORTANTE

A bateria de íons de lítio não está totalmente carregada quando o aparelho é despachado. Deve-se carregar a bateria entre 2 e 3 horas antes de usá-la para operar o aparelho (veja ["Carregador/adaptador" na página 33](#page-32-0)).

### **Para instalar ou substituir a bateria de íons de lítio**

- 1. Abra o suporte do aparelho (veja [Figura 1-11 na página 39](#page-38-0)).
- 2. Na parte de trás do aparelho, solte os dois parafusos que prendem a tampa do compartimento da bateria.
- 3. Remova a tampa do compartimento da bateria.
- 4. Remova e/ou instale a bateria no compartimento da bateria.
- 5. Certifique-se que a capa da arruela esta limpa e em boas condições.
- 6. Coloque a tampa do compartimento da bateria na parte de trás do aparelho e, em seguida, aperte os dois parafusos para concluir a instalação.

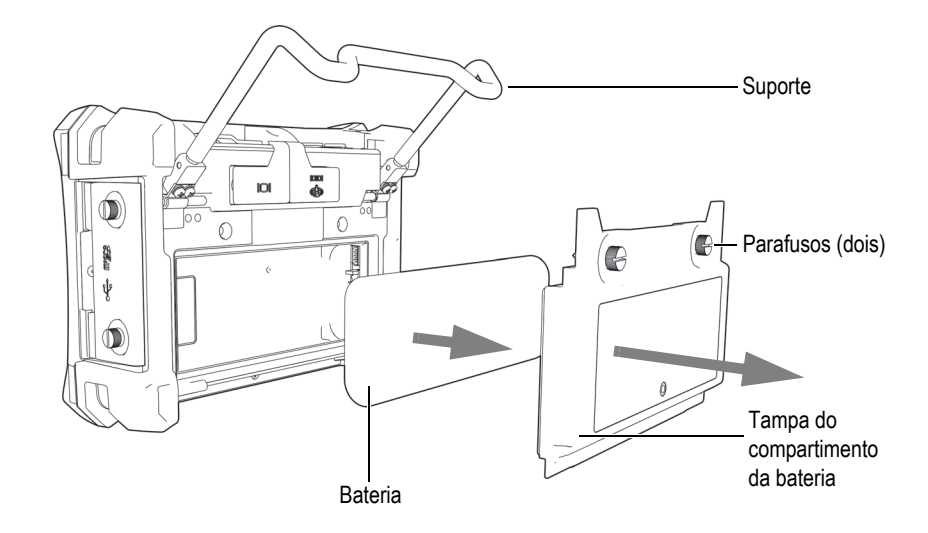

**Figura 1-11 Remover a bateria de íons de lítio**

## <span id="page-38-0"></span>**1.4.4 Pilhas alcalinas**

O NORTEC 600 possui um suporte para pilhas (opcional) (Evident P/N: 600-BAT-AA [U8780295]). Esta bandeja acomoda oito pilhas alcalinas de formato AA para situações em que uma fonte de alimentação não está disponível e que a bateria interna de íons de lítio está descarregada. Quando operado em condições normais de inspeção, as pilhas alcalinas podem fornecer energia por três horas contínuas.

#### **Para instalar o suporte para pilhas alcalinas**

- 1. Abra o suporte do aparelho (veja [Figura 1-12 na página 40](#page-39-0)).
- 2. Solte os dois parafusos que prendem a tampa do compartimento da bateria localizada na parte de trás do aparelho e, em seguida, remova a tampa do compartimento da bateria.
- 3. Remova a bateria de íons de lítio, se instalada.
- 4. Instale as pilhas alcalinas AA no suporte para pilhas alcalinas.
- 5. Conecte o suporte para pilhas alcalinas no conector do aparelho.
- 6. Coloque o suporte para pilhas alcalinas no compartimento da bateria.

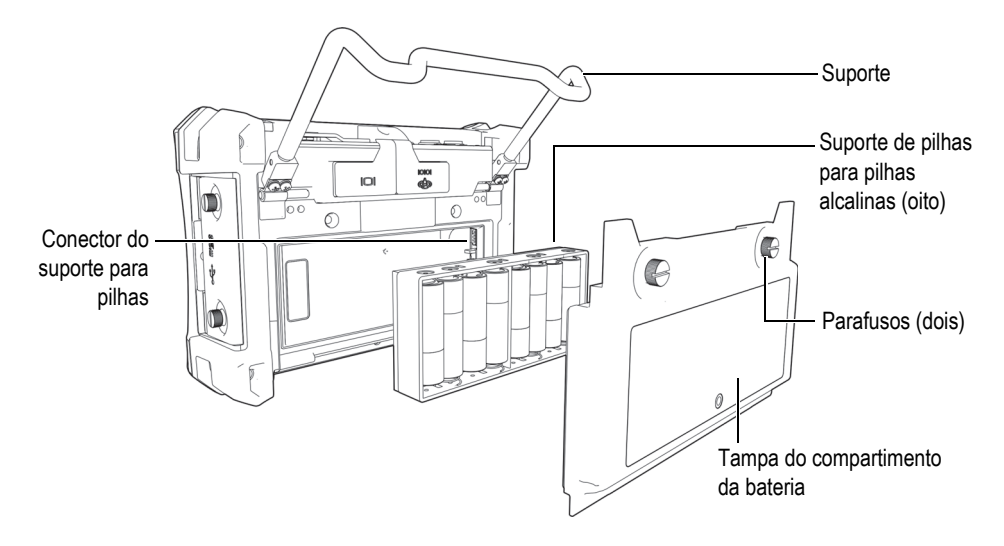

**Figura 1-12 Suporte das pilhas alcalinas**

<span id="page-39-0"></span>7. Coloque a tampa do compartimento da bateria na parte de trás do aparelho e, em seguida, aperte os dois parafusos para concluir a instalação.

### **OBSERVAÇÃO**

Quando as pilhas alcalinas estiverem instaladas no aparelho, o indicador da bateria na interface do usuário exibe **ALK**. O carregador/adaptador não recarrega as pilhas instaladas na bandeja para pilhas alcalinas.

## **1.5 Instalação do cartão microSD opcional**

Um cartão de memória microSD de 2 GB (Evident P/N: MICROSD-ADP-2GB [U8779307]) pode ser instalado no NORTEC 600.

### **Para instalar o cartão de memória removível microSD**

- 1. Retire o cartão da embalagem.
- 2. Solte os dois parafusos e, em seguida, abra a porta I/O do NORTEC 600 (veja [Figura 1-13 na página 41](#page-40-0)).

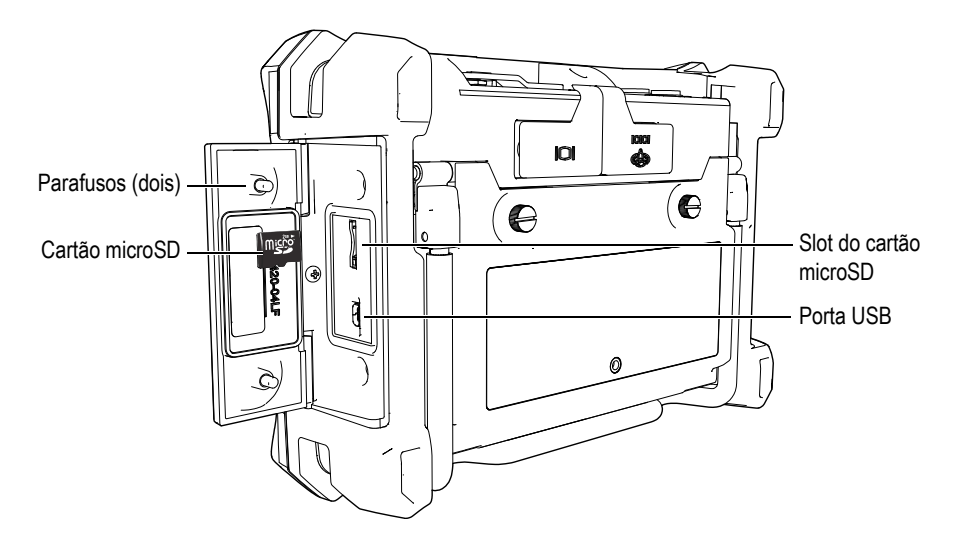

**Figura 1-13 Instalar cartão microSD**

- <span id="page-40-0"></span>3. Segure o cartão de modo que o rótulo microSD esteja virado para a parte de trás do aparelho.
- 4. Empurre cuidadosamente o cartão no slot microSD até ouvir um clique.

### **OBSERVAÇÃO**

Para remover o cartão microSD, empurre-o cuidadosamente contra aparelho e solte. Um mecanismo de mola ejetará parcialmente o cartão, permitindo segurá-lo e depois removê-lo do aparelho.

## **1.6 Características do hardware do NORTEC 600**

O NORTEC 600 possui novas características físicas e novos recursos em relação aos modelos NORTEC 500. É importante se familiarizar com o uso e a manutenção destes itens.

## **1.6.1 Visão geral do hardware**

As [Figura 1-14 na página 42](#page-41-0) e [Figura 1-15 na página 43](#page-42-0) mostram os principais componentes do NORTEC 600.

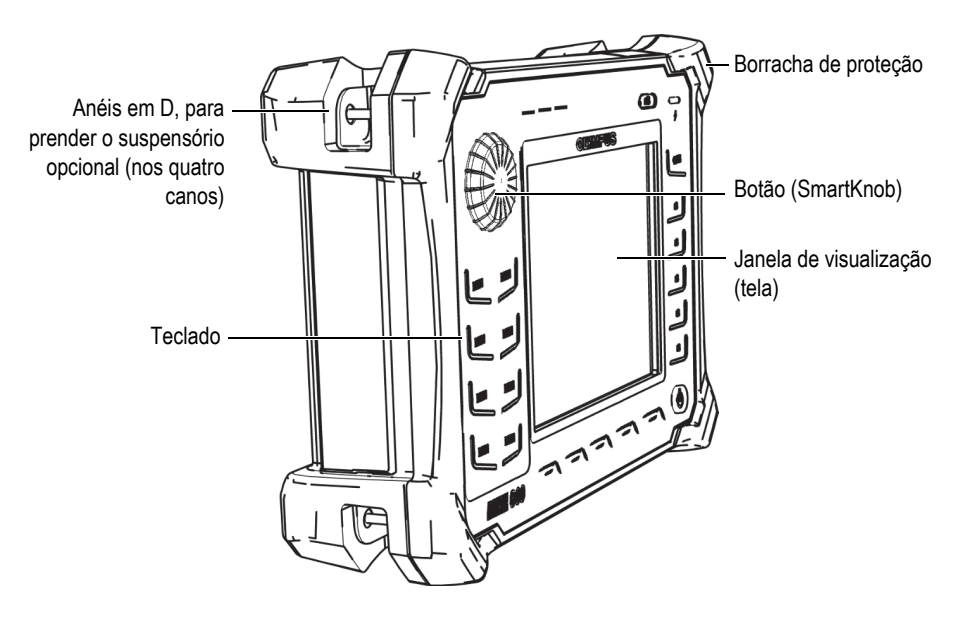

<span id="page-41-0"></span>**Figura 1-14 Visão global do hardware do NORTEC 600 — visão dianteira**

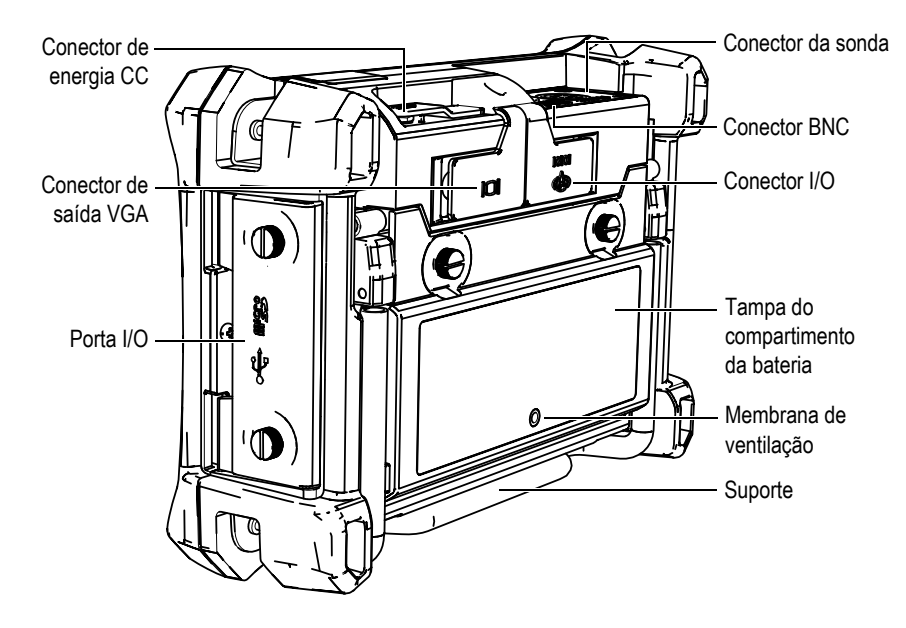

**Figura 1-15 Visão geral do NORTEC 600 — visão traseira**

### <span id="page-42-0"></span>**1.6.1.1 Painel frontal e SmartKnob**

O SmartKnob é um recurso importante do NORTEC 600 e é o principal método para alterar os diferentes parâmetros dentro do menu. Neste manual, a palavra botão se refere ao SmartKnob.

O painel frontal do NORTEC 600 possui teclas de função direta que são usadas juntamente com o SmartKnob para oferecer acesso direto aos menus e parâmetros comuns e facilitar o ajuste dos parâmetros (veja [Figura 1-16 na página 44\)](#page-43-0).

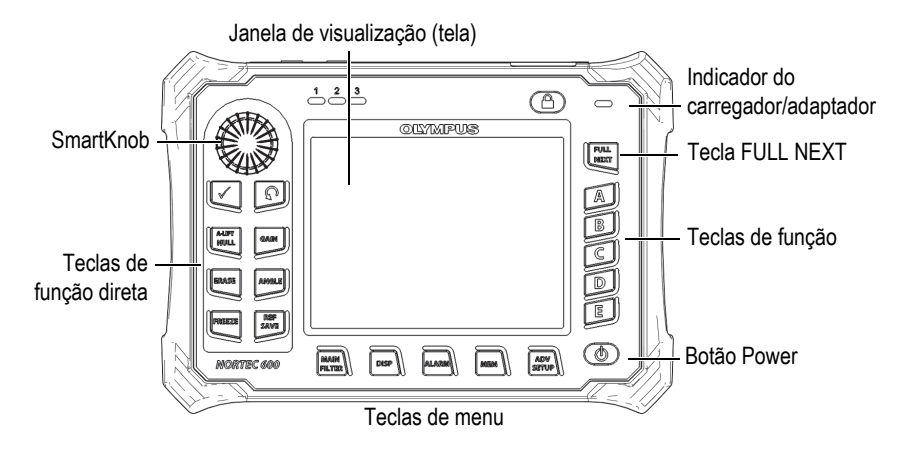

**Figura 1-16 O painel frontal do NORTEC 600 com SmartKnob e teclado**

### <span id="page-43-0"></span>**1.6.1.2 Teclado**

O teclado do NORTEC 600 está disponível em inglês, chinês, japonês ou na versão internacional (veja [Figura 1-17 na página 45](#page-44-0) a [Figura 1-20 na página 46](#page-45-0) e [Tabela 2 na](#page-46-0)  [página 47\)](#page-46-0). Os textos indicativos das teclas podem ser substituídos por pictogramas, dependendo da configuração do teclado. Neste documento, utilizamos os textos indicativos em inglês que indicam as funções. As teclas são usadas para selecionar os itens de menu, os parâmetros da tela e alterar os valores dos parâmetros.

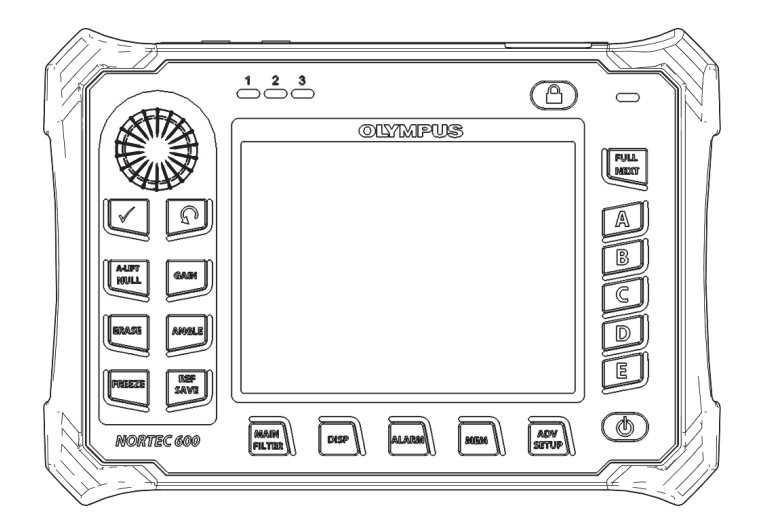

**Figura 1-17 NORTEC 600 – teclado em inglês**

<span id="page-44-0"></span>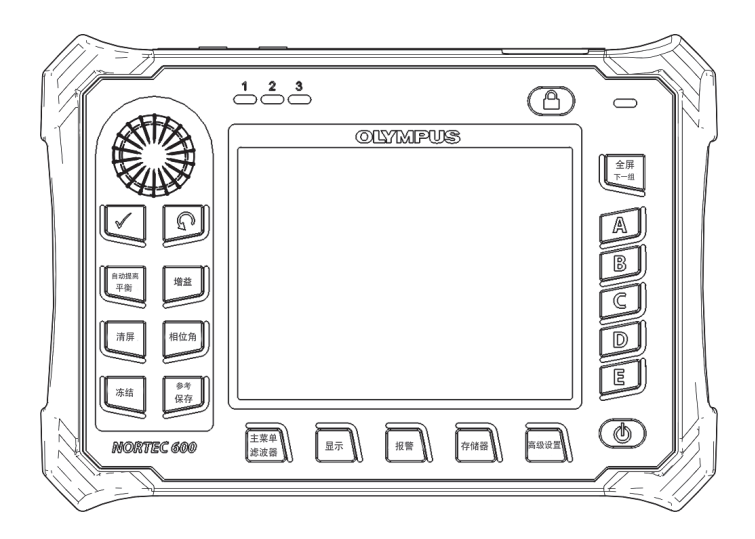

**Figura 1-18 NORTEC 600 – teclado em chinês**

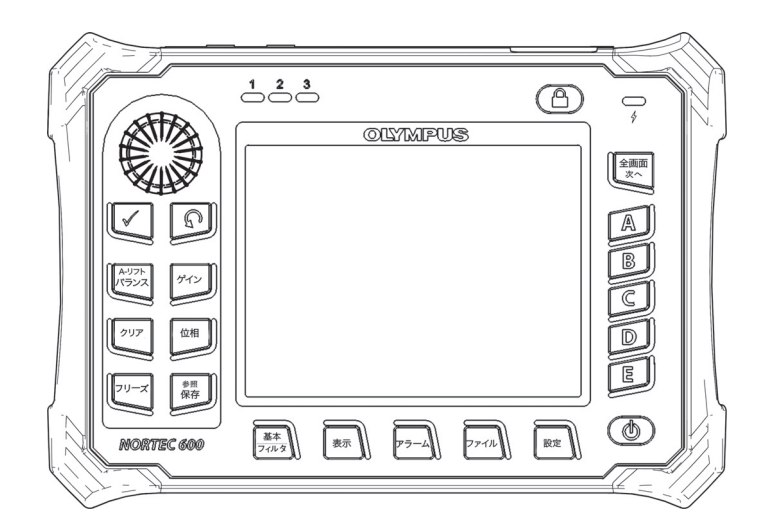

**Figura 1-19 NORTEC 600 – teclado em japonês**

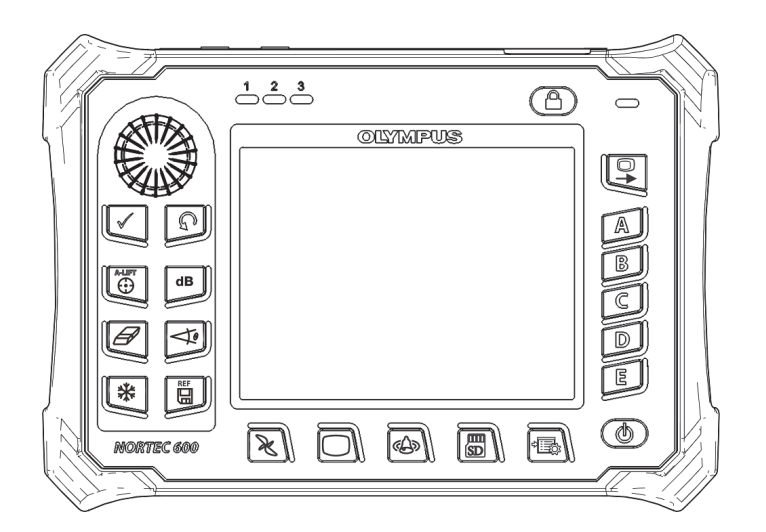

<span id="page-45-0"></span>**Figura 1-20 NORTEC 600 – teclado internacional**

<span id="page-46-0"></span>

| Nome da<br>função  | Símbolos do<br>teclado<br>internacional | Descrição da função                                                                                                    |  |  |  |
|--------------------|-----------------------------------------|----------------------------------------------------------------------------------------------------|--|--|--|
| Enter              |                                         | A tecla Enter é usada para selecionar.                                                                                                    |  |  |  |
| Return             |                                         | A tecla Return (ou Back) é usada para sair<br>de um menu ou para retornar à tela<br>anterior.                                                                                                    |  |  |  |
| <b>A-LIFT NULL</b> | A-WFT<br>(⊹)                            | Se esta tecla de função é pressionada uma<br>vez, ele zera o aparelho. Manter a tecla<br>pressionada define o Auto Liftoff.                                                                                                    |  |  |  |
| GAIN               | dB                                      | A tecla de função GAIN é usada para exibir<br>tanto o ajuste de ganho horizontal e vertical<br>combinados ou apenas o ganho horizontal<br>e ganho vertical.                                                                                          |  |  |  |
| <b>ERASE</b>       |                                         | Tecla de função ERASE é utilizada para<br>apagar a imagem atual exibida.                                                                                                    |  |  |  |
| <b>ANGLE</b>       |                                         | Tecla de função ANGLE é usada para exibir<br>o ângulo.                                                                                                    |  |  |  |
| <b>FREEZE</b>      |                                         | Tecla de função usada para congelar a<br>imagem exibida pelo aparelho para<br>avaliação futura. Quando a imagem é<br>congelada, o NORTEC 600 também<br>permite a calibração dos sinais das<br>correntes parasitas e alterar os ganhos e o<br>ângulo. |  |  |  |

**Tabela 2 Funções do teclado** 

| Nome da<br>função  | Símbolos do<br>teclado<br>internacional | Descrição da função                                                                                                    |  |  |
|--------------------|-----------------------------------------|----------------------------------------------------------------------------------------------------|--|--|
| <b>REF SAVE</b>    | <b>REF</b><br>딞                         | Tecla de função REF SAVE é usada para<br>salvar imagens na memória do aparelho.<br>Quando esta tecla é pressionada uma vez, a<br>imagem e as configurações atuais são<br>salvas. Quando esta tecla é pressionada e<br>mantida, a imagem atual do aparelho é<br>definida como tela da memória de<br>referência. |  |  |
| <b>MAIN FILTER</b> |                                         | Acessa o menu principal que controla<br>funções como frequência, ganho, ângulo e<br>filtros.                                                                                                    |  |  |
| <b>DISP</b>        |                                         | Acessa o menu de tela que controla funções<br>como modo de tela, posição, traço e grade.                                                                                                    |  |  |
| <b>ALARM</b>       |                                         | Acessa o menu de alarme que controla as<br>funções de tipo de alarme, duração do<br>alarme, volume e posição do alarme.                                                                                                    |  |  |
| <b>MEM</b>         | 厕<br>SD                                 | Acessa o menu de memória que controla as<br>funções como visualização dos arquivos de<br>memória armazenados, edição e<br>recuperação dos arquivos armazenados,<br>modo de captura e informações do usuário.                                                                                                   |  |  |
| <b>ADV SETUP</b>   |                                         | Provê acesso a configurações avançadas do<br>aparelho, incluindo o menu ALL<br>SETTINGS, modo de frequência, cores,<br>senha, configuração do sistema, restaurar,<br>desbloqueio de opcionais, e informações<br>legais e regulatórias.                                                                         |  |  |
| <b>FULL NEXT</b>   | $\bm{\mathsf{O}}$                       | Usado para ampliar a visualização do<br>aparelho para tela cheia, ou para selecionar<br>itens do menu.                                                                                                    |  |  |
| A                  | A                                       | Tecla de função                                                                                                    |  |  |

**Tabela 2 Funções do teclado** *(continuação)*

| Nome da<br>função | Símbolos do<br>teclado<br>internacional | Descrição da função |  |
|-------------------|-----------------------------------------|---------------------|--|
|                   | В                                       | Tecla de função     |  |
|                   |                                         | Tecla de função     |  |
|                   |                                         | Tecla de função     |  |
| E                 | E                                       | Tecla de função     |  |

**Tabela 2 Funções do teclado** *(continuação)*

## **1.6.2 Conectores**

O NORTEC 600 possui vários tipos de conectores para componentes de hardware.

### **1.6.2.1 Sondas e conectores BNC**

O NORTEC 600 é fornecido com conector de 16 pinos (PROBE) e BNC.

Os conectores PROBE (LEMO) e BNC estão localizados na parte superior esquerda do aparelho. Os dois conectores são acessados facilmente na parte frontal do aparelho (veja [Figura 1-21 na página 49\)](#page-48-0).

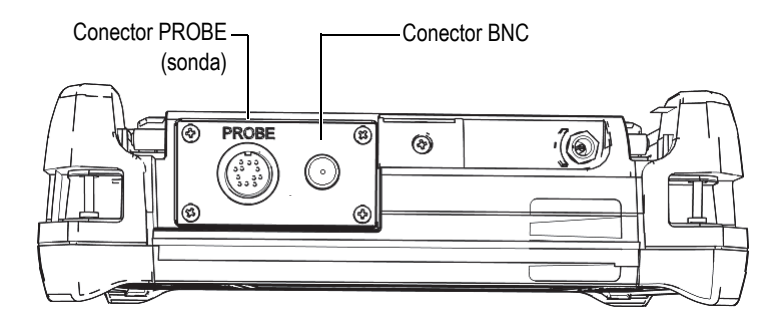

<span id="page-48-0"></span>**Figura 1-21 Localização dos conectores PROBE (LEMO) e BNC**

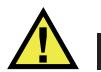

## CUIDADO

Não permita que objetos metálicos ou estranhos entrem no dispositivo através dos conectores ou outras aberturas. Isto pode causar choque elétrico ou mau funcionamento.

### **1.6.2.2 Conectores VGA OUT e entrada/saída (I/O)**

Os conectores I/O e VGA OUT estão localizados na parte superior traseira do aparelho (veja [Figura 1-22 na página 50](#page-49-0)). Uma capa de borracha protege cada conector.

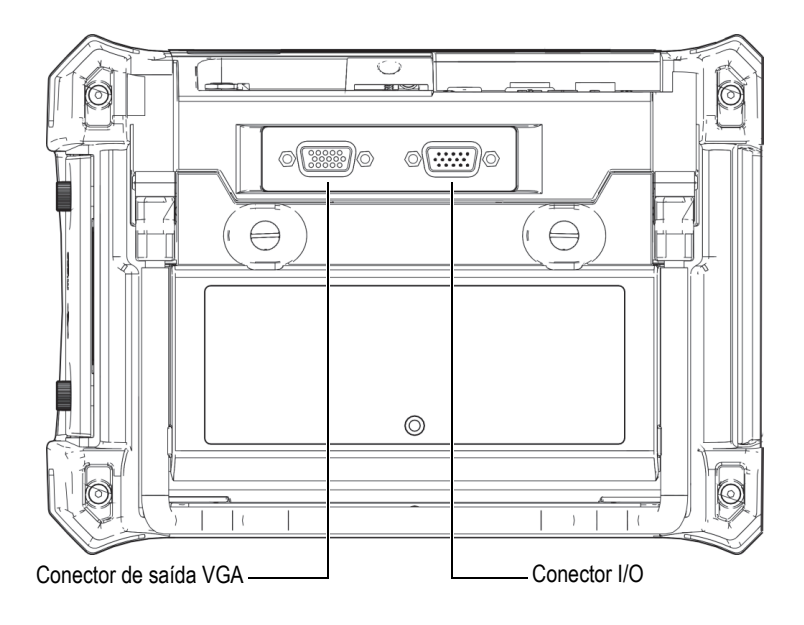

<span id="page-49-0"></span>**Figura 1-22 Conectores VGA OUT e I/O**

O conector de saída VGA permite que o usuário conecte o aparelho a um monitor de computador analógico padrão. O conector I/O é usado para conectar uma campainha externa ou, se necessário, conectar um controle externo para integrar o NORTEC 600 em um sistema. Para mais detalhes sobre a comunicação com computador, veja ["MicroSD e porta USB" na página 51.](#page-50-0)

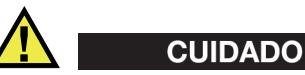

Não exponha o aparelho a ambientes úmidos e hostis enquanto os conectores I/O e VGA OUT não estiverem protegidos com a borracha de proteção. Para evitar a corrosão do conector e danos ao aparelho, mantenha a borracha protetora nos conectores quando nenhum cabo estiver conectado.

### <span id="page-50-0"></span>**1.6.2.3 MicroSD e porta USB**

No lado direito do NORTEC 600, uma porta cobre o slot do microSD e a porta USB (veja [Figura 1-23 na página 52](#page-51-0)). A porta I/O fecha contra uma membrana integral para manter líquidos longe dos conectores sem selos atrás da porta.

O NORTEC 600 utiliza cartões de memória microSD de 2 GB tanto para memória removível como para memória onboard. O cartão de memória microSD de 2 GB é colocado na placa interna do PC e é responsável pelo armazenamento de todos os dados onboard. Caso o aparelho seja danificado sem a possibilidade de reparação, este cartão microSD pode ser removido em um centro de serviço autorizado, permitindo a recuperação dos dados do aparelho.

O NORTEC 600 permite que o usuário conecte o aparelho em um computador através da porta USB. Para se comunicar com um computador é necessário ter o programa de interface (Evident P/N: N600-CD [U8030151]) fornecido junto com o aparelho para transferência de arquivos. O NORTEC 600 também pode se comunicar diretamente com outros programas SPC.

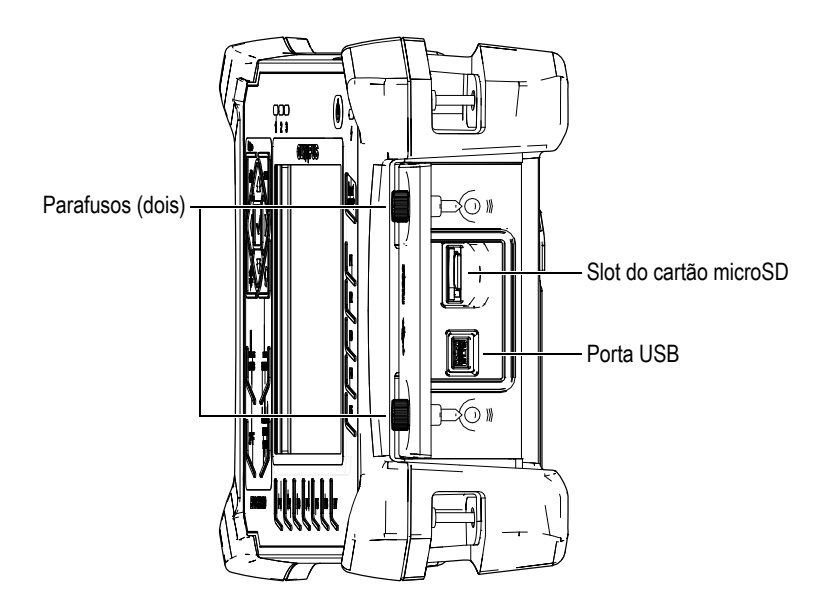

**Figura 1-23 Slot para microSD e porta USB**

<span id="page-51-0"></span>A porta I/O é mantida fechada por dois parafusos. Também é possível usar uma moeda ou uma chave de fenda para manipular os parafusos, se necessário.

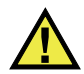

## **CUIDADO**

Não exponha o aparelho em ambientes agressivos e úmidos enquanto a porta I/O estiver aberta. Para evitar a corrosão do conector e danos ao aparelho, mantenha a porta I/O fechada e vedada quando nenhum cabo estiver conectado.

## **1.6.3 Características do hardware**

As características físicas do NORTEC 600 fazem dele um aparelho adequado para uma grande variedade de ambientes operacionais.

### **1.6.3.1 Suporte do aparelho**

O NORTEC 600 possui um suporte articulado para possibilitar vários ângulos de visão (veja [Figura 1-24 na página 53\)](#page-52-0). O suporte é fixado na parte de trás do aparelho com dois blocos rígidos articulados. Há um revestimento com bom coeficiente de atrito na superfície do suporte para impedir o deslizamento. O suporte é dobrável no centro para se acomodar facilmente a uma superfície curva.

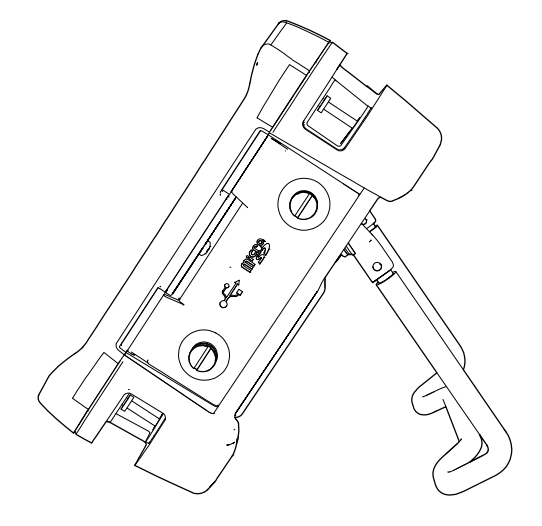

**Figura 1-24 Suporte do aparelho**

### <span id="page-52-0"></span>**1.6.3.2 Anel em O e membranas de vedação**

O NORTEC 600 contém selos que protegem das condições ambientais a parte interna do hardware:

- Vedação da tampa do compartimento da bateria
- Selo da porta I/O
- Membrana de ventilação

Estes selos devem ser mantidos de forma adequada para garantir a durabilidade ambiental. As vedações são avaliadas e substituídas conforme a necessidade durante a calibração anual do aparelho. Este procedimento deve ser realizado em um centro de serviço especializado da Evident.

## **1.6.3.3 Proteção de tela**

O NORTEC 600 possui uma película transparente de plástico para proteger a tela do aparelho. A Evident recomenda que esta película protetora não seja retirada. Pacotes de reposição com dez películas estão disponíveis (Evident P/N: 600-DP [U8780297]).

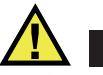

## **CUIDADO**

A tela está permanentemente ligada ao estojo do aparelho para vedar por completo o aparelho. Se a tela for danificada, a parte frontal do estojo deve ser substituída juntamente com o teclado do aparelho.

## **1.6.4 Classificações ambientais**

O NORTEC 600 é um aparelho robusto e durável que pode ser usado em ambientes hostis. Para classificar a durabilidade do aparelho em ambientes úmidos e molhados, a Evident tem adotado o sistema IP (grau de proteção) para avaliar quão bem o aparelho está vedado.

O NORTEC 600 foi projetado e fabricado para atender às especificações da norma IP66. Para manter este nível de proteção, o usuário é responsável pelos cuidados rotineiros de todas as membranas de vedação que são expostas com frequência. Além disso, ele é responsável por levar/enviar anualmente o instrumento a um centro de serviços autorizado da Evident para garantir que as vedações recebam a manutenção adequada. A Evident não pode garantir a proteção do produto depois que as vedações do aparelho foram manipuladas. Deve-se usar o bom senso e tomar as devidas precauções antes de expor o aparelho a ambientes hostis.

O NORTEC 600 segue os padrões ambientais listados na [Tabela 6 na página 343.](#page-342-0)

# **2. Software da interface do usuário**

Este capítulo apresenta as principais telas e menus do NORTEC 600. A parte traseira do NORTEC 600 possui um guia rápido sobre o teclado e as funções do aparelho (veja [Figura 2-1 na página 55](#page-54-0)).

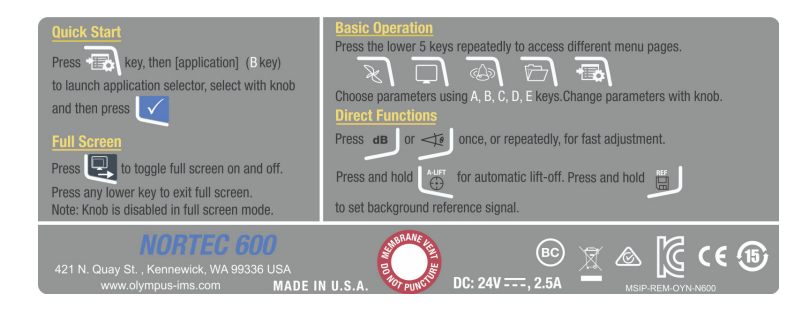

**Figura 2-1 Rótulo exibindo as funções do teclado**

## <span id="page-54-0"></span>**2.1 Ligar o aparelho**

Quando o NORTEC 600 é ligado, ele pode iniciar de dois modos diferentes, dependendo do que estiver conectado ao aparelho.

Se nenhuma sonda estiver conectada, ou se a sonda que estiver conectada não for PowerLink, a primeira tela exibida pelo software NORTEC 600 é o menu de configuração rápida da aplicação (veja [Figura 2-2 na página 56](#page-55-0)). Escolha entre as aplicações básicas deste menu para configurar automaticamente os ajustes adequados para aparelho. Para mais detalhes sobre a aplicação do menu de configuração rápida, veja ["Aplicações comuns do NORTEC 600" na página 128](#page-127-0).

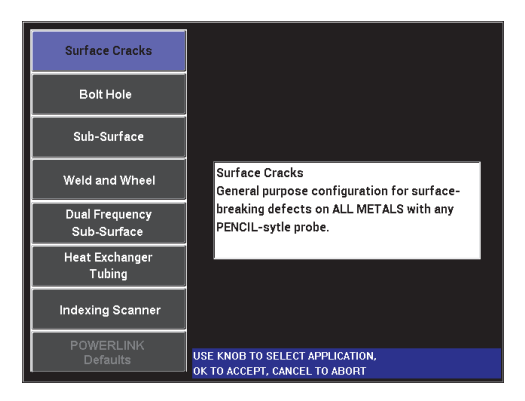

**Figura 2-2 Opções das aplicações do menu de configuração rápida**

### <span id="page-55-0"></span>**OBSERVAÇÃO**

As aplicações do NORTEC 600 foram projetadas para a configuração rápida do aparelho. Porém, siga sempre os procedimentos de manutenção publicados ao realizar a inspeção.

## **2.1.1 Navegar no menu do aplicativo**

A navegação do menu do aplicativo foi projetada para ser intuitiva e as configurações de cada aplicativo foram concebidas para permitir inspeção imediata; pouca ou nenhuma configuração adicional é necessária.

### **Para navegar no menu do aplicativo**

- 1. Gire o botão para selecionar uma das oito aplicações.
- 2. Pressione a tecla Enter  $(\checkmark)$  para selecionar a aplicação. OU

Pressione a tecla Return  $\binom{1}{k}$  para voltar à tela principal do NORTEC 600.

Se uma sonda PowerLink estiver conectada ao aparelho ao ele ser ligado, o NORTEC 600 inicia com a tela de reconhecimento PowerLink (veja [Figura 2-3 na](#page-56-0)  [página 57\)](#page-56-0).

|                   | <b>PROBE</b>           |                                     |
|-------------------|------------------------|-------------------------------------|
|                   |                        |                                     |
|                   |                        |                                     |
| PROBE MODEL       | 9222180                | <b>PROBE</b>                        |
| PROBE S/N         | M01277                 |                                     |
| <b>PROBE MODE</b> | <b>EDDY CURRENT</b>    | <b>CONTINUE</b>                     |
| PROBE TYPE        | <b>BRIDGE/ABSOLUTE</b> |                                     |
| PROBE DESCRIPTION |                        | <b>KEEP LAST</b><br><b>SETTINGS</b> |
|                   |                        |                                     |
|                   |                        |                                     |
|                   |                        |                                     |
|                   |                        |                                     |
|                   |                        |                                     |
|                   |                        |                                     |
|                   |                        |                                     |

**Figura 2-3 Tela de reconhecimento PowerLink**

#### <span id="page-56-0"></span>**Para navegar no menu do aplicativo para PowerLink**

 Na tela de reconhecimento do PowerLink, carregue o programa armazenado na sonda PowerLink pressionando a tecla A.

Pode-se utilizar a função **KEEP LAST SETTINGS** para carregar os parâmetros anteriores caso eles sejam compatíveis com a sonda ou acessório detectado. Isto configura automaticamente o aparelho.

OU

Ignore o programa de armazenamento na sonda e ganho e acesse a tela de

inspeção principal do aparelho pressionando a tecla Return  $\left(\begin{matrix} \cdot & \cdot \\ \cdot & \cdot \end{matrix}\right)$ .

### **2.1.2 Tela principal de inspeção**

Depois que as etapas iniciais forem concluídas pelo menu de configuração rápida ou menu PowerLink, a tela de inspeção principal é exibida (veja [Figura 2-4 na página 58](#page-57-0)).

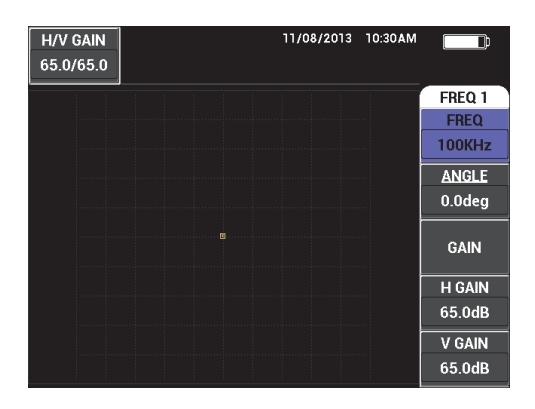

**Figura 2-4 Tela de inspeção principal**

<span id="page-57-0"></span>O indicador de carga da bateria permanece visível na parte superior da tela, exceto quando no modo tela cheia (veja [Tabela 1 na página 35](#page-34-0) para mais detalhes). O tempo e os dados também permanecem visíveis, exceto no modo de tela cheia.

O retângulo de leitura localizado no canto superior esquerdo da tela é chamado de barra de acesso rápido (veja [Figura 2-5 na página 59\)](#page-58-0). Ela exibe os ajustes de ganho horizontal e vertical, somente ganho horizontal, somente ganho vertical ou o ajuste do

ângulo quando as teclas de função GAIN ( $\bigcirc$ B) ou ANGLE ( $\bigcirc$ ) são pressionadas. A barra de acesso rápido permanece visível até que outra tecla seja pressionada.

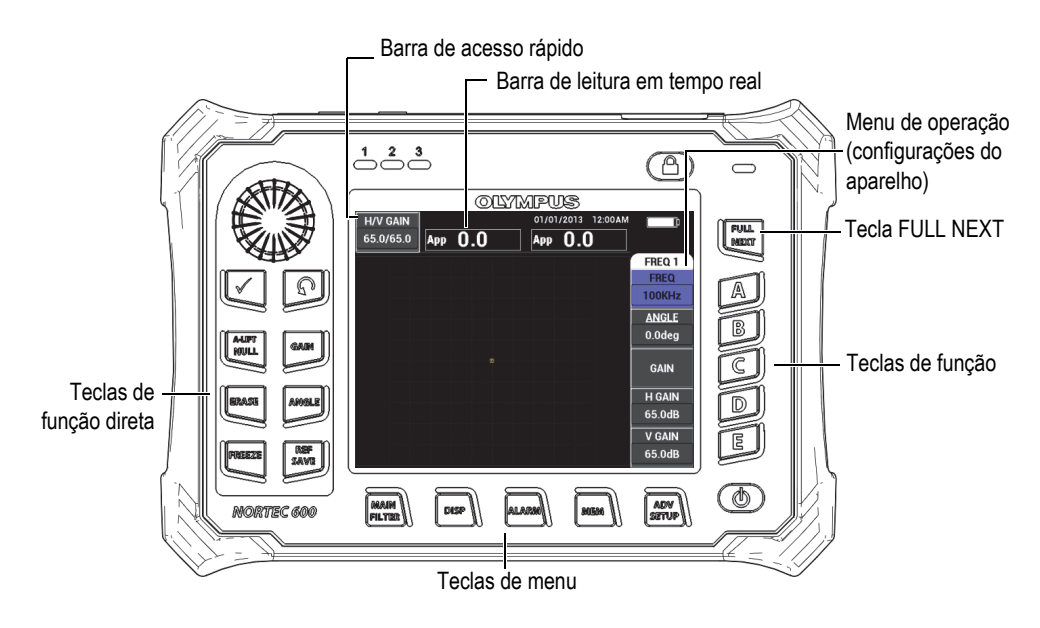

**Figura 2-5 Painel frontal e tela principal de inspeção do NORTEC 600**

<span id="page-58-0"></span>A barra de leitura de tempo real exibe as leituras configuradas pelo usuário (medições) [veja [Figura 2-5 na página 59\]](#page-58-0). É possível apresentar até duas leituras em tempo real dentre as opções disponíveis. A barra de leitura de tempo real pode ser configurada para exibir uma ou duas leituras ou pode ser desativada. Para mais informações, veja ["Exibir leituras em tempo real" na página 62.](#page-61-0)

As configurações do aparelho são exibidas no lado direito da tela principal. As informações das configurações exibidas podem sofrer alterações, dependendo da tecla de menu que for pressionada. As teclas de menu são as cinco teclas localizadas

na parte inferior do painel frontal: MAIN FILTER ( $\chi$ ), DISP ( $\Box$ ), ALARM

 $(\mathbb{C})$ , MEM  $(\mathbb{SD})$  e ADV/SETUP  $(\mathbb{C})$  como mostrado na Figura 2-5 na [página 59.](#page-58-0)

O cartão de memória microSD pode ser inserido no slot que está localizado atrás da porta I/O do lado direito do aparelho (veja [Figura 1-23 na página 52](#page-51-0)). Dependendo do contexto das funções e opções disponíveis, vários indicadores e valores numéricos aparecem na tela e ao redor do valor da medição principal (veja [Figura 2-5 na](#page-58-0)  [página 59\)](#page-58-0).

## **2.2 Selecionar a partir dos menus**

As teclas de menu da parte inferior do painel frontal do NORTEC 600 são MAIN  $FILTER (\mathcal{X}), DISP (\bigcirc), ALARM (\mathcal{A}), MEM (\mathcal{S})$ ,  $MEM (\mathcal{S})$  e ADV SETUP ( $\mathcal{S}(\mathcal{S})$ ). Estas teclas provêm acesso ao menu de operação. Este menu é exibido no lado direito da tela (veja [Figura 2-5 na página 59\)](#page-58-0). Se aplicável, ao pressionar uma tecla de menu duas vezes, um menu secundário com os parâmetros disponíveis pode ser exibido.

### **Para selecionar a partir do menu**

1. Pressione uma das teclas de menu localizadas na parte inferior do painel frontal

para exibir o menu: MAIN FILTER ( $\chi$ ), DISP ( $\Box$ ), ALARM ( $\Box$ ), MEM mm  $(\overline{\text{SD}})$  ou ADV SETUP ( $\sqrt[3]{\frac{1}{2}}$ .).

Pressionar a tecla de menu novamente fará com que o cursor percorra as opções disponíveis e atualizará as funções disponíveis que podem ser ajustadas.

2. Selecione a função que deseja alterar pressionando a tecla de função (A, B, C, D, ou E) localizada próxima à função que destaca a função selecionada.

Ao girar o botão, o valor da função será alterado. O valor selecionado com o botão é inserido automaticamente.

## **2.3 Visualizar todas as funções simultaneamente — Menu ALL SETTINGS**

Como alternativa para o menu de operação, o NORTEC 600 tem a opção de exibir todas as funções simultaneamente usando o menu **ALL SETTINGS**. O menu **ALL SETTINGS** possui três elementos principais: a barra de título, os parâmetros e o texto de ajuda (veja [Figura 2-6 na página 61](#page-60-0)).

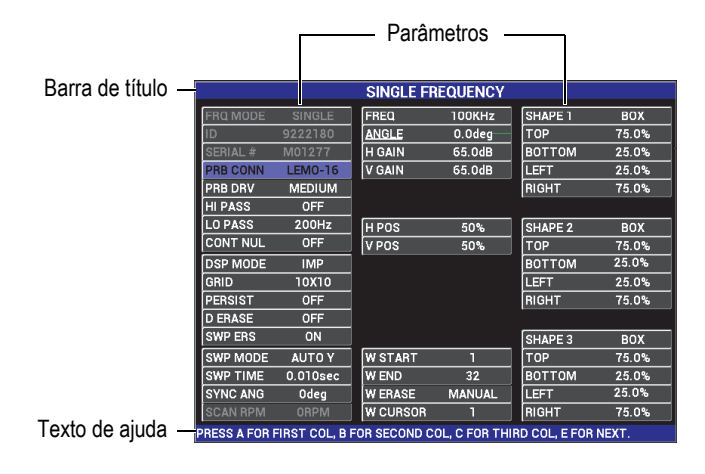

**Figura 2-6 Menu ALL SETTINGS**

### <span id="page-60-1"></span><span id="page-60-0"></span>**2.3.1 Usar menu ALL SETTINGS**

O menu **ALL SETTINGS** é acessado através da tecla de menu ADV SETUP ( $\sqrt[4]{\frac{1}{12}}$ ).

### **Para usar o menu ALL SETTINGS**

- 1. Pressione a tecla de menu ADV SETUP ( $\sqrt[4]{\mathbb{F}_2}$ ).
- 2. Pressione a tecla B.
- 3. Pressione a tecla FULL NEXT  $\overline{\bigodot}$  para selecionar o parâmetro a ser ajustado.
- 4. Gire o botão para selecionar o valor desejado.
- 5. Pressione a tecla FULL NEXT  $\overline{\bigoplus}$  para selecionar o parâmetro adicional a ser ajustado.

 $O<sub>U</sub>$ 

Pressione  $\Omega$  para sair do menu e retornar à tela anterior.

### **OBSERVAÇÃO**

Devido ao grande número de funções disponíveis no NORTEC 600, o menu **ALL SETTINGS** possui várias telas ou páginas. O texto de ajuda, localizado na parte inferior, indica todas as opções de navegação adicionais que podem ser necessárias.

## **2.3.2 Funções especiais do menu ALL SETTINGS**

Duas funções especiais do aparelho só são encontradas no menu **ALL SETTINGS**: **EXT HORN** (alarme externo) e **AOUT PWR**. Estas funções controlam a energia ou ativam os conectores de saída da parte de trás do aparelho (veja [Figura 1-22 na página 50\)](#page-49-0). Para ativar estas funções, siga as instruções na ["Usar menu ALL SETTINGS" na página 61](#page-60-1).

### **OBSERVAÇÃO**

Se o NORTEC 600 está sendo usado em ambientes muito barulhentos pode-se utilizar um alarme externo. O alarme é conectado ao conector I/O na parte de trás do aparelho e aumenta o volume da saída do alarme para 70 dB (veja [Tabela 10 na página 354](#page-353-0) para especificação da peça).

## <span id="page-61-0"></span>**2.4 Exibir leituras em tempo real**

A barra de leitura de tempo real exibe as leituras configuradas pelo usuário (medições) [veja [Figura 2-5 na página 59\]](#page-58-0). Ela pode exibir no máximo duas leituras em tempo real dentre as sete opções disponíveis. A barra de leitura em tempo real pode ser configurada para exibir uma ou duas leituras, ou pode ser desativada.

As seguintes leituras podem ser exibidas (veja [Figura 2-7 na página 63](#page-62-0) até [Figura 2-11](#page-64-0)  [na página 65](#page-64-0)):

- **OFF**
- **APP** Vetor amplitude máxima, pico a pico (P-P)
- **VPP** Voltagem vertical máxima, pico a pico
- **HPP** Voltagem horizontal máxima, pico a pico
- **VMAX** Voltagem vertical máxima da linha nula estendida
- **HMAX** Voltagem horizontal máxima da linha nula estendida
- **DEG PP** Ângulo de **VMAX**, pico a pico

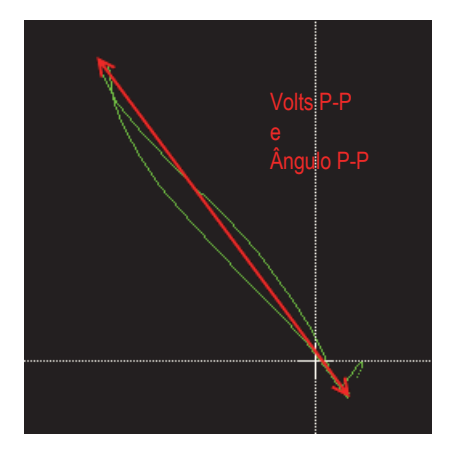

<span id="page-62-0"></span>**Figura 2-7 Exemplo de VPP e DEG PP**

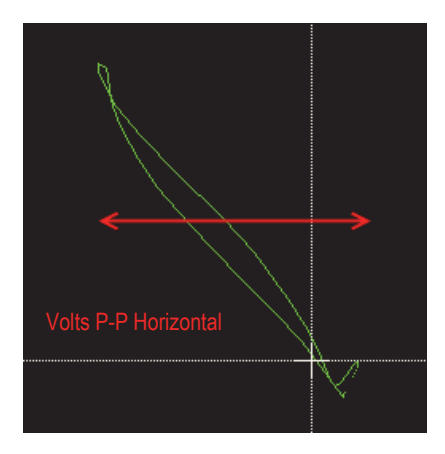

**Figura 2-8 Exemplo de HPP**

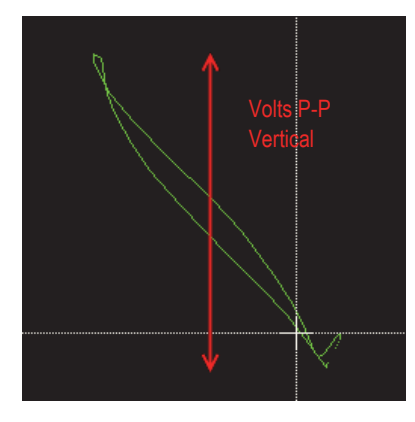

**Figura 2-9 Exemplo de VPP**

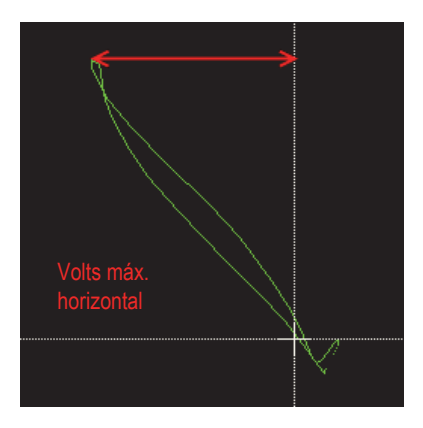

**Figura 2-10 Exemplo de HMAX**

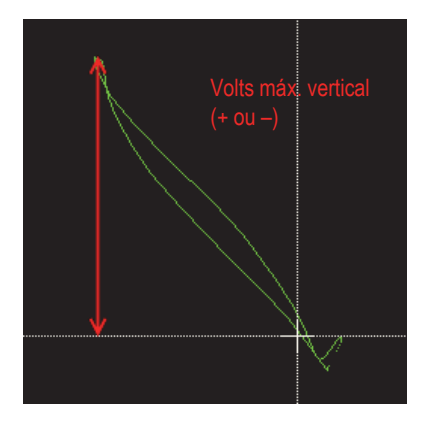

**Figura 2-11 Exemplo de VMAX**

## <span id="page-64-0"></span>**2.4.1 Ativar leitura em tempo real na tela principal de inspeção**

As leituras em tempo real são ativadas através da tecla de menu ADV SETUP ( $\sqrt{2\pi}$ ).

### **Para ativar a barra de leituras em tempo real na tela principal de inspeção**

- 1. Pressione a tecla de menu ADV SETUP ( $\sqrt[4]{\mathbb{F}_0}$ ).
- 2. Pressione a tecla B.
- 3. Pressione a tecla E.
- 4. Pressione a tecla B.
- 5. Pressione a tecla FULL NEXT  $\overline{\bigodot}$  para navegar até o tipo e/ou localização desejada.

#### **OBSERVAÇÃO**

Somente as localizações **TOP LEFT** e **TOP RIGHT** estão disponíveis para a leitura em tempo real da tela principal de inspeção. Para locais disponíveis na tela cheia, veja ["Ativar as leituras em tempo real no modo de tela cheia \(tecla FULL NEXT" na](#page-65-0)  [página 66.](#page-65-0)

6. Gire o botão para selecionar.

7. Pressione a tecla FULL NEXT ( $\bigcirc$ ) para navegar até outro tipo e/ou localização desejada. OU

Pressione a tecla Return  $\left(\bigcap\right)$  para sair.

## <span id="page-65-0"></span>**2.4.2 Ativar as leituras em tempo real no modo de tela cheia (tecla FULL NEXT**

As leituras em tempo real também estão disponíveis no modo de tela cheia, que pode ser acessado através da tecla FULL NEXT ( $\bigcirc$ ) como mostrado na Figura 2-5 na [página 59.](#page-58-0) A localização das leituras exibidas no modo tela cheia é diferente do modo da tela principal de inspeção, as leituras são selecionadas pelo usuário.

As localizações válidas (possíveis) para as leituras em tempo real no modo de tela cheia são: **TOP LEFT** (superior esquerdo), **TOP CNTR** (centro superior), **TOP RIGHT** (superior direito), **BOT LEFT** (inferior esquerdo), **BOT CNTR** (centro inferior) ou **BOT RIGHT** (inferior direito).

#### **OBSERVAÇÃO**

O desempenho e os resultados das leituras em tempo real são bastante afetados pelas configurações **D ERASE** (tela apagar) e **PERSIST**. É recomendado experimentar o desempenho com estes parâmetros. Para mais detalhes sobre como alterar estas definições, consulte ["D ERASE \(exibir apagar\)" na página 96](#page-95-0) e ["PERSIST \(manter](#page-95-1)  [variável\)" na página 96](#page-95-1).

### **Para ativar as leituras em tempo real no modo de tela cheia (tecla FULL NEXT)**

- 1. Pressione a tecla de menu ADV SETUP ( $\sqrt[4]{\mathbb{E}(\overline{\mathbb{C}})}$ ).
- 2. Pressione a tecla B.
- 3. Pressione a tecla E.
- 4. Pressione a tecla B.
- 5. Pressione a tecla FULL NEXT  $\overline{\bigodot}$  para navegar até o tipo e/ou localização desejada.
- 6. Gire o botão para selecionar.
- 7. Pressione a tecla FULL NEXT (→) para navegar até outro tipo e/ou localização desejada.

OU

Pressione a tecla Return  $\left(\bigcap\right)$  para sair.

# **3. Configuração inicial**

Este capítulo apresenta as configurações básicas do NORTEC 600.

## **3.1 Configurar o idioma e o símbolo decimal da interface do usuário**

É possível configurar a interface do usuário do NORTEC 600 para os seguintes idiomas: inglês, francês, espanhol, alemão, japonês, chinês, russo, sueco, italiano, português, norueguês, húngaro, polonês, holandês e checo. Pode-se também alterar o caractere separador do número decimal.

#### **Para alterar o idioma e o símbolo decimal da interface do usuário**

1. Pressione a tecla de menu ADV SETUP ( $\sqrt{\frac{1}{1-\frac{1}{2}}}\$ duas vezes e então pressione a tecla de função B para acessar a tela **SYSTEM SETUP** (veja [Figura 3-1 na](#page-68-0)  [página 69\)](#page-68-0).

| <b>SYSTEM SETUP</b>                           |       |                 |               |            |  |  |
|-----------------------------------------------|-------|-----------------|---------------|------------|--|--|
| LANGUAGE                                      |       | <b>ENGLISH</b>  |               |            |  |  |
| <b>KNOBLESS</b>                               |       | <b>OFF</b>      |               |            |  |  |
| <b>AMBIDEXTROUS</b>                           |       |                 |               | <b>OFF</b> |  |  |
| <b>RADIX</b>                                  |       | PERIOD (.)      |               |            |  |  |
| <b>AUTO ERASE</b>                             |       | ON              |               |            |  |  |
| <b>CROSSHAIRS</b>                             |       | <b>OFF</b>      |               |            |  |  |
| FILE SAVE LOCATION                            |       | <b>EXTERNAL</b> |               |            |  |  |
| APPLICATION WINDOW AT STARTUP                 |       |                 | ON            |            |  |  |
| <b>BRIGHTNESS</b>                             |       | 100%            |               |            |  |  |
| <b>VGA OUTPUT</b>                             |       | ON              |               |            |  |  |
| 2013<br><b>YEAR</b>                           | MONTH | 8               | DAY           | 24         |  |  |
| 12 HOUR HOUR<br>MODE                          |       | <b>11 PM</b>    | <b>MINUTE</b> | 55         |  |  |
| <b>DATE MODE</b>                              |       | MM/DD/YYYY      |               |            |  |  |
|                                               |       |                 |               |            |  |  |
| USE KNOB TO CHANGE AND [NEXT] FOR NAVIGATION. |       |                 |               |            |  |  |

<span id="page-68-0"></span>**Figura 3-1 Tela SYSTEM SETUP**

- 2. Na tela **SYSTEM SETUP**, pressione a tecla FULL NEXT ( $\bigcirc$ ) até selecionar a opção **LANGUAGE**.
- 3. Com o botão, selecione o idioma desejado.
- 4. Pressione a tecla FULL NEXT (→) até selecionar a opção **RADIX**.
- 5. Com o botão, selecione o caractere desejado para separar os números decimais: **PERIOD (.)** ou **COMMA (,)**.
- 6. Pressione **para retornar** à tela anterior.

## **3.2 Configurar relógio**

O NORTEC 600 possui um relógio de ponto e data embutidos. Pode-se ajustar a data e a hora e selecionar o formato respectivo. O NORTEC 600 salva todos os resultados da inspeção com a data de aquisição.

### **Para configurar o relógio**

- 1. Pressione a tecla de menu ADV SETUP ( $\sqrt[3]{\mathbb{F}^4}$ ) duas vezes e então pressione a tecla de função B para acessar a tela **SYSTEM SETUP** (veja [Figura 3-1 na](#page-68-0)  [página 69\)](#page-68-0).
- 2. Ajuste **YEAR**, **MONTH, DAY, MODE** (**12 H** ou **24 H**), **HOUR, MINUTE**, e **DATE MODE** do seguinte modo:
	- *a*) Pressione a tecla FULL NEXT ( $\rightarrow$ ) até selecionar o item desejado (**YEAR**, **MONTH**, **DAY,** etc.).
	- *b)* Gire o botão até o valor correto ser exibido.
- 3. Pressione  $\bigcap$  para retornar à tela anterior.

## **3.3 Alterar a localização dos arquivos salvos**

Os arquivos podem ser salvos em um cartão microSD interno ou externo (acessível).

#### **Para alterar a localização dos arquivos salvos**

- 1. Pressione a tecla de menu ADV SETUP ( $\sqrt[3]{\mathbb{F}^4}$ ) duas vezes e então pressione a tecla de função B para acessar a tela **SYSTEM SETUP** (veja [Figura 3-1 na](#page-68-0)  [página 69\)](#page-68-0).
- 2. Pressione várias vezes a tecla FULL NEXT ( $\bigcirc$ ) até selecionar a função **FILE SAVE LOCATION**.
- 3. Altere a localização, se necessário; por exemplo, selecione **EXTERNAL** se deseja salvar os arquivos em um cartão microSD externo.

#### **OBSERVAÇÃO**

A função **BACKUP/RESTORE** é desativada quando os arquivos são salvos no cartão microSD externo.

## **3.4 Alterar as configurações de tela**

Pode-se alterar a aparência de alguns elementos como brilho, auto apagar, saída VGA e se a janela exibirá ou não a aplicação de inicialização.

#### **Para alterar as configurações de tela**

- 1. Pressione a tecla de menu ADV SETUP ( $\sqrt[4]{\mathbb{H}^4}$ ) duas vezes.
- 2. Pressione a tecla B para acessar a tela **SYSTEM SETUP**.
- 3. Na tela **SYSTEM SETUP** (veja [Figura 3-1 na página 69](#page-68-0)), use a tecla FULL NEXT

 $($ ,  $\rightarrow$ ) para selecionar o parâmetro desejado e, em seguida, use o botão para alterar o valor:

- *a)* Ajuste o **BRIGHTNESS** para um dos níveis de brilho predefinidos: **0%**, **25%**, **50%**, **75%** ou **100%** (veja ["Alterar o brilho da tela" na página 72](#page-71-0) para mais detalhes).
- *b)* Ajuste o **VGA OUT** para **ON** ou **OFF**.

### **OBSERVAÇÃO**

Pode-se usar um monitor externo se a função **VGA OUT** estiver em **ON**, função que ativa o conector da saída VGA na parte de trás do NORTEC 600. Por padrão, ele está ajustado em **OFF**.

- *c)* Ajuste **AUTO ERASE** para **ON** ou **OFF** (veja ["Ajustar apagar auto" na](#page-72-0)  [página 73](#page-72-0) para mais detalhes).
- *d)* Ajuste a **APPLICATION WINDOW AT STARTUP** para **ON** ou **OFF** (veja ["Selecionar a tela de inicialização" na página 73](#page-72-1) para detalhes).
- *e)* Ajuste a **CROSSHAIRS** para **ON** ou **OFF**.

Se **ON** estiver selecionado, uma cruz é exibida centrada na posição nula ou ponto. Isto é útil para monitorar o desvio do sinal do ponto nulo.

4. Pressione  $\bigcap$  para retornar à tela anterior.

## <span id="page-71-0"></span>**3.5 Alterar o brilho da tela**

Pode-se ajustar o brilho da tela do NORTEC 600 alterando a intensidade da luz de fundo. A luminosidade da tela pode ser ajustada para 0%, 25%, 50%, 75% e 100%. Selecionar uma porcentagem alta aumenta o brilho do tela. Por padrão, o brilho da tela está ajustado para 100%. O NORTEC 600 utiliza uma tela transfletiva colorida que reflete a luz ambiente e deixa a luz direta mais forte. Em ambientes com muita luminosidade, pode-se definir o **BRIGHTNESS** para um percentual menor.

### **Para alterar o brilho da tela**

- 1. Pressione a tecla de menu ADV SETUP ( $\sqrt[3]{\mathbb{F}^4}$ ) duas vezes e então pressione a tecla B para acessar a tela **SYSTEM SETUP**.
- 2. Pressione a tecla FULL NEXT ( $\rightarrow$ ) até a função **BRIGHTNESS** ser selecionada.
- 3. Use o botão para selecionar a porcentagem do **BRIGHTNESS** desejada: **0%**, **25%**, **50%**, **75%** ou **100%**.
- 4. Pressione  $\Omega$  para retornar à tela principal de inspecão.
#### **OBSERVAÇÃO**

Reduzir a porcentagem do **BRIGHTNESS** da tela aumenta a vida útil da bateria. A especificação da vida útil da bateria são baseadas no **BRIGHTNESS** ajustado para **50%**.

# **3.6 Ajustar apagar auto**

Pode-se ajustar o NORTEC 600 para limpar (apagar) a conteúdo da tela automaticamente depois que a tecla NULL é pressionada. Por padrão, a função **AUTO ERASE** está ajusta em **ON**, mas pode ser desativada selecionando **OFF**.

#### **Para ajustar o apagar automático**

- 1. Pressione a tecla de menu ADV SETUP ( $\sqrt[5]{\mathbb{E}(\mathbb{R})}$ ) duas vezes e então pressione a tecla B para acessar a tela **SYSTEM SETUP**.
- 2. Pressione várias vezes a tecla FULL NEXT ( $\bigcirc$ ) até que a função **AUTO ERASE** seja selecionada.
- 3. Use o botão para desativar a função (selecione **OFF**) ou ativar a função (selecione **ON**).
- 4. Pressione  $\bigcap$  para retornar à tela anterior.

# **3.7 Selecionar a tela de inicialização**

Pode-se ajustar o NORTEC 600 para exibir automaticamente a tela **APPLICATION SELECTION** ao ligar. Esta função também pode ser desativada, para que o aparelho exiba a tela principal de inspeção. Por padrão, a função **APPLICATION WINDOW AT STARTUP** está ajustada em **ON**.

#### **Para selecionar a tela de inicialização**

1. Pressione a tecla de menu ADV SETUP ( $\sqrt[4]{\mathbb{E} \setminus \{0\}}$  duas vezes e então pressione a tecla B para acessar a tela **SYSTEM SETUP**.

- 2. Pressione várias vezes a tecla FULL NEXT ( $\bigcirc$ ) até que a função **APPLICATION WINDOW AT STARTUP** seja selecionada.
- 3. Use o botão para desativar a função (selecione **OFF**) ou ativar a função (selecione **ON**).
- 4. Pressione  $\bigcap$  para retornar à tela principal de inspeção.

# <span id="page-73-0"></span>**3.8 Ativar entrada sem botão para ambientes hostis**

A função entrada sem botão permite que o NORTEC 600 seja utilizado em ambientes radioativos ou hostis quando o aparelho precisa ser colocado dentro de um saco protetor, o que dificulta a utilização do botão.

Se a função de entrada sem botão estiver ativada, a frequência, ângulo e os ajustes do ganho vertical e horizontal combinados, pode-se aumentar ou diminuir as entradas através do teclado. A função de entrada sem botão é ativada através do menu **SYSTEM SETUP**. Por padrão, a função sem botão está ajustada em **OFF.** Para mais informações sobre entrada de dados sem botão, veja ["Entrada sem botão" na](#page-83-0)  [página 84.](#page-83-0)

#### **Para ativar a função de entrada de dados sem botão**

- 1. Pressione a tecla de menu ADV SETUP ( $\sqrt[4]{\mathbb{H}^1}$ ) duas vezes e então pressione a tecla B para acessar a tela **SYSTEM SETUP**.
- 2. Pressione a tecla FULL NEXT ( $\bigcirc$ ) até a função **KNOBLESS** estar selecionada.
- 3. Use o botão para desativar a função (selecione **OFF**) ou ativar a função (selecione **ON**).
- 4. Pressione **para retornar à tela anterior.**

# **4. Funções de controle**

Este capítulo descreve as funções de controle do NORTEC 600.

# **4.1 PowerLink**

O recurso do PowerLink permite que o aparelho de correntes de parasitas — NORTEC 600 — reconheça automaticamente as sondas PowerLink Evident e os escâneres rotatórios quando eles forem conectados ao aparelho. O aparelho é então configurado de acordo com os parâmetros programados dentro do chip de identificação do PowerLink. Cada sonda PowerLink vem programada de fábrica para identificar com base no número do modelo, frequência de operação pré-selecionada, ganho e número de série.

Quando uma sonda PowerLink ou escâner rotativo é ligado, o aparelho exibe a tela de reconhecimento PowerLink (veja [Figura 4-1 na página 75](#page-74-0)).

|                    | <b>PROBE</b>           |                  |
|--------------------|------------------------|------------------|
|                    |                        |                  |
| <b>PROBE MODEL</b> | 9222180                |                  |
|                    |                        | <b>PROBE</b>     |
| <b>PROBE S/N</b>   | M01277                 |                  |
| PROBE MODE         | <b>EDDY CURRENT</b>    | <b>CONTINUE</b>  |
| <b>PROBE TYPE</b>  | <b>BRIDGE/ABSOLUTE</b> |                  |
| PROBE DESCRIPTION  |                        | <b>KEEP LAST</b> |
|                    |                        | <b>SETTINGS</b>  |
|                    |                        |                  |
|                    |                        |                  |
|                    |                        |                  |
|                    |                        |                  |
|                    |                        |                  |
|                    |                        |                  |
|                    |                        |                  |
|                    |                        |                  |

<span id="page-74-0"></span>**Figura 4-1 Tela de reconhecimento PowerLink**

Neste ponto, se a função PowerLink foi ativada, as configurações do escâner rotativo e da sonda serão carregadas no NORTEC 600. Se a função PowerLink for desativada esta tela será ignorada. Nos dois casos, o aparelho avançará para a tela principal de inspeção.

Ao ligar o aparelho com uma sonda PowerLink ou escâner rotativo, pressione a tecla

A para usar os recursos do PowerLink, ou pressione para não usar os recursos do PowerLink. A função **KEEP LAST SETTINGS** serve para carregar parâmetros anteriores caso eles sejam compatíveis com a sonda ou acessório detectado.

# **4.2 Controles do aparelho**

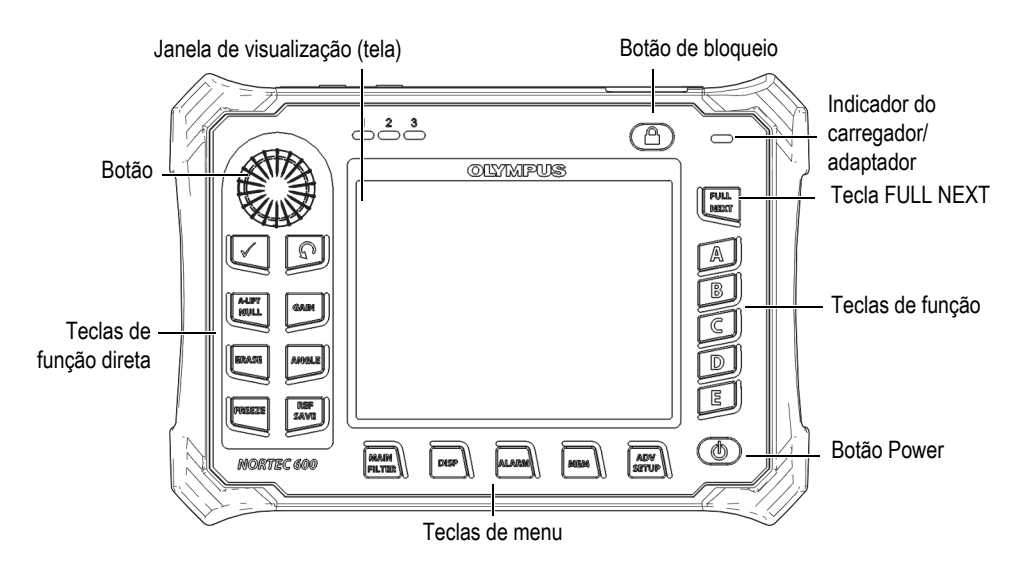

Os controles do NORTEC 600 são exibidos no [Figura 4-2 na página 76.](#page-75-0)

<span id="page-75-0"></span>**Figura 4-2 Controles do NORTEC 600**

# **4.2.1 Tela**

O NORTEC 600 possui tela colorida de cristal líquido (LCD) com resolução de 640 × 480 (full VGA). A tela LCD, também referida simplesmente como tela, exibe os sinais das correntes parasitas, menu, barra de status, mensagens e texto em tela cheia, quando necessário. Vários modos de exibição estão disponíveis (veja ["Menu de tela](#page-93-0)  [tecla DISP" na página 94\)](#page-93-0).

# **4.2.2 Botões Power e Lock**

O botão Power  $\left(\bigcup_{n=1}^{\infty}\right)$  liga e desliga o aparelho. Na inicialização, normalmente o aparelho utiliza a última configuração.

O bloqueio do aparelho pode ser ativado ou desativado ao pressionar o botão Lock ( ). Quando ativado, o bloqueio desativa a maioria das teclas de função do aparelho, das teclas de menu e do botão. Isto evita que as teclas sejam acionadas por acidente alterando os parâmetros depois que o aparelho já está calibrado e pronto para realizar as inspeções.

Quando o bloqueio é ativado, um indicador luminoso ( $\Box$ ) abaixo do indicador da vida útil da bateria acende no canto superior direito da tela do aparelho, e apenas as

teclas de função A-LIFT NULL, ERASE ( $\bigotimes$ )e ANGLE ( $\bigotimes$ ) continuam funcionando.

**OBSERVAÇÃO** 

Quando o bloqueio do aparelho é ativado, o botão fica disponível depois que a tecla de função ANGLE ( $\bigcirc$ ) é pressionada.

# **4.2.3 Teclas de função direta**

As teclas de função localizadas do lado esquerdo do aparelho são usadas para selecionar diretamente as configurações do aparelho que são utilizadas com

frequência para ajuste. Três das teclas de função — A-LIFT NULL ( $\bigodot$ ), FREEZE

( $\frac{1}{2}$ ) e REF SAVE ( $\Box$ ) — possuem mais de uma função principal.

# A-LIFT NULL  $(\overline{\Theta})$

A função primária da tecla A-LIFT NULL  $(\bigoplus)$  é "nula" ou inicializar com zero a tela do aparelho. A função secundária desta tecla é permitir que a função **A-LIFT** (auto *liftoff*) ajuste automaticamente a sonda *liftoff* da esquerda para a direita (na horizontal).

### **Para ativar o Auto Liftoff (A-LIFT)**

#### **OBSERVAÇÃO**

As etapas a seguir pressupõem que os seguintes critérios foram atendidos:

- Uma sonda está conectada ao aparelho NORTEC 600.
- A sonda foi "anulada" normalmente.
- O *liftoff* não é horizontal (veja [Figura 4-3 na página 79](#page-78-0)).
- A sonda está em contato com o padrão de referência.
- 1. Pressione e segure a tecla de função A-LIFT NULL  $(\cdot, \cdot)$  até soar um bipe (aproximadamente 3 segundos) e o texto **LIFT PROBE** seja exibido na tela do aparelho (veja [Figura 4-4 na página 79](#page-78-1)).
- 2. Depois do sinal sonoro e da mensagem do **LIFT PROBE**, coloque a sonda fora do padrão de referência.

O aparelho calcula a mudança necessária para corrigir o **ANGLE** do aparelho.

3. Anule a sonda novamente. A sonda *liftoff* deve parecer com a imagem mostrada na [Figura 4-5 na página 80.](#page-79-0)

#### **OBSERVAÇÃO**

A precisão do Auto Liftoff depende de fatores como o ângulo da sonda em relação ao padrão de referência e às condições do material. Os resultados podem variar e talvez

seja preciso realizar pequenos ajustes com a tecla de função ANGLE ( $\bigcirc$ ).

| <b>H/V GAIN</b><br>61.4/61.4 | $Vpp$ 2.3 | 11/08/2013<br>$\blacksquare$ <sup>o</sup> mr 2.3 | 10:30AM |                  |
|------------------------------|-----------|--------------------------------------------------|---------|------------------|
|                              |           |                                                  |         | <b>DISPLAY</b>   |
|                              |           |                                                  |         | <b>DSP MODE</b>  |
|                              |           |                                                  |         | <b>IMP</b>       |
|                              |           |                                                  |         | <b>CHANNEL</b>   |
|                              |           |                                                  |         | FREQ 1           |
|                              |           |                                                  |         | <b>POSITION</b>  |
|                              |           |                                                  |         | <b>BOT RGHT</b>  |
|                              |           |                                                  |         | H <sub>POS</sub> |
|                              |           |                                                  |         | 80%              |
|                              |           |                                                  |         | V POS            |
|                              |           |                                                  |         | 20%              |

<span id="page-78-0"></span>**Figura 4-3 Sonda** *liftoff* **— inicialmente não horizontal**

| <b>H/V GAIN</b> | LIFT PROBE   | 10:30AM<br>11/08/2013  |                  |
|-----------------|--------------|------------------------|------------------|
| 61.4/61.4       | $v_{PP}$ 0.0 | $\frac{1}{2}$ mr 1812. |                  |
|                 |              |                        | <b>DISPLAY</b>   |
|                 |              |                        | <b>DSP MODE</b>  |
|                 |              |                        | <b>IMP</b>       |
|                 |              |                        | <b>CHANNEL</b>   |
|                 |              |                        | FREQ 1           |
|                 |              |                        | <b>POSITION</b>  |
|                 |              |                        | <b>BOT RGHT</b>  |
|                 |              |                        | H <sub>POS</sub> |
|                 |              | a                      | 80%              |
|                 |              |                        | V <sub>POS</sub> |
|                 |              |                        | 20%              |

<span id="page-78-1"></span>**Figura 4-4 Mensagem LIFT PROBE depois de manter a tecla A-LIFT NULL pressionada**

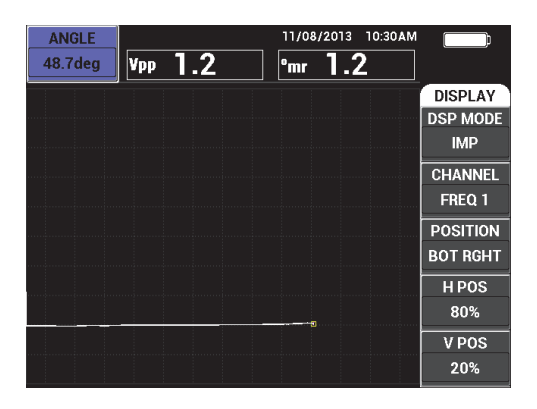

**Figura 4-5 Sonda** *liftoff* **depois da anulação**

# <span id="page-79-0"></span>ERASE  $($

Possui o recurso para apagar instantaneamente a tela do aparelho; esta tecla não possui função secundária.

# FREEZE  $(\frac{1}{2})^k$

A função primária da tecla FREEZE ( $\frac{1}{2}$ ) é congelar a imagem atual exibida na tela do aparelho para uma avaliação mais aprofundada. Quando a tecla FREEZE

 $(\frac{1}{2})$  é pressionada, a aquisição de dados para e um indicador (letra maiúscula "**F**") é exibido na tela do aparelho abaixo do indicador de carga da bateria (veja [Figura 4-6 na página 81](#page-80-0)). Quando a função FREEZE está ativa a funcionalidade

**ALIST** das teclas A-LIFT NULL ( $\bigoplus$ ) e ERASE ( $\bigoplus$ ) são desativadas e um sinal sonoro (bipe) é emitido quando uma destas teclas for pressionada.

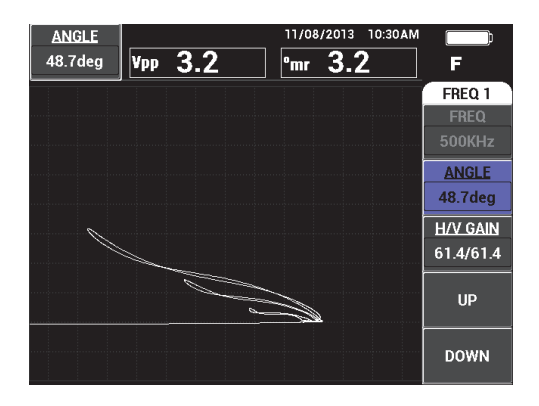

**Figura 4-6 Imagem atual congelada na tela do aparelho**

<span id="page-80-0"></span>A função secundária da tecla FREEZE (米) permite o ajuste ou a manipulação da imagem da tela congelada. Isto é útil quando a calibragem para a inspeção está sendo usada. As teclas de função que continuam a funcionar quando a função

FREEZE está ativa são GAIN ( $\overline{dB}$ ), ANGLE ( $\overline{=}$ ) e FREEZE ( $\mathcal{H}$ s):

- Pressionar a tecla GAIN ( $\bigcirc$ B) depois que a função FREEZE for ativada alterará a imagem da tela para estimar o efeito de uma redução ou aumento de ganho no aparelho depois que FREEZE está desativada. O ganho pode ser alterado verticalmente, horizontalmente, ou verticalmente e horizontalmente (veja GAIN na página [82](#page-81-0) para mais detalhes sobre alteração de ganho).
- Pressionar a tecla ANGLE ( $\bigcirc$ ) depois que a função FREEZE for ativada alterará a imagem da tela para estimar o efeito de alteração do ajuste de ângulo no sinal do aparelho depois que FREEZE é desativada (veja ANGLE na página [82](#page-81-1) para mais detalhes sobre alteração de ângulo).
- Pressionar a tecla REF SAVE ( $\Box$ ) depois que a função FREEZE for ativada salvará a imagem da tela e as configurações do aparelho para a memória (veja REF SAVE na página [82](#page-81-2) para mais detalhes). Enquanto a função FREEZE está ativa, as funções do **SET REF** (ajuste de referência) ficam desabilitadas. Se a

tecla REF SAVE  $(\Box)$  é pressionada ou mantida por aproximadamente 3 segundos, o aparelho emitirá um bipe que indica que a imagem e as configurações foram salvas com sucesso.

Para sair do modo FREEZE, pressione a tecla FREEZE ( $\frac{1}{2}$ .

### <span id="page-81-0"></span> $GAIN$  ( $dB$ )

Usado para ajustar as configurações de ganho do aparelho. Pressionar esta tecla permite o acesso direto ao ajuste de ganho do aparelho enquanto todas as configurações do aparelho são exibidas no menu de configurações (veja

[Figura 2-5 na página 59](#page-58-0)). Pressionar a tecla GAIN ( $\bigcirc$ B) exibirá as configurações de ganho do aparelho na barra de acesso rápido mostrada na [Figura 2-5 na](#page-58-0) 

[página 59.](#page-58-0) Pressionar várias vezes a tecla GAIN ( $\bigcirc$ B) alterna entre as configurações de ganho vertical e horizontal (combinado), ou somente as configurações de ganho horizontal ou ganho vertical. O botão é o principal método para alterar esta configuração. Para mais informações sobre ganho, veja ["GAIN" na página 90.](#page-89-0)

# <span id="page-81-1"></span>ANGLE  $\left\langle \bigotimes \theta \right\rangle$

Usado para ajustar as configurações de ângulo do aparelho. Pressionar esta tecla provê o acesso direto as configurações de ângulo do aparelho enquanto outras configurações do aparelho são apresentadas no menu de configuração do

aparelho (veja [Figura 2-5 na página 59\)](#page-58-0). Pressionar a tecla ANGLE ( $\bigcirc$ ) exibirá as configurações de ganho do aparelho na barra de acesso rápido mostrada na [Figura 2-5 na página 59](#page-58-0). O botão é o principal método para alterar esta configuração. Para mais informações sobre ângulo, veja ["ANGLE \(rotação\)" na](#page-88-0)  [página 89.](#page-88-0)

# <span id="page-81-2"></span> $REF$  SAVE  $(\Box)$

A função primária da tecla de função REF SAVE  $(\Box)$  é salvar as configurações do aparelho e as imagens da tela na memória do aparelho. Quando a tecla REF SAVE

( ) é pressionada uma vez (e liberada) a imagem e configurações atuais são salvas. As configurações salvas podem ser recuperadas posteriormente para inspeções recorrentes. As imagens de telas salvas podem ser usadas em relatórios. As imagens salvas também podem ser exibidas na tela para auxiliar nas inspeções (para mais detalhes, veja "MEM" na página [83\)](#page-82-0).

A função secundária da tecla de função REF SAVE (a) é definir a imagem atual como imagem de referência. Se a tecla REF SAVE ( $\Box$ ) é pressionada e mantida (por aproximadamente 3 segundos) a imagem atual do aparelho é definida como imagem de memória de referência, como descrito na ["SET REF \(ajusta a imagem](#page-100-0)  [de referência\)" na página 101](#page-100-0). Depois que a imagem foi salva com sucesso na memória de referência, o aparelho emitirá um bipe.

Para desativar qualquer sinal de referência exibido em segundo plano, pressione e segure a tecla de função REF SAVE (a) até o sinal desaparecer.

## <span id="page-82-1"></span>**4.2.4 Teclas Menu**

As teclas do menu localizadas na parte inferior do aparelho são utilizadas para selecionar os menus de operação. Cada uma das teclas acessa dois ou mais submenus. Pressionar repetidamente uma tecla de menu alterna entre os menus. Pressionar uma das teclas de função A, B, C, D, ou E próximas ao menu de operação permite a modificação do item ou acessa o menu e submenu adicionais. Para mais informações, veja ["Menus" na página 88.](#page-87-0)

Os seguintes menus estão disponíveis:

# MAIN FILTER  $(\mathcal{K})$

Acessa o menu principal que controla funções de frequência, ganho, ângulo e filtros.

# $DISP$

Acessa o menu de tela que controla funções de modo de tela, posição, vestígio e grade.

# $ALARM$  ( $\circ$ )

Acessa o menu de alarme que controla as funções de tipo de alarme, duração do alarme, volume e posição do alarme.

# <span id="page-82-0"></span> $MEM (SD)$

Acessa o menu de memória que controla as funções como visualização dos arquivos de memória armazenados, edição e recuperação dos arquivos armazenados, modo de captura e informações do usuário.

# ADV SETUP  $(\sqrt[4]{\frac{1}{2}})$

Fornece acesso ao menu de configuração **ALL SETTINGS** que controla as funções de configuração do aparelho como o modo de frequência, cores, senha, opções de bloqueio e restaurar. Este menu exibe todas as configurações do aparelho de uma só vez.

### **4.2.5 Botão**

O botão (SmartKnob) está localizado na parte superior esquerda do aparelho. A função principal é ajustar os parâmetros do aparelho selecionado. Quando a caixa da tela do parâmetro que está sendo ajustado é selecionada, ao girar o botão no sentido horário o valor aumenta, ao girar o botão no sentido anti-horário o valor diminui. Em alguns casos, o botão pode ser utilizado para selecionar várias instruções do aparelho.

## **4.2.6 Função oculta — captura de tela**

No aparelho NORTEC 600, pode-se enviar um arquivo de imagem da captura da tela a um cartão microSD removível (externo), segure a tecla de menu MAIN FILTER ) e, em seguida, pressione e segure a tecla REF SAVE ( $\Box$ ) até ouvir um sinal sonoro, depois disso solte as teclas. Como alternativa, pode-se usar o software NORTEC PC para capturar as imagens da tela (veja ["Capturar imagem da tela usando](#page-310-0)  [o NORTEC PC" na página 311](#page-310-0)).

## <span id="page-83-0"></span>**4.2.7 Entrada sem botão**

A entrada sem botão é uma função adicional do menu principal do NORTEC 600 que permite ajustar as configurações do aparelho (como frequência, ângulo e ganho) em situações que girar o botão pode ser difícil.

Quando este recurso estiver ativado, duas teclas (**UP** e **DOWN**) ficam disponíveis para alternar as configurações do aparelho (veja [Figura 4-7 na página 85\)](#page-84-0).

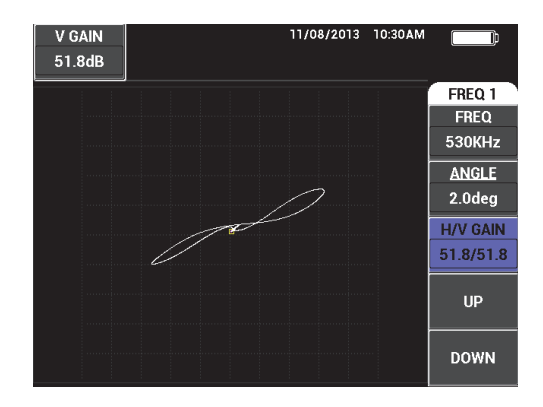

**Figura 4-7 Funções UP e DOWN na entrada sem botão**

#### <span id="page-84-0"></span>**OBSERVAÇÃO**

- Apenas o ganho, ângulo e frequência podem ser controlados pela entrada sem botão.
- As seguintes etapas pressupõem que a tecla de menu MAIN FILTER ( $\mathcal{\&}$ ) foi pressionada.

#### **Para usar entrada sem botão**

- 1. Ative a função sem botão na tela **SYSTEM SETUP** (veja ["Ativar entrada sem](#page-73-0)  [botão para ambientes hostis" na página 74\)](#page-73-0).
- 2. Pressione a tecla de função A (**FREQ,** ou frequência), B (**ANGLE**), ou C (**GAIN**).

#### **OBSERVAÇÃO**

Pressionar várias vezes a tecla de função C (**GAIN**) permite alternar entre várias opções de controle de ganho na seguinte ordem: **H/V GAIN** (ganho horizontal e vertical combinados) **H-GAIN** (ganho horizontal) seguido pelo **V-GAIN** (ganho vertical). Pressione, em seguida, a tecla C continuará o ciclo de alternância.

3. Pressione a tecla de função D (**UP**) para aumentar o ajuste. OU

Pressione a tecla de função E **(DOWN)** para diminuir a configuração.

### **4.2.8 Controles ambidestros**

É possível alterar a localização das funções de controle na tela do aparelho para adaptar a operação para destro e canhotos.

#### **Para ativar o controle ambidestro**

1. Pressione a tecla de menu ADV SETUP ( $\sqrt[3]{\mathbb{F}^4}$ ) duas vezes e então pressione a tecla de função B para acessar a tela **SYSTEM SETUP** (veja [Figura 4-8 na](#page-85-0)  [página 86\)](#page-85-0).

| <b>SYSTEM SETUP</b>                           |              |            |              |                 |    |  |
|-----------------------------------------------|--------------|------------|--------------|-----------------|----|--|
| LANGUAGE                                      |              |            |              | <b>ENGLISH</b>  |    |  |
| <b>KNOBLESS</b>                               |              |            |              | <b>OFF</b>      |    |  |
| <b>AMBIDEXTROUS</b>                           |              |            |              | <b>OFF</b>      |    |  |
| <b>RADIX</b>                                  |              |            |              | PERIOD (.)      |    |  |
| <b>AUTO ERASE</b>                             |              |            |              | ON              |    |  |
| <b>CROSSHAIRS</b>                             |              |            |              | <b>OFF</b>      |    |  |
| <b>FILE SAVE LOCATION</b>                     |              |            |              | <b>EXTERNAL</b> |    |  |
| <b>APPLICATION WINDOW AT STARTUP</b>          |              |            |              | ON              |    |  |
| <b>BRIGHTNESS</b>                             |              |            |              | 100%            |    |  |
| <b>VGA OUTPUT</b>                             |              |            |              | ON              |    |  |
| <b>YEAR</b>                                   |              | 2013 MONTH | 8            | DAY]            | 24 |  |
| MODE                                          | 12 HOUR HOUR |            | <b>11 PM</b> | <b>MINUTE</b>   | 55 |  |
| <b>DATE MODE</b>                              |              |            |              | MM/DD/YYYY      |    |  |
|                                               |              |            |              |                 |    |  |
|                                               |              |            |              |                 |    |  |
| USE KNOB TO CHANGE AND INEXTI FOR NAVIGATION. |              |            |              |                 |    |  |

**Figura 4-8 Tela SYSTEM SETUP**

- <span id="page-85-0"></span>2. Pressione várias vezes a tecla FULL NEXT ( $\bigcirc$ ) até a função **AMBIDEXTROUS** ser selecionada.
- 3. Gire o botão para selecionar **ON** e, em seguida, pressione a tecla de menu MAIN

FILTER ( $\chi$ ) para exibir os controles do lado direito do aparelho (veja Figura 4-9 [na página 87](#page-86-0)).

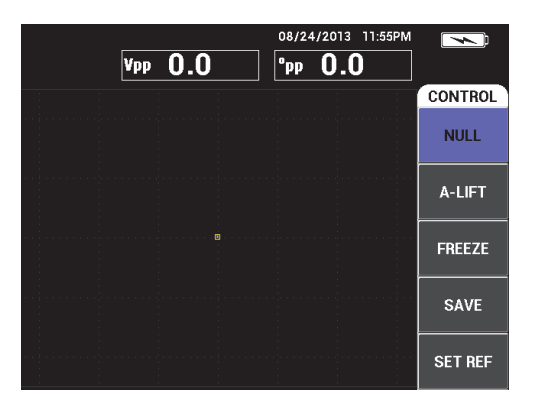

**Figura 4-9 Controles exibidos no lado direito do aparelho**

# <span id="page-86-0"></span>**4.2.9 Tecla FULL NEXT**

A tecla FULL NEXT ( ) possui duas funções principais:

- 1. A função primária é expandir a visão da área da tela do aparelho.
- 2. A função secundária é para navegar pelos menus.

Se a tecla FULL NEXT ( $\bigcirc$ ) for pressionada enquanto uma tela de inspeção está ativa, a tela é maximizada e todas as configurações de frequência, ganho, ângulo, etc., irão desaparecer. Isto permite a plena utilização da tela do NORTEC 600 para inspeções (veja [Figura 4-10 na página 88\)](#page-87-1). As configurações do aparelho podem ser reexibidas

pressionando a tecla FULL NEXT  $\overline{Q}$ , ou qualquer outra tecla de menu ou de função.

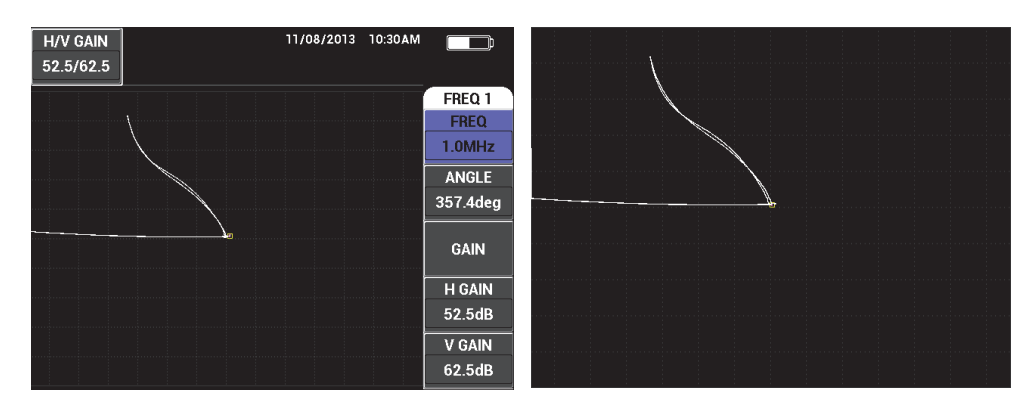

**Figura 4-10 Tela de configurações (***esq***) e tela maximizada (***dir***).**

<span id="page-87-1"></span>Se uma tela do menu estiver ativa, a função secundária da tecla FULL NEXT pode ser usada para navegar na estrutura do menu (veja [Figura 4-11 na página 88\)](#page-87-2).

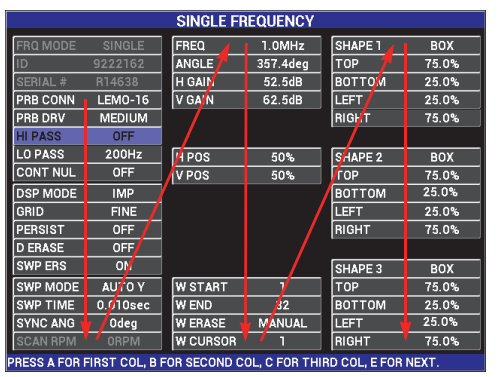

As setas representam a navegação nos menus: pressione a tecla FULL NEXT várias vezes para percorrer o menu como indicado.

**Figura 4-11 Use a tecla FULL NEXT para navegar pelo menu**

## <span id="page-87-2"></span><span id="page-87-0"></span>**4.3 Menus**

Os menus do NORTEC 600 descritos nesta seção são acessados pressionando as teclas de menu correspondentes, como descrito no ["Teclas Menu" na página 83](#page-82-1).

# **4.3.1 Menu frequência (FREQ 1) — tecla MAIN FILTER**

#### **FREQ (frequência)**

A configuração **FREQ** determina a frequência da condução do sinal das correntes parasitas. É ajustável de 10 Hz (0,01 kHz) a 12 MHz.

Para ajustar o ângulo, pressione a tecla de menu MAIN FILTER ( $\mathcal{K}$ )e, em seguida, pressione a tecla A. Com a função **FREQ** selecionada, gire o botão até a frequência desejada ser exibida.

#### DICA

Para acelerar o processo de seleção de frequência, pressione a tecla Enter  $(\checkmark)$  uma vez enquanto a função **FREQ** é selecionada para ativar a função de botão de ajuste de macro. A função **FREQ** será sublinhada quando for ativada. Para desligar a função de

ajuste de macro, pressione  $\sqrt{\ }$  uma vez mais.

#### <span id="page-88-0"></span>**ANGLE (rotação)**

O ângulo de fase (ou rotação) do sinal das correntes parasitas é ajustado usando a

tecla ANGLE ( $\bigcirc$ ). Por padrão, o ângulo é definido em incrementos de 1 grau, de 0 a 359 graus.

Para ajustar o ângulo, pressione a tecla de menu MAIN FILTER ( $\mathcal{K}$ ) e, em seguida, pressione a tecla B. Com a função **ANGLE** selecionada, gire o botão até que o ângulo desejado seja exibido.

## **DICA**

Para ativar a função de ajuste fino, pressione a tecla Enter  $(\checkmark)$ ) quando a função **ANGLE** estiver selecionada. A função de ajuste fino pode ser usada para ajustar o ângulo de forma mais precisa. A função **ANGLE** será sublinhada quando for ativada. O ângulo pode então ser alterado com incrementos de 0,1 graus. Para desativar a

função de ajuste fino, pressione  $\sqrt{\ }$  mais uma vez.

#### <span id="page-89-0"></span>**GAIN**

O ganho é ajustável de 0,0 dB a 100,0 dB. O ajuste de ganho exibido é ajustado com incrementos de 0,1 dB. No ganho total (100 dB), com o driver da sonda do aparelho definido para **MEDIUM**, a sensibilidade do aparelho é de 10 V/Ω, como medida nas saídas da parte de trás do painel horizontal e vertical. Em outras palavras, as dez divisões da tela representam uma mudança na impedância de 1 ohm na tela.

O ganho pode ser ajustado de forma independente na horizontal e na vertical, ou nas duas direções simultaneamente. O método primário de ajuste de ganho é girando o botão. No entanto, o ganho também pode ser alterado através da função sem botão (para mais detalhes, veja ["Entrada sem botão" na página 84\)](#page-83-0).

Para ajustar o ganho horizontal e vertical simultaneamente, pressione a tecla de

menu MAIN FILTER (  $\mathcal{K}$  ) e, em seguida, a tecla C. Agora, o ganho pode ser ajustado com o botão. Para ajustar o valor que será aplicado aos ganhos horizontal e vertical e a diferença entre os ganhos horizontal e vertical permanecerão constantes: eles irão aumentar e diminuir na mesma proporção.

Para ajustar o ganho horizontal (sem alterar o ganho vertical), pressione a tecla de

menu MAIN FILTER ( $\mathcal{X}$ ) e, em seguida, a tecla D. O botão ajustará somente o ganho horizontal. Para ajustar somente o ganho vertical pressione a tecla E. O botão ajustará, então, somente o ganho vertical.

#### DICA

Para acelerar o processo de seleção de ganho (enquanto a função de ganho horizontal

e vertical, ganho horizontal ou ganho vertical estiver acionada), pressione  $\checkmark$  uma vez. Isto ativa a função de ajuste de macro. Os **GAIN**, **H-GAIN** ou **V-GAIN** serão sublinhados quando a função é ativada. O ganho pode então ser alterado com

incrementos de 1,0 dB. Para desativar a função de ajuste de macro, pressione  $\mathbf{\hat{v}}$ mais uma vez, que retornará ao ajuste de ganho com incrementos de 0,1 dB.

## **4.3.2 Menu filtro — tecla MAIN FILTER**

#### **Filtros**

Os filtros passa-alta podem ser ajustados com de 0 Hz (**OFF**) a 100 Hz com incrementos de 1 Hz e de 100 Hz a 1.000 Hz com incrementos de 5 Hz. Para

ajustar o filtro **HI PASS**, pressione a tecla de menu MAIN FILTER ( 米) duas vezes, em seguida, a tecla A e, então, gire o botão até o valor desejado.

O filtro passa baixa pode ser ajustado de 10 Hz a 100 Hz com incrementos de 1 Hz, até 500 Hz com incrementos de 5 Hz, até 2.000 Hz com incrementos de 25 Hz, seguido de banda larga. Para ajustar o filtro **LO PASS**, pressione a tecla de

menu MAIN FILTER ( $\mathcal{K}$ ) duas vezes, em seguida, a tecla A e, então, gire o botão até o valor desejado.

#### **CONT NUL (nulo contínuo)**

A função **CONT NUL** permite que um filtro de passa-alta com frequências muito baixas seja ativado, que é útil para manter o ponto nulo da sonda de correntes parasitas no ponto especificado, caso necessário. Quando ativada, esta função adiciona 0,2 Hz, 0,5 Hz ou 1 Hz ao filtro passa alta. Por padrão, este recurso está ajustado para **OFF**.

Para desativar a função nulo contínuo, pressione a tecla de menu MAIN FILTER

( $\mathcal{K}$ ) duas vezes, em seguida, a tecla C e, então, gire o botão até o valor desejado.

#### **LINK**

A função **LINK** é usada para ajustar automaticamente os valores dos filtros de passa-alta e de passa-baixa de acordo com a velocidade do escâner (**SCAN RPM**). Ele é usado somente no modo escâner rotatório.

Para ativar a função LINK, pressione a tecla de menu MAIN FILTER ( $\mathcal{K}$ ) duas vezes, e, em seguida, pressione a tecla D e gire o botão para **ON**.

#### **SCAN RPM** (somente nos modelos NORTEC 600S e NORTEC 600D)

A função de **RPM** de rastreamento controla a velocidade de rotação do escâner (rotações por minuto) quando um escâner rotatório opcional está conectado nos aparelhos modelos NORTEC 600S (N600S) ou NORTEC 600D (N600D).

Para ajustar a configuração do **RPM** de rastreamento, pressione a tecla de menu

MAIN FILTER ( $\mathcal{K}$ ) duas vezes, em seguida, pressione a tecla E e, então, gire o botão até o valor desejado.

# **4.3.3 Menu especial — tecla MAIN FILTER**

#### **DRV SND (driver da sonda)**

O NORTEC 600 possui três tipos de drivers de sonda que podem ser selecionados: **LOW**, **MEDIUM** e **HIGH**. A voltagem aproximada de pico a pico é de 2 V, 6 V e 12 V, respectivamente.

O driver da sonda **MEDIUM** (a configuração padrão) é, normalmente, capaz de realizar a maioria dos teste de correntes parasitas. No entanto, o driver de sonda **HIGH** é indicada nos seguintes casos:

- *a)* Se o ganho é muito baixo para as configurações do driver da sonda.
- *b)* Durante o teste de materiais de baixa condutividade.
- *c)* Para encontrar defeitos menores no material testado.
- *d)* Para penetração profunda no material.

Para ajustar o nível do driver da sonda, pressione a tecla de menu MAIN FILTER

( ) três vezes, em seguida, pressione a tecla A. Com a função **PRB DRV** selecionada, gire o botão até o nível desejado.

#### **PRB CONN (conexão da sonda)**

O NORTEC 600 suporta dois tipos de conexões de sonda: BNC e LEMO de 16 pinos. A entrada padrão da sonda é definida para LEMO de 16 pinos. Se um conector BNC for utilizado, a entrada da conexão tem que ser alterada manualmente.

Para ajustar a entrada de conexão da sonda, pressione a tecla de menu MAIN

FILTER ( **米**) três vezes, em seguida, pressione a tecla B. Com a função PRB **CONN** selecionada, gire o botão para selecionar o conector desejado: **LEMO-16** ou **BNC**.

#### **OBSERVAÇÃO**

Se um conector BNC é utilizado, ele é balanceado automaticamente (não é necessário descarregar nenhum dado externo ou interno).

#### **FILT TYPE**

A função **FILT TYPE** permite a seleção entre dois tipos de filtro: **FIG 6** e **FIG 8**. Esta opção só está disponível no modo de escâner rotativo.

Para acessar a função **FILT TYPE**, pressione a tecla de menu MAIN FILTER (  $\mathcal{K}$  ) três vezes e, em seguida, a tecla C e use o botão para selecionar **FIG 6** ou **FIG 8**.

Para mais detalhes sobre **FILT TYPE**, veja ["Tipo de filtro — Sinais Figura 6 ou](#page-142-0)  [Figura 8" na página 143](#page-142-0).

#### **SIG TYPE**

**SIG TYPE** (tipo de sinal – absoluto ou diferencial) é exibido somente quando um adaptador compatível com um das seis aplicações de tubos de trocadores de calor (veja ["Aplicações da tubulação do trocador de calor" na página 237\)](#page-236-0).

#### **SLIDE RULE**

O NORTEC 600 possui uma ferramenta de régua de cálculo para determinar a profundidade de penetração padrão para um dado material com uma frequência específica. O usuário pode selecionar um material a partir da lista ou digitar o valor específico da condutividade.

A ferramenta régua de cálculo também pode determinar a frequência necessária de uma profundidade de penetração determinada. O grau do ângulo utilizado para este cálculo é de 118 graus.

Para acessar o menu da régua de cálculo, pressione a tecla de menu MAIN

FILTER ( $\mathcal{K}$ ) três vezes, em seguida, pressione a tecla E. Quando o menu **EDDY** 

**CURRENT SLIDE RULE** é exibido, use a tecla FULL/NEXT ( $\rightarrow$ ) para navegar nas funções do menu. As instruções e informações adicionais sobre navegação são exibidas no texto de ajuda localizado na parte inferior da tela (veja [Figura 4-12 na](#page-92-0)  [página 93\)](#page-92-0).

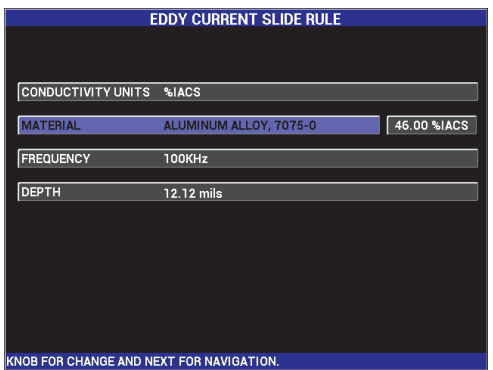

<span id="page-92-0"></span>**Figura 4-12 Menu EDDY CURRENT SLIDE RULE**

# <span id="page-93-0"></span>**4.3.4 Menu de tela — tecla DISP**

O menu de tela possui submenus que controlam diversas funções, tal como posição horizontal e vertical, apagar tela, vestígio, grade e zoom.

#### **DSP MODE (modo de visualização)**

Seis modos de exibição estão disponíveis no aparelho NORTEC 600: **IMP** (impedância), **SWP+IMP** (varredura mais impedância), **SWEEP**, **WATERFALL**, **DUAL IMP** (impedância dupla) e **ALL IN ONE**.

Para ajustar o modo de tela, pressione a tecla de menu DISP  $(\bigcup)$ , em seguida, pressione a tecla A. Com a função **DSP MODE** selecionado, gire o botão até o modo de tela desejado seja exibido.

#### **IMP**

O modo de impedância é modo de tela mais comum. Ele possui uma configuração de grade de **10 × 10** na tela. O sinal de correntes parasitas é exibido se movendo horizontalmente e verticalmente.

#### **SWEEP**

Usado normalmente com escâneres rotativos. O sinal de correntes parasitas é exibido se movendo horizontalmente com uma faixa fixa em toda tela.

**SWP+IMP** (somente nos modelos NORTEC 600S e NORTEC 600D)

Normalmente utilizado quando ajustado para inspeções usando escâner rotatório. As telas de impedância (**IMP**) e registro (**SWEEP**) são exibidas simultaneamente em uma tela dividida.

**WATERFALL** (somente nos modelos NORTEC 600S e NORTEC 600D)

Utilizado com escâneres rotativos. Vários vestígios de varredura são exibidos na tela durante a inspeção do orifício.

#### **DUAL IMP** (somente no modelo NORTEC 600D)

Usado durante a configuração de inspeções de frequência dupla (para mais detalhes, veja ["Menus de frequência dupla" na página 117](#page-116-0) e ["Menu exibir na](#page-122-0)  [frequência dupla — tecla DISP" na página 123](#page-122-0)).

**ALL IN ONE** (somente no modelo NORTEC 600D)

Usado durante a configuração de inspeções de frequência dupla (para mais detalhes, veja ["Menus de frequência dupla" na página 117](#page-116-0) e ["Menu exibir na](#page-122-0)  [frequência dupla — tecla DISP" na página 123](#page-122-0)).

#### **CHANNEL**

Este modo é destinado ao modelo NORTEC 600D e só funciona durante inspeções de frequência dupla. Para mais detalhes, veja ["Menu exibir na frequência dupla](#page-122-0)  [— tecla DISP" na página 123](#page-122-0).

#### **POSITION**

Usado para selecionar a posição nula do NORTEC 600. Por padrão, a posição nula está definida no centro da tela do aparelho. Existem cinco posições nulas predefinidas, assim como uma posição modificável chamada **CUSTOM**.

Para ajustar a posição nula, pressione a tecla de menu DISP ( ), em seguida, pressione a tecla C. Com a função **POSITION** selecionada, gire o botão até que a posição desejada seja exibida.

#### **CENTER**

Coloca a posição nula no centro da tela.

#### **BOT RIGHT**

Coloca a posição nula próxima à parte inferior da tela, 80% na horizontal e 20% na vertical.

#### **BOT CNTR**

Coloca a posição nula próxima à parte inferior central da tela, 50% na horizontal e 20% na vertical.

#### **TOP CNTR**

Coloca a posição nula próxima à parte superior central, 50% horizontal e 80% na vertical.

#### **TOP LEFT**

Coloca a posição nula próxima à parte superior esquerda, 20% na horizontal e 80% na vertical.

#### **CUSTOM**

Coloca a posição nula em um ponto determinado pelo usuário, entre 0% e 100% na horizontal e na vertical. Pressione **H POS** (posição horizontal) ou **V POS** (posição vertical) para criar uma posição nula personalizada.

#### OBSERVAÇÃO

Se a posição horizontal ou vertical for modificada depois que uma posição de nulo predefinida foi escolhida, a função **POSITION** reverte para a posição nula personalizada **(CUSTOM)**.

#### **H POS**

Altera a posição nula no eixo horizontal. Para alterar a posição horizontal,

pressione a tecla de menu DISP ( ) e, em seguida, a tecla D e gire o botão até selecionar a configuração desejada.

#### **POS V**

Altera a posição nula no eixo horizontal. Para altera a posição vertical, pressione a

tecla de menu DISP ( ) e, em seguida, a tecla E e gire o botão até selecionar a configuração desejada.

#### **D ERASE (exibir apagar)**

Apaga a visualização das correntes parasitas em intervalo de tempo determinado pelo usuário. A faixa de intervalo disponível para **D ERASE** de 0,1 s a 60 s, com intervalos de 0,1 s.

Para ativar **D ERASE**, pressione a tecla de menu DISP ( ), em seguida, pressione a tecla B. Com a função **D ERASE** selecionada, gire o botão para ajustar o valor desejado.

#### **OBSERVAÇÃO**

A função apagar exibição não está disponível quando a variável persistência (**PERSIST**) está ativada.

#### **PERSIST (manter variável)**

Permite apagar a tela automaticamente. Pode-se definir a exibição em um plano de impedância (sem varredura), para que os vestígios de sinal da tela sejam apagados após um período de tempo predeterminado. Este tempo pode ser definido a partir de 0,1 s a 10 s, com incrementos de 0,1 s. Por padrão, este recurso está ajustado para **OFF**.

A função **PERSIST** apaga todas as informações em um ponto determinado depois que um período de tempo selecionado expirou, mesmo que outras informações sejam exibidas posteriormente. Como resultado, o sinal pode aparecer fracionado onde os sinais das correntes parasitas se misturam aos sinais que estão sendo apagados. No entanto, a visualização resultante é bastante útil para realização de testes repetitivos, pois não é necessário apagar a tela manualmente.

Para ativar a variável persistência, pressione a tecla de menu DISP ( ), em seguida, pressione a tecla C. Com a função **PERSIST** selecionada, gire o botão para ajustar o valor desejado.

#### **OBSERVAÇÃO**

A função **PERSIST** não está disponível se a função apagar exibição (**D ERASE**) ou o modo registro (**SWEEP**) estiverem ativados. Em algumas aplicações, a função **PERSIST** pode reduzir a taxa de aquisição de dados do aparelho, reduzindo o desempenho do aparelho. Neste caso, é recomendado utilizar a função apagar exibição.

#### **CURSOR**

Ajusta a visualização dos vestígios de sinal das correntes parasitas na tela do NORTEC 600 alterando a forma do ponto focal do sinal. Estão disponíveis duas configurações: **DOT** e **BOX**.

Para ajustar o **CURSOR**, pressione a tecla de menu DISP ( ), em seguida, pressione a tecla D. Com a função **CURSOR** selecionada, gire o botão ajustar o valor desejado.

#### **GRID**

Estão disponíveis cinco tipos de telas: **OFF**, **10 × 10**, **FINE**, **COARSE** e **WEB**. Por padrão, o NORTEC 600 usa uma grade 10 × 10.

Para ajustar a configuração da grade, pressione a tecla de menu DISP ( ), em seguida, pressione a tecla E. Com a função **GRID** selecionada, gire o botão para ajustar o valor desejado.

#### **OFF**

O aparelho não exibe um padrão de grade.

#### **10 × 10**

Uma grade de padrão 10 × 10 é exibida, com algumas áreas inutilizáveis nos lados esquerdo e direito da tela.

#### **FINE**

Uma grade com 13 divisões horizontais (centralizada) e 10 divisões verticais é exibida. As divisões de grade mais à esquerda e à direita possuem a metade da largura normal.

#### **COARSE (macro)**

Uma grade com 6,5 divisões horizontais (centralizada) e 5 divisões verticais (centralizada) é exibida. As divisões da grade na parte superior e inferior possuem a metade da largura normal, e as divisões de grade mais à esquerda e à direita são um quarto da largura normal.

#### **WEB**

Fornece uma grade polar.

#### **ZOOM**

Ajusta a parte visível da tela do NORTEC 600. A área de ponto nulo da tela do aparelho é ampliada ao aplicar um ganho digital (horizontal e vertical) de valor 10.

No modo **ZOOM**, todas as funções de tela são desativadas, com exceção das funções **ZOOM**, **OFF** ou **ON**.

Para ativar o **ZOOM**, pressione a tecla de menu DISP ( ) duas vezes, em seguida, pressione a tecla E. Com a função **ZOOM** selecionada, gire o botão para ligar ou desligar o zoom.

### **4.3.5 Menu alarme — tecla ALARM**

Estão disponíveis quatro tipos de alarmes: caixa, polar, setor e varredura. O menu de alarme controla as seguintes funções:

- 1. Ative (**ON**) ou desative (**OFF**) os alarmes.
- 2. Determine a polaridade do alarme (positivo ou negativo).
- 3. Ative ou desative a função **DWELL** (tempo de 0 s a 10 s) que é o tempo que a condição de alarme continua após que o limite do alarme foi detectado pela primeira vez.

Para acessar o menu de alarme, pressione a tecla de menu ALARM ( $\bigcirc$ ). Para informação adicional, veja ["Menus de alarme" na página 301.](#page-300-0)

#### **4.3.6 Menu de memória — tecla MEM**

O menu de memória contém as funções de armazenamento de programas e imagens de tela. Várias funções de edição são fornecidas neste menu para visualizar dados armazenados (salvos), recuperar dados armazenados, editar nomes de arquivos, adicionar notas, ajustar a imagem de referência e apagar os dados armazenados.

O NORTEC 600 é capaz de armazenar e recuperar configurações completas do aparelho. Por padrão, os dados são salvos com data, hora e nome de arquivo gerados pelo aparelho. Se uma sonda PowerLink permanecer conectada no momento em que os dados são armazenados, o número da peça da sonda e a sua descrição serão registrados também. Depois que os dados foram armazenados, o nome do arquivo pode ser alterado com até 29 caracteres alfanuméricos e é possível adicionar notas no arquivo. As alterações de nome de arquivo e as notas são feitas através do painel frontal do aparelho, ou utilizando o software NORTEC PC (incluído em cada aparelho).

#### **OBSERVAÇÃO**

Sempre que um programa (arquivo de dados armazenados) é recuperado, as configurações ativas do aparelho são substituídas e não podem ser recuperadas, a menos que estas configurações tenham sido salvas previamente em um outro local do programa.

As seguintes funções de armazenamento MEM  $($  **estão disponíveis:** 

#### **PREVIEW**

Usada para exibir as imagens da tela do aparelho que foram capturadas no momento em que os dados foram salvos.

Para visualizar um arquivo de dados armazenados, pressione a tecla de menu

MEM ( $\text{CD}$ ), gire o botão até que o arquivo de dados desejado seja selecionado, em seguida, pressione a tecla A. A imagem da tela do aparelho que foi armazenada no momento que o arquivo de dados foi salvo será exibida na tela do aparelho. Podem ser tomadas as seguintes medidas:

- Retorne ao menu anterior pressionando a tecla A.
- Recupere o arquivo de dados armazenado pressionando a tecla B.
- Defina o arquivo de dados com uma imagem de referência pressionando a tecla D.
- Exiba ou oculte as leituras pressionando a tecla C (veja [Figura 4-13 na](#page-99-0)  [página 100](#page-99-0) e [Figura 4-14 na página 100\)](#page-99-1).

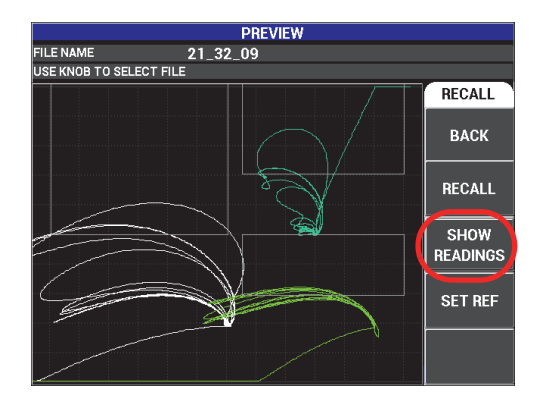

**Figura 4-13 Função exibir leituras**

<span id="page-99-0"></span>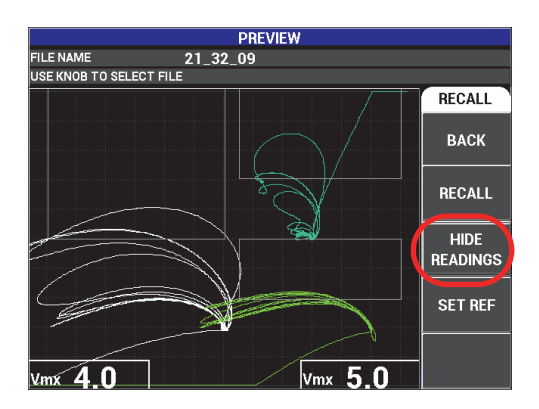

<span id="page-99-1"></span>**Figura 4-14 Função ocultar leituras**

#### **RECALL**

Restaura o aparelho e carrega as configurações associadas ao arquivo de dados recuperado.

Para visualizar um arquivo de dados armazenados, pressione a tecla de menu

MEM ( (SD), gire o botão até que o arquivo de dados desejado seja selecionado, em seguida, pressione a tecla B. O aparelho recupera o arquivo de dados com as mesmas configurações do aparelho no momento em que o arquivo foi salvo.

#### **EDIT**

Permite a edição do nome do arquivo e adicionar o usuário (**FILE NOTES** – texto) ao dado armazenado.

Para adicionar ou editar texto (**FILE NAME** ou **FILE NOTES**) de um arquivo de

dados armazenado, pressione a tecla de menu MEM (SD), gire o botão até o arquivo de dados desejado e então pressione a tecla C; um editor de texto aparecerá na tela do aparelho.

Para mais informações, veja ["Editor de texto de memória" na página 104.](#page-103-0)

<span id="page-100-0"></span>**SET REF** (ajusta a imagem de referência)

Permite que a imagem da tela que foi armazenada com o arquivo de dados seja exibida na tela atual do aparelho (em cores contrastantes) enquanto realiza inspeções. A imagem exibida não pode ser apagada até que a função **SET REF** seja desativada.

Para exibir a imagem de referência, pressione a tecla de menu MEM (SD), gire o botão até que o arquivo de dados desejado seja selecionado, em seguida, pressione a tecla D. Como alternativa, uma imagem de referência pode ser criada utilizando uma imagem da tela atual pressionando e segurando a tecla de função

REF SAVE  $(\Box)$  até que o aparelho emita um som (bipe).

Para desativar uma imagem de referência, pressione a tecla de menu MEM ((SD), em seguida, pressione a tecla D.

#### **OBSERVAÇÃO**

Uma mensagem de erro será exibida quando a função **SET REF** (referência definida) for ativada se o modo de tela selecionado (**DSP MODE**) não for compatível com o **DSP MODE** atual.

Por exemplo, uma mensagem de erro aparece quando a imagem de **SET REF** que está sendo ativada contém uma imagem armazenada ajustada para **SWP+IMP** no **DSP MODE**, se o modo atual está definido como **IMP**.

#### **ERASE**

Apaga o número do programa selecionado (arquivo de dados armazenados).

Para apagar um arquivo de dados armazenados, pressione a tecla de menu MEM mm

(SD), gire o botão até que o arquivo desejado seja selecionado, em seguida, pressione a tecla E.

#### **STORE**

Usado para substituir um arquivo existente com as configurações e dados atuais.

Para substituir um arquivo, selecione-o com o botão, então pressione a tecla de

menu MEM ( $(SD)$ ) até que a página **GENERAL** seja exibida, em seguida, pressione a tecla A (veja [Figura 4-15 na página 102](#page-101-0)).

|                                                                            | <b>FILE MANAGER (EXTERNAL SD)</b>                                                                                      |                  |                                  |  |  |
|----------------------------------------------------------------------------|----------------------------------------------------------------------------------------------------|------------------|----------------------------------|--|--|
|                                                                            |                                                                                                    |                  |                                  |  |  |
|                                                                            |                                                                                                    |                  |                                  |  |  |
| 22 02 25                                                                   | 08/23/13<br>10:02p                                                                                                    | $\blacktriangle$ | <b>GENERAL</b>                   |  |  |
| 123456789<br>22 03 11<br>22_03_15<br>22_03_19<br>22_03_53<br>22 04 06      | 08/23/13<br>10:03p<br>08/23/13<br>10:03p<br>08/23/13<br>10:03p<br>08/23/13<br>10:03p<br>08/23/13<br>10:04 <sub>D</sub> | 医后后后后后后后后后后后后后   | <b>STORE</b>                     |  |  |
| $22 - 04 - 54$<br>22 05 16<br>22 09 43<br>10<br>22_09_51<br>11<br>22_09_59 | 10:04p<br>08/23/13<br>08/23/13<br>10:05p<br>10:09p<br>08/23/13<br>10:09p<br>08/23/13<br>08/23/13<br>10:09p             |                  | <b>BACKUP/</b><br><b>RESTORE</b> |  |  |
| 22_10_11<br>12<br>13<br>22 10 30<br>14<br>22 12 19                         | 08/23/13<br>10:10p<br>08/23/13<br>10:10p<br>08/23/13<br>10:12p                                                         |                  | <b>USER</b><br><b>INFO</b>       |  |  |
| FILE NAME                                                                  | 22 02 25                                                                                                    |                  | <b>CAP MODE</b>                  |  |  |
| <b>FILE NOTE</b>                                                           |                                                                                                    |                  | <b>INSTANT</b>                   |  |  |
| <b>PROBE MODEL</b>                                                         | NONE/                                                                                                    |                  |                                  |  |  |
| PROBE DESCRIPTION                                                          |                                                                                                    |                  | <b>CAP DLY</b>                   |  |  |
|                                                                            | USE KNOB TO SELECT FILE AND [NEXT] FOR NAVIGATION                                                                      |                  |                                  |  |  |

<span id="page-101-0"></span>**Figura 4-15 Função STORE (Armazenar)**

#### **BACKUP/RESTORE**

Usado para criar uma cópia de segurança (backup) dos dados do aparelho que é salva no cartão microSD externo. Esta imagem pode ser transferida para um computador ou para outro aparelho NORTEC 600.

Se o cartão microSD externo possui dados, esta função age como uma restauração (**RESTORE**): os dados contidos no cartão microSD são copiados para substituir a memória interna do aparelho.

#### IMPORTANTE

A função **RESTORE** apaga a memória interna do aparelho e a substitui com os dados contidos no cartão microSD externo. A função **BACKUP/RESTORE** salva os arquivos no cartão microSD interno.

Para fazer um backup dos dados do aparelho ou restaurar a memória interna do

aparelho, pressione a tecla de menu MEM  $(\text{SD})$  duas vezes e, em seguida, pressione a tecla B seguida da tecla A ou B para fazer backup ou restaurar.

#### **USER INFO**

Permite a inserção das informações do usuário, trabalho, companhia, ordem de serviço, número de série do aparelho, etc. As informações contidas no **USER INFO** podem ser transferidas com facilidade para o software NORTEC PC e usada como cabeçalho para relatórios.

#### **CAPTURE MODE**

Em todos os modos — exceto o de condutividade —, o **CAPTURE MODE** define as ações realizadas pelo aparelho quando a tecla REF SAVE ( $\Box$ ) é pressionada. Existem dois modos de captura:

- **INSTANT**: Os dados da tela são salvos instantaneamente quando a tecla para selecionar esta opção é pressionada. Este é o modo padrão, que é o modo utilizado com mais frequência.
- **DELAYED**: é possível especificar o atraso (**CAPTURE DELAY**) para salvar os

dados depois que a tecla REF SAVE  $(\Box)$  foi pressionada. Este recurso pode ajudá-lo a posicionar corretamente a sonda antes dos dados serem salvos; por exemplo, durante as operações de rastreamento em que se precisa utilizar as duas mãos.

#### **CAPTURE DELAY**

Especifica o atraso dos dados salvos quando o **CAPTURE MODE** está definido para **DELAYED**.

## <span id="page-103-0"></span>**4.3.7 Editor de texto de memória**

O editor de texto de memória aparece na tela do aparelho ao editar o nome do arquivo ou os campos de texto do arquivo. Esta seção apresenta instruções de como usar o editor para alterar os nomes e notas de arquivo.

**OBSERVAÇÃO** 

O procedimento a seguir pressupõe que a tecla de menu MEM ((SD) já foi pressionada, e que o menu **FILE MANAGER** é exibido (veja [Figura 4-16 na](#page-104-0)  [página 105\)](#page-104-0).

#### **Para usar a memória do editor de texto**

- 1. Gire o botão para selecionar o arquivo a ser editado.
- 2. Pressione a tecla FULL NEXT  $\overline{\bigoplus}$  para navegar até o campo que se deseja editar: **FILE NAME** e/ou **FILE NOTES**.
- 3. Pressione a tecla C.

O editor de texto de memória está ativado na tela do aparelho (veja [Figura 4-16 na](#page-104-0)  [página 105\)](#page-104-0).

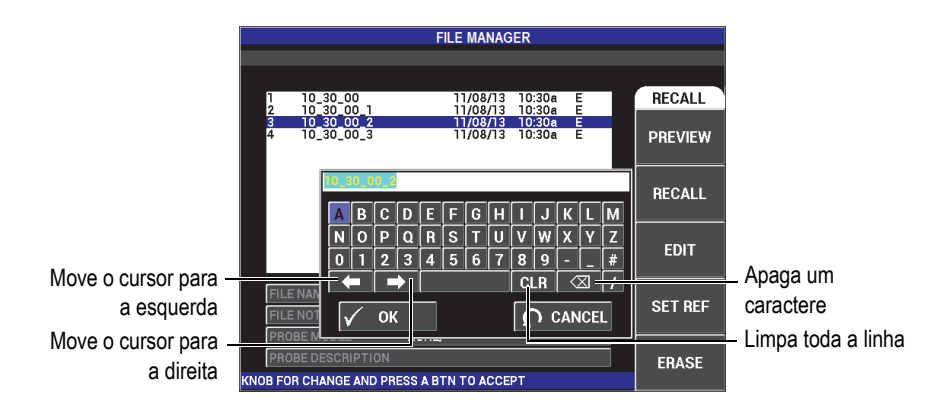

#### **Figura 4-16 Menu FILE MANAGER, editor de texto de memória e botões especiais**

- <span id="page-104-0"></span>4. Use o botão para selecionar os caracteres, em seguida, pressione a tecla de função FULL NEXT  $(\rightarrow)$  para confirmar os caracteres.
- 5. Depois que o nome do arquivo (**FILE NAME**) ou as notas do arquivo (**FILE**

**NOTES**) foram editadas, pressione  $\sqrt{ }$  para salvar as alterações, ou pressione

para sair sem salvar.

#### **OBSERVAÇÃO**

Por padrão, o editor de texto irá marcar o nome original completo do arquivo padrão. Se alguma tecla é pressionada, posteriormente, o nome do arquivo padrão ou as notas de arquivos serão apagados. Este é o caso, também, para nome de arquivo (**FILE NAME**) ou notas de arquivos (**FILE NOTES**) editados previamente. Porém, é possível evitar a eliminação (reter a informação) através das teclas ou botões de navegação, como descrito abaixo.

As teclas de navegação ou botões especiais do editor de texto permitem a modificação dos caracteres que foram selecionados por engano, ou modificar as informações inseridas anteriormente, sem a necessidade de digitar novamente o campo inteiro (veja [Figura 4-16 na página 105](#page-104-0) para identificação dos caracteres e botões especiais).

#### **Para inserir um caractere com as teclas de navegação**

- 1. Gire o botão para frente ( $\Box$ ) ou para trás ( $\Box$ ) para selecionar uma seta.
- 2. Pressione várias vezes a tecla de função A  $\bigoplus$  até que o cursor esteja na posição correta.
- 3. Use o botão para selecionar os caracteres, em seguida, pressione a tecla de função FULL NEXT  $\overline{Q}$ ) para confirmar os caracteres.
- 4. Depois que todos os caracteres desejados foram selecionados, pressione  $\checkmark$  para aceitar ou  $\Omega$  para cancelar.

#### **Para apagar um caractere com as teclas de navegação**

- 1. Gire o botão para frente ( $\Box$ ) ou para trás ( $\Box$ ) para selecionar uma seta.
- 2. Pressione várias vezes a tecla FULL NEXT  $\bigodot$  até que o cursor esteja na posição correta (depois do caractere que se deseja excluir).
- 3. Use o botão de supressão especial ( $\boxtimes$ ) para apagar o(s) caractere(s).
- 4. Se necessário, use o botão e a tecla FULL NEXT para adicionar  $\overline{\bigodot}$  novos caracteres.
- 5. Depois que o caractere foi apagado, pressione  $\sqrt{\ }$  para aceitar ou  $\Omega$  para cancelar.

#### **Para limpar (excluir) todo o campo com as teclas de navegação**

◆ Para excluir todo o campo (linha) e recomeçar a qualquer momento durante a edição do texto, gire o botão e selecione o botão limpar (**CLR**) e pressione a tecla de função A  $\bigoplus$ ).

### **4.3.8 Menu de configuração avançada — tecla de menu ADV SETUP**

O menu de configuração avançada acessa às seguintes funções:

**APPL SELECT** (selecionar aplicação), **ALL SETTINGS**, **FREQ MODE** (modo de frequência), **COLOR**, **PASSWORD**, **SYSTEM SETUP**, **UNLOCK OPTIONS**, **ABOUT** e **RESTORE**. Para mais detalhes sobre **SYSTEM SETUP**, veja ["Configurar o idioma e](#page-68-0)  [o símbolo decimal da interface do usuário" na página 69.](#page-68-0)

#### **APPL SELECT (aplicar seleção)**

Provê acesso ao menu de seleção de aplicação, que se abre em uma nova janela (veja [Figura 4-17 na página 107\)](#page-106-0).

#### IMPORTANTE

Para economizar esforço e o tempo de configuração, é recomendável navegar pelo menu de seleção de aplicação, pois pode existir uma configuração que pode ajudá-lo a configurar de modo mais rápido o aparelho de acordo com as suas necessidades. Para mais detalhes, veja também ["Aplicações comuns do NORTEC 600" na página 128](#page-127-0).

Para selecionar uma aplicação, pressione a tecla de menu ADV SETUP (<sup>5</sup> em seguida, a tecla A. Com a função **APPL SELECT** selecionada, gire o botão para

<span id="page-106-0"></span>selecionar a aplicação desejada. Ou saia do menu e pressione a tecla Return ( ).

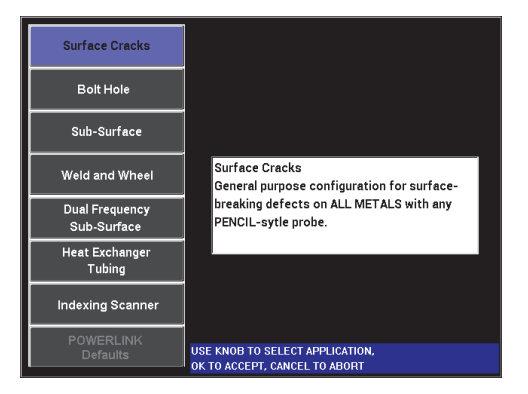

**Figura 4-17 Menu APPL SELECT**

As oito aplicações disponíveis permitem configurar rapidamente o aparelho para as inspeções de correntes parasitas mais comuns.

#### **OBSERVAÇÃO**

As aplicações do NORTEC 600 foram projetadas para configurar rapidamente o aparelho. Porém, siga sempre os procedimentos de manutenção publicados, ao realizar a inspeção.

#### **ALL SETTINGS**

O menu **ALL SETTINGS** acessa todos os menus do aparelho. Eles estão contidos em duas telas separadas (menus) para facilitar a leitura do texto e a navegação (veja [Figura 4-18 na página 108\)](#page-107-0).

|                 |                                                                       |                |                         | Parâmetros         |                |            |
|-----------------|-----------------------------------------------------------------------|----------------|-------------------------|--------------------|----------------|------------|
|                 |                                                                       |                |                         |                    |                |            |
| Barra de título |                                                                       |                |                         |                    |                |            |
|                 |                                                                       |                | <b>SINGLE FREQUENCY</b> |                    |                |            |
|                 | FRQ MODE                                                              | <b>SINGLE</b>  | <b>FREQ</b>             | 100KHz             | SHAPE 1        | <b>BOX</b> |
|                 | ID                                                                    | 9222180        | <b>ANGLE</b>            | 0.0 <sub>deq</sub> | <b>TOP</b>     | 75.0%      |
|                 | <b>SERIAL #</b>                                                       | M01277         | <b>H GAIN</b>           | 65.0dB             | <b>BOTTOM</b>  | 25.0%      |
|                 | <b>PRB CONN</b>                                                       | <b>LEMO-16</b> | <b>V GAIN</b>           | 65.0dB             | <b>LEFT</b>    | 25.0%      |
|                 | PRB DRV                                                               | <b>MEDIUM</b>  |                         |                    | <b>RIGHT</b>   | 75.0%      |
|                 | <b>HI PASS</b>                                                        | <b>OFF</b>     |                         |                    |                |            |
|                 | <b>LO PASS</b>                                                        | 200Hz          | <b>HPOS</b>             | 50%                | <b>SHAPE 2</b> | <b>BOX</b> |
|                 | <b>CONT NUL</b>                                                       | <b>OFF</b>     | <b>VPOS</b>             | 50%                | <b>TOP</b>     | 75.0%      |
|                 | <b>DSP MODE</b>                                                       | <b>IMP</b>     |                         |                    | <b>BOTTOM</b>  | 25.0%      |
|                 | GRID                                                                  | 10X10          |                         |                    | <b>LEFT</b>    | 25.0%      |
|                 | <b>PERSIST</b>                                                        | <b>OFF</b>     |                         |                    | <b>RIGHT</b>   | 75.0%      |
|                 | <b>D ERASE</b>                                                        | <b>OFF</b>     |                         |                    |                |            |
|                 | <b>SWP ERS</b>                                                        | ON             |                         |                    | SHAPE 3        | <b>BOX</b> |
|                 | SWP MODE                                                              | <b>AUTO Y</b>  | <b>W START</b>          | п                  | <b>TOP</b>     | 75.0%      |
|                 | <b>SWP TIME</b>                                                       | 0.010sec       | <b>W END</b>            | 32                 | <b>BOTTOM</b>  | 25.0%      |
|                 | <b>SYNC ANG</b>                                                       | <b>Odeg</b>    | <b>W ERASE</b>          | <b>MANUAL</b>      | <b>LEFT</b>    | 25.0%      |
|                 | <b>SCAN RPM</b>                                                       | <b>ORPM</b>    | <b>W CURSOR</b>         |                    | RIGHT          | 75.0%      |
| Texto de ajuda  | PRESS A FOR FIRST COL, B FOR SECOND COL, C FOR THIRD COL, E FOR NEXT. |                |                         |                    |                |            |

**Figura 4-18 Menu ALL SETTINGS (primeira de duas telas)**

<span id="page-107-0"></span>Para selecionar o menu **ALL SETTINGS**, pressione a tecla de menu ADV SETUP

ූි), em seguida, pressione a tecla B. Para navegar pelo menu ou ir para a próxima tela, siga as instruções do texto de ajuda localizado na parte inferior da tela. Para ajustar uma configuração, pressione várias vezes a tecla FULL NEXT até que a configuração desejada seja selecionada, em seguida, gire o botão até que o valor desejado seja exibido.
#### **OBSERVAÇÃO**

O NORTEC 600 não utiliza a tecla Enter para salvar a seleção feita em qualquer um dos seus menus. Em vez disso, o valor selecionado (exibido) é salvo automaticamente.

## **FREQ MODE** (modo de frequência)

Esta opção, que complementa a frequência única com a capacidade da frequência dupla, só está disponível no modelo N600D. Os parâmetros que são ajustados pela segunda frequência são ganho, rotação (ângulo) e frequência.

O NORTEC 600D possui as seguintes características:

- Duas frequências independentes: frequência 1 (F1) e frequência 2 (F2).
- Dois ajustes de ganho horizontal e vertical (independentes) para F1 e F2.
- Dois ajustes de ângulos (independentes) para F1 e F2.
- Recurso de adição, subtração e mistura das duas frequências (F1 e F2) na tela.
- A faixa da mistura de **GAIN** é de −6 dB a 18 dB com valores de incrementos normais.
- Compartilhar configurações de filtro F1 e F2.

O modo de frequência dupla é controlado pela tecla de menu de configuração

avançada (ADV SETUP) [ ]. Por padrão, está definido no modo de frequência única.

## **Para ativar o modo de frequência dupla**

- (1) Pressione a tecla de menu ADV SETUP ( $\sqrt[4]{\mathbb{E}(\frac{1}{2})}$ ).
- (2) Pressione a tecla C e, em seguida, gire o botão para selecionar o valor desejado: **DUAL** para frequência dupla ou **SINGLE** para uma única frequência.

## **Controles de frequência dupla**

Os controles do modo de frequência dupla são semelhantes aos do modo de frequência única, com exceção dos menus de frequência adicional, ângulo e ganho para frequência 2 (F2). As Figura [4-19 na página 110](#page-109-0) e [Figura 4-20 na](#page-109-1) 

[página 110](#page-109-1) contém os exemplos dos menus MAIN FILTER ( $\mathcal{K}$ ) [filtro principal] com a frequência dupla ativada. Para mais detalhes de como utilizar este modo, veja ["Menus de frequência dupla" na página 117.](#page-116-0)

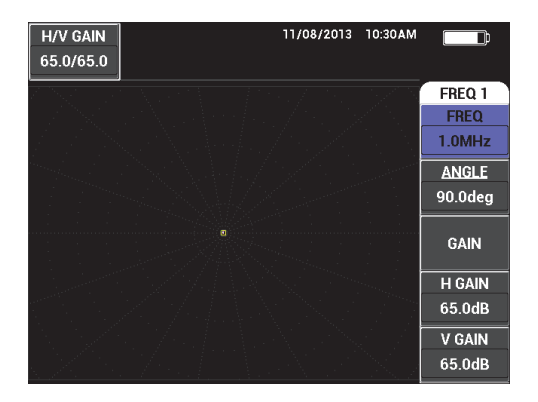

**Figura 4-19 Menu FREQ 1**

<span id="page-109-0"></span>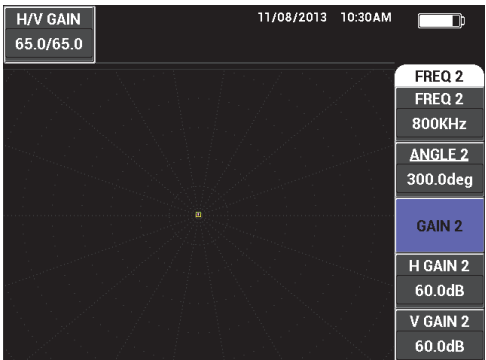

**Figura 4-20 Menu FREQ 2**

#### <span id="page-109-1"></span>**Controles de mistura de frequência dupla**

O menu **MIX** permite que o NORTEC 600D misture as frequências 1 e 2, e exibo os resultados na tela do aparelho.

Para acessar o menu **MIX**, pressione a tecla de menu MAIN FILTER ( $\mathcal{K}$ ). Para mais detalhes, veja ["Menu MIX em frequência dupla — tecla MAIN](#page-120-0)  [FILTER" na página 121](#page-120-0).

#### **COLOR**

O NORTEC 600 possui esquema de cores que pode ser escolhido pelo usuário.

A paleta de cores pode ser alterada da seguinte forma:

- (1) Pressione a tecla de menu ADV SETUP ( $\sqrt[4]{\frac{1}{2}}$ ).
- (2) Pressione a tecla E e, em seguida, gire o botão para selecionar a paleta de cores.

#### **PASSWORD**

Os dados armazenados e os recursos de restauração do aparelho podem ser protegidos por senha para prevenir a exclusão acidental de dados (veja [Figura 4-21 na página 111](#page-110-0)).

#### IMPORTANTE

A senha fornecida é **OLYN600** (padrão).

|                                               | <b>PASSWORD</b> |                 |
|-----------------------------------------------|-----------------|-----------------|
|                                               |                 |                 |
| <b>CURRENT PASSWORD</b>                       | ********        | <b>PASSWORD</b> |
| <b>MEM MENU</b>                               | <b>OFF</b>      | <b>DONE</b>     |
| <b>RESETS MENU</b>                            | <b>OFF</b>      |                 |
| MAIN/FILTER MENU                              | <b>OFF</b>      | <b>NEW</b>      |
| <b>DISP MENU</b>                              | <b>OFF</b>      | <b>PASSWORD</b> |
| <b>ALARM MENU</b>                             | <b>OFF</b>      |                 |
| <b>GAIN KEY</b>                               | <b>OFF</b>      |                 |
| <b>ANGLE KEY</b>                              | <b>OFF</b>      |                 |
| ALL SETTINGS                                  | <b>OFF</b>      |                 |
| <b>ADV SETUP</b>                              | <b>OFF</b>      |                 |
|                                               |                 |                 |
|                                               |                 |                 |
| USE KNOB TO CHANGE AND [NEXT] FOR NAVIGATION. |                 |                 |

**Figura 4-21 Menu PASSWORD**

<span id="page-110-0"></span>A função **PASSWORD** é acessada da seguinte forma:

- (1) Pressione a tecla de menu ADV SETUP ( $\sqrt[4]{\mathbb{H}^4}$ ) duas vezes.
- (2) Pressione a tecla A.

<span id="page-110-1"></span>A senha é ajustada da seguinte forma:

(1) Pressione a tecla FULL NEXT para navegar até o item que se deseja proteger com senha: **FILE MENU** ou **RESETS MENU**.

- (2) Pressione a tecla FULL/NEXT para navegar até o editor de texto.
- <span id="page-111-0"></span>(3) Gire o botão para selecionar os caracteres da senha. Ao terminar, pressione a tecla A para **ACEITAR**.
- (4) Pressione a tecla FULL/NEXT para navegar até um outro item que se

deseja proteger com senha e repita as etapas [1](#page-110-1) até [3,](#page-111-0) ou pressione  $\Box$ para sair.

#### **SYSTEM SETUP**

Utilizado para configurar o idioma, a data, a hora, o brilho da tela e outras configurações do NORTEC 600 (veja [Figura 4-22 na página 112;](#page-111-1) para mais detalhes veja ["Configuração inicial" na página 69](#page-68-0)). Aqui, também é possível selecionar a tela de aplicação que aparece quando o aparelho é iniciado (veja ["Selecionar a tela de inicialização" na página 73](#page-72-0)).

| <b>SYSTEM SETUP</b>                           |                     |              |                 |                |    |  |  |
|-----------------------------------------------|---------------------|--------------|-----------------|----------------|----|--|--|
| LANGUAGE                                      |                     |              |                 | <b>ENGLISH</b> |    |  |  |
| <b>KNOBLESS</b>                               |                     |              |                 | <b>OFF</b>     |    |  |  |
| <b>AMBIDEXTROUS</b>                           |                     |              |                 | <b>OFF</b>     |    |  |  |
| <b>RADIX</b>                                  |                     |              |                 | PERIOD (.)     |    |  |  |
| <b>AUTO ERASE</b>                             |                     |              | ON              |                |    |  |  |
| <b>CROSSHAIRS</b>                             |                     |              | <b>OFF</b>      |                |    |  |  |
| <b>FILE SAVE LOCATION</b>                     |                     |              | <b>EXTERNAL</b> |                |    |  |  |
| APPLICATION WINDOW AT STARTUP                 |                     |              | ON              |                |    |  |  |
| <b>BRIGHTNESS</b>                             |                     |              | 100%            |                |    |  |  |
| <b>VGA OUTPUT</b>                             |                     |              |                 | ON             |    |  |  |
| <b>YEAR</b>                                   |                     | $2013$ MONTH | 8               | DAY            | 24 |  |  |
| <b>MODE</b>                                   | <b>12 HOUR HOUR</b> |              | <b>11 PM</b>    | <b>MINUTE</b>  | 55 |  |  |
| <b>DATE MODE</b>                              |                     |              |                 | MM/DD/YYYY     |    |  |  |
|                                               |                     |              |                 |                |    |  |  |
|                                               |                     |              |                 |                |    |  |  |
| USE KNOB TO CHANGE AND [NEXT] FOR NAVIGATION. |                     |              |                 |                |    |  |  |

**Figura 4-22 Tela SYSTEM SETUP**

#### <span id="page-111-1"></span>**UNLOCK OPTIONS**

Fornece o acesso a atualizações adquiridas que podem ser habilitadas pelo operador. Isto inclui as atualizações do modelo: N600 para N600C, N600C para N600S, N600S para N600D, etc. A lista completa de atualizações possíveis e número de peças estão listadas em [Tabela 11 na página 354.](#page-353-0)

Para desbloquear os opcionais, pressione a tecla de menu ADV SETUP (5) duas vezes, em seguida, a tecla C e então insira código de atualização do opcional.

Para mais informações sobre este recurso, entre em contato com o representante local Evident. As informações para contato para sua região podem ser

encontradas visitando o site da Evident https://www.olympusims.com/en/contact-us/.

#### **ABOUT**

Este recurso exibe as configurações do aparelho e outras informações importantes. Ocasionalmente, quando exigido por técnicos ou representantes de produtos, este recurso irá ajudar os funcionários da Evident a identificar e solucionar os problemas do aparelho. Ele é fornecido para ajudar a atender às necessidades dos usuários atuais e auxilia nas futuras atualizações.

Para acessar o menu **ABOUT**, pressione a tecla de menu ADV SETUP ( $\sqrt[4]{\frac{1}{120}}$ ) e, em seguida, a tecla D.

O menu **ABOUT** fornece acesso às seguintes seções:

**BATT & TEMP** (temperatura da bateria e do aparelho, nível da carga da bateria, capacidade da bateria, capacidade projetada da bateria e status), **LEGAL INFO** (informações legais), **UPGRADE** (atualização do software do aparelho) e **TESTS** (veja [Figura 4-23 na página 113\)](#page-112-0).

|                      | <b>ABOUT</b>        |                                  |
|----------------------|---------------------|----------------------------------|
|                      |                     |                                  |
| <b>MODEL NAME</b>    | <b>N600D</b>        | <b>STATUS</b>                    |
| <b>BUILD DATE</b>    | 10/29/2013          |                                  |
| <b>S/W VERSION</b>   | 1.00S/1.03/1.00     | <b>BATT &amp;</b><br><b>TEMP</b> |
| <b>H/W VERSION</b>   | 0081                |                                  |
| <b>GAGE S/N</b>      | 013B-B18A-FE1D-EBCA | <b>LEGAL</b>                     |
|                      |                     | <b>INFO</b>                      |
| <b>NSTRUMENT S/N</b> |                     |                                  |
| NITIAL POWER-UP DATE | 00/00/2100          | <b>UPGRADE</b>                   |
| <b>SHIPMENT DATE</b> | 04/04/2012          |                                  |
| TOTAL OPERATION TIME | 54Hr58Min           | <b>TESTS</b>                     |
| POWER UP COUNT       | 100                 |                                  |
|                      |                     | <b>REGULATORY</b>                |

**Figura 4-23 Menu ABOUT**

#### <span id="page-112-0"></span>**BATT & TEMP**

Indica a temperatura interna do aparelho e a temperatura da bateria, informa o nome do modelo, data de fabricação, versão do software e do hardware, número de série do aparelho, etc.

Para acessar o menu **BAT e TEMP**, pressione a tecla de menu ADV SETUP

( ) duas vezes e, em seguida, pressione a tecla D e então a tecla A. Para

sair, pressione a tecla Return  $(\blacktriangle)$ .

## **LEGAL INFO**

Fornece as informações legais e direitos de patente do aparelho de correntes parasitas NORTEC 600.

Para acessar o menu **LEGAL INFO**, pressione a tecla de menu ADV SETUP

 $\overline{\Xi}_{\mathbb{Q}}^{h}$ ) e, seguida uma tecla B. Para navegar pelo menu, siga as orientações do texto de ajuda localizado na parte inferior da tela. Para sair, pressione a

tecla Return (

## **REGULATORY SCREEN**

Exibe informações sobre normas regulatórias para o aparelho de corrente parasitas NORTEC 600 (veja [Figura 4-24 na página 114](#page-113-0)).

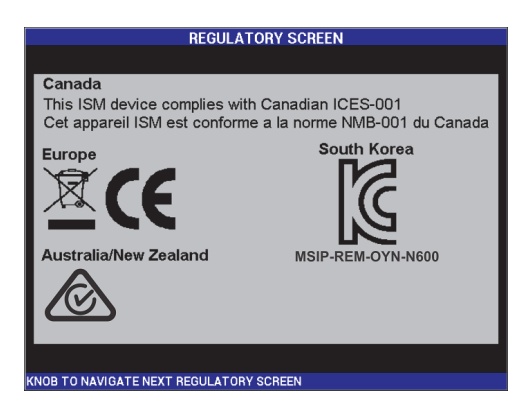

**Figura 4-24 REGULATORY SCREEN**

## <span id="page-113-0"></span>**UPGRADE**

Fornece informações sobre atualizações de software e hardware.

Para acessar o menu **UPGRADE**, pressione a tecla de menu ADV SETUP

 $\overline{\Xi}$ Os), depois a tecla C e siga as instruções na tela. Para sair, pressione a tecla Return  $(\Box)$ .

#### **TESTS**

Provê teste acessíveis ao usuário para ajudar na resolução de problemas do aparelho. Os testes incluídos são **VIDEO TEST**, **KEYPAD TEST**, **SD CARD TEST** e **LED TEST**.

Para acessar o menu **TESTS**, pressione a tecla de menu ADV SETUP ( $\frac{1}{2}$ e, em seguida, a tecla D. Gire o botão até que o teste desejado seja exibido, em seguida, pressione a tecla A para começar o teste. Para sair do menu **TESTS**,

pressione a tecla Return  $\binom{\phantom{\cdot}}{\phantom{\cdot}}$ .

○ **VIDEO TEST** — Verifica o vídeo do aparelho exibindo três faixas coloridas iguais em largura: vermelho, verde e azul. Se uma das faixas de mesma largura não estiver presente significa que o teste falhou. Para sair

do teste de vídeo, pressione a tecla Return  $\binom{1}{k}$ . Posteriormente, o menu **TESTS** reaparece na tela do aparelho.

○ **KEYPAD TEST** — verifica se o teclado do aparelho está funcionando corretamente e exibe a última tecla que foi pressionada. O teste

continuará até que a tecla Return  $(\Box)$  seja pressionada. Posteriormente, o menu **TESTS** reaparece na tela do aparelho.

○ **SD CARD TEST** — Verifica se os cartões de memória microSD interno e externo (se houver) estão funcionando corretamente, exibindo o resultado **PASSED** ou **FAILED**. Para sair do teste de cartão SD, pressione a tecla

Return ( $\Box$ ). Posteriormente, o menu **TESTS** reaparece na tela do aparelho.

#### **OBSERVAÇÃO**

Se o cartão de memória microSD externo não estiver conectado durante o teste de cartão, o resultado **FAILED** será exibido.

○ **LED TEST** — verifica se os LEDs do aparelho (diodos emissores de luz) estão funcionando corretamente. Os LEDs ficam localizados acima do logotipo da EVIDENT do aparelho e são identificados com os números 1, 2 e 3. Durante o teste, cada LED deve exibir uma sequência de cores (verde, amarelo/laranja e vermelho) antes de realizar o teste do próximo LED. Se alguma dessas cores não aparecerem é porque o LED não está funcionando corretamente. Para sair do teste de LED, pressione a tecla

Return ( $\Box$ ). Posteriormente, o menu **TESTS** reaparece na tela do aparelho.

#### **OBSERVAÇÃO**

O LED do indicador da bateria, e de sua carga, não é realizado durante o **LED TEST** e pode ser inspecionado manualmente. Para mais informações sobre este LED, veja ["Carregador/adaptador" na página 33](#page-32-0).

#### **RESET**

Restaura o aparelho da seguinte maneira:

- (1) Para acessar o menu **RESET**, pressione a tecla de menu ADV SETUP ( $\sqrt[4]{\mathbb{E}^4_{\mathbb{Q}}}$ ) duas vezes, em seguida, pressione a tecla de função E, e então gire o botão para selecionar o tipo de restauração desejada para o aparelho: parâmetros, armazenamento ou master (veja [Figura 4-25 na](#page-115-0) [página 116](#page-115-0) e [Tabela 3 na página 117](#page-116-1)).
- (2) Para realizar a restauração, pressione a tecla A.
- <span id="page-115-0"></span>(3) Para sair, pressione a tecla Return (

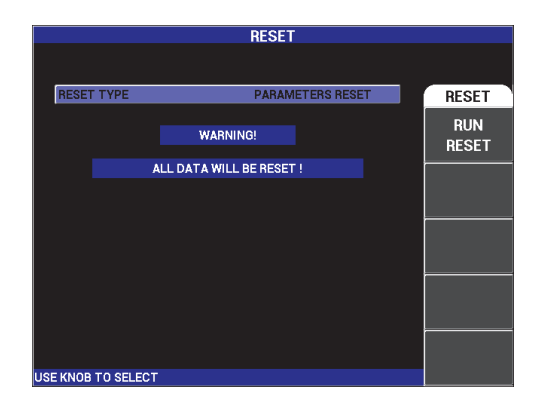

**Figura 4-25 Menu RESET**

<span id="page-116-1"></span>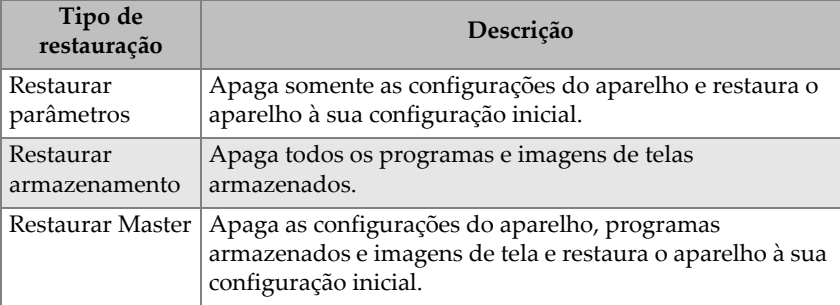

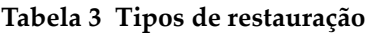

# <span id="page-116-0"></span>**4.4 Menus de frequência dupla**

O modo de frequência dupla possui o recurso de ganho adicional e está disponível apenas no modelo NORTEC 600D. Quando o modo de frequência duplo está ativado, seus menus podem ser abertos pressionando a tecla de operação básica correspondente, como descrito na ["Teclas Menu" na página 83](#page-82-0).

# **4.4.1 Menu frequência (FREQ 1) — tecla MAIN FILTER**

## **FREQ 1** (frequência 1)

O ajuste da **FREQ 1** determina a frequência 1 da condução do sinal da sonda de correntes parasitas. É ajustável de 10 Hz (0,01 kHz) a 12 MHz.

Para ajustar a configuração de frequência, pressione a tecla de menu MAIN

FILTER ( $\mathcal{K}$ ), em seguida, pressione a tecla A. Com a função **FREQ 1** selecionada, gire o botão até a frequência desejada ser exibida.

## **DICA**

Para acelerar o processo de seleção de frequência, pressione a tecla Enter  $(\checkmark)$ ) uma vez enquanto a função **FREQ** é selecionada para ativar a função de botão ajuste de macro. A função **FREQ 1** será sublinhada quando for ativada. Para desligar a função

de ajuste bruto, pressione  $\sqrt{\ }$  mais uma vez.

## **ANGLE** (rotação)

O ângulo de fase (ou rotação) do sinal das correntes parasitas é ajustada usando a tecla ANGLE ( $\bigcirc$ ). Por padrão, o ângulo é definido com incrementos de 1

grau, de 0 a 359 graus.

Para ajustar o ângulo, pressione a tecla de menu MAIN FILTER ( $\mathcal{K}$ ) e, em seguida, pressione a tecla B. Quando a função **ANGLE** for selecionada, gire o botão até que o ângulo desejado seja exibido.

## **DICA**

Para uma ajuste ângulo mais preciso, pressione a tecla Enter  $(\checkmark)$  uma vez enquanto a função **ANGLE** é selecionada para ativar a função de ajuste fino. A função **ANGLE** será sublinhada quando for ativada. O ângulo pode então ser alterado com

incrementos de 0,1 graus. Para desativar a função de ajuste fino, pressione  $\checkmark$  mais uma vez.

## **GAIN**

O ganho é ajustável de 0,0 dB a 100,0 dB. O ajuste de ganho exibido é ajustado com incrementos de 0,1 dB

O ganho pode ser ajustado de forma independente na horizontal e na vertical, ou nas duas direções simultaneamente. O método primário de ajuste de ganho é girar o botão. Entretanto, o ganho também pode ser ajustado usando a função sem botão (veja ["Entrada sem botão" na página 84](#page-83-0) para mais detalhes).

Para ajustar o ganho horizontal e vertical simultaneamente, pressione a tecla de

menu MAIN FILTER ( $\mathcal{K}$ ) e, em seguida, a tecla C. Agora o ganho pode ser ajustado com o botão. Para ajustar o valor que será aplicado aos ganhos horizontal e vertical e a diferença entre os ganhos horizontal e vertical permanecerão constantes: eles irão aumentar e diminuir na mesma proporção.

Para ajustar o ganho horizontal (sem alterar o ganho vertical), pressione a tecla de

menu MAIN FILTER ( $\mathcal{K}$ ) e, em seguida, a tecla D. O botão ajustará somente o ganho horizontal. Para ajustar somente o ganho vertical pressione a tecla E. O botão ajustará então somente o ganho vertical.

DICA

Para acelerar o processo de seleção de ganho (enquanto a função de ganho horizontal

e vertical, ganho vertical e ganho horizontal estiver selecionada), pressione  $\sqrt{\ }$  uma vez, que ativa a função de ajuste bruto. **GAIN**, **H-GAIN** ou **V-GAIN** serão sublinhados quando a função é ativada. O ganho pode então ser alterado com

incrementos de 1,0 dB. Para desativar a função de ajuste bruto, pressione  $\checkmark$  mais uma vez, que retornará ao ajuste de ganho com incrementos de 0,1 dB.

# **4.4.2 Menu frequência (FREQ 2) — tecla MAIN FILTER**

#### **FREQ 2** (frequência 2)

O ajuste da **FREQ 2** determina a frequência 2 da condução do sinal da sonda de correntes parasitas. É ajustável de 10 Hz (0,01 kHz) a 12 MHz.

Para ajustar a frequência, pressione a tecla de menu MAIN FILTER ( $\ll$ ) duas vezes, seguida da tecla A. Com a **FREQ 2** selecionada, gire o botão até que a frequência desejada seja exibida.

## **DICA**

Para acelerar o processo de seleção de frequência, pressione a tecla Enter  $(\checkmark)$ ) uma vez enquanto a função **FREQ** é selecionada para ativar a função de botão de ajuste de macro. A função **FREQ 2** será sublinhada quando for ativada. Para desligar a função

de ajuste bruto, pressione  $\sqrt{\ }$  uma vez mais.

## **ANGLE 2** (rotação)

O ângulo de fase (ou rotação) do sinal das correntes parasitas é ajustada usando a tecla **ANGLE 2**. Por padrão, o ângulo é definido com incrementos de 1 graus, de 0 a 359 graus.

Para ajustar a configuração do ângulo, pressione a tecla de menu MAIN FILTER

( ) duas vezes, em seguida, pressione a tecla B. Com a função **ANGLE 2** selecionada, gire o botão até que o ângulo desejado seja exibido.

#### DICA

Para uma ajuste ângulo mais preciso, pressione a tecla Enter  $(\checkmark)$  uma vez enquanto a função **ANGLE** é selecionada para ativar a função de ajuste fino. A função **ANGLE** será sublinhada quando for ativada. O ângulo pode então ser alterado com

incrementos de 0,1 graus. Para desativar a função de ajuste fino, pressione  $\checkmark$  mais uma vez.

#### **GAIN 2**

O ganho 2 é ajustável de 0,0 dB a 100,0 dB. O ajuste de ganho exibido é ajustado com incrementos de 0,1 dB

O ganho 2 pode ser ajustado independentemente nas direções horizontal e vertical ou nas duas direções simultaneamente. O método primário de ajuste de ganho é girar o botão. Entretanto, o ganho também pode ser ajustado usando a função sem botão (veja ["Entrada sem botão" na página 84](#page-83-0) para mais detalhes).

Para ajustar o ganho horizontal e vertical (**H GAIN 2** e **V GAIN 2**)

simultaneamente, pressione a tecla de menu MAIN FILTER ( $\mathcal{K}$ ) duas vezes, em seguida, pressione a tecla C. Agora o ganho pode ser ajustado com o botão. Para ajustar o valor que será aplicado aos ganhos horizontal e vertical, e a diferença entre os ganhos horizontal e vertical permanecerão constantes: eles irão aumentar e diminuir na mesma proporção.

Para ajustar comente o ganho horizontal (**H GAIN 2** sem alterar o **V GAIN 2**)

pressione a tecla de menu MAIN FILTER ( $\mathcal{K}$ ) duas vezes, em seguida, pressione a tecla D. O botão ajustará então somente o ganho horizontal. Para ajustar somente o ganho vertical (**V GAIN 2**), pressione a tecla E. O botão ajustará, então, somente o ganho vertical.

## DICA

Para acelerar o processo de seleção de ganho (enquanto a função de ganho horizontal

e vertical, ganho vertical e ganho horizontal estiver selecionada), pressione  $\checkmark$  uma vez, que ativa a função de ajuste bruto. **GAIN**, **H-GAIN** ou **V-GAIN** serão

sublinhados quando a função é ativada. O ganho pode então ser alterado com

incrementos de 1,0 dB. Para desativar a função de ajuste bruto, pressione  $\checkmark$  mais uma vez, que retornará ao ajuste de ganho com incrementos de 0,1 dB.

## <span id="page-120-0"></span>**4.4.3 Menu MIX em frequência dupla — tecla MAIN FILTER**

#### Menu **MIX**

O menu **MIX** determina como o sinal é exibido durante o modo de frequência dupla. As opções são **AUTO**, **F1+F2** (frequência 1 + frequência 2) ou **F1-F2** (frequência 1 – frequência 2).

Para ajustar a configuração de **MIX**, pressione a tecla de menu MAIN FILTER

(  $\mathbb{X}$ ) três vezes, em seguida, pressione a tecla A. Com a função **MIX** selecionada, gire o botão até que o **MIX** desejado seja exibido.

- **AUTO MIX**
- **H MIX GAIN**
- **V MIX GAIN**
- **MIX ANGLE**

Quando a função **MIX TYPE** é ajustada para **AUTO**, a tecla **AUTO MIX** (B) fica disponível. O comando **AUTO MIX** realizará a junção automaticamente dos sinais ativos quando a tecla for pressionada. Esta função é adequada para inspeção de tubulações com permutador de calor.

# **4.4.4 Menu filtro na frequência dupla — tecla MAIN FILTER**

#### Filtros **HI PASS**

Os filtros passa-alta podem ser ajustados com de 0 Hz (**OFF**) a 100 Hz com incrementos de 1 Hz, e de 100 Hz a 1.000 Hz com incrementos de 5 Hz. Para ajustar as configurações do filtro **HI PASS** pressione a tecla de menu MAIN

FILTER ( $\mathcal{K}$ ) três vezes, em seguida, pressione a tecla A, e então gire o botão até o valor desejado.

#### Filtros **LO PASS**

O filtro passa baixa pode ser ajustado de 10 Hz a 100 Hz com incrementos de 1 Hz, e até 500 Hz com incrementos de 5 Hz, e até 2.000 Hz com incrementos de 25 Hz, seguido de banda larga. Para ajustar a configuração do filtro **LO PASS**,

pressione a tecla de menu MAIN FILTER ( $\mathcal{K}$ ) três vezes, em seguida, pressione a tecla B e então gire o botão até o valor desejado.

#### **CONT NUL** (nulo contínuo)

A função **CONT NUL** permite que um filtro de passa alta com frequências muito baixas seja ativado, que é útil para manter o ponto nulo da sonda de correntes parasitas no ponto especificado, caso necessário. Quando ativado, esta função adiciona 0,2 Hz, 0,5 Hz ou 1 Hz ao filtro passa alta. Por padrão, este recurso está ajustado para **OFF**.

Para ativar o nulo contínuo, pressione a tecla de menu MAIN FILTER ( $\mathcal{K}$ ) três vezes, em seguida, pressione a tecla C, e então gire o botão até o valor desejado.

**SCAN RPM** (somente nos modelos NORTEC 600S e NORTEC 600D)

A função de **RPM** de rastreamento controla a velocidade de rotação do escâner (rotações por minuto) quando um escâner rotatório opcional está conectado nos aparelhos modelos NORTEC 600S (N600S) ou NORTEC 600D (N600D).

Para ajustar a configuração do **SCAN RPM**, pressione a tecla de menu MAIN

FILTER ( $\mathcal{K}$ ) três vezes, em seguida, pressione a tecla de E e, então, gire o botão até selecionar o valor desejado.

# **4.4.5 Menu especial na frequência dupla — tecla MAIN FILTER**

**DRV SND** (driver da sonda)

O NORTEC 600 possui três tipos de driver de sonda que podem ser selecionados: **LOW**, **MEDIUM** e **HIGH**. A voltagem aproximada de pico a pico é de 2 V, 6 V e 12 V, respectivamente.

O driver da sonda **MEDIUM** (a configuração padrão) é, normalmente, capaz de realizar a maioria dos teste de correntes parasitas. No entanto, o driver de sonda **HIGH** é indicada nos seguintes casos:

- *a)* Se o ganho é muito baixo para as configurações do driver da sonda.
- *b)* Durante o teste de materiais de baixa condutividade.
- *c)* Para encontrar defeitos menores no material testado.
- *d)* Para penetração profunda no material.

Para ajustar o nível do driver da sonda, pressione a tecla de menu MAIN FILTER

( ) quatro vezes, em seguida, pressione a tecla A. Com a função **PRB DRV** selecionada, gire o botão até o nível desejado.

## **PRB CONN** (conexão da sonda)

O NORTEC 600 suporta dois tipos de conexões de sonda: BNC e LEMO de 16 pinos. A entrada padrão da sonda é definida para LEMO de 16 pinos. Se um conector BNC for utilizado, a entrada da conexão tem que ser alterada manualmente.

Para ajustar a conexão de entrada da sonda, pressione a tecla de menu MAIN

FILTER ( ) quatro vezes, em seguida, pressione a tecla B. Com a função **PRB CONN** selecionada, gire o botão para selecionar o conector desejado: **LEMO-16** ou **BNC**.

#### **SIG TYPE**

**SIG TYPE** (tipo de sinal – absoluto ou diferencial) é exibido somente quando um adaptador compatível com um das seis aplicações de tubos de trocadores de calor (veja ["Aplicações da tubulação do trocador de calor" na página 237\)](#page-236-0).

#### **SCALE RULE**

O NORTEC 600 possui uma ferramenta de régua de cálculo para determinar a profundidade de penetração padrão para um dado material com uma frequência específica. O usuário pode selecionar um material a partir da lista ou digitar o valor específico da condutividade.

A ferramenta régua de cálculo também pode determinar a frequência necessária uma profundidade de penetração determinada. O grau do ângulo utilizado para este cálculo é de 118 graus.

Para acessar o menu régua de cálculo, pressione a tecla de menu MAIN FILTER

( $\mathcal{X}$ ) quatro vezes, em seguida, pressione a tecla E. Quando o menu **EDDY** 

**CURRENT SLIDE RULE** é exibido, use a tecla FULL/NEXT ( $\bigcirc$ ) para navegar nas funções do menu. Instruções e informações adicionais sobre navegação são exibidas no texto de ajuda localizado na parte inferior da tela (veja [Figura 4-12 na](#page-92-0)  [página 93\)](#page-92-0).

## <span id="page-122-0"></span>**4.4.6 Menu exibir na frequência dupla — tecla DISP**

O menu de tela possui vários menus para controlar várias funções **DSP MODE** (modo de tela), **CHANNEL**, **POSITION**, **POS H** e **POS V** (posição horizontal e vertical), **D ERASE** (apagar exibição), **PERSIST**, **GRID** e **ZOOM**.

## **DSP MODE** (modo de tela)

Quando a frequência dupla é ativada, cinco modos de exibição estão disponíveis no aparelho NORTEC 600: **IMP** (impedância), **ALL IN ONE** (tudo em um), **DUAL IMP** (impedância duplo, também chamada "tela dividida"), **SWP + IMP** (varredura mais impedância) e **SWEEP**.

Para selecionar o **DSP MODE** (modo de tela), pressione a tecla de menu DISP

), em seguida, pressione a tecla A. Com o **DSP MODE** selecionado, gire o botão para selecionar o modo desejado.

#### **IMP (impedância)**

O modo de impedância é modo de tela mais comum. Ele possui uma configuração de grade de 10 × 10 na tela. O sinal de correntes parasitas é exibido se movendo horizontalmente e verticalmente.

#### **ALL IN ONE**

O modo **ALL IN ONE** é usado para exibir o vestígio do sinal associado com as **FREQ 1** e **FREQ 2**, e o sinal **MIX** ao mesmo tempo, cada um como uma cor e uma posição diferente para mostrar como os sinais interagem.

**DUAL IMP** (impedância dupla)

O modo de impedância dupla (tela dividida) separa a tela do aparelho em duas telas de impedância, o canal 1 localizado à esquerda, e o canal 2 localizado à direita. A tela de impedância dupla é usada para configurar duas frequências, e exibe as frequência 1 (**FREQ 1**) e frequência 2 (**FREQ 2**).

#### **SWP+IMP** (registro + impedância)

Registro + impedância é semelhante ao modo de impedância dupla, exceto que o registro do aparelho é exibido na parte esquerda da tela e a impedância do lado direito. Assim como o modo **DUAL IMP** (impedância dupla), é usado para configurar duas frequências, e mostra as frequência 1 (**FREQ 1**) e frequência 2 (**FREQ 2**).

#### **SWEEP**

Usado normalmente com escâneres rotativos. O sinal de correntes parasitas é exibido se movendo horizontalmente com uma faixa fixa em toda tela. No modo de frequência dupla, entretanto, o usuário pode escolher entre exibir o canal 1 (**FREQ 1**), canal 2 (**FREQ 2**), ou a junção dos sinais (**MIX**).

#### **CHANNEL**

A função Canal é usada para exibir qual sinal está sendo exibido: frequência 1, frequência 2 ou Mix.

Para selecionar **CHANNEL,** ou sinal exibido, pressione a tecla de menu DISP

( ), em seguida, pressione a tecla B. Com a função **CHANNEL** selecionada, gire o botão até o sinal desejado, **FREQ 1** (frequência 1), **FREQ 2** (frequência 2) ou **MIX**.

#### **SWP MODE** (modo registro)

O modo de registro é usado para controlar o modo de registro do aparelho e inclui as funções **AUTO Y** e **AUTO XY** para ser usado com escâneres rotativos. A função **AUTO Y** contém o sinal de sincronização horizontal externo e a função **AUTO XY** contém os dois sinais de sincronização externo (horizontal e vertical).

Para selecionar o modo registro, pressione a tecla de menu DISP ( $\bigcup$ ), em seguida, pressione a tecla C. Com a função **SWP MODE** selecionada, gire o botão para selecionar o sinal desejado: **AUTO Y** ou **AUTO XY**.

#### **V POS** (posição vertical)

A posição vertical é usada para controlar o rastreamento de sinal mostrado na tela do aparelho e só é exibido quando a função **AUTO Y** está ativada. Por padrão, está ajustado em 50% ou centralizado na tela. A faixa de escolha da posição vaira de 0% (parte inferior da tela) a 100% (parte superior da tela).

Para selecionar a posição vertical, pressione a tecla de menu DISP  $(\Box)$ ), em seguida, pressione a tecla E. Com a função **V POS** selecionada, gire o botão para selecionar a posição desejada.

#### **H POS**

Altera a posição nula no eixo horizontal Para selecionar a posição horizontal,

pressione a tecla de menu DISP ( ), em seguida, pressione a tecla D. Com a função **H POS** selecionada, gire o botão para selecionar a posição desejada.

#### **GRID**

Estão disponíveis cinco tipos de telas: **OFF**, **10 × 10**, **FINE**, **COARSE** e **WEB**. Por padrão, o NORTEC 600 usa uma grade 10 × 10.

Para selecionar o tipo de grade a ser exibida, pressione a tecla de menu DISP

( ) duas vezes, em seguida, pressione a tecla D. Com a função **GRID** selecionada, gire o botão para selecionar o tipo de grade desejado.

#### **SWP ERS** (apagar registro)

A função apagar registro é usada para controlar quando o sinal do registro será apagado. Ajuste esta função para **ON** ou **OFF**. Quando a função apagar registro está ativa (**ON**) o sinal do registro é apagado automaticamente antes que o próximo sinal de registro seja enviado, e o sinal da tela é atualizado constantemente. Se a função **SWP ERS** está desativa, só apaga o sinal quando a

tecla de função ERASE (**/ /**) é pressionada.

Para escolher quando o sinal de registro será apagado, pressione a tecla de menu

DISP ( ) duas vezes, em seguida, pressione a tecla E. Com a função **SWP ERS** selecionada, gire o botão para selecionar **ON** ou **OFF**.

# **4.4.7 Menu alarme com frequência dupla — tecla ALARM**

No modo de frequência dupla, os menus de alarme são escolhidos e definidos do mesmo maneira que modo de frequência única, exceto que mais funções estão disponíveis para a segunda frequência adicional. Para mais informações sobre como configurar ao alarmes no modo de frequência dupla, veja ["Menus de alarme" na](#page-300-0)  [página 301.](#page-300-0)

# **5. Usar o aparelho**

Este capítulo descreve o modo de utilização do NORTEC 600 para inspeções e medições de condutividade e fornece informações sobre os alarme do aparelho.

Os exemplos de aplicação neste capítulo foram preparados para ajudá-lo a obter, rapidamente, os melhores resultados para as aplicações mais comuns do NORTEC 600. Embora seja possível obter resultados equivalentes utilizando métodos diferentes, recomenda-se o uso destes exemplos para um aprendizado mais eficiente e para utilizar as vantagens oferecidas pelo aparelho. Isso diminui a quantidade de etapas e operações. O exemplo de procedimentos são um bom ponto de partida caso se deseje registrar qualquer procedimento de inspeção baseado no NORTEC 600.

## IMPORTANTE

Os exemplos de aplicações apresentados aqui não se destinam a substituir os procedimentos de inspeção dos fabricantes de equipamentos originais (OEM) para suas aplicações específicas. Em vez disso, eles têm a intenção de ajudá-lo com os inúmeros recursos disponíveis no NORTEC 600. Isto facilita a configuração das aplicações de correntes parasitas comumente utilizadas e fornece uma formação autoguiada. Deve-se seguir atenciosamente os procedimentos dos fabricantes dos equipamentos originais.

#### **OBSERVAÇÃO**

Algumas sondas, escâneres e acessórios da Evident usam a tecnologia PowerLink. Para obter todos os benefícios dos recursos de pré-programação do NORTEC 600, recomenda-se a escolha de uma aplicação do menu de seleção de aplicação depois que a sonda PowerLink ou acessório foi conectado e aceito pelo aparelho.

# **5.1 Aplicações comuns do NORTEC 600**

Esta seção possui exemplos de procedimentos para as aplicações mais usadas.

# **5.1.1 Detectar fissuras em superfícies quebradiças — Procedimento geral para todos os modelos do NORTEC 600**

As etapas deste procedimento são baseadas no padrão de referência feito de alumínio. Entretanto, etapas semelhantes podem ser realizadas ao inspecionar outros metais, inclusive materiais ferromagnéticos.

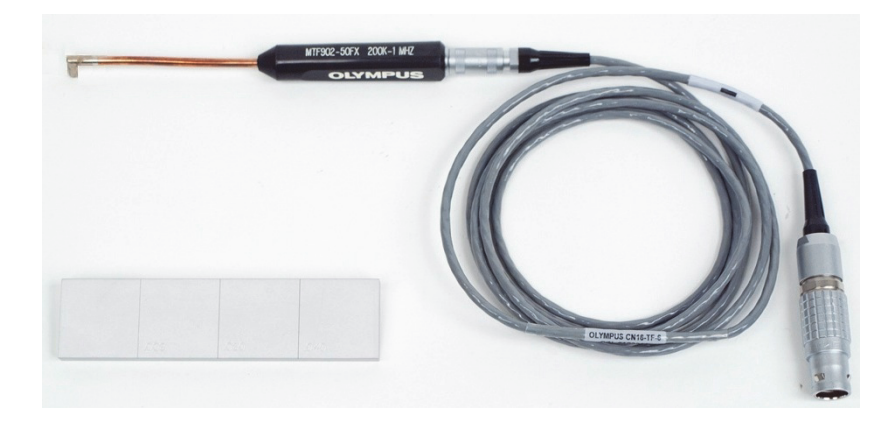

Os materiais de inspeção são apresentados na [Figura 5-1 na página 128.](#page-127-0)

**Figura 5-1 Materiais — fissuras em superfície quebrada**

<span id="page-127-0"></span>Os produtos a seguir são utilizados neste procedimento:

- Sonda de superfície de eixo de metal flexível de ângulo reto: 12,7 mm de comprimento e 5 mm de redução (90° de flexão) na ponta; frequência de operação de 200 kHz a 1 MHz, conector triaxial Fischer/LEMO, configuração da bobina ponte; (P/N: MTF902-50FX 200K-1M [U8616220]).
- Cabo: 1,83 m de comprimento, configuração da ponte da bobina, LEMO de 16 pinos para triaxial Fischer/LEMO (SPO-6472); P/N: 9122244 [U8800091].
- Padrão de referência de superfície com certificação: material alumínio com sulcos EDM com profundidades de 0,203 mm, 0,508 mm e 1,016 mm e largura máxima

de 0,178 mm; dimensões do bloco 25,4 mm × 101,6 mm × 6,35 mm; P/N: SRS-0824A [U8860536].

#### **Para definir a configuração inicial do NORTEC 600**

- 1. Conecte a sonda e o cabo no conector PROBE do NORTEC 600.
- 2. Pressione a tecla de menu ADV SETUP ( $\sqrt[3]{\frac{1}{2}}$ ) uma vez e, em seguida, a tecla A (**APPL SELECT**) para abrir o menu seleção de aplicação. Selecione **Surface**

**Cracks** com o botão (SmartKnob) e, em seguida, pressione √ para aceitar (veja [Figura 5-2 na página 129](#page-128-0)).

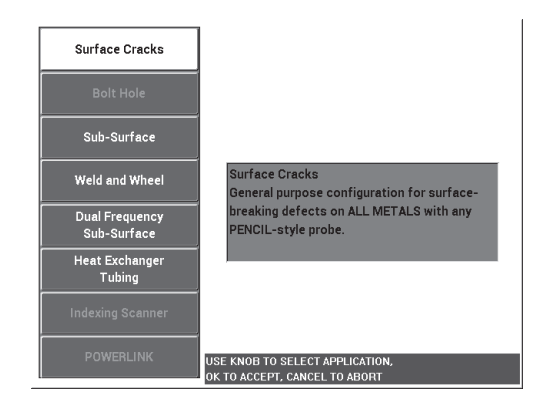

**Figura 5-2 Aplicação para Surface Cracks (fissuras na superfície)**

<span id="page-128-0"></span>3. Pressione a tecla de menu DISP ( ) uma vez e defina a **POSITION** (tecla C) para **BOT CNTR** usando o botão.

#### **Para calibrar os sinais**

1. Pressione a tecla de menu MAIN FILTER  $(\mathbb{X})$  uma vez e ajuste a **FREQ** (tecla A) para 500 kHz usando o botão.

Dependendo da sonda que está sendo usada, para continuar o procedimento é preciso selecionar uma frequência diferente.

## IMPORTANTE

Quando as sondas de elemento único são conectadas com o conector BNC, é importante configurar o NORTEC 600 de acordo com estas informações. Pressione

várias vezes a tecla de menu MAIN FILTER ( $\mathcal{K}$ ) até que a página do menu **SPECIAL** seja exibida. Ajuste o parâmetro **PRB CONN** (tecla B) para **BNC** com o botão. Recomenda-se também ajustar o filtro passa-baixa para 100 Hz; pressione a

tecla de menu MAIN FILTER ( $\mathcal{K}$ ) duas vezes e ajuste o filtro **LO PASS** (tecla B) para **100 Hz** usando o botão.

- <span id="page-129-0"></span>2. Coloque o elemento da sonda sobre o padrão de referência entre os dois sulcos, com os sulcos voltados para cima e, em seguida, pressione e segure a tecla A-LIFT NULL ( $\bigoplus$ ) no NORTEC 600 para ativar a função de *liftoff* automático. Depois de um breve momento, o NORTEC 600 emite um bipe e exibe e **LIFT PROBE** aparece na parte superior da tela. Quando este texto for exibido, suspenda a sonda e aguarde a mensagem desaparecer.
- 3. Repita a etapa [2](#page-129-0) até se familiarizar com a função de *liftoff* automático. É preciso um pouco de prática para obter o *timing* apropriado com a função de *liftoff* automático, mas uma vez dominado, esta função irá ajudá-lo a obter uma calibração mais rápida.
- 4. Coloque a sonda entre os dois sulcos no padrão de referência novamente e, em

seguida, pressione a tecla A-LIFT NULL ( $\overline{\bigoplus}$ ) e depois que a operação anular for concluída, rastreie o padrão.

A sonda *liftoff* deve parecer com a imagem mostrada na [Figura 5-3 na página 131.](#page-130-0)

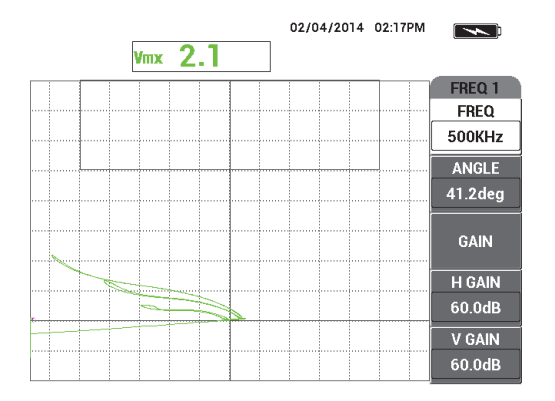

**Figura 5-3 Função** *liftoff* **automático**

<span id="page-130-2"></span><span id="page-130-0"></span>5. Pressione a tecla FREEZE  $(\mathcal{K}).$ 

Agora, é possível usar as duas mãos para concluir a calibração.

6. Pressione a tecla ANGLE ( ). Os padrões do parâmetro **ANGLE** no modo de

ajuste de macro. Pressione a tecla Enter  $(\checkmark)$  para alterar o parâmetro de **ANGLE** para o modo de ajuste fino. Ajuste o valor de ANGLE com o botão até o sinal de *liftoff* ficar o mais próximo possível da horizontal (veja [Figura 5-4 na](#page-130-1)  [página 131\)](#page-130-1).

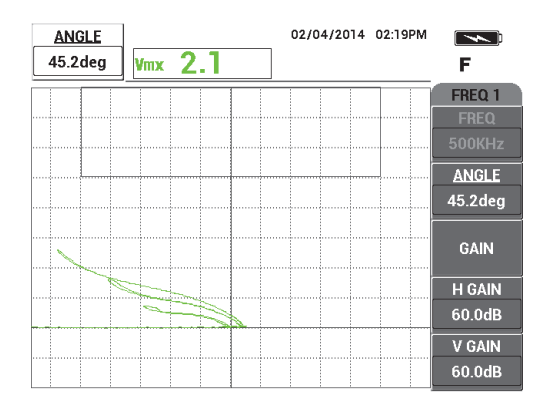

<span id="page-130-1"></span>**Figura 5-4 Sinal** *liftoff* **o mais perto possível da horizontal**

7. Pressione a tecla GAIN ( $\bigcirc$ **B**) duas vezes para exibir o **H GAIN** no canto superior esquerdo da tela e, em seguida, diminua o ganho horizontal com o botão até o sinal do maior sulco ficar a 3 divisões de distância da mira (veja [Figura 5-5 na](#page-131-0)  [página 132\)](#page-131-0).

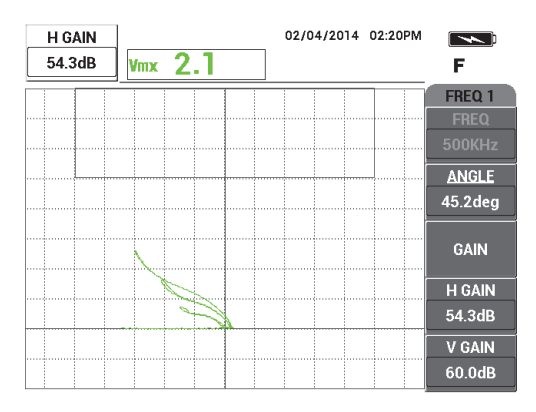

**Figura 5-5 Ajuste de ganho horizontal**

<span id="page-131-2"></span><span id="page-131-0"></span>8. Pressione a tecla GAIN (**dB**) até aparecer o **V GAIN** no canto superior esquerdo da tela e, em seguida, aumente o ganho vertical até um dos sulcos alcançar a parte superior da tela.

No exemplo mostrado na [Figura 5-6 na página 132](#page-131-1), o sinal do maior sulco é ajustado para a última divisão vertical que é equivalente à 90% da altura da tela.

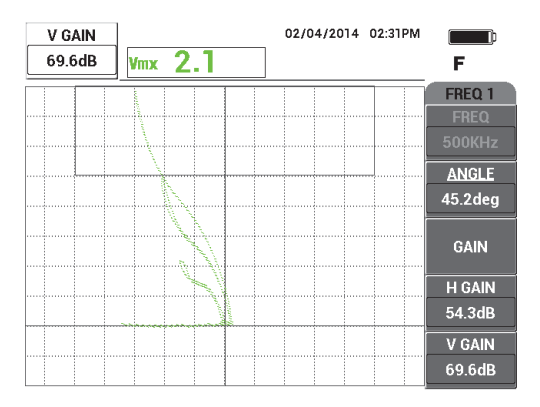

<span id="page-131-1"></span>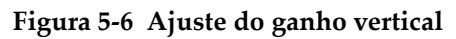

9. Pressione a tecla FREEZE ( $\frac{1}{2}$ ) para descongelar o aparelho, coloque a sonda sobre o padrão, pressione a tecla A-LIFT-NULL ( $\bigoplus$ ) e, em seguida, rastreie o padrão para verificar a calibração final (veja [Figura 5-7 na página 133\)](#page-132-0). Se o sinal não for satisfatório, repita as etapas [5–](#page-130-2)[8.](#page-131-2)

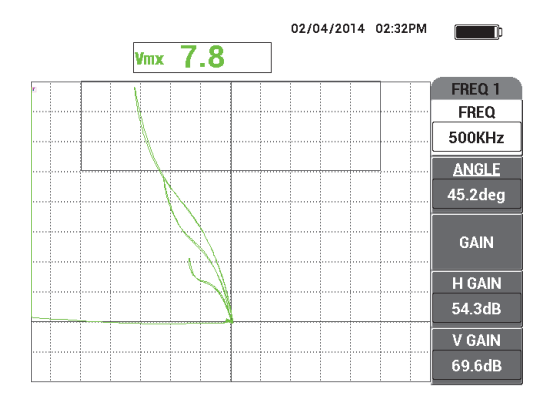

**Figura 5-7 Verificar calibração final**

#### <span id="page-132-0"></span>**Para ajuste fino das configurações do aparelho**

1. Ajuste os parâmetros de alarme, buzina e buzina externa (mais alto), de acordo com suas necessidades.

Para mais detalhes sobre alarmes, veja ["Menus de alarme" na página 301.](#page-300-0)

2. De acordo com as suas necessidades, configure apagar exibição ou os valores de persistência para atualização automática da tela.

Para mais detalhes de opções para apagar tela, veja ["D ERASE \(exibir apagar\)" na](#page-95-0)  [página 96](#page-95-0) e ["PERSIST \(manter variável\)" na página 96.](#page-95-1)

3. Pressione a tecla FULL NEXT  $\overline{\bigcirc}$  para alterar para o modo de tela cheia e, em seguida, rastrear o padrão.

Os resultados devem se parecer com os da imagem na [Figura 5-8 na página 134.](#page-133-0) A lista de todos os parâmetros é mostrada na [Figura 5-9 na página 134.](#page-133-1)

Observe que o valor da amplitude máxima vertical é exibida por padrão no canto inferior direito. Para mais detalhes sobre tipo de leitura ou posição na tela do plano de impedância, veja ["Exibir leituras em tempo real" na página 62.](#page-61-0)

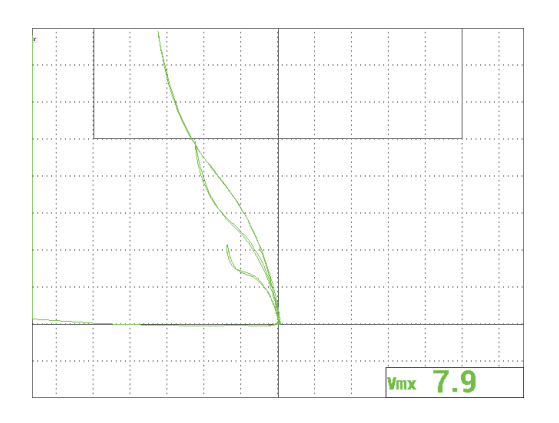

**Figura 5-8 Modo de tela cheia para ajuste fino das configurações**

<span id="page-133-0"></span>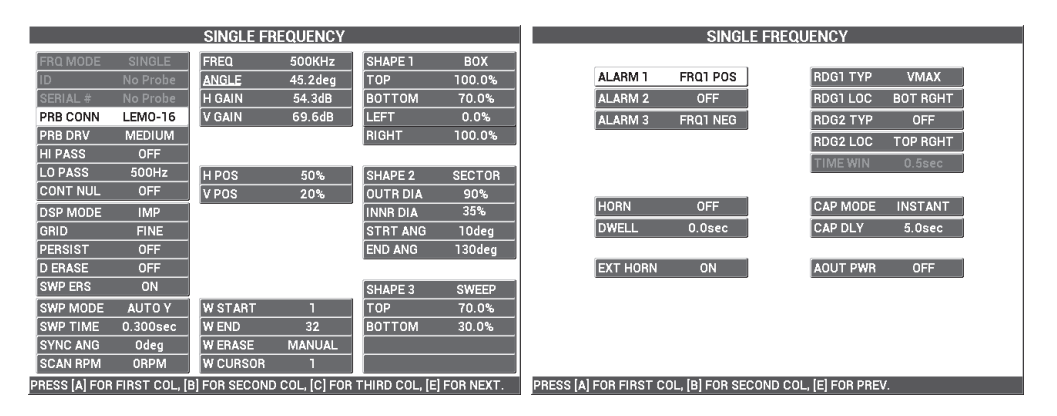

**Figura 5-9 Lista de todos os parâmetros**

# <span id="page-133-1"></span>**5.1.2 Inspecionar aberturas de fixação com escâner rotativo — Modelos NORTEC 600S e NORTEC 600D**

Este procedimento é destinado a inspeções gerais de aberturas de fixadores em aeronaves — em alumínio — e foi preparado para aberturas de 12,70 mm. Mais detalhes sobre inspeção de aberturas em material ferromagnético (aço) são fornecidos no final desta seção, assim como as respostas dos filtros Figura 6 e Figura 8 do NORTEC 600.

Os materiais de inspeção são apresentados em [Figura 5-10 na página 135](#page-134-0).

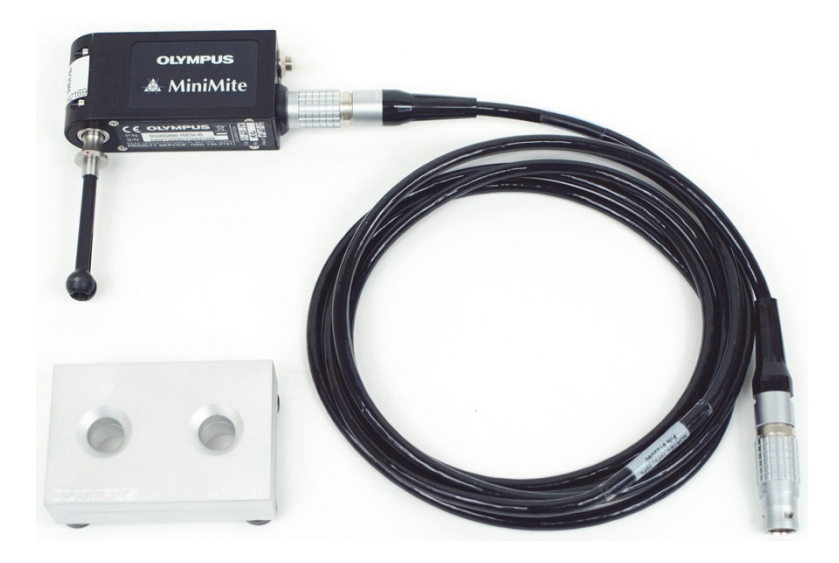

**Figura 5-10 Materiais — aberturas de fixação com escâner rotatório**

<span id="page-134-0"></span>Os produtos a seguir são utilizados neste procedimento:

- Escâneres rotatórios MiniMite Fischer; P/N: 9744738 [U8750012]
- Sonda abertura-rotativa: auto-ajustáveis, tipo universal, com Bell backshell, 12,70 mm de diâmetro, auto-expansão, 50,8 mm de comprimento de trabalho; frequência de operação de 200 kHz a 3 MHz, conector Fischer de 4 pinos, configuração de bobina de reflexão diferencial; P/N: SUB-28-32 [U8600488]
- Abertura de corrente parasita padrão para demostração das finalidades (não certificado); P/N: RSTD-10135 [U8863213].

#### **Para definir a configuração inicial do NORTEC 600**

- <span id="page-134-1"></span>1. Conecte a sonda no escâner rotatório (alinhe as marcas vermelhas nos conectores) e, em seguida, conecte o cabo do escâner no escâner rotatório e no conector PROBE do NORTEC 600.
- 2. Quando solicitado, selecione **CONTINUE** (tecla A) para aceitar as configurações do PowerLink.
- 3. Selecione a aplicação:

 Em versões iguais ou superiores a versão 1.09, o menu de seleção de aplicação abre automaticamente. Selecione **Bolt Hole** com o botão e, em seguida,

```
pressione \sqrt{\phantom{a}} para aceitar.
OU
```
Caso esteja usando uma versão mais antiga do software, pressione a tecla de

menu ADV SETUP ( $\sqrt[4]{\mathbb{H}^4}$ ) uma vez e, em seguida, **APPL SELECT** (tecla A) para abrir o menu de seleção de aplicação. Selecione **Bolt Hole** com o botão e,

em seguida, pressione  $\sqrt{\ }$  para aceitar (veja [Figura 5-11 na página 136\)](#page-135-0).

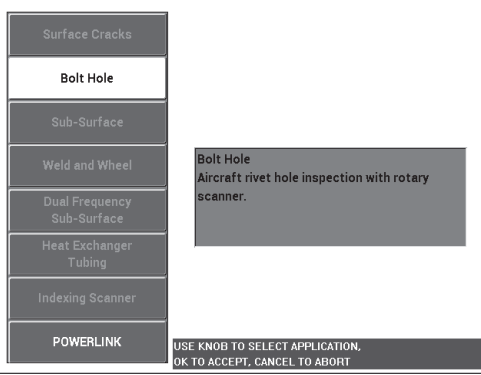

**Figura 5-11 Aplicação Bolt Hole (Furos para parafusos)**

#### <span id="page-135-0"></span>**Para calibrar os sinais**

1. Insira a sonda na abertura ruim no padrão (existem duas aberturas de 12,70 mm: uma sem defeitos e outra com um longo sulco axial), certifique-se de alinhar adequadamente a sonda com a abertura e, em seguida, pressione a tecla A-LIFT NULL  $(\Theta)$ .

Observe que o escâner deve ser interrompido quando o aparelho for anulado.

2. Segure a sonda na abertura e alinhe-a adequadamente à fissura grande. Se este é o primeiro rastreamento, ligue o motor do escâner giratório pressionando o interruptor na parte de trás do escâner rotatório.

O sinal no plano de independência (lado direito) deve apresentar o sinal do defeito e de *liftoff* (também referido como o sinal do movimento da sonda).

Dependendo do diâmetro da sonda utilizada, o sinal *liftoff* pode aparecer pequeno ou grande e, às vezes, pode ser difícil de vê-lo na tela.

Se a sonda está alinhada corretamente com a abertura, normalmente, a amplitude *liftoff* diminuirá, porém se a sonda está ligeiramente desalinhada, isto resultará em um aumento do sinal de *liftoff*. Porém, não incline muito a sonda, pois isto pode causar danos graves (veja [Figura 5-12 na página 137](#page-136-0)).

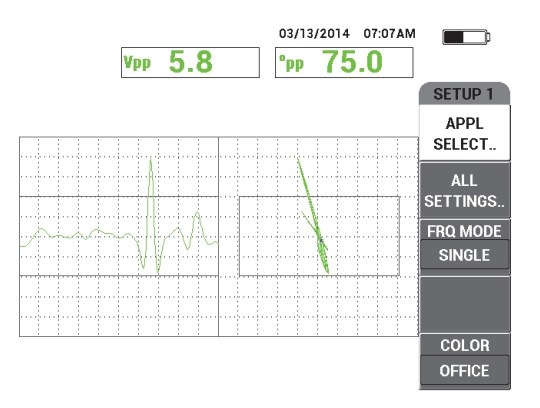

**Figura 5-12 Sinal dos furos dos parafusos**

- <span id="page-136-0"></span>3. Ajuste o ângulo do sinal com um dos dois métodos. Antes de executar a ação, verifique qual é o melhor método para as suas necessidades.
	- Primeira alternativa:

Segurando a sonda (ainda em movimento) na abertura ruim, pressione a tecla

ANGLE ( $\triangleleft$  $\bullet$ ) e, em seguida, ajuste o ângulo com o botão para girar o ruído *liftoff* para a posição horizontal (veja [Figura 5-13 na página 138](#page-137-0)).

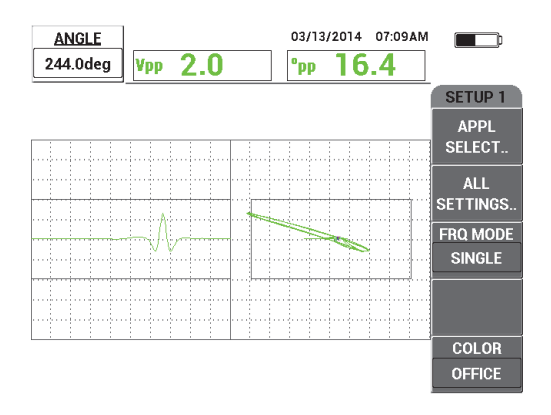

**Figura 5-13 Ajuste do ruído** *liftoff* **(primeira alternativa)**

<span id="page-137-0"></span>— Segunda alternativa:

Se a superfície do material é feita do mesmo material que o material da abertura a ser inspecionada, geralmente, esta alternativa é mais prática e fácil. Enquanto o escâner está girando a sonda, toque de leve na superfície da amostra com o cabeçote da sonda e ajuste o ângulo do sinal de modo que a ponta do sinal se estenda para a direita do plano de impedância (veja [Figura 5-14 na página 138](#page-137-1)).

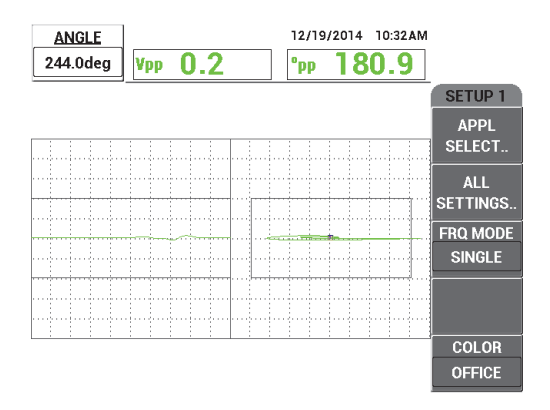

<span id="page-137-1"></span>**Figura 5-14 Ajuste do ruído** *liftoff* **(segunda alternativa)**

4. Pressione a tecla GAIN ( $\text{dB}$ ) e, em seguida, diminua o ganho com o botão para manter todo o sinal da fissura dentro da área da tela.

A maneira correta é definir a deflexão máxima do sinal para 10% da deflexão horizontal da tela (veja [Figura 5-15 na página 139\)](#page-138-0).

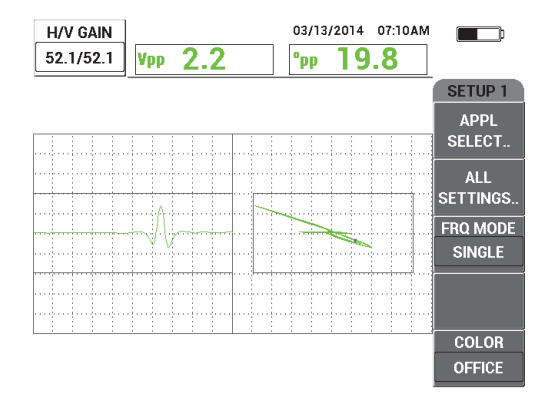

**Figura 5-15 Ajuste do ganho**

<span id="page-138-0"></span>5. Pressione a tecla GAIN (**dB**) mais duas vezes para acessar o parâmetro **V GAIN** e, em seguida, ajuste o ganho vertical com o botão até o sinal alcançar a parte superior da tela — 100% da altura da tela (veja [Figura 5-16 na página 139](#page-138-1)).

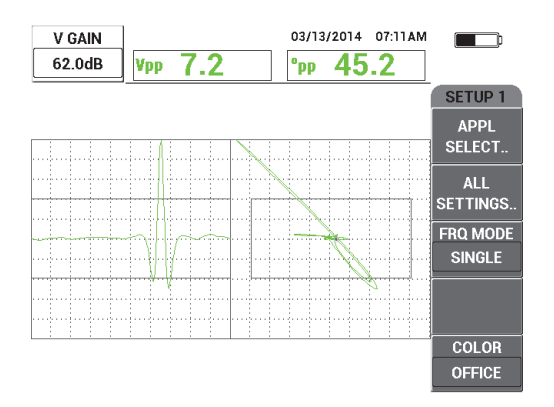

<span id="page-138-1"></span>**Figura 5-16 Ajuste de ganho vertical**

Neste momento, a configuração está quase pronta.

6. Se necessário, faça um ajuste fino nos valores do filtro pressionando a tecla de

menu MAIN FILTER ( $\mathcal{K}$ ) para acessar os parâmetros de **HI PASS** (tecla A), **LO PASS** (tecla B) ou **SCAN RPM** (tecla E) e ajuste-os enquanto a sonda continua a rotação na abertura ruim.

Observe que o NORTEC 600 apresenta uma resposta constante "figura 6" no sinal rotatório dos furos para parafuso. Teoricamente, o ajuste do filtro é desnecessário, somente a velocidade do escâner precisa ser ajustado (**SCAN RPM**).

7. Se o defeito aparece em um local inconveniente na visualização da varredura

(registro de fita) à esquerda, pressione a tecla de menu DISP ( ) e ajuste **SYNC ANG** (tecla D) com o botão até ele ficar em uma posição satisfatória.

#### **Para ajuste fino das configurações do aparelho para alumínio**

- 1. Ajuste os parâmetros de alarme, buzina e buzina externa (mais alto), de acordo com suas necessidades. Para mais detalhes sobre alarmes, veja ["Menus de](#page-300-0)  [alarme" na página 301](#page-300-0).
- 2. Verifique se todos os outros modos de exibição, tais como **IMP** e **WATERFALL**, podem ser úteis às suas aplicações. Para mais detalhes de opções de tela, veja ["Menu de tela — tecla DISP" na página 94](#page-93-0) e ["Menu exibir na frequência dupla](#page-122-0)  [tecla DISP" na página 123.](#page-122-0)
- <span id="page-139-0"></span>3. Pressione a tecla FULL NEXT  $\overline{\bigodot}$  para alterar para o modo de tela cheia e, em seguida, insira a sonda ma abertura ruim.

Os resultados devem se parecer com os da imagem na [Figura 5-17 na página 141.](#page-140-0) A lista de todos os parâmetros para alumínio é mostrada na [Figura 5-18 na](#page-140-1)  [página 141.](#page-140-1)

Observe que o valor da amplitude máxima do sinal e o ângulo do sinal são exibidos por padrão. Para mais detalhes sobre tipo de leitura ou posição na tela do plano de impedância, veja ["Exibir leituras em tempo real" na página 62.](#page-61-0)

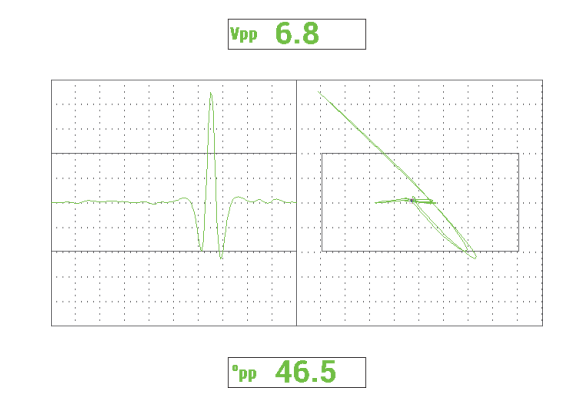

**Figura 5-17 Modo de tela cheia para ajuste fino das configurações**

<span id="page-140-0"></span>

| <b>SINGLE FREQUENCY</b>                                                       |                |                 |               |                | <b>SINGLE FREQUENCY</b> |                                                            |                    |                 |                                   |  |
|-------------------------------------------------------------------------------|----------------|-----------------|---------------|----------------|-------------------------|------------------------------------------------------------|--------------------|-----------------|-----------------------------------|--|
| FRQ MODE                                                                      | <b>SINGLE</b>  | <b>FREQ</b>     | 500KHz        | SHAPE 1        | <b>BOX</b>              |                                                            |                    |                 |                                   |  |
|                                                                               | MINIMITE-F     | <b>ANGLE</b>    | 244.0deg      | <b>TOP</b>     | 70.0%                   |                                                            | ALARM <sub>1</sub> | FRQ1 NEG        | <b>RDG1 TYP</b><br><b>VPP</b>     |  |
| <b>SERIAL#</b>                                                                | 946            | <b>H GAIN</b>   | 52.1dB        | <b>BOTTOM</b>  | 30.0%                   |                                                            | <b>ALARM 2</b>     | <b>FRQ1 NEG</b> | <b>TOP CNTR</b><br>RDG1 LOC       |  |
| PRB CONN                                                                      | LEM0-16        | <b>V GAIN</b>   | 62.0dB        | LEFT           | 10.0%                   |                                                            | ALARM <sub>3</sub> | <b>OFF</b>      | <b>DEG PP</b><br><b>RDG2 TYP</b>  |  |
| <b>PRB DRV</b>                                                                | <b>MEDIUM</b>  |                 |               | RIGHT          | 90.0%                   |                                                            |                    |                 | RDG2 LOC<br><b>BOT CNTR</b>       |  |
| <b>HI PASS</b>                                                                | 125Hz          |                 |               |                |                         |                                                            |                    |                 | TIME WIN<br>0.5sec                |  |
| LO PASS                                                                       | 400Hz          | <b>HPOS</b>     | 50%           | <b>SHAPE 2</b> | <b>SWEEP</b>            |                                                            |                    |                 |                                   |  |
| <b>CONT NUL</b>                                                               | <b>OFF</b>     | V POS           | 50%           | <b>TOP</b>     | 70.0%                   |                                                            |                    |                 |                                   |  |
| <b>DSP MODE</b>                                                               | SWP+IMP        |                 |               | <b>BOTTOM</b>  | 30.0%                   |                                                            | <b>HORN</b>        | <b>OFF</b>      | <b>CAP MODE</b><br><b>INSTANT</b> |  |
| <b>GRID</b>                                                                   | 10X10          |                 |               |                |                         |                                                            | <b>DWELL</b>       | $0.0$ sec       | <b>CAP DLY</b><br>5.0sec          |  |
| <b>PERSIST</b>                                                                | <b>OFF</b>     |                 |               |                |                         |                                                            |                    |                 |                                   |  |
| <b>D ERASE</b>                                                                | 0.1sec         |                 |               |                |                         |                                                            | <b>EXT HORN</b>    | ON              | <b>AOUT PWR</b><br><b>OFF</b>     |  |
| <b>SWP ERS</b>                                                                | ON             |                 |               | <b>SHAPE 3</b> | <b>POLAR</b>            |                                                            |                    |                 |                                   |  |
| <b>SWP MODE</b>                                                               | <b>EXTY</b>    | <b>W START</b>  |               | <b>RADIUS</b>  | 25.0%                   |                                                            |                    |                 |                                   |  |
| <b>SWP TIME</b>                                                               | $0.010$ sec    | <b>W END</b>    | 32            | <b>HORZ</b>    | 50.0%                   |                                                            |                    |                 |                                   |  |
| <b>SYNC ANG</b>                                                               | Odeg           | <b>WERASE</b>   | <b>MANUAL</b> | <b>VERT</b>    | 50.0%                   |                                                            |                    |                 |                                   |  |
| <b>SCAN RPM</b>                                                               | <b>1500RPM</b> | <b>W CURSOR</b> |               |                |                         |                                                            |                    |                 |                                   |  |
| PRESS [A] FOR FIRST COL, [B] FOR SECOND COL, [C] FOR THIRD COL, [E] FOR NEXT. |                |                 |               |                |                         | PRESS [A] FOR FIRST COL, [B] FOR SECOND COL, [E] FOR PREV. |                    |                 |                                   |  |

**Figura 5-18 Lista de todos os parâmetros para alumínio**

#### <span id="page-140-1"></span>**Para ajuste fino das configurações de material ferromagnético (aço)**

- 1. Realize as etapas [1](#page-134-1)[–3](#page-139-0) do procedimento desta seção no aço padrão com uma abertura boa e outra ruim.
- 2. Observe as diferenças ao usar material ferromagnético (quando comparado ao alumínio):
	- Ângulo *liftoff* diferente (movimento da sonda) na abertura correta
	- Ângulo de sulco diferente em relação ao *liftoff* (próximo de 90°)
	- Ganhos menores, em geral

— Ganhos horizontal e vertical possivelmente idênticos

Um exemplo de abertura de aço é mostrado no [Figura 5-19 na página 142.](#page-141-0) A lista de todos os parâmetros é mostrada na [Figura 5-20 na página 142.](#page-141-1) Observe que em comparação com o sinal do material de alumínio o sinal do plano de impedância do material ferromagnético tem uma figura revertida.

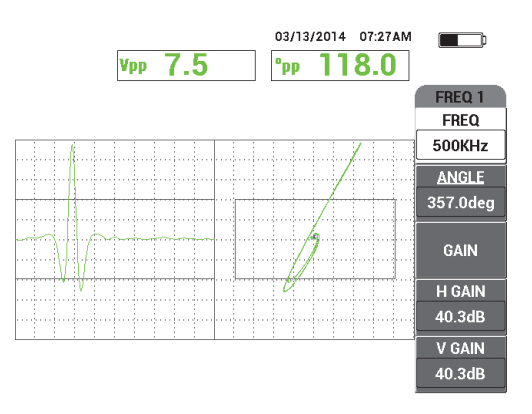

**Figura 5-19 Exemplo de visualização para abertura de aço**

<span id="page-141-0"></span>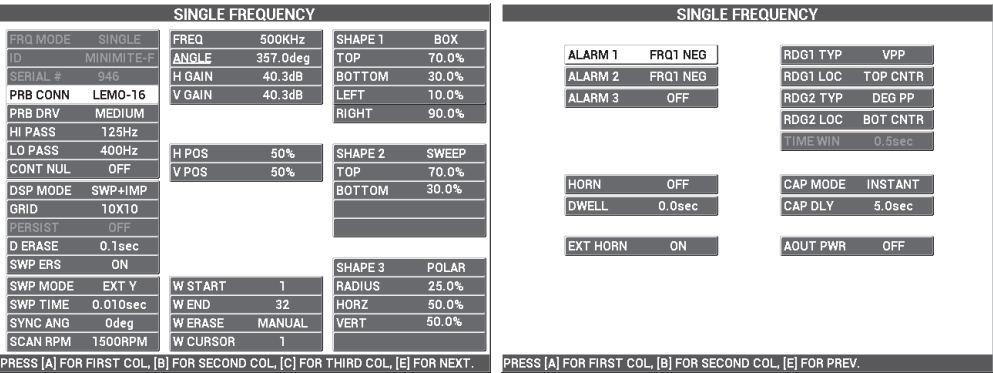

<span id="page-141-1"></span>**Figura 5-20 Lista de todos os parâmetros de material ferromagnético**

## **Tipo de filtro — Sinais Figura 6 ou Figura 8**

A tecnologia de filtragem usado no NORTEC 600 serve para aperfeiçoar o sistema de filtro. O NORTEC 600 possui um novo parâmetro, que se chama **FILT TYP** (tipo de filtro) que é acessado através da tecla C, depois de pressionar a tecla de menu MAIN

FILTER ( $\mathcal{K}$ ) três vezes. Este parâmetro determina o modo que o sinal e distorcido (ou não) no plano de impedância.

O tipo de filtro padrão é o sinal figura 6 (**FIG 6**) que possui um formato de tipo agulha e é muito utilizado na área industrial. Este filtro figura 6 ajusta automaticamente a fase do sinal para conseguir uma resposta típica de figura 6, independentemente da configuração dos filtros de passa-alta e passa-baixa. Esta resposta constante do filtro figura 6 permite um ajuste rápido do sistema de filtro do NORTEC 600, ele permite eliminar os sinais não desejados ao invés de tentar obter a forma adequada do sinal.

O tipo de filtro figura 8 (**FIG 8**) é gerado utilizando filtros quase sem distorções. Este tipo de filtro é útil ao se usar sondas absolutas rotativas ou em aplicações especiais de motor de inspeção. O filtro figura 8 também é o tipo de filtro padrão para aplicações sem rotação, como as inspeções de superfície.

A [Figura 5-21 na página 143](#page-142-0) mostra a resposta da Figura 6 no lado esquerdo e da Figura 8 no lado direito. As duas imagens foram obtidas usando a mesma sonda em uma abertura de alumínio com configurações de ganho e ângulo muito similares.

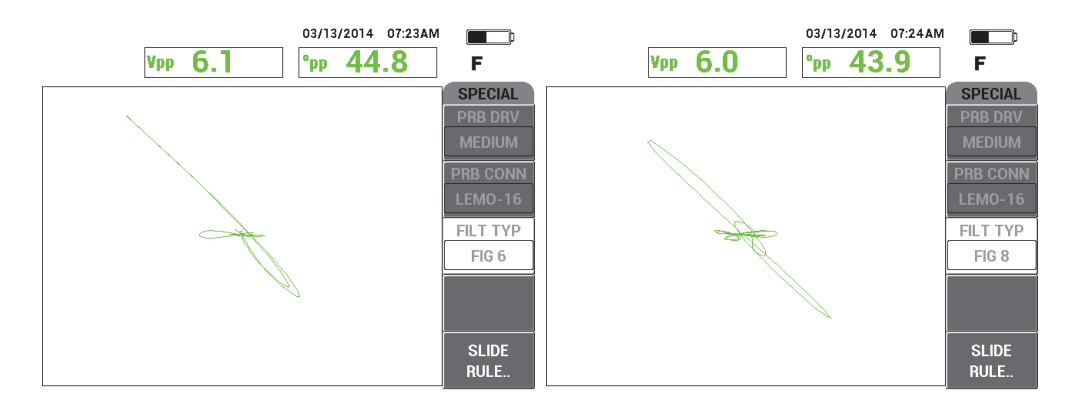

<span id="page-142-0"></span>**Figura 5-21 Comparar os sinais do filtro Figura 6 (***esquerda***) e Figura 8 (***direita***)**

Ao definir **LINK** para **ON**, pode-se ativar as configurações dinâmicas do filtro de passa-alta e de passa-baixa enquanto se ajusta o **RPM** para manter a resposta do sinal.

# **5.1.3 Detectar fissuras em subsuperfície com frequência muito baixa — Todos os modelos do NORTEC 600**

Esta seção contém o procedimento geral para a detecção de fissuras em subsuperfícies nos locais dos fixadores nas juntas das dobras de aeronaves. Este procedimento pode ser facilmente adaptado para revestimentos espessos (ou materiais), utilizando uma sonda de frequência menor e anel maior.

Os materiais de inspeção são apresentados em [Figura 5-22 na página 144](#page-143-0).

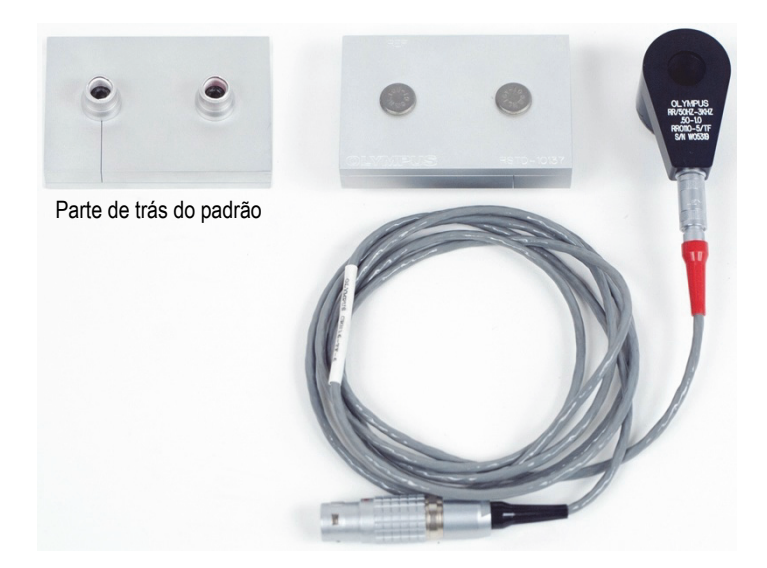

## <span id="page-143-0"></span>**Figura 5-22 Materiais — fissuras em subsuperfícies em frequência muito baixa**

Os produtos a seguir são utilizados nestes procedimentos:

- Sonda anel-reflexão com conector triaxial Fischer/LEMO: frequência de operação de 50 Hz a 3 kHz, 12,7 mm DI × 25,4 mm DE; P/N: RR110-5/TF 50HZ-3KHZ [U8636011]
- Cabo SPO-6687 para sondas com configuração de bobina de reflexão com conector triaxial Fischer/LEMO para a série NORTEC 500, 600, 1000 ou 2000 (LEMO de 16 pinos); 1,83 m de comprimento; P/N: SPO-6687 [U8800538]
- Calibração padrão para fissura em subsuperfície; P/N: RSTD-10137 [U8863219]
## **Para definir a configuração inicial do NORTEC 600**

- 1. Conecte a sonda e o cabo no conector PROBE do NORTEC 600.
- 2. Pressione a tecla de menu ADV SETUP ( ) uma vez e, então, selecione **APPL SELECT** (tecla A) para abrir o menu aplicação de seleção. Selecione **Sub-Surface**

com o botão e, em seguida, pressione  $\sqrt{\ }$  para aceitar (veja Figura 5-23 na [página 145\)](#page-144-0).

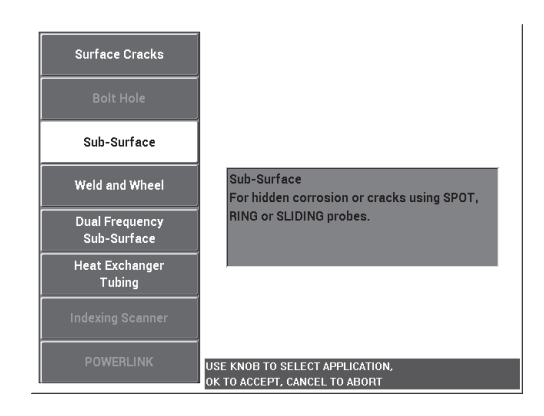

**Figura 5-23 Aplicação Sub-Surface (subsuperfície)**

## <span id="page-144-0"></span>**Para calibrar os sinais**

- 1. Pressione a tecla de menu MAIN FILTER ( $\mathcal{X}$ ) uma vez e, em seguida, ajuste a **FREQ** (tecla A) para **220 Hz**.
- <span id="page-144-1"></span>2. Coloque a sonda diretamente sobre o fixador bom no padrão e, em seguida,

pressione e segure a tecla A-LIFT NULL ( $\bigoplus$ ) para ativar a função de *liftoff* automático. Quando **LIFT PROBE** é exibido, levante a sonda verticalmente (evite incliná-la) e espere a mensagem desaparecer.

3. Repita a etapa [2](#page-144-1) até se familiarizar com a função de *liftoff* automático.

É preciso um pouco de prática para obter o *timing* apropriado com a função de *liftoff* automático, mas uma vez dominado, esta função irá ajudá-lo a obter uma calibração mais rápida.

- 4. Coloque novamente a sonda acima do fixador adequado e, em seguida, pressione a tecla A-LIFT NULL  $(\overrightarrow{})$ .
- 5. Suspenda a sonda e, em seguida, posicione a sonda no fixador com fissura e pressione a tecla FREEZE ( $\frac{11}{2}$ ).

O sinal resultante é mostrado na [Figura 5-24 na página 146](#page-145-0).

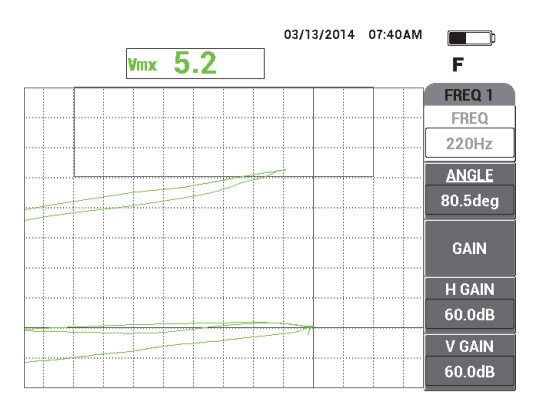

**Figura 5-24 Sinal no fixador com fissura**

<span id="page-145-0"></span>6. Pressione a tecla ANGLE ( $\bigcirc$ ), e, em seguida, use o botão para ajustar o sinal *liftoff* inferior de maneira a ficar o mais horizontal possível (veja [Figura 5-25 na](#page-146-0)  [página 147\)](#page-146-0).

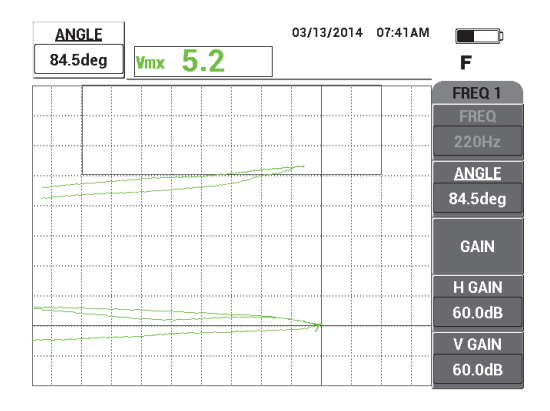

**Figura 5-25 O sinal** *liftoff* **inferior mais próximo possível da horizontal**

<span id="page-146-0"></span>7. Pressione a tecla GAIN (**dB**) três vezes para acessar o parâmetro **V GAIN** e aumente o ganho vertical até o sinal alcançar a última divisão vertical da tela que é equivalente a 90% da altura da tela (veja [Figura 5-26 na página 147\)](#page-146-1).

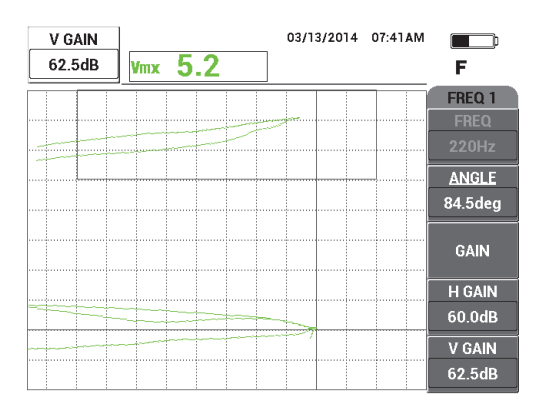

**Figura 5-26 Ajuste de ganho vertical**

<span id="page-146-1"></span>8. Pressione a tecla FREEZE (\*) para descongelar a aquisição e, em seguida, pressione a tecla FULL NEXT  $\overline{\bigoplus}$ ) para alternar para o modo de tela cheia (veja [Figura 5-27 na página 148](#page-147-0)).

Para testar a calibração, coloque a sonda consecutivamente nos fixadores com fissuras e nos sem defeitos e certifique-se que o fixador com fissura gera uma deflexão vertical. Enquanto coloca a sonda anel, certifique-se de apontá-la cuidadosamente em direção ao centro de cada fixador.

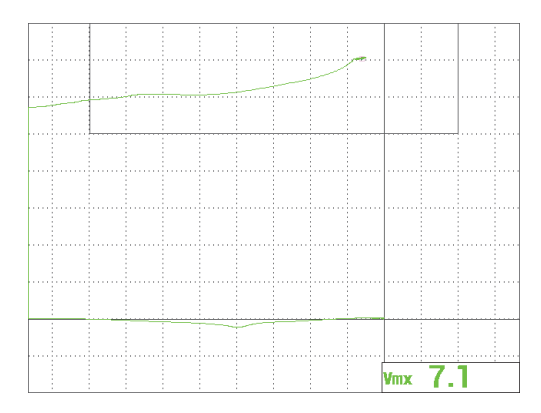

## **Figura 5-27 Sinal no modo tela cheia**

## <span id="page-147-0"></span>**Para ajuste fino das configurações do aparelho**

1. Caso esteja usando uma sonda com frequência muito baixa (normalmente abaixo de 500 Hz), diminua a configuração do passa-baixa, que, às vezes, pode ajudar a obter sinais mais claros.

Qualquer valor de passa-baixa é aceitável.

- 2. Ajuste os parâmetros da caixa de alarme, buzina e buzina externa (mais alto), de acordo com suas necessidades. Para mais detalhes sobre alarmes, veja ["Menus de](#page-300-0)  [alarme" na página 301](#page-300-0).
- 3. De acordo com as suas necessidades, configure apagar exibição ou os valores de persistência para atualização automática da tela.

Para mais detalhes de opções para apagar tela, veja ["D ERASE \(exibir apagar\)" na](#page-95-0)  [página 96](#page-95-0) e ["PERSIST \(manter variável\)" na página 96.](#page-95-1)

A lista de todos os parâmetros é mostrada na [Figura 5-28 na página 149.](#page-148-0)

| <b>SINGLE FREQUENCY</b>                                                                                                    |               |                 |               |                 |               | <b>SINGLE FREQUENCY</b> |                    |                 |                                       |
|----------------------------------------------------------------------------------------------------|---------------|-----------------|---------------|-----------------|---------------|-------------------------|--------------------|-----------------|---------------------------------------|
| FRQ MODE                                                                                                    | <b>SINGLE</b> | <b>FREQ</b>     | 220Hz         | <b>SHAPE 1</b>  | <b>BOX</b>    |                         |                    |                 |                                       |
|                                                                                                    | No Probe      | <b>ANGLE</b>    | 84.5deg       | <b>TOP</b>      | 100.0%        |                         | ALARM <sub>1</sub> | <b>FRQ1 POS</b> | <b>RDG1 TYP</b><br><b>VMAX</b>        |
| <b>SERIAL#</b>                                                                                                    | No Probe      | <b>H GAIN</b>   | 60.0dB        | <b>BOTTOM</b>   | 70.0%         |                         | <b>ALARM 2</b>     | <b>OFF</b>      | RDG1 LOC<br><b>BOT RGHT</b>           |
| PRB CONN                                                                                                    | LEM0-16       | <b>V GAIN</b>   | 62.5dB        | LEFT            | 0.0%          |                         | <b>ALARM 3</b>     | <b>OFF</b>      | <b>RDG2 TYP</b><br>OFF                |
| <b>PRB DRV</b>                                                                                                    | <b>MEDIUM</b> |                 |               | <b>RIGHT</b>    | 100.0%        |                         |                    |                 | RDG2 LOC<br><b>BOT LEFT</b>           |
| <b>HI PASS</b>                                                                                                    | <b>OFF</b>    |                 |               |                 |               |                         |                    |                 | <b>TIME WIN</b><br>0.5 <sub>sec</sub> |
| LO PASS                                                                                                    | 200Hz         | <b>HPOS</b>     | 80%           | SHAPE 2         | <b>SECTOR</b> |                         |                    |                 |                                       |
| <b>CONT NUL</b>                                                                                                    | <b>OFF</b>    | V POS           | 20%           | <b>OUTR DIA</b> | 100%          |                         |                    |                 |                                       |
| <b>DSP MODE</b>                                                                                                    | <b>IMP</b>    |                 |               | <b>INNR DIA</b> | 40%           |                         | <b>HORN</b>        | <b>OFF</b>      | <b>CAP MODE</b><br><b>INSTANT</b>     |
| <b>GRID</b>                                                                                                    | <b>FINE</b>   |                 |               | <b>STRT ANG</b> | 40deg         |                         | <b>DWELL</b>       | 0.0sec          | <b>CAP DLY</b><br>5.0sec              |
| <b>PERSIST</b>                                                                                                    | <b>OFF</b>    |                 |               | <b>END ANG</b>  | 130deg        |                         |                    |                 |                                       |
| <b>D ERASE</b>                                                                                                    | <b>OFF</b>    |                 |               |                 |               |                         | <b>EXT HORN</b>    | ON              | AOUT PWR<br><b>OFF</b>                |
| <b>SWP ERS</b>                                                                                                    | ON            |                 |               | <b>SHAPE 3</b>  | <b>SWEEP</b>  |                         |                    |                 |                                       |
| SWP MODE                                                                                                    | <b>AUTO Y</b> | <b>W START</b>  |               | <b>TOP</b>      | 75.0%         |                         |                    |                 |                                       |
| <b>SWP TIME</b>                                                                                                    | 0.300sec      | <b>W END</b>    | 32            | <b>BOTTOM</b>   | 25.0%         |                         |                    |                 |                                       |
| <b>SYNC ANG</b>                                                                                                    | Odeg          | <b>W ERASE</b>  | <b>MANUAL</b> |                 |               |                         |                    |                 |                                       |
| <b>SCAN RPM</b>                                                                                                    | <b>ORPM</b>   | <b>W CURSOR</b> |               |                 |               |                         |                    |                 |                                       |
| PRESS [A] FOR FIRST COL, [B] FOR SECOND COL, [C] FOR THIRD COL, [E] FOR NEXT.<br>PRESS [A] FOR FIRST COL, [B] FOR SECOND COL, [E] FOR PREV. |               |                 |               |                 |               |                         |                    |                 |                                       |

**Figura 5-28 Lista de todos os parâmetros**

## <span id="page-148-0"></span>**OBSERVAÇÃO**

Com esta aplicação, os resultados são melhores e é muito mais fácil de interpretar o sinal quando o fixador fissurado é orientado a 90° em relação ao sinal *liftoff* do fixador bom. Usar a frequência adequada melhora a interpretação dos resultados. A [Figura 5-29 na página 149](#page-148-1) apresenta exemplos de calibrações realizadas com frequências muito baixas (esquerda) ou muito altas (direita).

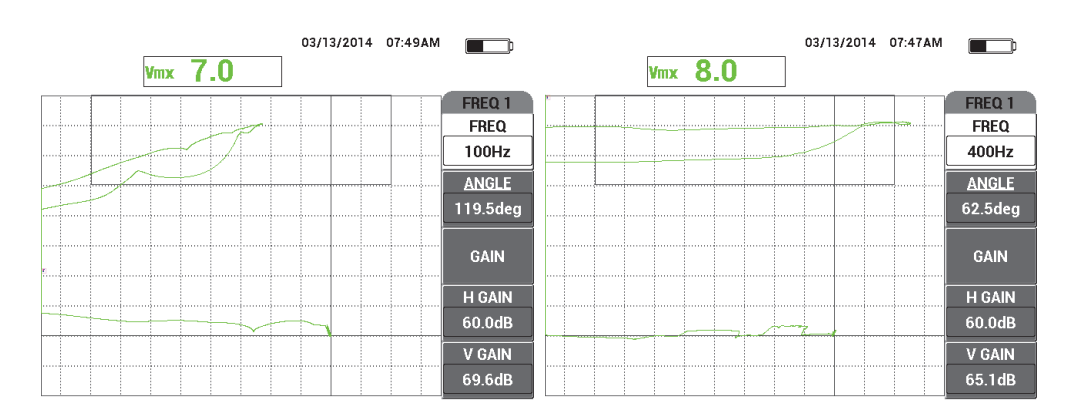

## <span id="page-148-1"></span>**Figura 5-29 Calibração com frequência muito baixa (***esquerda***) ou muito alta (***direita***)**

# **5.1.4 Inspecionar a solda em materiais ferromagnéticos — Todos os modelos do NORTEC 600**

O procedimento desta seção é a maneira mais fácil e mais eficiente de se realizar uma inspeção de solda — aplicação geral — em materiais ferromagnéticos (como aço carbono) usando o NORTEC 600.

Os materiais de inspeção são apresentados na [Figura 5-30 na página 150.](#page-149-0)

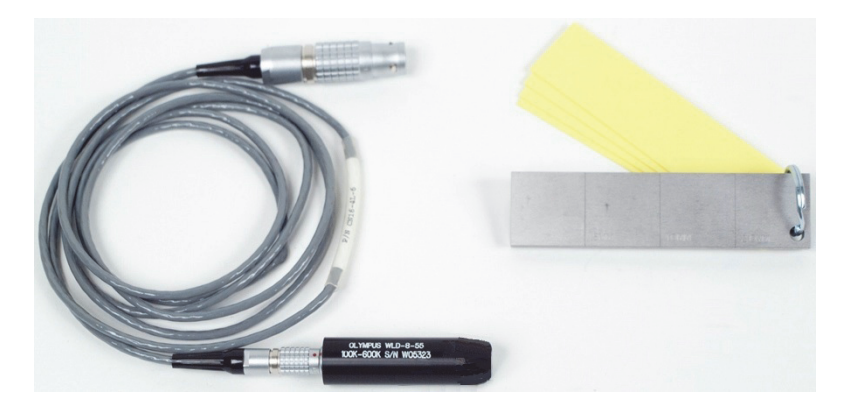

**Figura 5-30 Materiais — soldas em material ferromagnético**

<span id="page-149-0"></span>Os produtos a seguir são utilizados neste procedimento:

- Sonda para superfície de solda: de 100 kHz a 600 kHz, sonda reta, ponta de 8,0 mm de diâmetro, comprimento de 5,5 cm, conector LEMO de 4 pinos; P/N: WLD-8-55 [U8690019]
- Cabo: 1,83 m de comprimento, série de aparelhos NORTEC 500, 600, 1000 e 2000 (LEMO de 16 pinos) para LEMO de 4 pinos para sondas de soldas (LEMO de 4 pinos); P/N: CN16-4L-6 [U8800276]
- Padrão de referência para superfície de solda com certificações: aço com sulco EDM com profundidades de 0,5 mm, 1,0 mm e 2,0 mm: dimensão do bloco 25,4 mm × 101,6 mm × 6,4 mm com quatro calços não condutores de 0,5 mm para simular a espessura da pintura; P/N: SRSM-51020S-WLD [U8860571].

## **Para definir a configuração inicial do NORTEC 600**

1. Conecte a sonda e o cabo no conector PROBE do NORTEC 600.

2. Pressione a tecla de menu ADV SETUP ( ) uma vez e, então, selecione **APPL SELECT** (tecla A) para abrir o menu aplicação de seleção. Selecione **Weld and** 

**Wheel** com o botão e, em seguida, pressione √ para aceitar (veja Figura 5-31 na [página 151\)](#page-150-0).

3. Pressione a tecla de menu MAIN FILTER ( $\&$ ) para exibir as configurações do lado direito da tela.

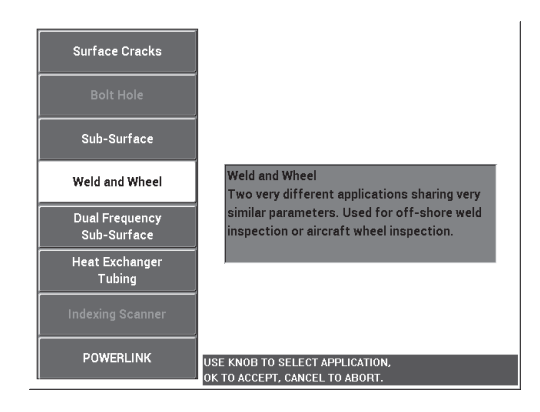

**Figura 5-31 Aplicação de Weld and Wheel (solda em roda)**

## <span id="page-150-0"></span>**Para calibrar os sinais**

1. Coloque a sonda entre dois calços no padrão, posicione o lado mais longo da ponta da sonda (veja [Figura 5-32 na página 151\)](#page-150-1) perpendicularmente em relação

<span id="page-150-1"></span>aos sulcos e, em seguida, pressione a tecla A-LIFT NULL ( $\bigoplus$ ).

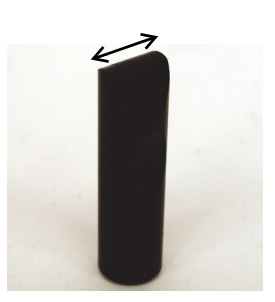

**Figura 5-32 O lado mais longo da ponta da sonda**

- 2. Com a face da ponta da sonda orientada para os sulcos, inspecione o sulco de 1,0 mm.
- 3. Pressione a tecla FREEZE  $(\frac{1}{2})$ .

O sinal resultante é mostrado na [Figura 5-33 na página 152](#page-151-0).

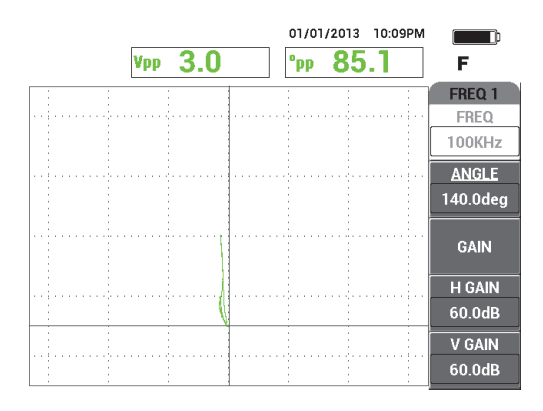

**Figura 5-33 Sinal no sulco**

<span id="page-151-0"></span>4. Pressione a tecla ANGLE ( $\bigcirc$ ) e, em seguida, gire o botão até que o sinal do sulco fique orientado verticalmente (veja [Figura 5-34 na página 152](#page-151-1)).

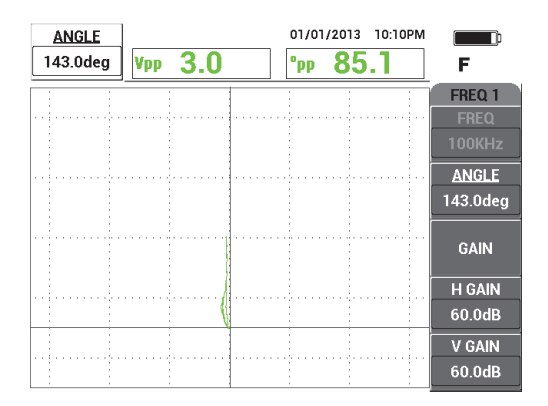

<span id="page-151-1"></span>**Figura 5-34 O sinal do sulco com orientação vertical**

5. Pressione a tecla GAIN (**dB**) uma vez e ajuste o **H/V GAIN** até o sinal do sulco atingir cerca de 90% da altura da tela (veja [Figura 5-35 na página 153](#page-152-0)).

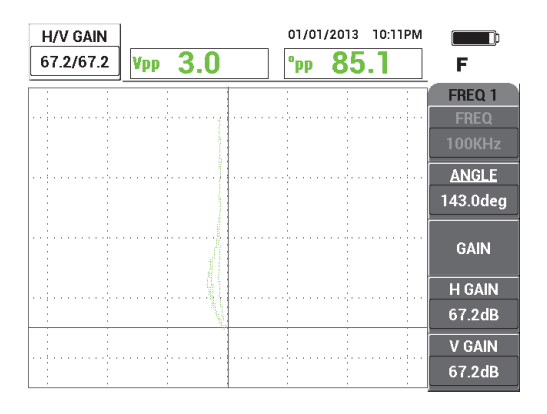

**Figura 5-35 Ajuste do ganho vertical**

<span id="page-152-0"></span>6. Pressione a tecla FREEZE ( ) para descongelar a aquisição, pressione a tecla FULL NEXT  $\overline{Q}$ ) para alternar o modo de tela cheia, substitua a sonda sobre o padrão (a parte mais longa da sonda paralelas aos sulcos), em seguida, pressione a tecla ( $\bigoplus$ ) para rastrear toda a peça.

O sinal resultante é mostrado na [Figura 5-36 na página 153.](#page-152-1)

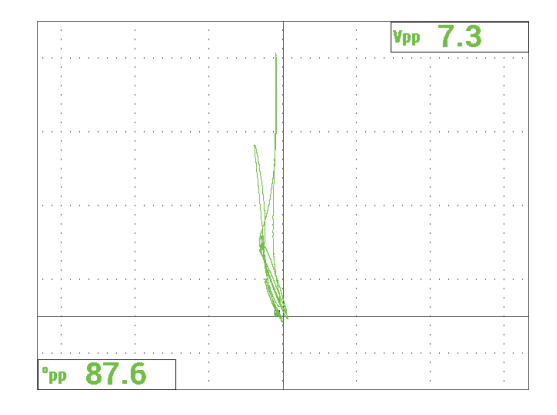

<span id="page-152-1"></span>**Figura 5-36 Sinal depois do rastreamento padrão completo**

## **Para ajuste fino das configurações do aparelho**

- 1. Ajuste os parâmetros de alarme, buzina e buzina externa (mais alto), de acordo com suas necessidades. Para mais detalhes sobre alarmes, veja ["Menus de](#page-300-0)  [alarme" na página 301](#page-300-0).
- 2. De acordo com as suas necessidades, configure apagar exibição ou os valores de persistência para atualização automática da tela. Para mais detalhes de opções para apagar tela, veja ["D ERASE \(exibir apagar\)" na página 96](#page-95-0) e ["PERSIST](#page-95-1)  [\(manter variável\)" na página 96.](#page-95-1)

Você também pode verificar se os outros modos de exibição de tela e de grade são úteis para suas aplicações; por exemplo, **SWP+IMP**. Para mais detalhes sobre as opções de tela, veja ["Menu de tela — tecla DISP" na página 94](#page-93-0) e ["Menu exibir na](#page-122-0)  [frequência dupla — tecla DISP" na página 123.](#page-122-0)

3. Confirme se o valor do sinal máximo da amplitude e o ângulo do sinal são exibidos por padrão, como mostrado no exemplo na [Figura 5-37 na página 154](#page-153-0). Para mais detalhes sobre tipo de leitura ou posição na tela do plano de impedância, veja ["Exibir leituras em tempo real" na página 62.](#page-61-0)

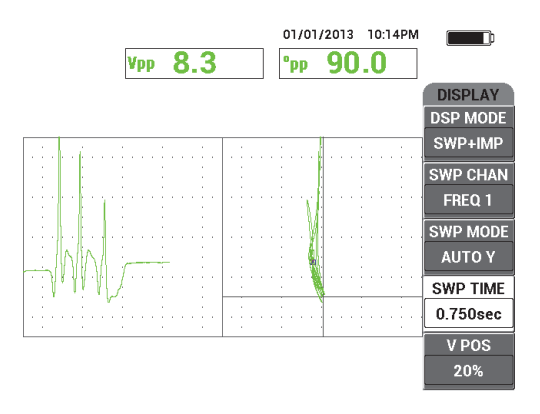

<span id="page-153-0"></span>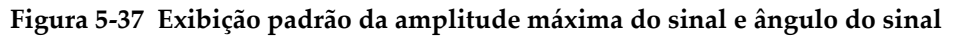

## **Para inspecionar uma peça atual (procedimento recomendado)**

- 1. Verifique a espessura da tinta na peça que se está inspecionando e calibre a sonda de solda usando um calço com espessura apropriada correspondente à espessura medida da tinta.
- 2. Inspecione a área afetada pelo calor, o pé da solda e a coroa da solda, seguindo os movimentos de rastreamentos exibidos na [Figura 5-38 na página 155](#page-154-0).

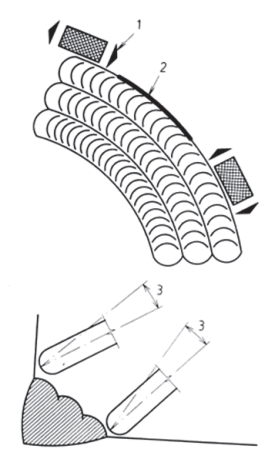

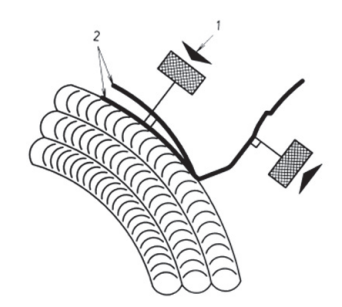

**Legenda** (da esquerda para a direita):

- 1. Direção da sonda
- 2. Defeito

3. Melhor ângulo para respeitar a condição de superfície variável

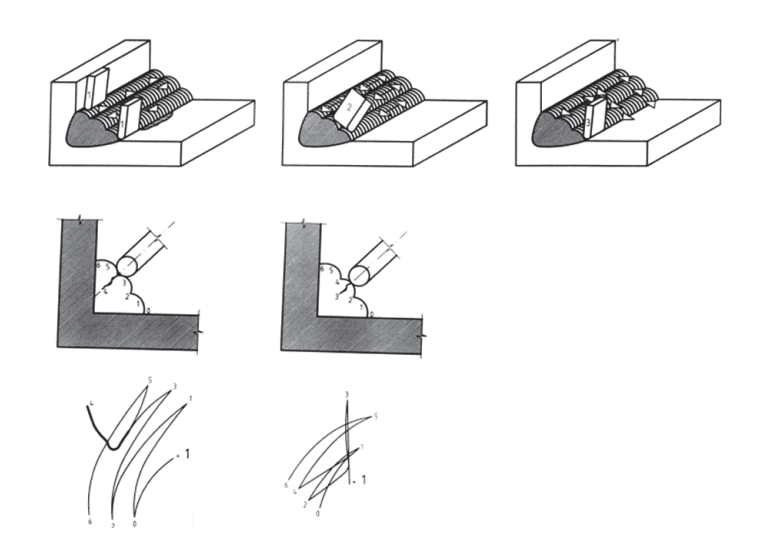

**Figura 5-38 Movimentos de rastreamento**

<span id="page-154-0"></span>3. Pratique a inspeção de soldas, por exemplo: use uma amostra de solda opcional — Evident P/N: WLD SAMPLE [U8860581].

A lista de todos os parâmetros é mostrada na [Figura 5-39 na página 156.](#page-155-0)

Certifique-se de que você está apto a interpretar corretamente o sinal obtido em várias posições de inspeção. Anule o aparelho para compensar qualquer variação na geometria da solda.

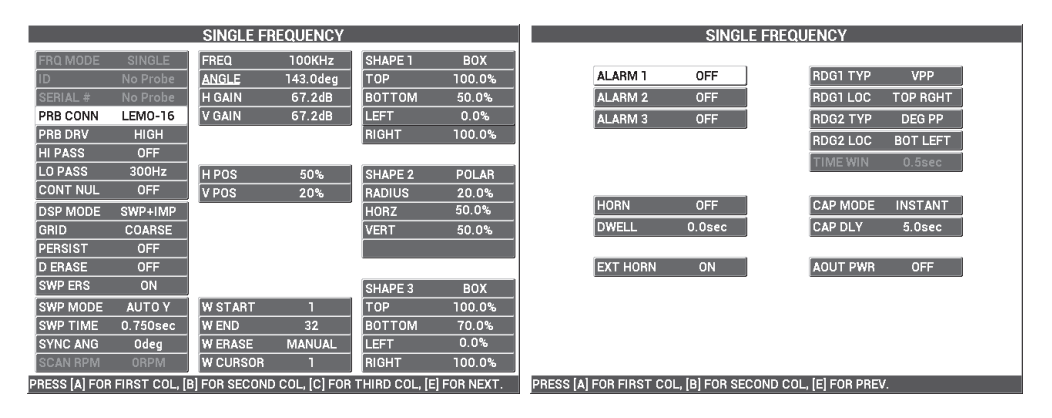

**Figura 5-39 Lista de todos os parâmetros**

# <span id="page-155-0"></span>**5.1.5 Avaliação da espessura da pintura em materiais ferromagnéticos — Todos os modelos do NORTEC 600**

Esta seção apresenta uma versão aperfeiçoada de um procedimento de avaliação de espessura de revestimento amplamente utilizada através de correntes parasitas. A determinação precisa da espessura da pintura permite a calibração adequada para inspeção de soldas.

Os materiais de inspeção são apresentados na [Figura 5-40 na página 157.](#page-156-0)

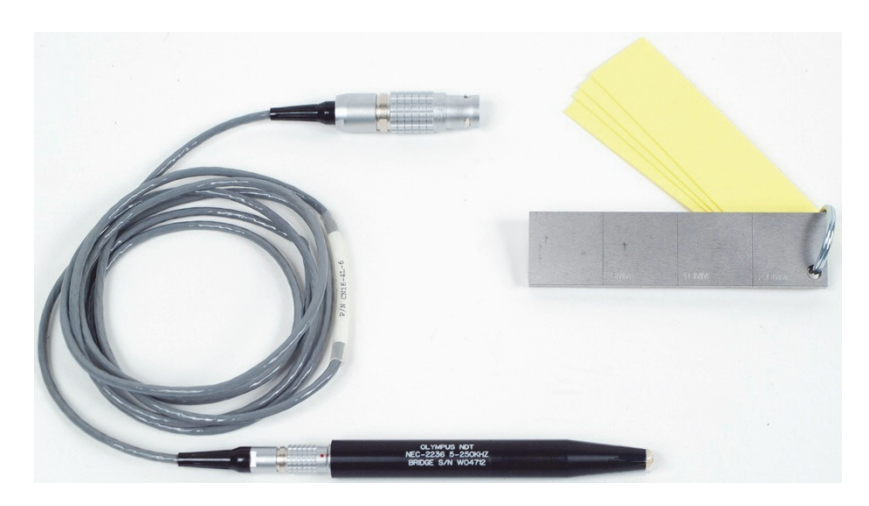

**Figura 5-40 Materiais — espessura da pintura em material ferromagnético**

<span id="page-156-0"></span>Os produtos a seguir são utilizados neste procedimento:

- Sonda para espessura de pintura; P/N: NEC-2236 5-250KHZ-2M-4L [U8629568]
- Cabo: 1,83 m de comprimento, série de aparelhos NORTEC 500, 600, 1000 e 2000 (LEMO de 16 pinos) para LEMO de 4 pinos para sonda de soldas (LEMO de 4 pinos); P/N: CN16-4L-6 [U8800276]
- Padrão de referência para superfície de solda com certificações: aço com sulco EDM com profundidades de 0,5 mm, 1,0 mm e 2,0 mm: dimensão do bloco 25,4 mm × 101,6 mm × 6,4 mm com quatro calços não condutores de 0,5 mm para simular a espessura da pintura; P/N: SRSM-51020S-WLD [U8860571].

## **Para definir a configuração inicial do NORTEC 600**

- 1. Conecte a sonda e o cabo no conector PROBE do NORTEC 600.
- 2. Pressione a tecla de menu ADV SETUP ( ) uma vez e, então, selecione **APPL SELECT** (tecla A) para abrir o menu aplicação de seleção. Selecione **Surface**

**Cracks** com o botão e, em seguida, pressione para aceitar (veja [Figura 5-41 na](#page-157-0)  [página 158\)](#page-157-0).

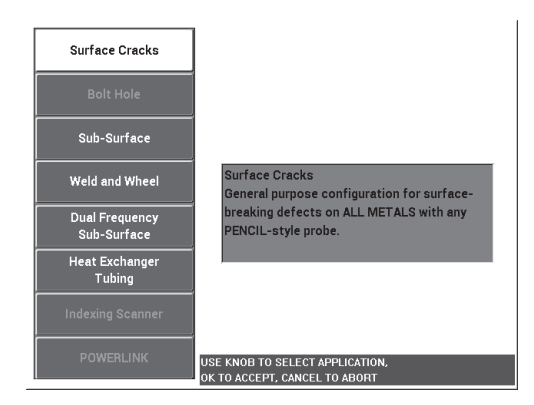

**Figura 5-41 Aplicação para Surface Cracks (fissuras na superfície)**

- <span id="page-157-0"></span>3. Pressione a tecla de menu MAIN FILTER ( $\mathcal{X}$ ) uma vez e ajuste a **FREQ** (tecla A) para 10 kHz usando o botão.
- e, em seguida, desative o **ALARM 1** ((**4)** e, em seguida, desative o **ALARM 1** (tecla A).
- 5. Pressione a tecla de menu DISP ( ) duas vezes e, em seguida, defina a **GRID** (tecla D) para **10 × 10** usando o botão.
- 6. Pressione a tecla de menu DISP ( ) e, em seguida, defina **POS H** (tecla D para **100%** usando o botão.
- 7. Defina **V POS** (tecla E) para **20%** usando o botão.

## **Para calibrar os sinais**

<span id="page-157-1"></span>1. Coloque a sonda sobre o padrão — entre dois sulcos (sem nenhum calço) e, em seguida, pressione e segure a tecla A-LIFT NULL ( $\bigoplus$ ) para ativar a função de

*liftoff* automático.

Depois de um breve momento, o NORTEC 600 emite um bipe e **LIFT PROBE** aparece na parte superior da tela. Quando este texto for exibido, suspenda a sonda e aguarde a mensagem desaparecer.

2. Repita a etapa [1](#page-157-1) até se familiarizar com a função de *liftoff* automático.

É preciso um pouco de prática para obter o *timing* apropriado com a função de *liftoff* automático, mas uma vez dominado, esta função irá ajudá-lo a obter uma calibração mais rápida.

3. Substitua todos os calços (quatro de 0,5 mm ou de 2,0 mm de espessura) no padrão e, em seguida, enquanto segura firmemente a sonda nos calços, pressione a tecla GAIN ( $\bigcirc$  B) para diminuir o ganho até o ponto atingir o limite do lado esquerdo da grade 10 × 10 (0% horizontal) [veja [Figura 5-42 na página 159\]](#page-158-0).

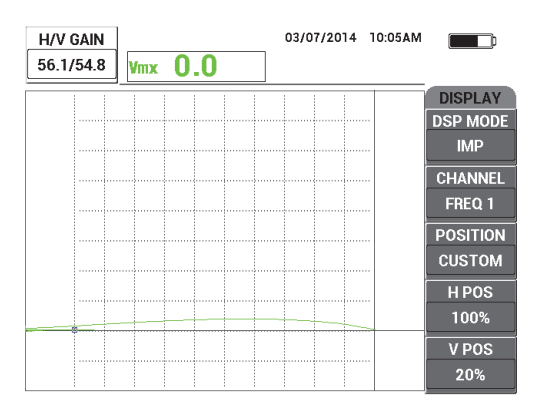

**Figura 5-42 Diminuir o ganho para ajustar o sinal**

<span id="page-158-1"></span><span id="page-158-0"></span>4. Segurando firmemente a sonda no *shim stack* de 2,0 mm de espessura, aumente o valor de **V POS** (tecla E) para **100%** usando o botão e, em seguida, diminua para **20%**.

O aparelho cria um registro na forma de uma marca vertical na tela (veja [Figura 5-43 na página 160](#page-159-0)).

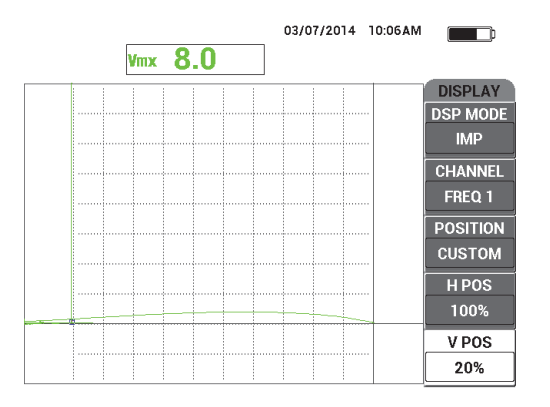

**Figura 5-43 Ajustar posição vertical para criar uma marca vertical**

<span id="page-159-0"></span>5. Repita a etapa [4](#page-158-1) para cada uma das espessuras de calço (1,5 mm, 1,0 mm e 0,5 mm).

O aparelho registra uma linha vertical para cada espessura de pintura simulada (veja [Figura 5-44 na página 160\)](#page-159-1).

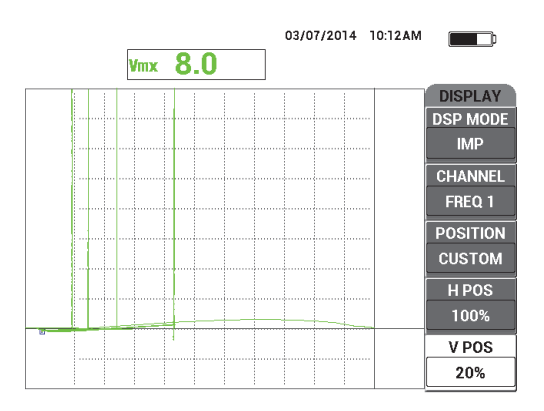

**Figura 5-44 Linhas verticais para espessuras diferentes**

- <span id="page-159-1"></span>REF 6. Pressione e segure a tecla REF SAVE  $(\Box)$  para definir o sinal atual como sinal de referência.
- 7. Defina **V POS** (tecla E) para 50% e, em seguida, pressione a tecla ERASE ( $\mathscr{D}$ ).

A configuração da espessura da pintura está concluída e pronta para ser usada nas avaliações.

8. Avalie a leitura da espessura da pintura subsequente usando as marcas de referência verticais (veja [Figura 5-45 na página 161\)](#page-160-0).

Se necessário, aumente a resolução calibrando com um número maior de calços.

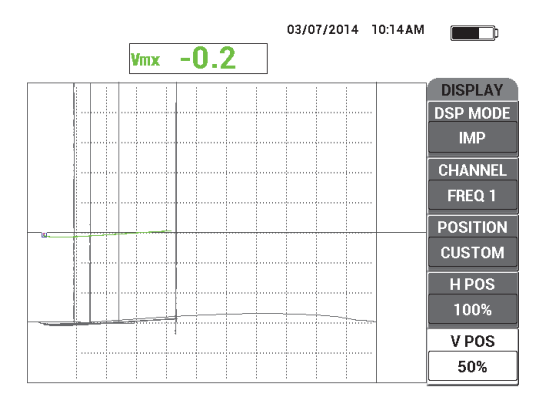

<span id="page-160-0"></span>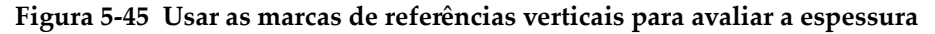

#### **Para ajuste fino das configurações do aparelho**

 Consulte a lista de todos os parâmetros, mostrado na [Figura 5-46 na página 162.](#page-161-0) A configuração padrão do tipo de leitura (**RDG1 TYP**) é **VMAX**, que utiliza a amplitude máxima vertical. Para este procedimento, no entanto, é recomendável selecionar **HMAX** que utiliza a máxima amplitude horizontal. Para mais detalhes sobre tipo de leitura ou posição na tela do plano de impedância, veja ["Exibir](#page-61-0)  [leituras em tempo real" na página 62.](#page-61-0)

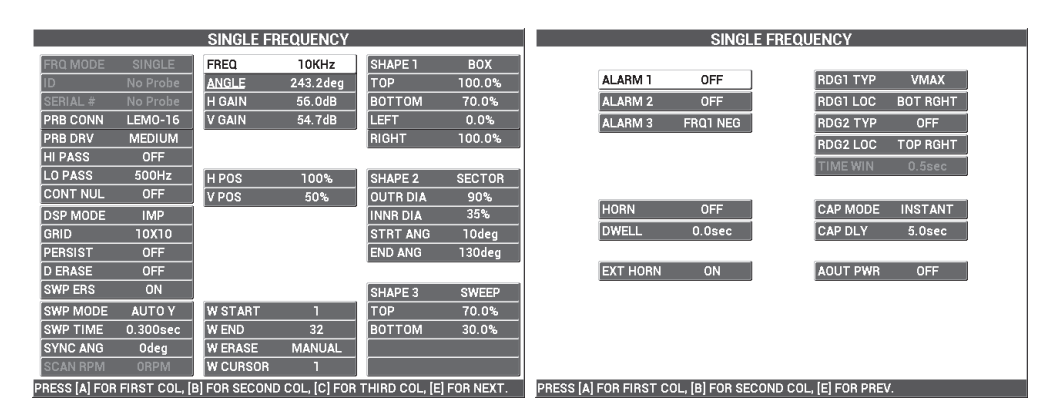

**Figura 5-46 Lista de todos os parâmetros**

# <span id="page-161-0"></span>**5.1.6 Medição de condutividade e espessura de revestimento não condutor — Modelos NORTEC 600C, NORTEC 600S e NORTEC 600D**

## **OBSERVAÇÃO**

A função do aparelho para medição de revestimentos condutores e não condutores só pode ser ativada conectando uma sonda de condutividade NORTEC em um dos modelos NORTEC 600: 600C, 600S e 600D.

O NORTEC 600 detecta automaticamente a sonda de condutividade PowerLink (LEMO de 16 pinos, 60 kHz ou 480 kHz) caso esteja conectada ao aparelho. Com este tipo de sonda, o aparelho reconfigura os parâmetros de operação para permitir as medições de condutividade. Neste modo de operação, somente a condutividade é exibida. O sinal das correntes parasitas não é exibido.

Os materiais de inspeção são apresentados na [Figura 5-47 na página 163.](#page-162-0)

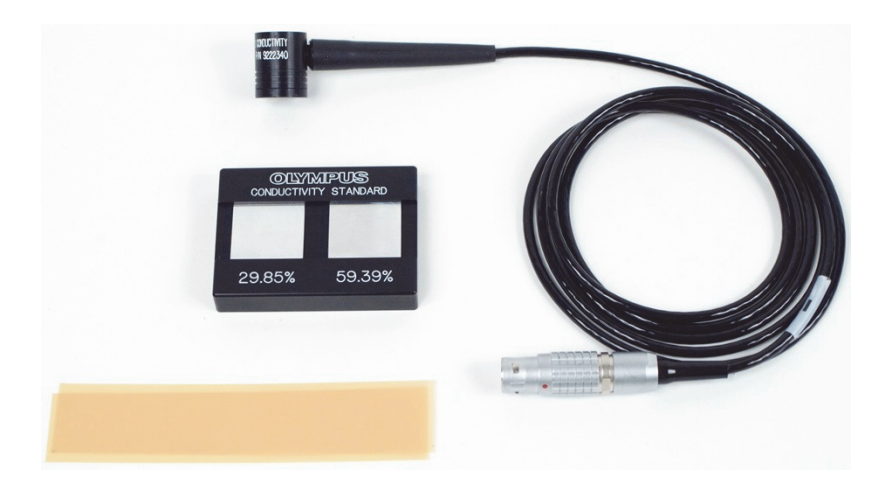

**Figura 5-47 Materiais — espessura de revestimentos condutores e não-condutores**

<span id="page-162-0"></span>Os produtos a seguir são utilizados neste procedimento:

- Sonda de conectividade: 60 kHz, sonda de ângulo reto, ponta de 20 mm de diâmetro, 25,4 mm de comprimento, conector LEMO de 16 pinos, LED de alarme incluído; P/N: 9222340 [U8690027]
- Bloco padrão de condutividade com 2 cupons (29,85% e 59,39%); P/N: 9522103 [U8880111]
- Amostra de calço de 4 milésimo de polegada: 0,1 mm, conjunto com dois; P/N: 0320806 [U8840160]

## **Para definir a configuração inicial do NORTEC 600**

1. Conecte o cabo da sonda de conectividade no NORTEC 600 no conector da sonda para acessar à função de condutividade (veja [Figura 5-48 na página 164\)](#page-163-0).

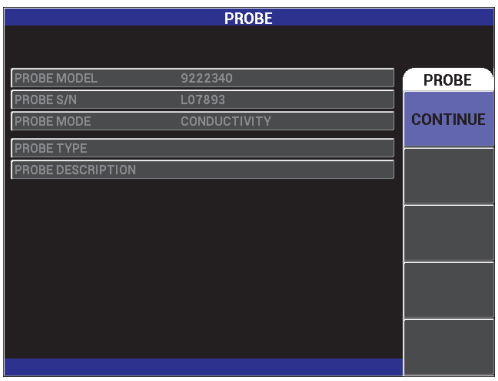

**Figura 5-48 Acessar a função de condutividade**

<span id="page-163-0"></span>2. Quando solicitado, selecione **CONTINUE** (tecla A) para aceitar as informações do PowerLink (veja [Figura 5-49 na página 164](#page-163-1)).

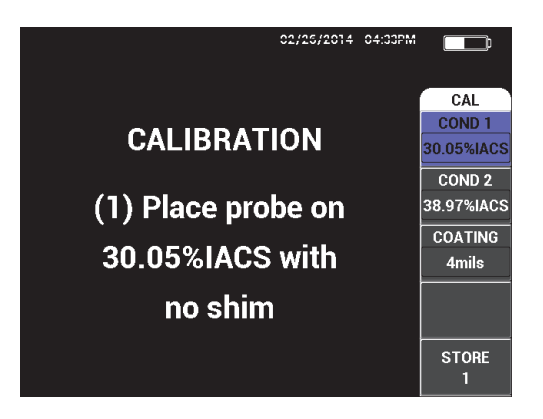

<span id="page-163-1"></span>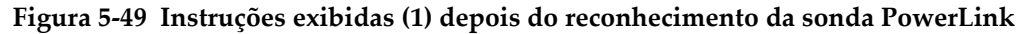

## **Para calibrar os sinais**

```
IMPORTANTE
```
• Para garantir resultados confiáveis, é preciso deixar o aparelho ligado e conectado à sonda por pelo menos 15 minutos antes da calibração.

- Recomenda-se também que a calibração seja realizada no mesmo ambiente que as medições serão coletadas (temperatura constante e condições ambientais). Qualquer alteração de temperatura pode causar um efeito indesejado sobre as medições.
- 1. Siga as instruções exibidas na tela:
	- ◆ Coloque a sonda no padrão de porcentagem IACS mais baixo sem o calço. Defina o valor de condutividade para a calibração do ponto 1 (**COND1**) girando o botão para o valor certificado padrão e, em seguida, selecione **STORE1** (tecla E).

**COND 2** (tecla B) é então marcado na exibição.

2. Coloque a sonda no padrão de porcentagem IACS mais baixo sem o calço. Defina o valor de condutividade para a calibração do ponto 2 (COND2) girando o botão para o valor certificado padrão E, em seguida, selecione **STORE2** (tecla **E**).

**COATING** (tecla C) é então marcado na exibição (veja [Figura 5-50 na página 165](#page-164-0)).

3. Coloque a sonda no padrão de porcentagem IACS mais baixo com calço de 4 milésimos de polega e, em seguida, selecione **STORE3** (tecla E).

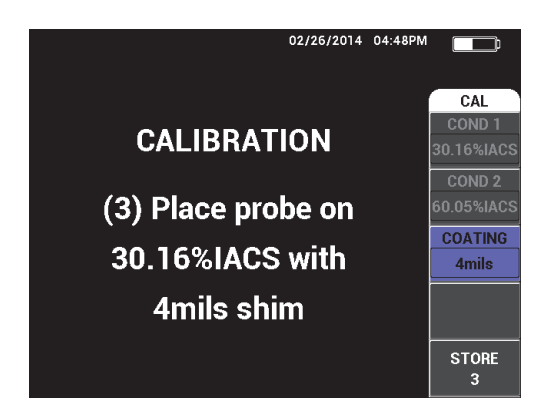

**Figura 5-50 Instruções exibidas (3)**

<span id="page-164-0"></span>O **COATING** (tecla C) é então destacado na exibição (veja [Figura 5-51 na](#page-165-0)  [página 166\)](#page-165-0).

4. Coloque a sonda no padrão de porcentagem IACS mais alto com calço de 4 milésimos de polega e, em seguida, selecione **STORE4** (tecla E).

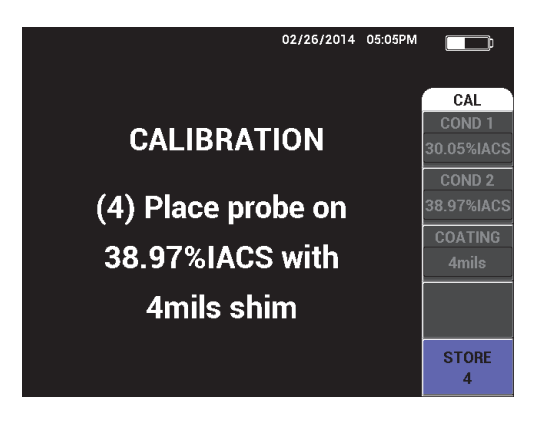

**Figura 5-51 Instruções exibidas (4)**

<span id="page-165-0"></span>5. Complete a calibração selecionando **DONE** depois que a mensagem **Success** é exibida (veja [Figura 5-52 na página 166\)](#page-165-1).

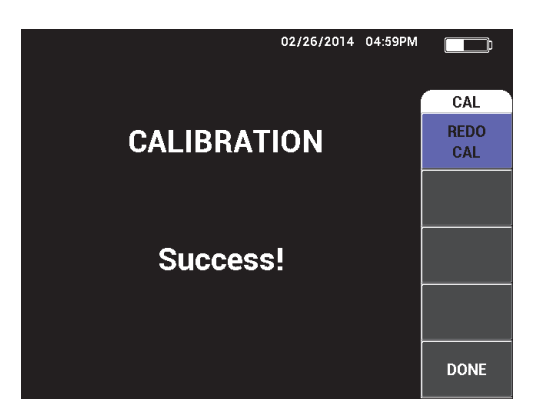

**Figura 5-52 Confirmação de calibração concluída**

<span id="page-165-1"></span>6. Use o NORTEC 600 e a sonda para medir a condutividade e a espessura da camada de tinta não-condutora do material de teste.

## **Tela de medição de condutividade**

Depois de uma calibração bem sucedida, a tela de medição de condutividade é exibida. Esta tela exibe os valores da condutividade e da espessura do revestimento. O gráfico de barras mostra o valor da medição atual (entre os valores máximo e mínimo), as setas indicam os limites (*thresholds*) mínimo e máximo do alarme (se ativado).

## **OBSERVAÇÃO**

As medições de condutividade são realizadas até o momento em que a sonda de conectividade é desconectada, isto fechará a janela de medição. Se o aparelho detecta que não há mais superfície condutora abaixo da sonda de condutividade, as leituras de espessura de revestimento e condutividade da tela são atualizadas (renovadas).

## **Modo de conectividade com plano de impedância**

No modo de condutividade/espessura do revestimento, o NORTEC 600 pode exibir um plano de impedância. Para ativar esta visualização, pressione e segure a tecla de menu MAIN FILTER ( $\mathcal{K}$ ) e, em seguida, pressione a tecla GAIN ( $\mathbf{d}$ B). Porém, os recursos desta função especial ainda devem ser testadas, sendo assim, eles só devem

## **Para salvar as medições**

 Salve as medições de condutividade e espessura de revestimento simultaneamente pressionando a tecla REF SAVE ( $\Box$ ). As medições salvas podem ser acessadas posteriormente no registrador de dados ou na tela de memória.

ser utilizados para fins de pesquisa e nenhum parâmetro deve ser alterado.

## **Para ajustar os alarmes para condutividade e espessura de revestimento**

A configuração dos limites (*threshold*) de alta e de baixa do alarme estão disponíveis para medições de espessura de revestimento e condutividade. Os alarmes podem ser ajustados como positivo ou negativo e com ou sem sinal sonoro.

## **OBSERVAÇÃO**

O modo de espessura do revestimento e a condutividade do aparelho devem ser ativados para acessar as configurações de alarme descritos nesta seção.

- 1. Pressione a tecla de menu ALARM  $(\&\&\&\)$ .
- 2. Pressione a tecla A e, em seguida, gire o botão até o valor de ajuste desejado **COND LO** (baixa condutividade).
- 3. Pressione a tecla B e, em seguida, gire o botão o valor de ajuste desejado **COND HI** (alta condutividade).
- 4. Pressione a tecla C e, em seguida, ajuste a polaridade do alarme:
	- ◆ Selecione **POSITIVE** para ativar o alarme quando a condutividade estiver entre valor baixo e alto.

 $\overline{O}$ U

Selecione **NEGATIVE** para ativar o alarme quando a condutividade estiver fora do valor baixo e alto.

5. Pressione a tecla E para ativar o alarme sonoro (**HORN**), em seguida, gire o botão para selecionar uma das opções (**OFF**, **LOW** e **HIGH**).

## **Para ajustar o alarme de espessura de revestimento**

- 1. Pressione a tecla de menu ALARM ( $\bigcirc$ ) duas vezes (ou, caso tenha acabado de configurar o alarme de condutividade, pressione apenas uma vez).
- 2. Pressione a tecla A e, em seguida, gire o botão até o valor desejado de **THCK LO**  (baixa espessura).
- 3. Pressione a tecla B e, em seguida, gire o botão até o valor desejado de **THCK HI** (alta espessura).
- 4. Pressione a tecla C e, em seguida, ajuste a polaridade do alarme:
	- Selecione **POSITIVE** para ativar o alarme quando a espessura do revestimento estiver entre valor baixo e alto.  $O<sub>U</sub>$

Selecione **NEGATIVE** para ativar o alarme quando a espessura do revestimento estiver fora do valor baixo e alto.

5. Pressione a tecla E para ativar o alarme sonoro (**HORN**), em seguida, gire o botão para selecionar uma das opções (**OFF**, **LOW** e **HIGH**).

## **5.1.7 Inspecionar rodas de aeronaves — Todos os modelos do NORTEC 600**

Esta seção possui um exemplo de procedimento para inspecionar alumínio nas rodas de aeronaves.

Os materiais de inspeção são apresentados em [Figura 5-53 na página 169](#page-168-0).

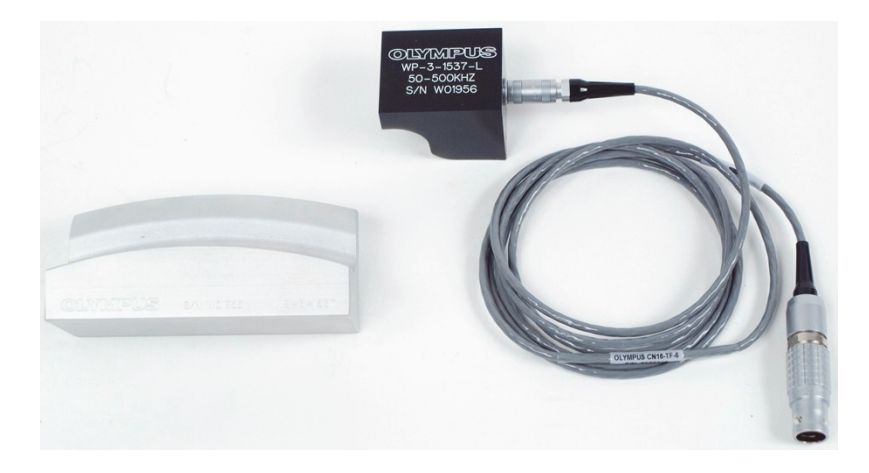

**Figura 5-53 Materiais — rodas de aeronaves**

<span id="page-168-0"></span>Os produtos a seguir são utilizados neste procedimento:

- Sonda para inspeção de rodas de aeronaves fins especiais; P/N: WP-3-1537-L
- Cabo: 1,83 m de comprimento, configuração da ponte da bobina, LEMO de 16 pinos para triaxial Fischer/LEMO (SPO-6472); P/N: 9122244 [U8800091]
- Inspeção padrão de rodas de aeronaves para fins especiais; P/N: WS-3-1537

## **OBSERVAÇÃO**

Qualquer sonda de roda padrão pode ser usada para esta aplicação.

## **Para definir a configuração inicial do NORTEC 600**

1. Conecte a sonda e o cabo no conector PROBE do NORTEC 600.

2. Pressione a tecla de menu ADV SETUP ( ) uma vez e, então, selecione **APPL SELECT** (tecla A) para abrir o menu aplicação de seleção. Selecione **Surface** 

**Cracks** com o botão e, em seguida, pressione para aceitar (veja [Figura 5-54 na](#page-169-0)  [página 170\)](#page-169-0).

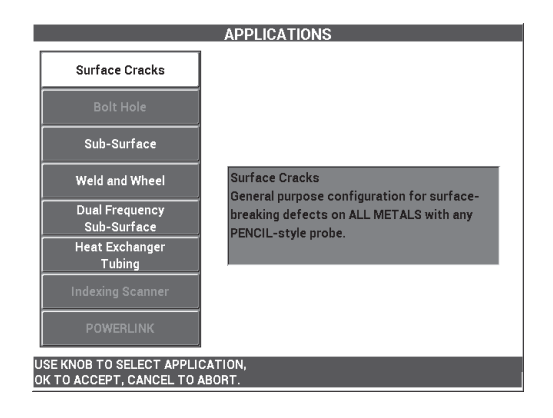

**Figura 5-54 Aplicação Surface Cracks (trinca na superfície)**

## <span id="page-169-0"></span>**Para calibrar os sinais**

- 1. Pressione a tecla de menu MAIN FILTER ( $\mathbb{R}$ ) uma vez e ajuste a **FREQ** (tecla A) para **200 kHz** usando o botão.
- 2. Coloque a sonda, aproximadamente, no ponto médio no padrão (entre dois sulcos) e, em seguida, enquanto segura firmemente a sonda no padrão, pressione a tecla A-LIFT NULL  $(\bigoplus)$ .
- 3. Rastreie o padrão fazendo movimentos para frente e para trás, pressione a tecla GAIN ( $\bigcirc$ B) e, em seguida, ajuste a amplitude do sinal (com o botão) até os sinais se estenderem por aproximadamente 80% da largura da tela (veja [Figura 5-55 na](#page-170-0)  [página 171\)](#page-170-0).

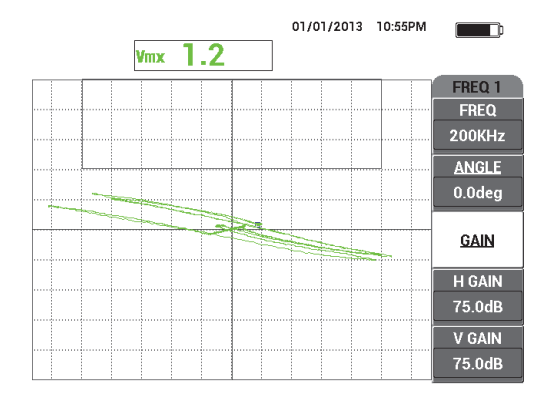

**Figura 5-55 Sinais estendidos atravessando a tela**

- <span id="page-170-0"></span>4. Quando os sinais se estendem por cerca de 80% da largura da tela, pressione a tecla ERASE  $\mathscr{B}$ ).
- 5. Rastreie somente o centro do sulco e, em seguida, pressione a tecla FREEZE ( $\frac{1}{2}$ ) [veja [Figura 5-56 na página 171\]](#page-170-1).

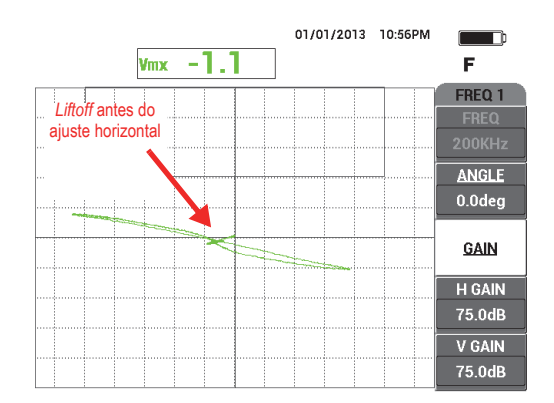

**Figura 5-56 Rastrear o centro do sulco**

<span id="page-170-1"></span>6. Pressione a tecla ANGLE ( $\bigcirc$ ) e, em seguida, ajuste o ângulo do sinal com o botão até que o sinal de *liftoff* (movimento da sonda) fique o mais horizontal possível (veja [Figura 5-57 na página 172](#page-171-0)).

Para conseguir um ajuste fino e adequado do **ANGLE**, pode ser necessário alterar

o modo de ajuste fino pressionando a tecla Enter  $(\checkmark)$  enquanto se ajusta o **ANGLE**.

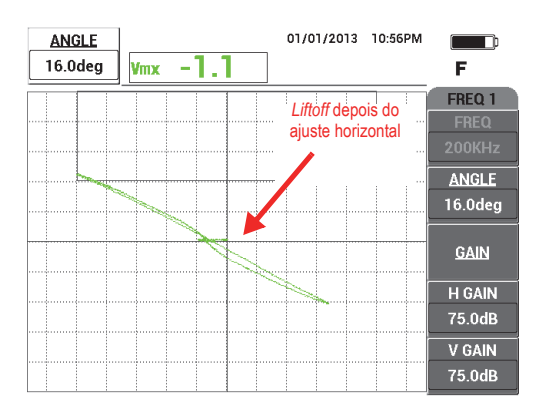

**Figura 5-57 Ajustar o sinal o mais próximo possível da horizontal**

<span id="page-171-0"></span>7. Pressione a tecla GAIN (**dB**) três vezes para acessar o parâmetro **V GAIN** e, em seguida, aumente o ganho vertical com o botão até um dos sinais atingirem 80% da altura da tela (veja [Figura 5-58 na página 172](#page-171-1)).

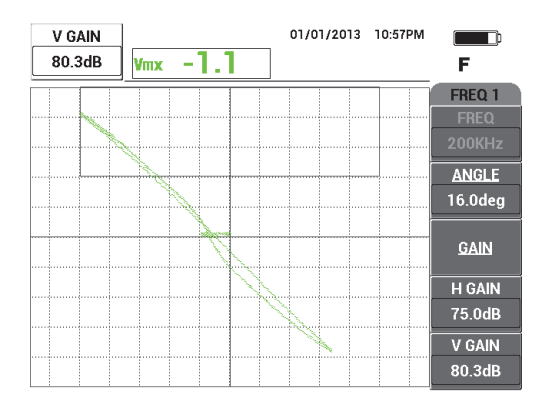

<span id="page-171-1"></span>**Figura 5-58 Sinais estendidos verticalmente atravessando a tela**

8. Pressione a tecla FREEZE ( $\frac{1}{2}$ ) para descongelar a aquisição, coloque a sonda

entre os dois sulcos sobre o padrão, pressione a tecla A-LIFT NULL ( $\overline{(*)}$ ) e rastreie o padrão.

O sinal resultante deve se parecer com o exemplo mostrado na [Figura 5-59 na](#page-172-0)  [página 173.](#page-172-0) Se necessário, congele o sinal novamente e faça um ajuste fino no ganho vertical ou no ângulo.

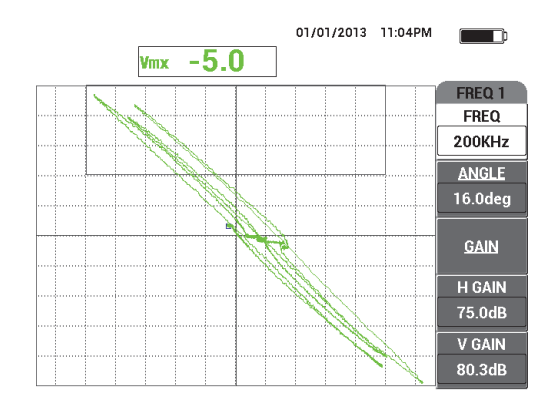

**Figura 5-59 Resultados depois do rastreamento padrão**

## <span id="page-172-0"></span>**Para ajuste fino das configurações do aparelho**

1. Ajuste os parâmetros de alarme, buzina e buzina externa (mais alto), de acordo com suas necessidades. Para mais detalhes sobre alarmes, veja ["Menus de](#page-300-0)  [alarme" na página 301](#page-300-0).

Os parâmetros de alarme mostrados na [Figura 5-60 na página 174](#page-173-0) podem ser utilizados como Caixa de alarme **NEGATIVO**.

2. De acordo com as suas necessidades, configure apagar exibição ou os valores de persistência para atualização automática da tela.

Para mais detalhes de opções para apagar tela, veja ["D ERASE \(exibir apagar\)" na](#page-95-0)  [página 96](#page-95-0) e ["PERSIST \(manter variável\)" na página 96.](#page-95-1)

3. Pressione a tecla FULL NEXT  $\begin{pmatrix} 0 \\ \bullet \end{pmatrix}$  para alterar para o modo de tela cheia e, em seguida, rastreie o padrão.

O sinal resultante deve se parecer com o exemplo mostrado na [Figura 5-60 na](#page-173-0)  [página 174.](#page-173-0) Observe que o valor da amplitude máxima do sinal e o ângulo do sinal são exibidos por padrão. Para mais detalhes sobre tipo de leitura ou posição na tela do plano de impedância, veja ["Exibir leituras em tempo real" na página 62](#page-61-0). A lista de todos os parâmetros é mostrada na [Figura 5-61 na página 174.](#page-173-1)

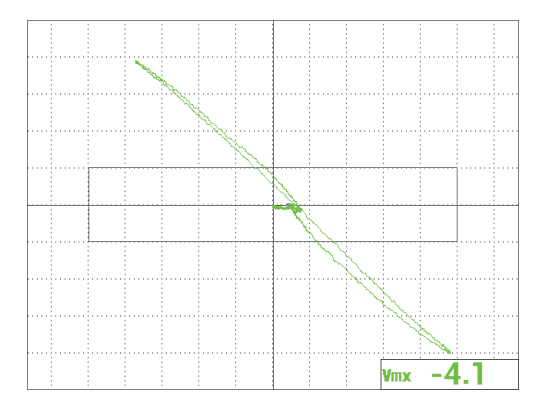

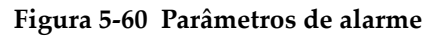

<span id="page-173-0"></span>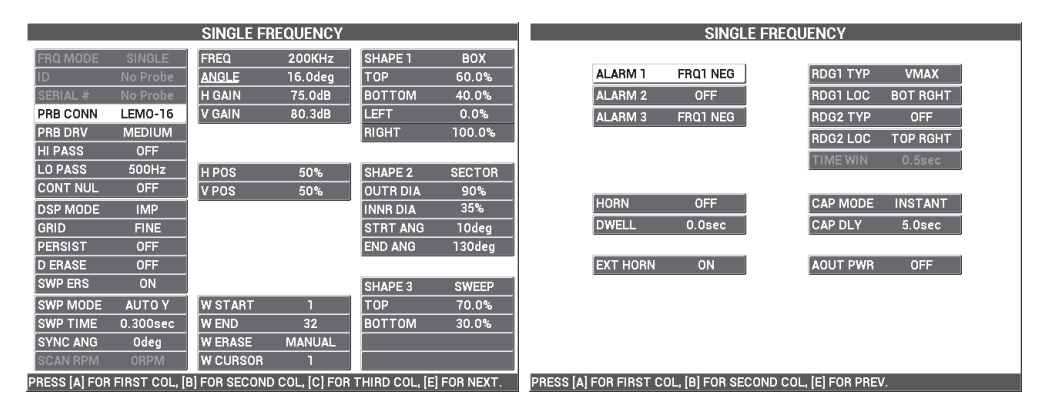

<span id="page-173-1"></span>**Figura 5-61 Lista de todos os parâmetros**

# **5.1.8 Inspecionar aberturas críticas de fixação com escâner de translação controlada (indexação) — Modelos NORTEC 600S e NORTEC 600D**

Esta seção possui um procedimento para inspeção crítica de furos para parafusos usando o escâner rotativo de indexação PS5-AL da Evident. O NORTEC 600 possui uma função de cursor *waterfall* muito útil que permite estimar com facilidade a localização dos defeitos nos conjuntos de revestimentos de aeronaves.

Os produtos a seguir são utilizados neste procedimento:

- Escâner de indexação PS5-AL (produto descontinuado)
- Sonda de reflexão para PS5: de 200 kHz a 1 MHz, RD 0,250 (diferencial de reflexão de 6,4 mm); P/N: 9217572 [U8616045]
- Abertura de corrente parasita padrão para demostração das finalidades (não certificado); P/N: RSTD-10135 [U8863213]

## **Para definir a configuração inicial do NORTEC 600**

- 1. Conecte a sonda ao escâner rotatório (alinhe as marcas do conector) e, em seguida, conecte o cabo do escâner no escâner rotatório e no conector PROBE do NORTEC 600.
- 2. Quando solicitado, selecione **CONTINUE** (tecla A) para aceitar as configurações do PowerLink.
- 3. Pressione a tecla de menu ADV SETUP ( ) uma vez e, então, selecione **APPL SELECT** (tecla A) para abrir o menu aplicação de seleção. Selecione **Indexing**

Scanner com o botão e, em seguida, pressione  $\checkmark$  para aceitar (veja Figura 5-62) [na página 176](#page-175-0)).

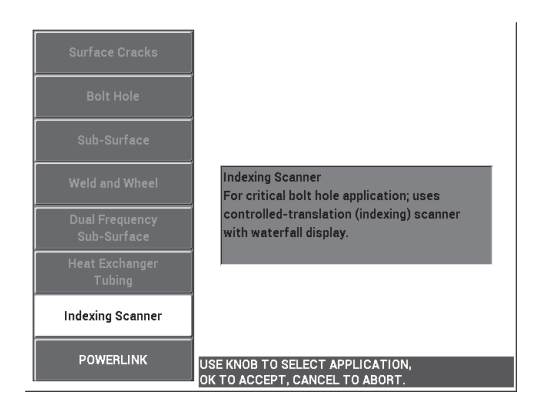

**Figura 5-62 Aplicativo Indexing Scanner (escâner de indexação)**

## <span id="page-175-0"></span>**Para calibrar os sinais**

1. Ajuste a posição Z da sonda (para indexação) de modo que ela se estenda até o metade do caminho na abertura de calibração.

Para mais informações sobre como operar o escâner de indexação PS5, consulte o *Manual do usuário* do escâner.

- 2. Certifique-se que o motor do escâner está desligado antes de anular o aparelho, coloque a sonda na abertura boa e, em seguida, pressione a tecla A-LIFT NULL A-LIFT  $(\Theta)$ .
- 3. Coloque a sonda em uma abertura com sulcos EDM e, em seguida, ajuste o eixo de índice de modo que a sonda gire livremente próximo da área defeituosa.

Deixe o escâner na posição R (rotação).

- 4. Ligue o motor do escâner e, em seguida, pressione a tecla de menu MAIN FILTER ( ) duas vezes e defina a função **SCAN RPM** (tecla E) para **240**.
- 5. Pressione a tecla de menu MAIN FILTER ( $\mathbb{X}$ ) e, em seguida, altere o **FILT TYP** (tecla C) para **FIG 6** (veja [Figura 5-63 na página 177](#page-176-0)).

## **OBSERVAÇÃO**

Este procedimento usa a configuração do filtro figura 6. A Evident recomenda a utilização da configuração do filtro Figura 6, a menos que uma sonda absoluta esteja em uso, neste caso, a configuração do filtro Figura 8 pode proporcionar um

desempenho melhor. Para mais informações sobre os parâmetros de Figura 6 e Figura 8, veja ["Inspecionar aberturas de fixação com escâner rotativo — Modelos](#page-133-0)  [NORTEC 600S e NORTEC 600D" na página 134.](#page-133-0)

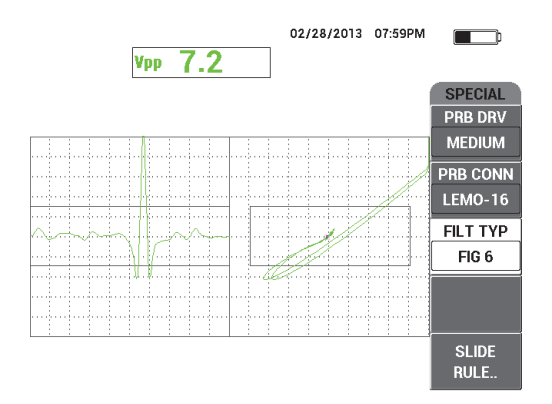

**Figura 5-63 Filtro Figura 6**

<span id="page-176-0"></span>6. Pressione a tecla ANGLE ( $\bigtriangleup$ ) e, em seguida, ajuste o ângulo *liftoff* (movimento da sonda) de modo que fique o mais horizontal possível e os pontos do sinal do sulco par cima (veja [Figura 5-64 na página 177\)](#page-176-1).

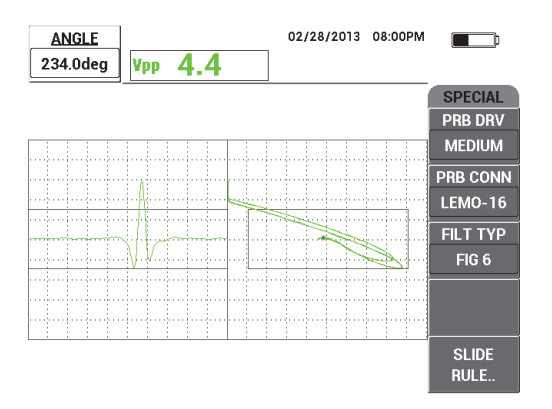

<span id="page-176-1"></span>**Figura 5-64 Ajuste de ângulo do sinal**

7. Pressione a tecla GAIN ( $\text{dB}$ ) e, em seguida, reduza o ganho horizontal até que o sinal do sulco fique dentro da primeira divisão horizontal (10% horizontal) [veja [Figura 5-65 na página 178](#page-177-0)].

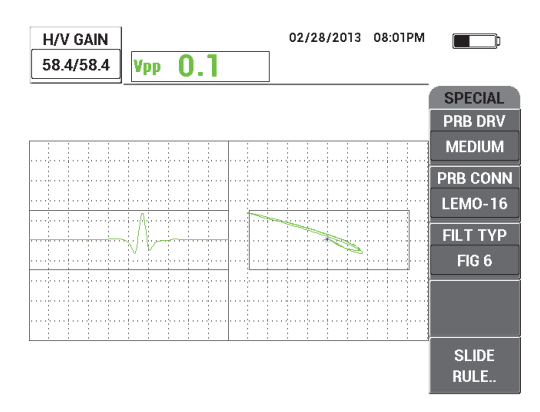

**Figura 5-65 Ajuste de ganho**

<span id="page-177-0"></span>8. Pressione a tecla GAIN (**dB**) duas vezes e, em seguida, aumente o **V GAIN** até que o sinal do sulco atingir 100% da altura da tela cheia (veja [Figura 5-66 na](#page-177-1)  [página 178\)](#page-177-1).

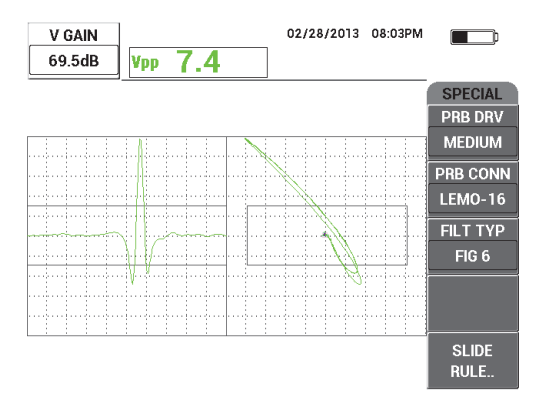

<span id="page-177-1"></span>**Figura 5-66 Ajuste de ganho vertical**

9. Pressione a tecla de menu DISP ( ) e, em seguida, defina **SYNC ANG** (tecla D) para o centro do sulco no registro de fita (veja [Figura 5-67 na página 179](#page-178-0)).

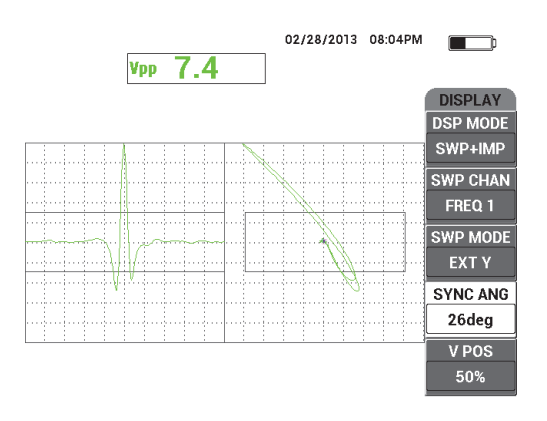

**Figura 5-67 Ajuste de ângulo de sincronização**

- <span id="page-178-0"></span>10. Defina **DSP MODE** (tecla A) para **WATERFALL**.
- 11. Verifique se o escâner PS5 está pronto para realizar o rastreamento. Os parâmetros de *waterfall* não devem ser alterados até que o escâner PS5 esteja ajustado de forma adequada para realizar o rastreamento.
- 12. Ajuste o escâner na posição T (para teste) e, em seguida, rastreie toda a abertura.
- 13. Ajuste os dois interruptores de limite de modo que a sonda seja capaz de verificar por completo as aberturas e depois saia livremente.

Para manter a produtividade de inspeção eficiente, tente reduzir o tempo da viagem através do ar fora da abertura.

Depois que o escâner PS5 está operando de modo satisfatório, será possível ajustar os parâmetros da *waterfall* para a exibição completa de *waterfall* da abertura inspecionada.

Os melhores resultados são obtidos quando o parâmetro **W END** (tecla D) está ajustado para cobrir todo o movimento de rastreamento.

- <span id="page-178-1"></span>14. Ajuste o parâmetro **W END** de modo a cobrir todo o movimento do rastreamento:
	- *a)* Com a sonda posicionada em uma das extremidades da abertura, pressione a tecla E no escâner PS5 e, em seguida, pressione o interruptor do motor e rastreie toda a abertura.

Observe atentamente a tela tipo *waterfall* e, se necessário, aumente o valor de **W END** (tecla D) se a exibição tipo *waterfall* foi cortada, apagada ou atualizada antes do rastreamento ser concluído.

<span id="page-179-0"></span>*b)* Quando a sonda atinge o outro lado da abertura, pressione a tecla E no escâner e, em seguida, rastreie a abertura novamente.

Observe atentamente a exibição tipo *waterfall* para verificar se ocorreu algum corte ou exibição de rastreamento incompleta. Neste caso, diminua o valor de **W END** (tecla D).

- *c)* Repita as etapas [a–](#page-178-1)[b](#page-179-0) para encontrar o equilíbrio certo entre dois rastreamentos sucessivos completos (nas duas direções) para produzir duas visualizações tipo cacheira completas.
- 15. Quando a exibição tipo *waterfall* estiver correta, defina o **W CURSOR** (tecla E) [cursor *waterfall*] para o local estimado da margem das duas camadas principais e ajuste o **W CURSOR** enquanto se executa os movimentos do rastreamento completo (veja [Figura 5-68 na página 180](#page-179-1)).

Depois que ele foi ajustado corretamente, o cursor *waterfall* é muito útil para ajudar na localização da posição do defeito, tanto acima como abaixo da camada principal, e pode ser usado para se decidir se um defeito deve ser aceito o rejeitado.

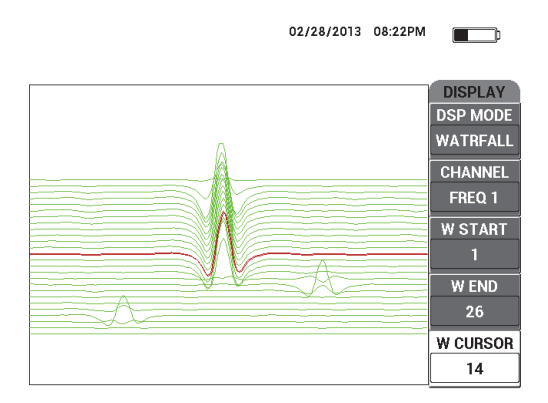

**Figura 5-68 Usar o cursor** *waterfall*

<span id="page-179-1"></span>16. Pressione a tecla FULL NEXT  $\begin{pmatrix} 0 \\ \rightarrow \end{pmatrix}$  para alterar para o modo de tela cheia e, em seguida, rastrear o padrão.
O resultado do rastreamento deve se assemelhar à imagem mostrada na [Figura 5-69 na página 181](#page-180-0).

A lista de todos os parâmetros é mostrada na [Figura 5-70 na página 181.](#page-180-1)

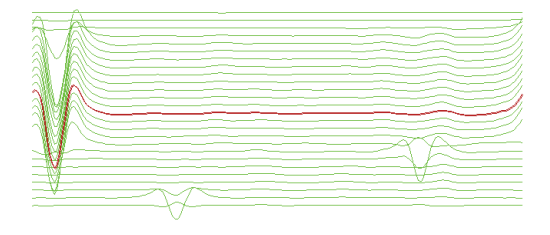

### **Figura 5-69 Resultado do rastreamento**

<span id="page-180-0"></span>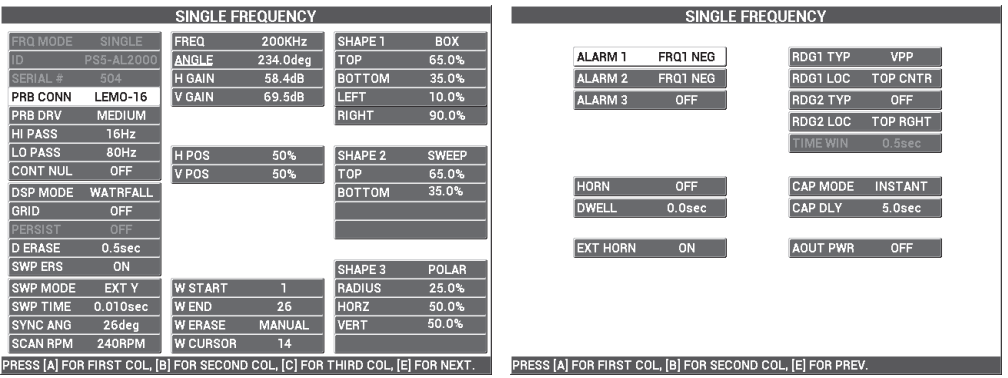

<span id="page-180-1"></span>**Figura 5-70 Lista de todos os parâmetros**

# **5.2 Aplicações pedagógicas e especiais**

Este seção fornece as recomendações básicas de configuração para procedimentos mais antigos de correntes parasitas que ainda são utilizados nos cursos atuais de formação. Estes procedimentos de treinamento são úteis para explicar o efeito que vários parâmetros têm nas correntes parasitas, como *liftoff*, resistência, frequência, permeabilidade magnética, espessura e descontinuidades.

As quatro aplicações incluídas nestas aplicações desta seção usam o seguinte equipamento (veja [Figura 5-71 na página 182\)](#page-181-0):

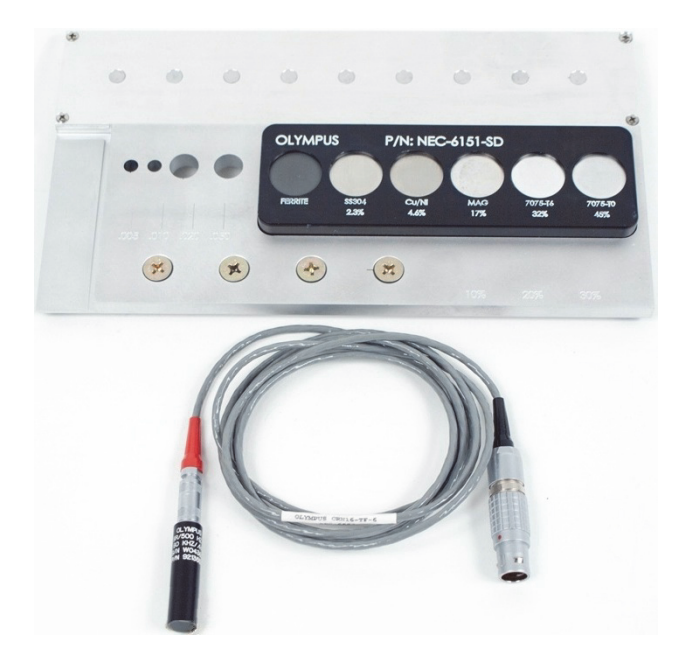

**Figura 5-71 Materiais — aplicações pedagógicas e especiais**

- <span id="page-181-0"></span>• Sonda superficial: sonda de superfície removível de reflexão com diâmetro de 11,2 mm e intervalo de operação de 500 Hz a 60 kHz (equivalente à APBK/10.5/S, SPO-2025), conector triaxial Fischer/LEMO; P/N: 9213552 SR/500Hz-60KHZ-/.44 [U8623007]
- Cabo SPO-6687 para sondas com configuração de bobina de reflexão com conector triaxial Fischer/LEMO para a série NORTEC 500, 600, 1000 ou 2000 (LEMO de 16 pinos), 1,83 m de comprimento; P/N: SPO-6687 [U8800538]

• Demonstração das finalidades e formação padrão; P/N: NEC-6151-SD [U8861706]

## **5.2.1 Usar a teoria do plano de impedância e a tela — Todos os modelos do NORTEC 600**

Esta aplicação é, geralmente, um dos primeiros tópicos usados para explicar a teoria básica das correntes parasitas nos treinamentos.

#### **Para usar a teoria do plano de impedância e a tela**

- 1. Conecte a sonda e o cabo no conector PROBE do NORTEC 600.
- 2. Pressione a tecla de menu ADV SETUP ( ) uma vez, e então selecione **APPL SELECT** (tecla A) para abrir o menu aplicação de seleção. Selecione **Surface**

**Cracks** com o botão e, em seguida, pressione para aceitar (veja [Figura 5-72 na](#page-182-0)  [página 183\)](#page-182-0).

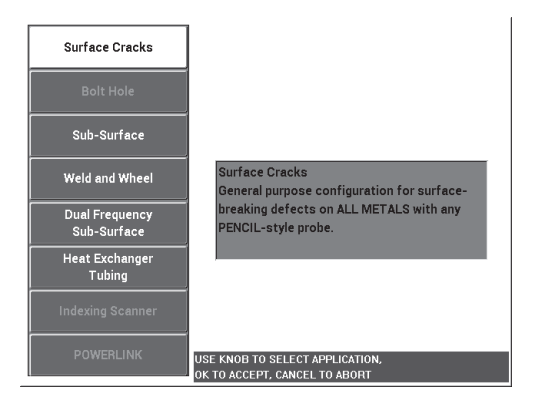

**Figura 5-72 Aplicação para Surface Cracks (fissuras na superfície)**

- <span id="page-182-0"></span>3. Pressione a tecla de menu DISP ( ) e, em seguida, a tecla **POSITION** (tecla C) para **CENT SUP**.
- 4. Pressione a tecla de menu DISP ( ) novamente e defina a **GRID** (tecla D) para **OFF**.
- 5. Pressione a tecla de menu ALARM ( $\bigcirc$ ) e, em seguida defina **ALARM 1** (tecla A) para **OFF**.
- 6. Pressione a tecla de menu MAIN FILTER  $(\mathbb{X})$  uma vez e ajuste a **FREQ** (tecla A) para **60 kHz** usando o botão.
- 7. Ajuste o **GAIN** (tecla C) para 40 dB, aproximadamente.
- 8. Suspenda a sonda e, em seguida, pressione a tecla A-LIFT NULL  $(\bigoplus)$ ).
- 9. Com a sonda, toque levemente na amostra de ferrite e bata suavemente na amostra (veja [Figura 5-73 na página 184\)](#page-183-0). Dando alumas batidinhas, pressione a

tecla ANGLE ( $\bigcirc$ ) e ajuste o ângulo do sinal do ferrite até que ele fique orientado completamente para cima (90°) [veja [Figura 5-74 na página 184\]](#page-183-1).

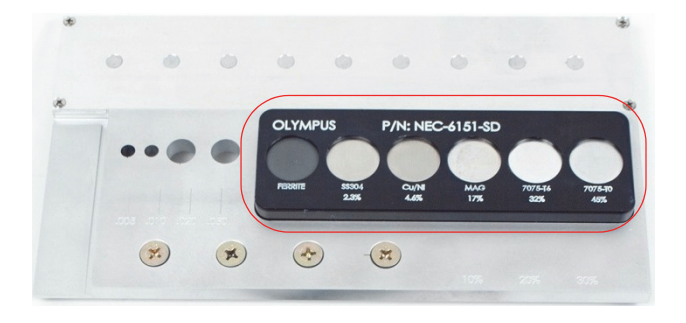

<span id="page-183-0"></span>**Figura 5-73 Seção do padrão usado para teoria do plano de impedância**

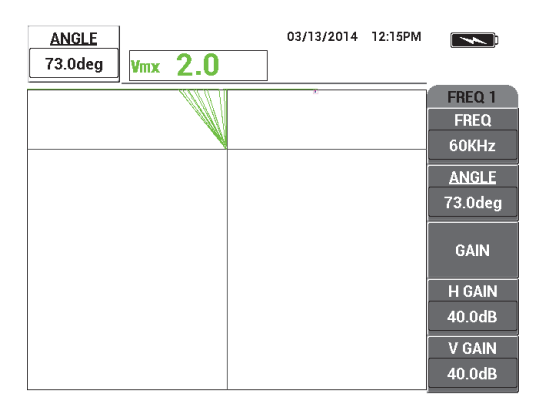

<span id="page-183-1"></span>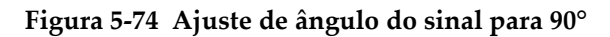

10. Coloque a sonda próxima da amostra de 45% de condutividade e, em seguida, pressione a tecla GAIN ( $\bigcirc$ B), diminua o ganho até o ponto ativo ficar dentro da área da tela (veja [Figura 5-75 na página 185](#page-184-0)).

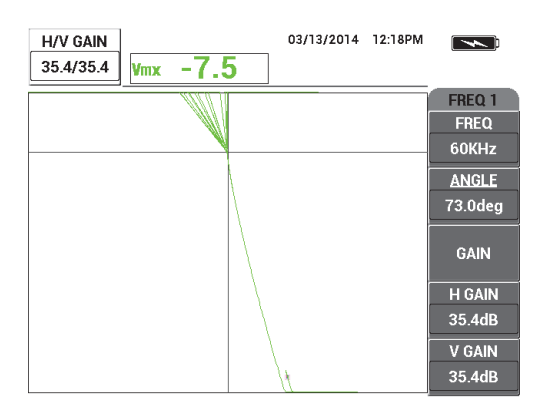

**Figura 5-75 Ajuste de ganho**

<span id="page-184-0"></span>11. Pressione a tecla FUL NEXT  $\bigodot$  para alterar o modo de tela cheia, então, sucessivamente, coloque a sonda sobre cada amostra para exibir o efeito da condutividade e a permeabilidade magnética no plano de impedância (veja [Figura 5-76 na página 185](#page-184-1)).

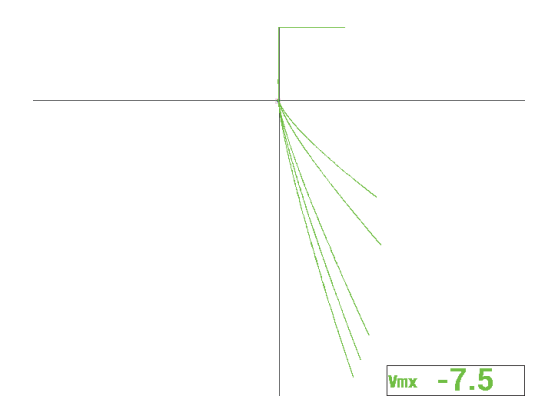

<span id="page-184-1"></span>**Figura 5-76 Efeito da condutividade e a permeabilidade magnética**

# **5.2.2 Triagem de metais para avaliação de condutividade — Todos os modelos no NORTEC 600**

Esta aplicação mostra como triar materiais usando as diferenças de condutividade e resistência que podem ser visualizadas na tela do plano de impedância. Este método só é válido para metais não-ferromagnéticos.

#### **Para triar metais a partir da avaliação de condutividade**

- 1. Conecte a sonda e o cabo no conector PROBE do NORTEC 600.
- 2. Pressione a tecla de menu ADV SETUP ( ) uma vez e, então, selecione **APPL SELECT** (tecla A) para abrir o menu aplicação de seleção. Selecione **Surface**

**Cracks** com o botão e, em seguida, pressione para aceitar (veja [Figura 5-77 na](#page-185-0)  [página 186\)](#page-185-0).

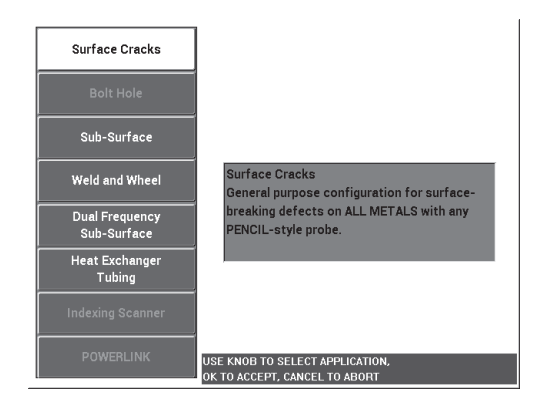

**Figura 5-77 Aplicação para Surface Cracks (fissuras na superfície)**

- <span id="page-185-0"></span>3. Pressione a tecla de menu DISP ( ) e, em seguida, a tecla **POSITION** (tecla C) para **BOT RIGHT**.
- 4. Pressione a tecla de menu MAIN FILTER  $(\mathcal{X})$  uma vez e ajuste a FREQ (tecla A) para 60 kHz usando o botão.
- 5. Ajuste o **GAIN** (tecla C) para 50 dB, aproximadamente.

<span id="page-186-1"></span>6. Coloque a sonda sobre a amostra de 45% de condutividade (veja [Figura 5-78 na](#page-186-0) 

[página 187\)](#page-186-0) e, em seguida, pressione e segure a tecla A-LIFT NULL ( $\Theta$ ) para ativar a função de *liftoff* automático.

Depois de um breve momento, o NORTEC 600 emite um bipe e **LIFT PROBE** aparece na parte superior da tela. Quando este texto for exibido, suspenda a sonda e aguarde a mensagem desaparecer.

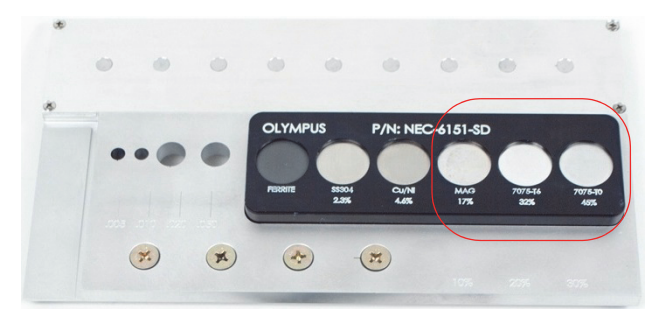

**Figura 5-78 Seção do padrão usado para avalização de condutividade**

- <span id="page-186-0"></span>7. Repita a etapa [6](#page-186-1) até se familiarizar com a função de *liftoff* automático. É preciso um pouco de prática para obter o *timing* apropriado com a função de *liftoff* automático, mas uma vez dominado, esta função irá ajudá-lo a obter uma calibração mais rápida.
- 8. Coloque a sonda, sucessivamente, em amostra com condutividade de 17%, 32% e

45% e, em seguida, pressione a tecla FREEZE ( $\frac{1}{2}$ ) ao concluído (veja Figura 5-79 [na página 188](#page-187-0)).

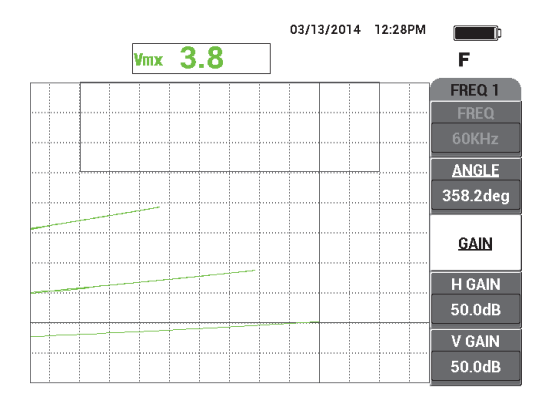

**Figura 5-79 Sinais de amostras de condutividades diferentes**

<span id="page-187-0"></span>9. Pressione a tecla ANGLE ( $\left( \bigotimes \theta \right)$  e, em seguida, ajuste o sinal inferior (45% de condutividade) de modo que ele fique horizontal (veja [Figura 5-80 na página 188](#page-187-1)).

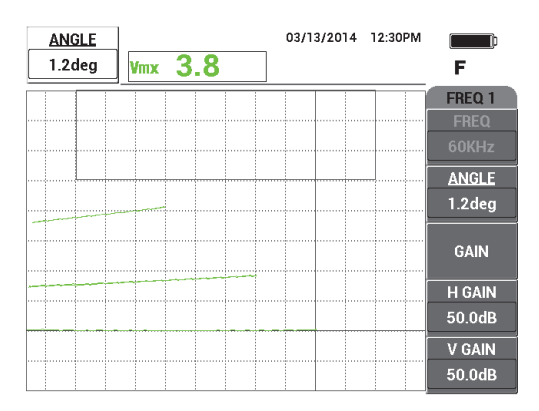

**Figura 5-80 Ajustar o sinal mais baixo para horizontal**

<span id="page-187-1"></span>10. Pressione a tecla GAIN (**dB**) três vezes para acessar o parâmetro **V GAIN** e, em seguida, aumente o ganho vertical até o sinal superior atingir 90% da altura da tela (veja [Figura 5-81 na página 189](#page-188-0)).

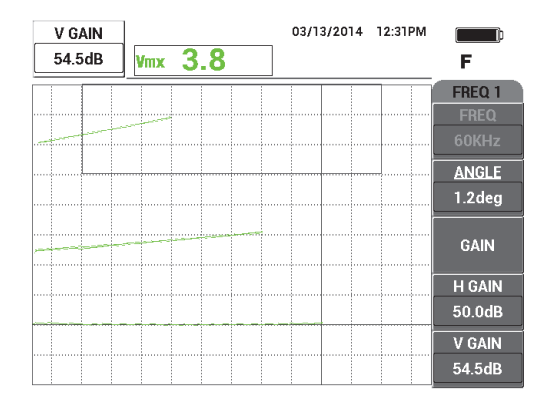

**Figura 5-81 Ajuste do ganho vertical**

- <span id="page-188-0"></span>11. Pressione a tecla menu ALARM ( ) duas vezes e, em seguida, defina **TOP** (tecla B) para 65%, e **BOTTOM** (tecla B) para 35% e **LEFT** (tecla D) para 30%.
- 12. Pressione a tecla de ALARM (  $\textcircled{4}$  ) duas vezes e, em seguida, defina **HORN** (tecla E) para **ON**.
- 13. Pressione a tecla FREEZE ( ) para descongelar a aquisição e, em seguida, pressione a tecla FULL NEXT  $\overline{\bigoplus}$  para alternar para o modo de tela cheia.
- 14. Coloque a sonda em amostras com condutividades diferentes e avalie as posições verticais dos sinais para decidir se aceita ou não a amostra (veja [Figura 5-82 na](#page-189-0)  [página 190\)](#page-189-0). A posição vertical, ou altura do ponto final do sinal, representa o valor da condutividade que é usado para aceitar ou rejeitar, e a posição horizontal representa o *liftoff*.

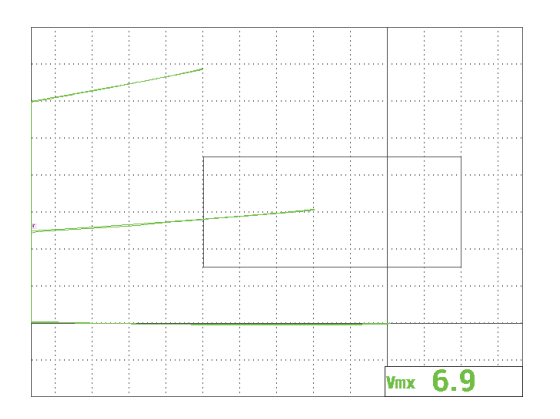

<span id="page-189-0"></span>**Figura 5-82 Usar a posição vertical do sinal para aceitar ou rejeitar a amostra.**

# **5.2.3 Avaliação de espessura de revestimento (pintura) não condutor — Todos os modelos do NORTEC 600**

Este seção possui um procedimento antigo e simples para avaliação da espessura do revestimento (pintura) para sinal *liftoff*.

### **Para avaliar espessura de revestimento não condutor.**

- 1. Conecte a sonda e o cabo no conector PROBE do NORTEC 600.
- 2. Pressione a tecla de menu ADV SETUP ( ) uma vez e, então, selecione **APPL SELECT** (tecla A) para abrir o menu aplicação de seleção. Selecione **Surface**

**Cracks** com o botão e, em seguida, pressione para aceitar (veja [Figura 5-83 na](#page-190-0)  [página 191\)](#page-190-0).

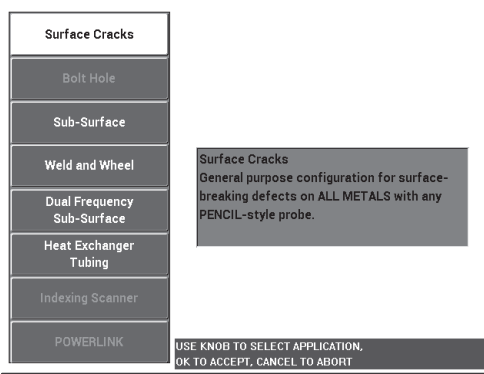

**Figura 5-83 Aplicação para Surface Cracks (fissuras na superfície)**

- <span id="page-190-0"></span>3. Pressione a tecla de menu DISP ( ) e, em seguida, a tecla **POSITION** (tecla C) para **BOT CNTR**.
- 4. Pressione a tecla de menu MAIN FILTER  $(\mathbb{X})$  uma vez e ajuste a **FREQ** (tecla A) para 60 kHz usando o botão.
- 5. Ajuste o **GAIN** (tecla C) para 50 dB, aproximadamente.
- 6. Vire para baixo o padrão (para exibir a face maior, veja [Figura 5-84 na página 191](#page-190-1)), substitua a sonda na área que está sem defeitos e, em seguida, pressione a tecla A-

LIFT NULL  $(\overline{\bigoplus})$ .

<span id="page-190-1"></span>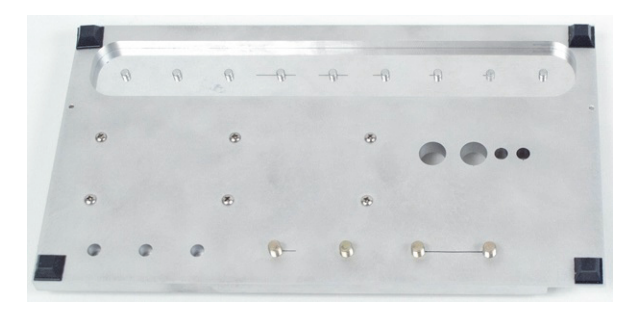

**Figura 5-84 Parte traseira do padrão**

7. Suspenda a sonda para longe da superfície e, em seguida, mova a sonda para baixo e encoste na amostra, novamente; enquanto repete estes movimentos,

pressione a tecla ANGLE ( $\bigcirc$ ) e ajuste o ângulo *liftoff* até que ele fique orientado para cima (90°) [veja [Figura 5-83 na página 191](#page-190-0)].

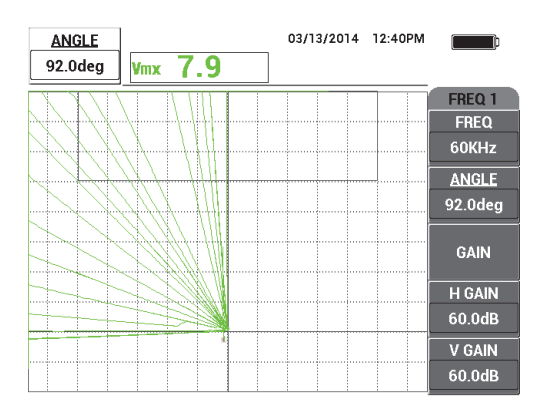

**Figura 5-85 Ajustar ângulo** *liftoff* **para 90°**

8. Pressione a tecla ERASE  $(\mathcal{A})$ , coloque a sonda sobre a amostra novamente (desta vez um *liftoff* largo ou um valor de espessura de tinta; por exemplo, a espessura de três cartões de visita) e, em seguida, pressione a tecla GAIN ( $\bigcirc$ B) e diminua o ganho até o ponto ativo ficar dentro da área rastreada e ficar com uma altura de 90% da tela (veja [Figura 5-86 na página 193\)](#page-192-0).

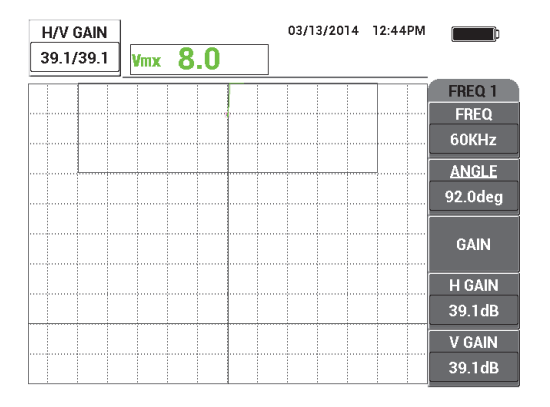

**Figura 5-86 Ajuste do ganho**

<span id="page-192-2"></span><span id="page-192-0"></span>9. Pressione a tecla de menu DISP ( $\cup$ ) e, em seguida, enquanto segura a sonda sobre os três cartões de visita, ajuste a **H POS** (tecla D) para **0%** até **100%** e volte para **50%**.

Uma marca horizontal é criada (veja [Figura 5-87 na página 193\)](#page-192-1).

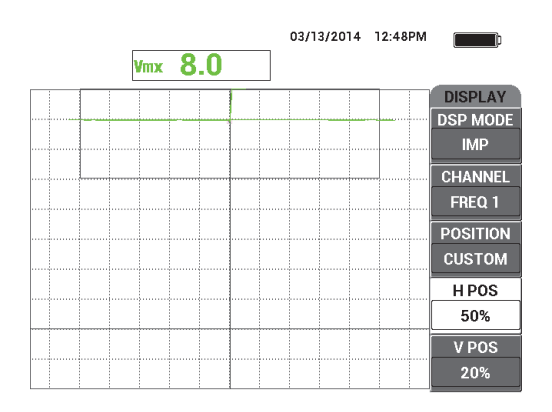

**Figura 5-87 Usar a posição horizontal para criar uma marca horizontal**

<span id="page-192-1"></span>10. Repita a etapa [9](#page-192-2) usando dois cartões de visita e, em seguida, usando um cartão de visita crie mais marcas horizontais (veja [Figura 5-88 na página 194\)](#page-193-0).

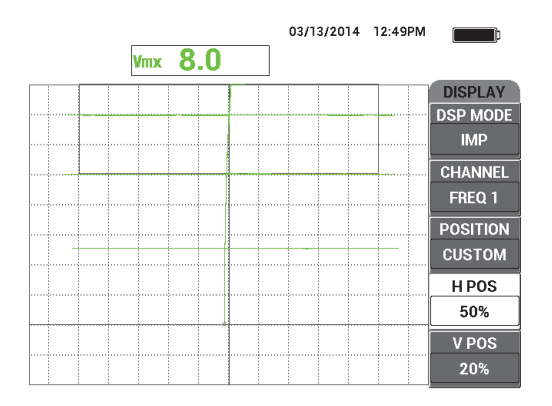

**Figura 5-88 Criar mais marcas horizontais**

<span id="page-193-0"></span>11. Pressione e segure a tecla REF SAVE  $(\Box)$  e, em seguida, pressione a tecla ERASE ( ) para limpar os sinais ativos (veja [Figura 5-89 na página 194](#page-193-1)). Agora é possível avaliar as espessuras desconhecidas da pintura usando a deflexão do sinal vertical, que representa o *liftoff*.

Como alternativa, dependendo de suas preferências, pode-se usar o alarme para um teste simples aprovar/rejeitar.

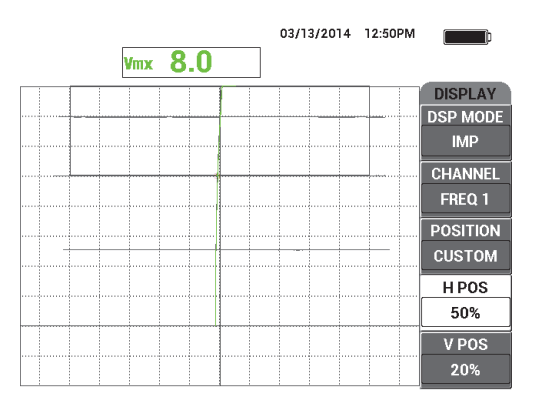

<span id="page-193-1"></span>**Figura 5-89 Deflexão de sinal vertical para avaliar a espessura desconhecida**

# **5.2.4 Avaliar espessura de metal através da teoria da curva de espessura — Todos os modelos do NORTEC 600**

Esta seção descreve a curva típica de espessura que está associada ao defasamento e a teoria da profundidade do revestimento em correntes parasitas.

#### **Para avaliar a espessura do material e usar a teoria da curva da espessura**

- 1. Conecte a sonda e o cabo no conector PROBE do NORTEC 600.
- 2. Pressione a tecla de menu ADV SETUP ( ) uma vez, e então selecione **APPL SELECT** (tecla A) para abrir o menu aplicação de seleção. Selecione **Surface**

**Cracks** com o botão e, em seguida, pressione para aceitar (veja [Figura 5-90 na](#page-194-0)  [página 195\)](#page-194-0).

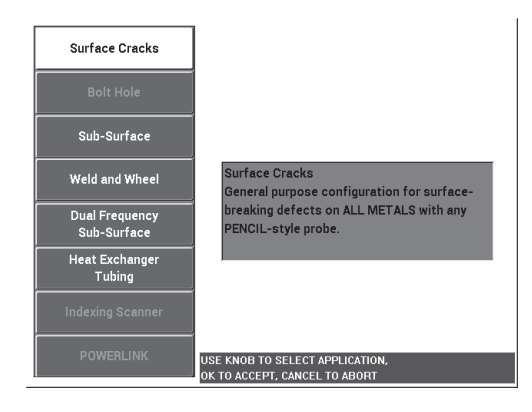

**Figura 5-90 Aplicação para Surface Cracks (fissuras na superfície)**

- <span id="page-194-0"></span>3. Pressione a tecla de menu DISP ( ) e, em seguida, a tecla **POSITION** (tecla C) para **BOT RIGHT**.
- 4. Pressione a tecla de menu MAIN FILTER ( $\chi$ ) e ajuste a **FREQ** (tecla A) para 1,5 kHz.

Como alternativa, pode-se, também, experimentar outras frequências, tais como 500 Hz, 1 kHz, 3 kHz e 5 kHz.

<span id="page-195-1"></span>5. Coloque a sonda na parte mais espessa da área cônica padrão (veja [Figura 5-91 na](#page-195-0) 

[página 196\)](#page-195-0) e, em seguida, pressione e segure a tecla A-LIFT NULL ( $\Theta$ ) para ativar a função *liftoff* automático.

Depois de um breve momento, o NORTEC 600 emite um bipe e exibe e **LIFT PROBE** aparece na parte superior da tela. Quando este texto for exibido, suspenda a sonda e aguarde a mensagem desaparecer.

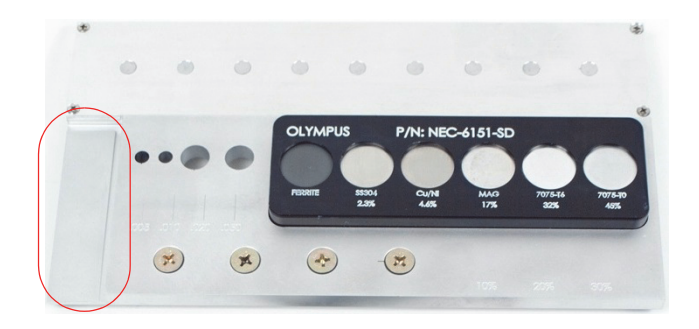

**Figura 5-91 Seção do padrão usado para espessura de metal**

<span id="page-195-0"></span>6. Repita a etapa [5](#page-195-1) até se familiarizar com a função de *liftoff* automático. É preciso um pouco de prática para obter o *timing* apropriado com a função de

*liftoff* automático, mas uma vez dominado, esta função irá ajudá-lo a obter uma calibração mais rápida.

7. Pressione a tecla ERASE ( $\mathcal D$ ), rastreie lentamente a área cônica e, em seguida, depois de concluir o rastreamento, pressione a tecla FREEZE ( $\mathcal{H}$ ). Um exemplo do resultado do rastreamento e mostrado na [Figura 5-92 na](#page-196-0)  [página 197.](#page-196-0)

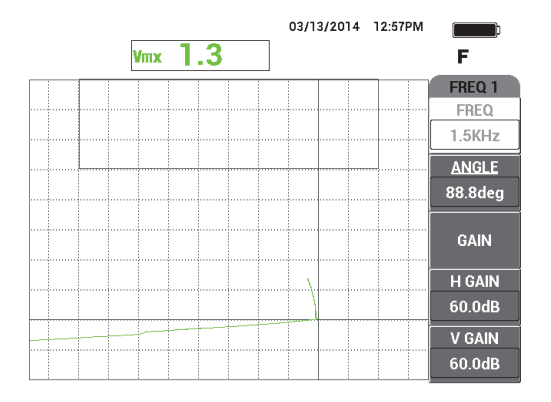

**Figura 5-92 Rastreamento da área cônica**

<span id="page-196-0"></span>8. Pressione a tecla ANGLE ( $\leftarrow$ ) e, em seguida, ajuste o ângulo *liftoff* de modo que fique horizontal (veja [Figura 5-93 na página 197\)](#page-196-1).

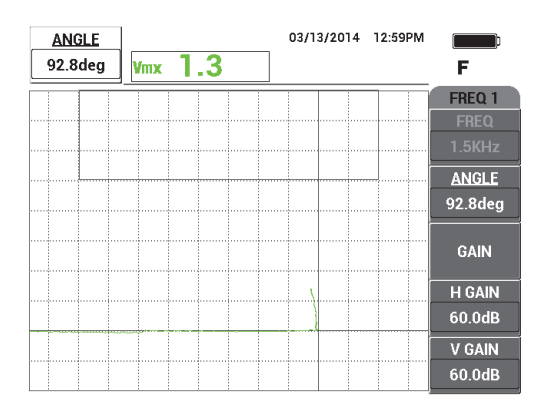

**Figura 5-93 Ajustar ângulo** *liftoff* **para horizontal**

<span id="page-196-1"></span>9. Pressione a tecla GAIN ( $\text{dB}$ ) e, em seguida, o ganho até o sinal atravessar a maior parte da tela (veja [Figura 5-95 na página 199\)](#page-198-0).

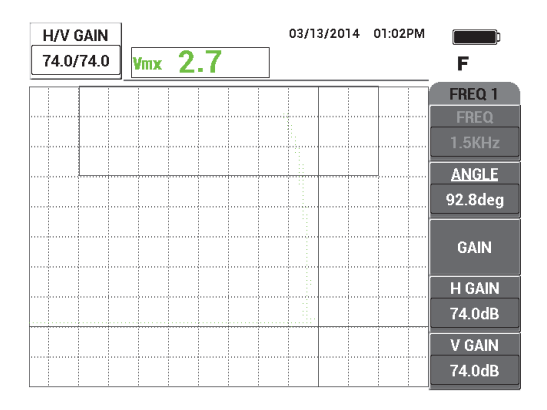

**Figura 5-94 Ajuste de ganho**

10. Pressione a tecla FREEZE ( para descongelar a aquisição e, em seguida,

pressione a tecla FULL NEXT  $\overline{\bigodot}$  para alternar para o modo de tela cheia.

11. Rastreie a área cônica padrão e observe a curva da espessura (veja [Figura 5-95 na](#page-198-0)  [página 199\)](#page-198-0).

#### **DICA**

Use a função **SET REF** para registrar um traço enquanto outra frequência está sendo testada.

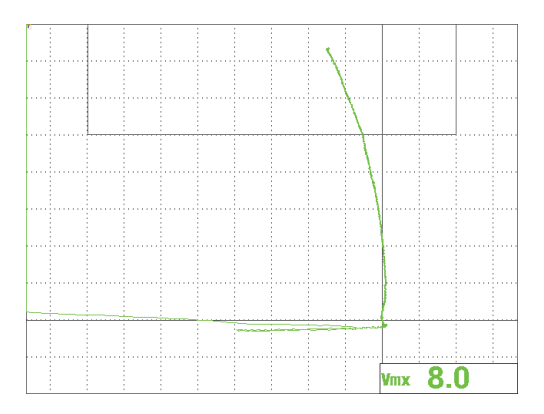

**Figura 5-95 Rastreamento da peça cônica**

# <span id="page-198-0"></span>**5.3 Aplicações avançadas de frequência dupla**

Este seção possui vários procedimentos que fornecem detalhes avançados sobre a função de frequência dupla do NORTEC 600.

**OBSERVAÇÃO** 

Nesta seção, todos os procedimentos são apresentados usando o esquema de cores do **OFFICE**. Este esquema de cores é usado para ajudá-lo a seguir as instruções e apresentam até três traços coloridos de sinais.

# **5.3.1 Detectar corrosão com frequência dupla para reduzir o efeito** *Pillowing* **— Modelo NORTEC 600D**

O procedimento desta seção usa frequência dupla para ajudar a reduzir o efeito almofada (*pillowing*). Esta redução facilita a detecção de corrosão na subsuperfície da fuselagem de aeronaves.

Os materiais de inspeção são apresentados na [Figura 5-96 na página 200.](#page-199-0)

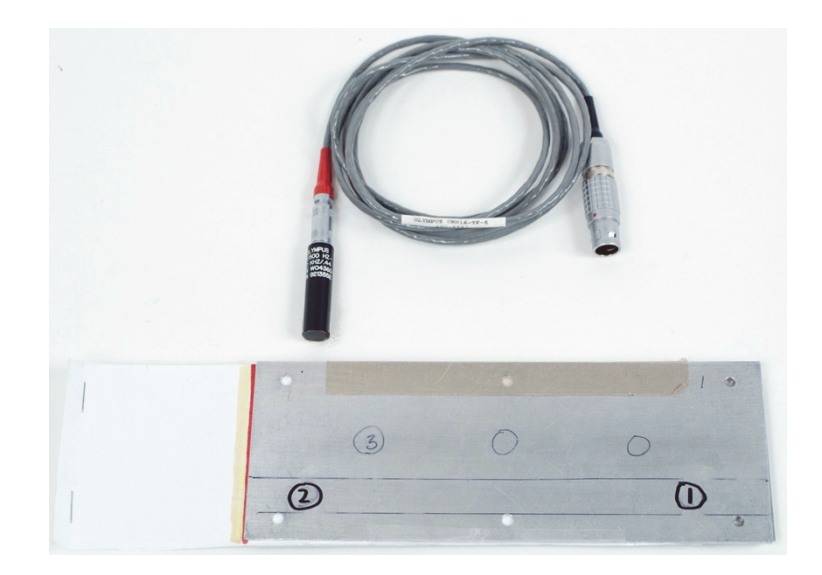

**Figura 5-96 Materiais — frequência dupla para corrosão**

<span id="page-199-0"></span>Os produtos a seguir são utilizados neste procedimento:

- Sonda de superfície: um sonda de superfície de reflexão padrão com diâmetro de –11,2 mm e intervalo de operação de 500 Hz a 60 kHz (equivalente ao APBK/10.5/S, SPO-2025), conector Fischer/LEMO triaxial; P/N: 9213552 SR/500Hz-60KHZ-/.44 [U8623007]
- Cabo SPO-6687 para sondas com configuração de bobina de reflexão com conector triaxial Fischer/LEMO para a série NORTEC 500, 600, 1000 ou 2000 (LEMO de 16 pinos), 1,83 m de comprimento; P/N: SPO-6687 [U8800538]
- Fins especiais para corrosão padrão com inserção de almofadas; P/N: RSTD-10145 [Q8600068]

### **Para definir a configuração inicial do NORTEC 600**

- 1. Conecte a sonda e o cabo no conector PROBE do NORTEC 600.
- 2. Pressione a tecla de menu ADV SETUP ( ) uma vez e, então, selecione **APPL SELECT** (tecla A) para abrir o menu aplicação de seleção. Selecione **Dual**

**Frequency Sub-Surface** com o botão e, em seguida, pressione  $\checkmark$  para aceitar (veja [Figura 5-97 na página 201\)](#page-200-0).

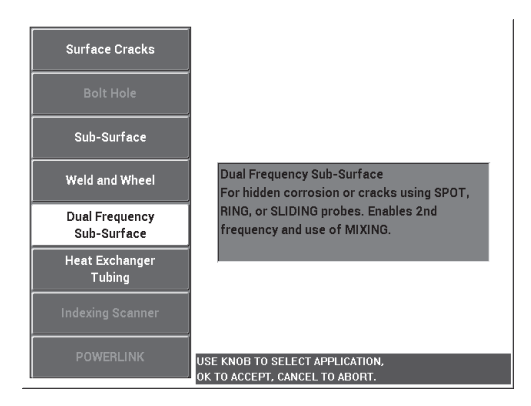

### <span id="page-200-0"></span>**Figura 5-97 Aplicação de Frequência dupla em subsuperfícies (frequência dupla em subsuperfícies)**

- 3. Pressione a tecla de menu DISP ( $\bigcup$ ) duas vezes e, em seguida, a tecla **POSITION** (tecla C) para **TOP LEFT** usando o botão.
- 4. Pressione a tecla de menu DISP ( ) novamente e, em seguida, a tecla **POS 2** (tecla C) para **TOP LEFT** usando o botão.
- 5. Pressione a tecla de menu DISP ( ) novamente e, em seguida, a tecla **MIX DISP** (tecla A para **OFF** usando o botão.
- 6. Pressione a tecla de menu MAIN FILTER ( $\chi$ ) quatro vezes e, em seguida, ajuste **LO PASS** (tecla B) para 50 Hz.
- 7. Pressione a tecla de menu MAIN FILTER ( $\mathcal{K}$ ) novamente e, em seguida, ajuste **PRB DRV** (tecla A) para **HIGH**.
- 8. Pressione a tecla de menu ADV SETUP ( $\sqrt[3]{\mathbb{E}(\mathbb{R}^3)}$ ), selecione **ALL SETTINGS** (tecla B), pressione a tecla E e, em seguida, pressione a tecla C. Defina **RDG1 CHN** para

**MIX**, pressione a tecla FULL NEXT ( $\rightarrow$ ) quatro vezes e, em seguida, defina

**RDG2 TYP** para **OFF**. Quando concluído, pressione a tecla Return ( $\langle \cdot, \cdot \rangle$ ).

A lista de parâmetros de frequência dupla é mostrada na [Figura 5-98 na](#page-201-0)  [página 202.](#page-201-0)

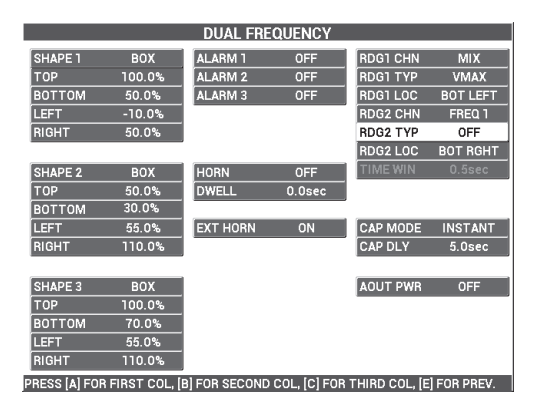

### **Figura 5-98 Lista de parâmetros de frequência dupla**

### <span id="page-201-0"></span>**Para calibrar os sinais**

- 1. Pressione a tecla de menu MAIN FILTER  $(\mathbb{X})$  uma vez e ajuste o valor da **FREQ** (tecla A) para 3,0 kHz usando o botão.
- 2. Pressione a tecla de menu MAIN FILTER ( $\&$ ) novamente e, em seguida, ajuste o valor da **FREQ 2** (tecla A) para 1,0 kHz.
- 3. Coloque a sonda na posição 1 do padrão (veja [Figura 5-99 na página 202](#page-201-1)) e, em seguida, segure firmemente a sonda sobre o padrão e pressione a tecla A-

LIFT NULL  $(\Theta)$ ).

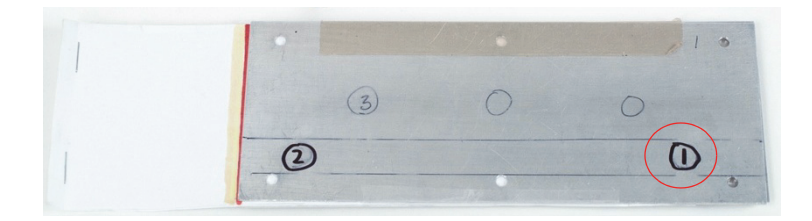

**Figura 5-99 Posição 1 do padrão**

<span id="page-201-1"></span>4. Suspenda a sonda, bata suavemente a sonda na posição 1 do padrão e, em seguida, continue batendo suavemente e pressione a tecla ANGLE ( $\triangleleft \theta$ ), em seguida, ajuste o **ANGLE** (para frequência 1) até o sinal *liftoff* ficar orientado para o lado direito da tela (o sinal verde na [Figura 5-100 na página 203\)](#page-202-0).

Se necessário, pressione a tecla ERASE ( $\bigotimes$ ) para limpar a tela, que permitirá ajustar o valor de **ANGLE** mais facilmente.

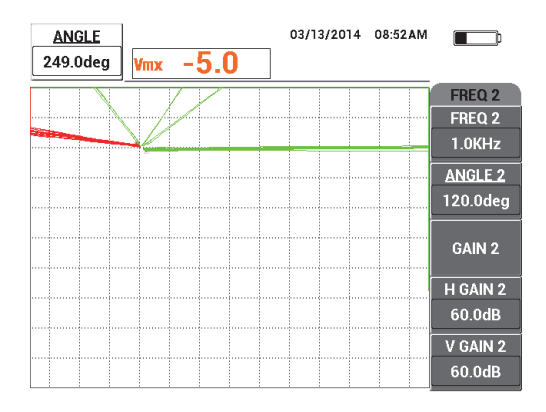

**Figura 5-100 Ajuste do ângulo da frequência 1 do sinal de** *liftoff*

<span id="page-202-0"></span>5. Batendo suavemente a sonda na posição 1, pressione a tecla ANGLE ( $\bigcirc$ ) duas vezes para abrir o parâmetro **ANGLE 2** e, em seguida, ajuste o sinal *liftoff* da frequência 2 até ele ficar orientado do lado direito da tela, sobreposto ao sinal da frequência 1 (veja [Figura 5-101 na página 203](#page-202-1)).

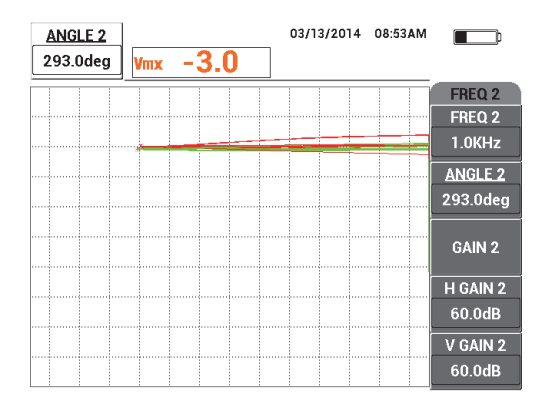

<span id="page-202-1"></span>**Figura 5-101 Ajuste do ângulo da frequência 2 do sinal de** *liftoff*

- 6. Coloque a sonda na posição 1 e, em seguida, pressione a tecla A-LIFT NULL  $(\Theta)$ .
- 7. Coloque a sonda na posição 2 (veja [Figura 5-102 na página 204](#page-203-0)) e, em seguida, pressione a tecla FREEZE  $(\frac{1}{2})$ .

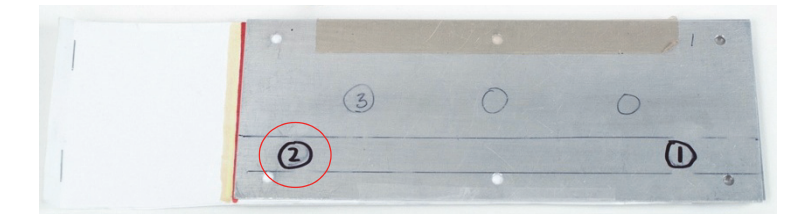

**Figura 5-102 Posição 2 no padrão**

<span id="page-203-0"></span>Um exemplo dos sinais congelados é mostrado na [Figura 5-103 na página 204](#page-203-1).

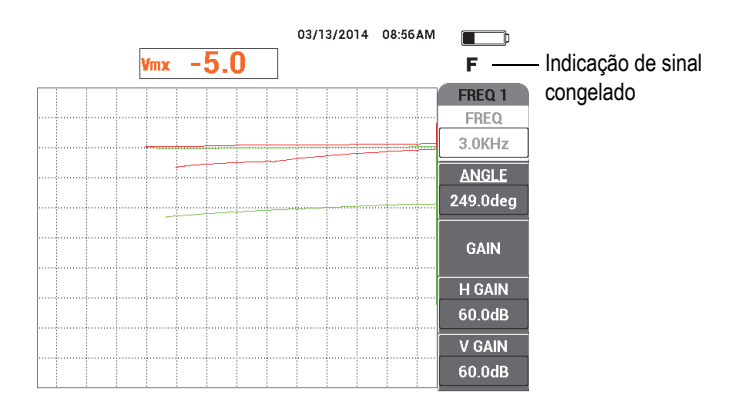

**Figura 5-103 Sinais congelados**

<span id="page-203-1"></span>8. Pressione a tecla GAIN ( $\text{dB}$ ) e, em seguida, aumente o ganho da frequência 1 até o sinal da frequência 1 na posição 2 atingir 20% da altura da tela (veja [Figura 5-104](#page-204-0)  [na página 205](#page-204-0)).

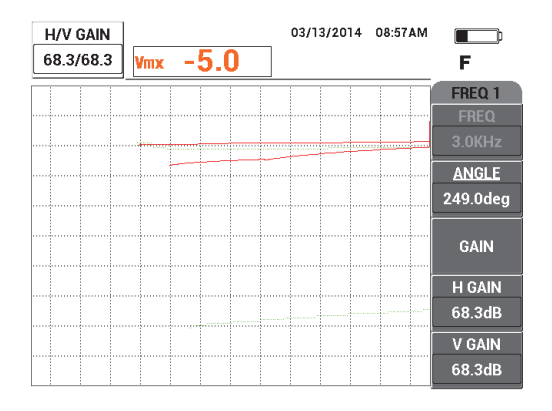

**Figura 5-104 Ajuste de ganho para frequência 1**

<span id="page-204-0"></span>9. Pressione a tecla GAIN ( $\text{dB}$ ) e, em seguida, aumente o ganho da frequência 2 até o sinal da frequência 2 na posição 2 atingir 20% da altura da tela (veja [Figura 5-105 na página 205](#page-204-1)).

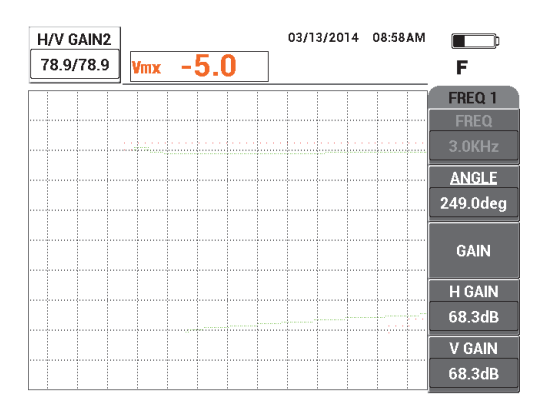

**Figura 5-105 Ajuste de ganho para frequência 2**

- <span id="page-204-1"></span>10. Pressione a tecla FREEZE (  $\frac{1}{2}$ ) para descongelar a aquisição.
- 11. Pressione a tecla de menu DISP ( ) e, em seguida, defina **DSP MODE** (tecla A) para **IMP**, defina o **CHANNEL** (tecla B) para **MIX** e **POSITION** (tecla C) para **BOT RIGHT**.
- 12. Coloque a sonda na posição 1 e, em seguida, pressione a tecla A-LIFT NULL  $(\Theta)$ .
- 13. Suspenda a sonda, pressione a tecla de menu MAIN FILTER ( $\chi$ ) e, em seguida, bata suavemente a sonda na posição 1, diminua o **H GAIN** (tecla D) da frequência 1 até o sinal *liftoff* do canal **MIX** ficar quase na posição horizontal (veja [Figura 5-106 na página 206](#page-205-0)).

Se necessário, use a tecla ERASE ( $\bigcirc$ ) para limpar a tela para ajustes mais fáceis.

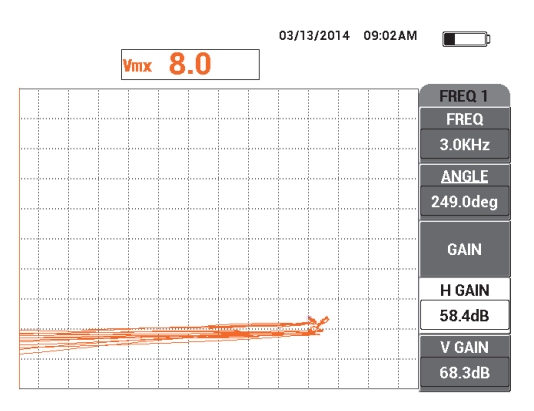

**Figura 5-106 Ajuste de valor do ganho horizontal para frequência 1**

- <span id="page-205-0"></span>14. Coloque a sonda na posição 1 novamente e, em seguida, pressione a tecla A-LIFT NULL  $(\Theta)$ ).
- 15. Segurando a sonda na posição 2 no padrão, observe o ponto do sinal **MIX** e, em seguida, pressione a tecla de menu MAIN FILTER ( $\mathcal{K}$ ) e diminua o **H GAIN 2** (tecla D) até que o ponto de operação do sinal **MIX** não ultrapasse mais que 3 divisões à esquerda do ponto nulo (veja [Figura 5-107 na página 207](#page-206-0)).

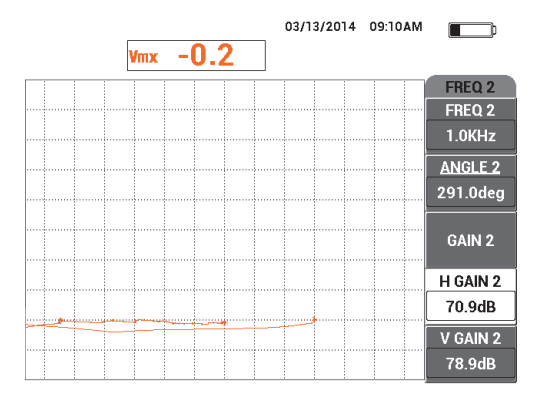

**Figura 5-107 Ajuste do ganho horizontal 2**

- <span id="page-206-0"></span>A-MFT 16. Coloque a sonda na posição 1 novamente, pressione a tecla A-LIFT NULL  $(\bigoplus)$  e, em seguida, pressione a tecla de menu MAIN FILTER ( $\chi$ ) várias vezes até que a página **FREQ 1** seja exibida.
- 17. Na posição 1, incline a sonda em um ângulo arbitrário, observe o sinal de *liftoff* do canal **MIX** e, em seguida, diminua o **V GAIN** (tecla D) até que o sinal *liftoff* do canal **MIX** fique orientado para a esquerda (veja [Figura 5-108 na página 207\)](#page-206-1).

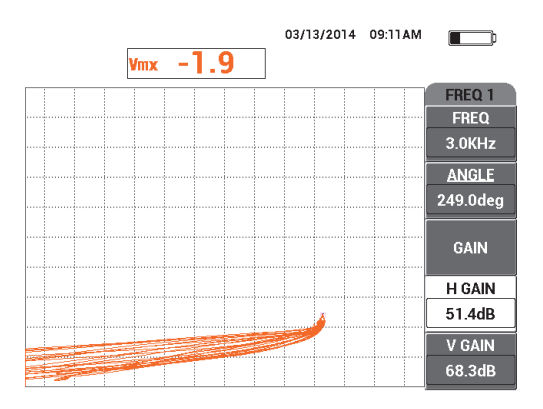

<span id="page-206-1"></span>**Figura 5-108 Ajuste de ganho horizontal**

- 18. Coloque a sonda na posição 1 e, em seguida, pressione a tecla A-LIFT NULL  $(\Theta)$ .
- 19. Rastreie os três defeitos de corrosão e, em seguida, pressione a tecla FREEZE  $(*\ast)$ .
- 20. Pressione a tecla de menu MAIN FILTER ( $\chi$ ) duas vezes e, em seguida, diminua o **V MIX GN** (tecla D) até a base do sinal se ajustar entre duas divisões horizontais (veja [Figura 5-109 na página 208](#page-207-0)).

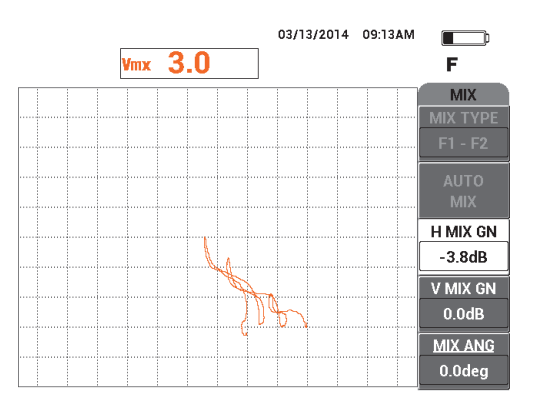

**Figura 5-109 Ajuste do valor de HMIX GN**

<span id="page-207-0"></span>21. Aumente o **V MIX GN** (tecla D ) até a amplitude máxima do sinal alcançar 80% da altura da tela (veja [Figura 5-110 na página 209](#page-208-0)).

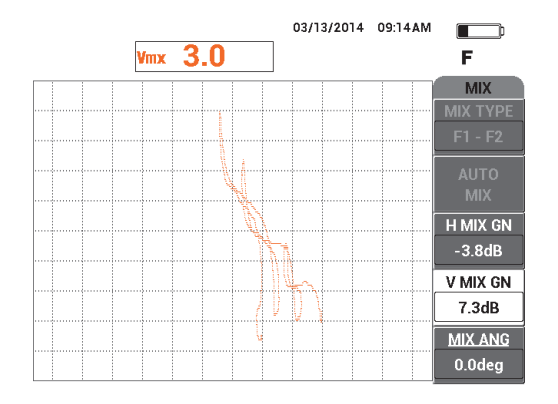

**Figura 5-110 Ajuste do valor de V MIX GN**

- <span id="page-208-0"></span>22. Pressione a tecla FREEZE ( $\bf$ ) para descongelar a aquisição.
- 23. Pressione a tecla FULL NEXT ( $\bigcirc$ ) para alterar para o modo de tela cheia.
- 24. Anule a sonda pressionando a tecla A-LIFT NULL  $(\bigoplus)$  na posição 1 e, em seguida, rastreie os três defeitos de corrosão.

Os sinais resultantes devem se parecer com o exemplo mostrado na [Figura 5-111](#page-208-1)  [na página 209](#page-208-1).

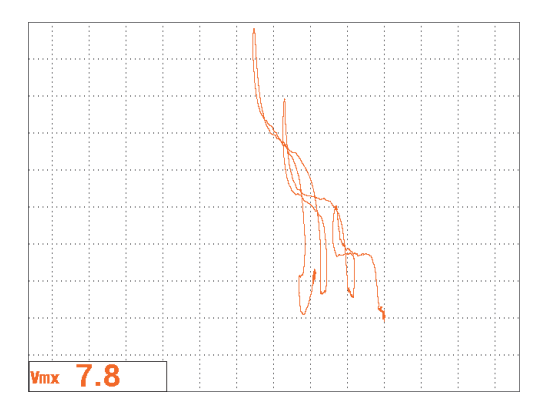

<span id="page-208-1"></span>**Figura 5-111 Resultado do rastreamento de defeitos de corrosão**

### **Para ajuste fino das configurações do aparelho**

- 1. Ajuste os parâmetros de alarme, buzina e buzina externa (mais alto), de acordo com suas necessidades. Para mais detalhes sobre alarmes, veja ["Menus de](#page-300-0)  [alarme" na página 301](#page-300-0).
- 2. De acordo com as suas necessidades, configure apagar exibição ou os valores de persistência para atualização automática da tela.

Para mais detalhes de opções para apagar tela, veja ["D ERASE \(exibir apagar\)" na](#page-95-0)  [página 96](#page-95-0) e ["PERSIST \(manter variável\)" na página 96.](#page-95-1)

A lista de todos os parâmetros é mostrada na [Figura 5-112 na página 210.](#page-209-0)

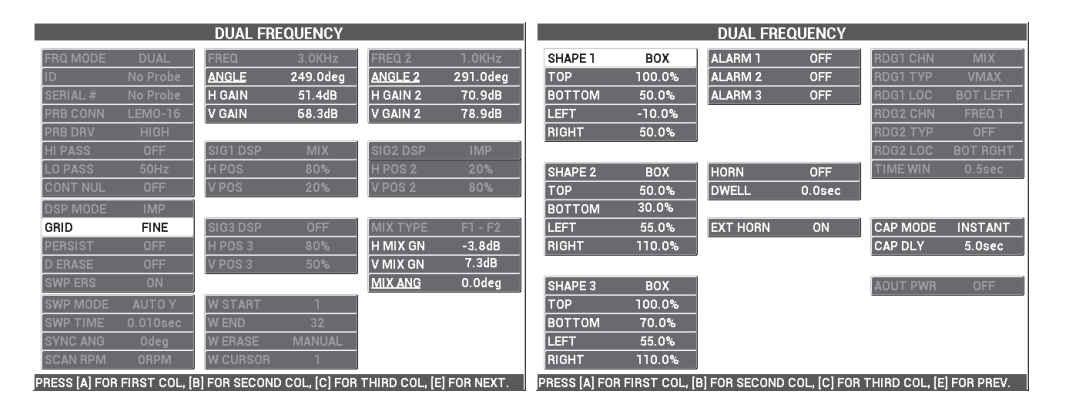

**Figura 5-112 Lista de todos os parâmetros**

# <span id="page-209-0"></span>**5.3.2 Detectar fissuras em subsuperfície com frequência dupla na junta da dobra com rebites anodizado e Alodine — Modelo NORTEC 600D**

O procedimento desta seção usa as funções de frequência dupla e de mix de canal para ajudar a reduzir a variação de sinais indesejáveis causados por vários tipos de fixadores durante a detecção de fissuras em subsuperfícies na junção das dobras de aeronaves.

Os materiais de inspeção são apresentados em [Figura 5-113 na página 211](#page-210-0).

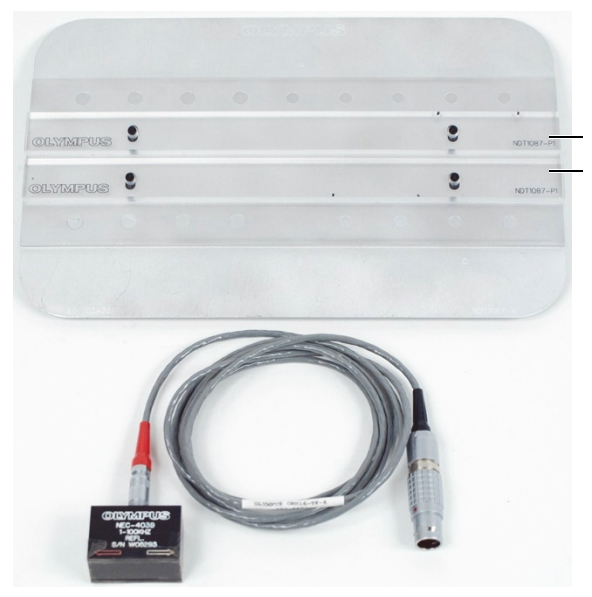

Duas guias de plástico montadas no Alodine de referência padrão.

#### <span id="page-210-0"></span>**Figura 5-113 Materiais — frequência dupla para fissuras em subsuperfícies**

Os produtos a seguir são utilizados neste procedimento:

- Sonda corrediça; P/N: NEC-4039 [U8633039]
- Cabo SPO-6687 para sondas com configuração de bobina de reflexão com conector triaxial Fischer/LEMO para a série NORTEC 500, 600, 1000 ou 2000 (LEMO de 16 pinos), 1,83 m de comprimento; P/N: SPO-6687 [U8800538]
- Padrão de referência anodizado especial (P/N: NDT1087-4 [U8860779]) e guias plásticos para padrão de referência Alodine (dois de P/N: NDT1087-P1 [U8860784])

#### **Para ajustar as guias de plástico**

 Ajuste as guias de plástico ao longo das linhas dos fixadores no Alodine de referência padrão de modo que a sonda de deslizamento fique centralizada sobre os fixadores ao deslizar sobre a linha dos fixadores.

### IMPORTANTE

Certifique-se que os guias estão ajustados adequadamente às duas linhas de aberturas de fixação. A falha na centralização da sonda resultará em uma calibração muito difícil e, possivelmente, uma configuração inútil.

### **Para definir a configuração inicial do NORTEC 600**

- 1. Conecte a sonda e o cabo no conector PROBE do NORTEC 600.
- 2. Pressione a tecla de menu ADV SETUP ( ) uma vez e selecione **APPL SELECT** (tecla A) para abrir o menu aplicação de seleção. Selecione **Dual**

Frequency Sub-Surface com o botão e, em seguida, pressione v para aceitar (veja [Figura 5-114 na página 212\)](#page-211-0).

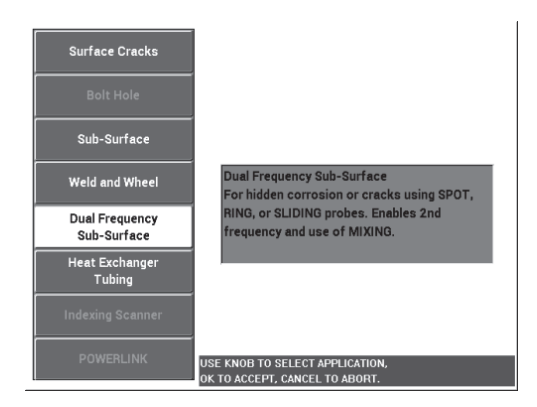

<span id="page-211-0"></span>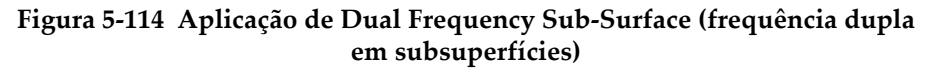

- 3. Pressione a tecla de menu MAIN FILTER ( $\mathcal{K}$ ) quatro vezes e, em seguida, ajuste **LO PASS** (tecla B) para 50 Hz usando o botão.
- 4. Pressione a tecla de menu MAIN FILTER ( $\mathcal{K}$ ) novamente e, em seguida, ajuste **PRB CONN** (tecla A) para **HIGH**.
- 5. Pressione a tecla de menu DISP ( ) duas vezes e, em seguida, a tecla **POSITION** (tecla C) para **BOT RIGHT**.
- 6. Pressione a tecla de menu DISP ( ) novamente e, em seguida, a tecla **POS 2** (tecla C) para **BOT RIGHT** usando o botão.
- 7. Pressione a tecla de menu DISP ( ) novamente e, em seguida, a tecla **MIX DISP** (tecla A para **OFF**.
- 8. Pressione a tecla de menu ADV SETUP ( $\sqrt{2}$ ), selecione **ALL SETTINGS** (tecla B), pressione a tecla E e, em seguida, pressione a tecla C. Defina **RDG1 CHN** para

**MIX**, pressione a tecla FULL NEXT  $\left(\bigcup_{n=1}^{\infty}\right)$  quatro vezes e, em seguida, defina

**RDG2 TYP** para **OFF**. Quando concluído, pressione a tecla Return ( $\Box$ ).

A lista de parâmetros de frequência dupla é mostrada na [Figura 5-115 na](#page-212-0)  [página 213.](#page-212-0)

| <b>DUAL FREQUENCY</b>                                                         |            |                 |                    |                 |                    |
|-------------------------------------------------------------------------------|------------|-----------------|--------------------|-----------------|--------------------|
| SHAPE 1                                                                       | <b>BOX</b> | <b>ALARM 1</b>  | OFF                | <b>RDG1 CHN</b> | <b>MIX</b>         |
| <b>TOP</b>                                                                    | 100.0%     | <b>ALARM 2</b>  | <b>OFF</b>         | <b>RDG1 TYP</b> | <b>VMAX</b>        |
| <b>BOTTOM</b>                                                                 | 50.0%      | <b>ALARM3</b>   | <b>OFF</b>         | <b>RDG1 LOC</b> | <b>BOT LEFT</b>    |
| LEFT                                                                          | $-10.0%$   |                 |                    | <b>RDG2 CHN</b> | <b>MIX</b>         |
| <b>RIGHT</b>                                                                  | 50.0%      |                 |                    | <b>RDG2 TYP</b> | OFF                |
|                                                                               |            |                 |                    | RDG2 LOC        | <b>BOT RGHT</b>    |
| <b>SHAPE 2</b>                                                                | <b>BOX</b> | <b>HORN</b>     | <b>OFF</b>         | <b>TIME WIN</b> | 0.5 <sub>sec</sub> |
| <b>TOP</b>                                                                    | 50.0%      | <b>DWELL</b>    | 0.0 <sub>sec</sub> |                 |                    |
| <b>BOTTOM</b>                                                                 | 30.0%      |                 |                    |                 |                    |
| LEFT                                                                          | 55.0%      | <b>EXT HORN</b> | ON                 | <b>CAP MODE</b> | <b>INSTANT</b>     |
| <b>RIGHT</b>                                                                  | 110.0%     |                 |                    | <b>CAP DLY</b>  | 5.0 <sub>sec</sub> |
|                                                                               |            |                 |                    |                 |                    |
| SHAPE 3                                                                       | <b>BOX</b> |                 |                    | <b>AOUT PWR</b> | OFF                |
| <b>TOP</b>                                                                    | 100.0%     |                 |                    |                 |                    |
| BOTTOM                                                                        | 70.0%      |                 |                    |                 |                    |
| LEFT                                                                          | 55.0%      |                 |                    |                 |                    |
| <b>RIGHT</b>                                                                  | 110.0%     |                 |                    |                 |                    |
| PRESS [A] FOR FIRST COL. [B] FOR SECOND COL. [C] FOR THIRD COL. [E] FOR PREV. |            |                 |                    |                 |                    |

**Figura 5-115 Lista de parâmetros de frequência dupla**

#### <span id="page-212-0"></span>**Para calibrar os sinais**

- 1. Pressione a tecla de menu MAIN FILTER  $(X)$  e ajuste a **FREQ** (tecla A) para 9,0 kHz.
- 2. Pressione a tecla de menu MAIN FILTER ( $\chi$ ) novamente e, em seguida, ajuste **FREQ 2** (tecla A) para 2,2 kHz.

3. Coloque a sonda na posição 1 do padrão (veja [Figura 5-116 na página 214](#page-213-0)) e, em seguida, pressione a tecla A-LIFT NULL  $(\bigoplus)$ ).

Certifique-se que a sonda está posicionada corretamente entre as duas aberturas.

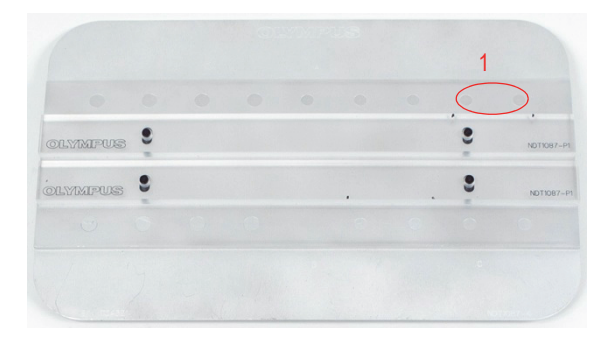

**Figura 5-116 Posição 1 no padrão**

- <span id="page-213-0"></span>4. Segurando a sonda na posição 1, insira dois calços (cartões de visita) embaixo da sonda.
- 5. Segurando a sonda no local, pressione a tecla ANGLE ( $\bigcirc$ ) e, em seguida, ajuste o **ANGLE** até o sinal o mais próximo possível da posição horizontal (20% vertical) [veja [Figura 5-117 na página 214](#page-213-1)].

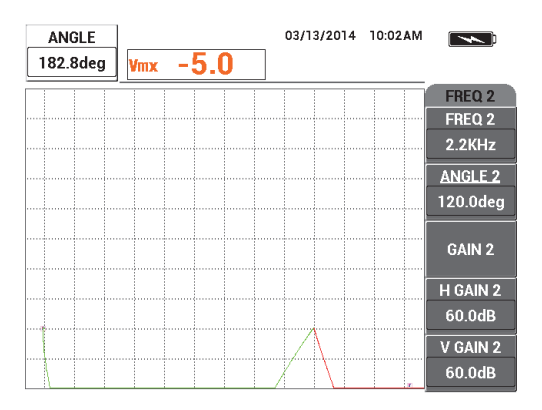

<span id="page-213-1"></span>**Figura 5-117 Ajuste de valor do ângulo**

6. Segurando a sonda no local, pressione a tecla ANGLE  $(\triangle \ell)$  novamente e, em seguida, ajuste o **ANGLE 2** também o mais próximo possível da posição horizontal (veja [Figura 5-118 na página 215\)](#page-214-0).

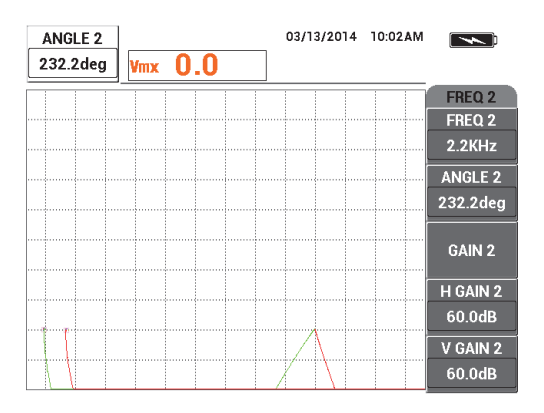

**Figura 5-118 Ajuste de valor do ângulo 2**

- <span id="page-214-0"></span>7. Enquanto segura a sonda, pressione a tecla FREEZE ( $\frac{1}{2}$ . A sonda e os cartões de visita podem ser colocados à parte.
- 8. Pressione a tecla GAIN ( $\text{dB}$ ) e, em seguida, ajuste a amplitude do sinal da frequência 1 que está a exatamente 6 divisões de distância do ponto nulo (no lado esquerdo) [veja [Figura 5-119 na página 215\]](#page-214-1).

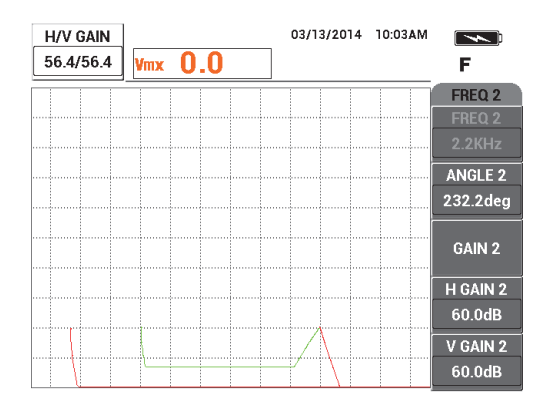

<span id="page-214-1"></span>**Figura 5-119 Ajuste da amplitude do sinal da frequência 1**

9. Pressione a tecla GAIN ( $\mathbf{B}$ ) mais três vezes e, em seguida, diminua a amplitude do sinal da frequência 2 que está a exatamente 6 divisões de distância do ponto nulo (no lado esquerdo) [veja [Figura 5-120 na página 216](#page-215-0)].

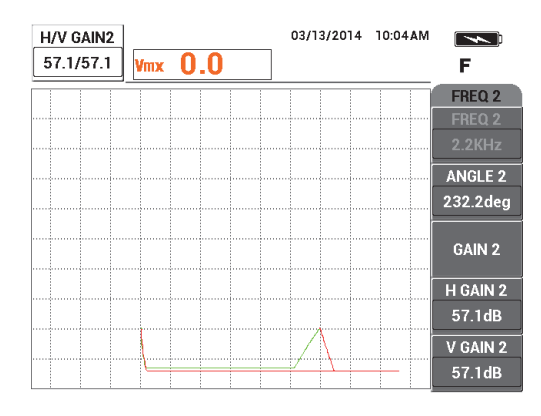

**Figura 5-120 Ajuste da amplitude do sinal da frequência 2**

- <span id="page-215-0"></span>10. Pressione a tecla FREEZE (  $\frac{1}{2}$ ) para descongelar a aquisição.
- 11. Coloque a sonda na posição 1 do padrão (veja [Figura 5-116 na página 214](#page-213-0)) e, em seguida, pressione a tecla A-LIFT NULL  $(\bigoplus)$ .

Certifique-se que a sonda está posicionada corretamente entre as duas aberturas.

12. Rastreie o próximo fixador movendo completamente a sonda sobre o fixador e,

em seguida, pressione a tecla FREEZE  $(\frac{1}{2})$ .

Os sinais resultantes devem se parecer com o exemplo mostrado na [Figura 5-121](#page-216-0)  [na página 217](#page-216-0).
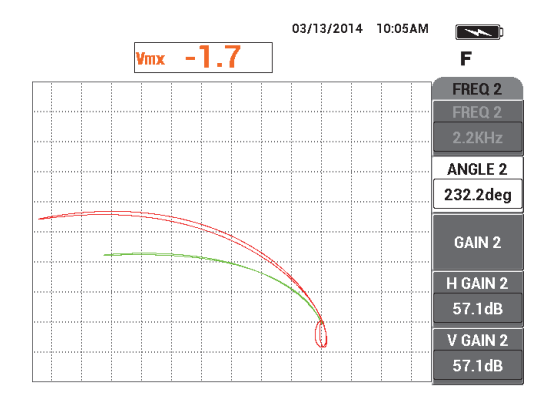

**Figura 5-121 Resultado do rastreamento dos fixadores**

13. Pressione a tecla GAIN ( $\bigcirc$ B) duas vezes e, em seguida, diminua a amplitude horizontal do sinal da frequência 1 (verde) até se estender por 5 divisões à esquerda do ponto nulo (veja [Figura 5-122 na página 217](#page-216-0)).

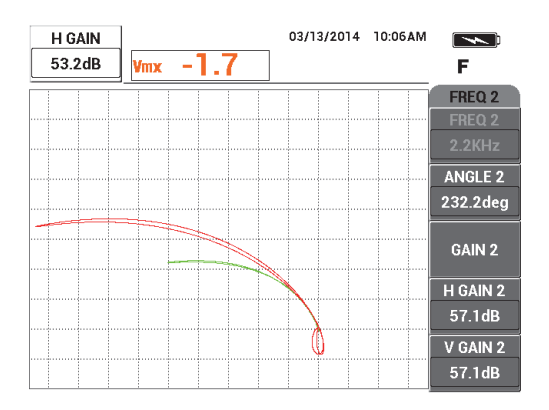

**Figura 5-122 Ajuste da amplitude horizontal do sinal da frequência 1**

<span id="page-216-0"></span>14. Pressione a tecla GAIN ( $\text{dB}$ ) novamente e, em seguida, aumente a amplitude vertical do sinal da frequência 1 (verde) até se estender exatamente sobre 4 divisões sobre o ponto nulo (veja [Figura 5-123 na página 218](#page-217-0)).

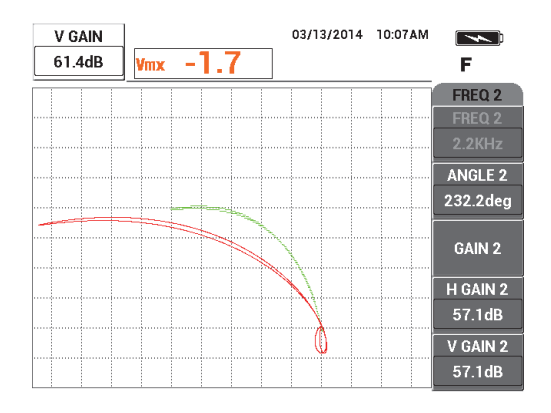

**Figura 5-123 Ajuste da amplitude vertical do sinal da frequência 1**

<span id="page-217-0"></span>15. Pressione a tecla GAIN ( $\bigcirc$ B) duas vezes e, em seguida, diminua a amplitude horizontal do sinal da frequência 2 (vermelho) até se estender por 5 divisões à esquerda do ponto nulo (veja [Figura 5-124 na página 218](#page-217-1)).

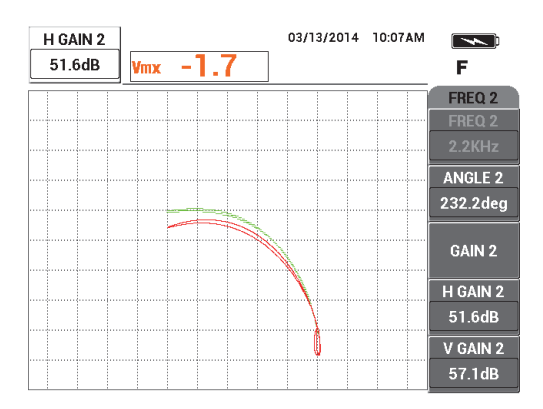

<span id="page-217-1"></span>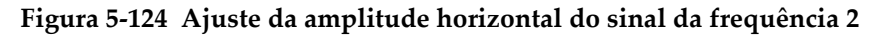

16. Pressione a tecla GAIN ( $\mathbf{B}$ ) novamente e, em seguida, aumente a amplitude vertical do sinal da frequência 2 (vermelho) até se estender exatamente sobre 4 divisões sobre o ponto nulo (veja [Figura 5-125 na página 219](#page-218-0)).

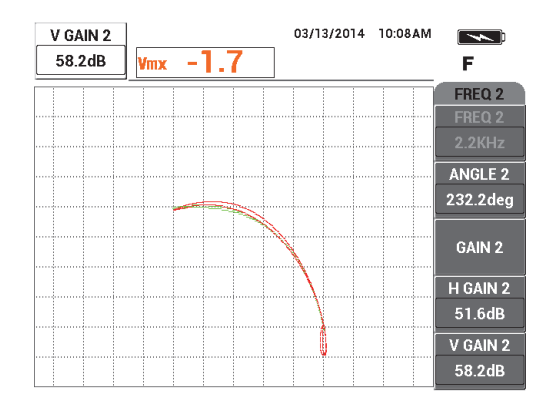

**Figura 5-125 Ajuste da amplitude vertical do sinal da frequência 2**

- <span id="page-218-0"></span>17. Pressione a tecla FREEZE ( $\mathcal{H}$ ) para descongelar a aquisição.
- 18. Pressione a tecla de menu DISP ( ) e, em seguida, defina **DSP MODE** (tecla A) para **IMP**, defina o **CHANNEL** (tecla B) para **MIX** e **POSITION** (tecla C) para **BOT RIGHT**.
- 19. Pressione a tecla de menu MAIN FILTER ( $\&$ ) três vezes e, em seguida, ajuste o **MIX ANGLE** (tecla E) para **180°**.
- 20. Pressione a tecla de menu MAIN FILTER  $(\&)$  várias vezes até que a página **FREQ 2** seja exibida.
- 21. Coloque a sonda na posição 3 (veja [Figura 5-126 na página 220](#page-219-0)) e, em seguida, pressione a tecla A-LIFT NULL  $(\overrightarrow{\bullet})$ .

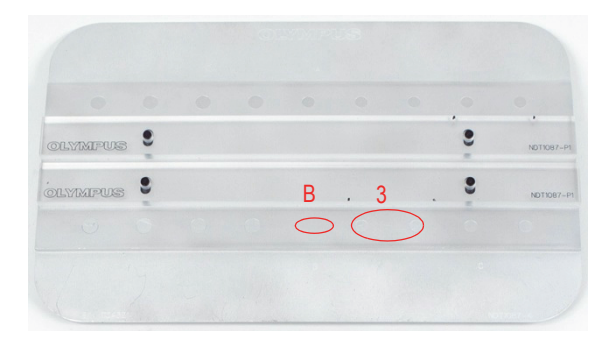

**Figura 5-126 Posição 3 no padrão**

<span id="page-219-0"></span>22. Mova a sonda sobre o sulco B e, em seguida, enquanto segura a sonda nesta posição, ajuste o **V GAIN 2** (tecla E) até o sinal da mistura se estender ascendentemente a partir do ponto nulo das 4 divisões verticais (veja [Figura 5-127](#page-219-1)  [na página 220](#page-219-1)).

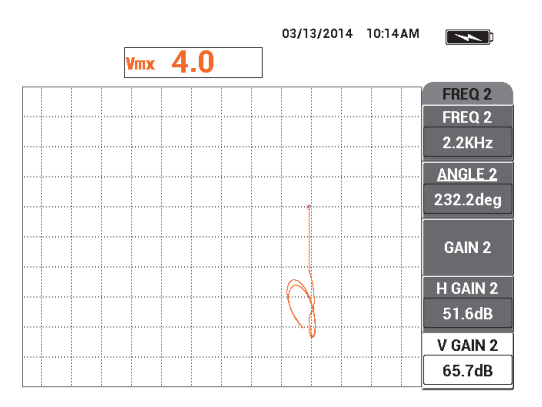

**Figura 5-127 Ajuste de valor do ganho vertical 2**

- <span id="page-219-1"></span>23. Pressione a tecla de menu MAIN FILTER ( $\chi$ ) várias vezes até que a página **FREQ 1** seja exibida.
- 24. Coloque a sonda na posição 1, pressione a tecla A-LIFT NULL  $(\bigoplus)$  e, em seguida, mova a sonda para frente e para trás sobre o próximo fixador do lado esquerdo.

25. Fazendo um movimento constante com a sonda, aumente o **V GAIN** (tecla E) até o sinal misturado ficar dentro da primeira divisão vertical acima do ponto nulo (veja [Figura 5-128 na página 221\)](#page-220-0)

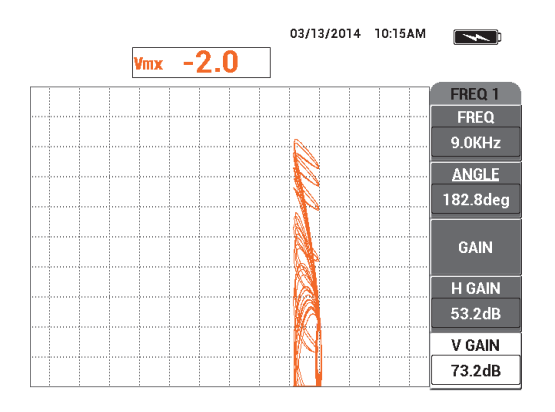

**Figura 5-128 Ajuste do valor do ganho vertical**

<span id="page-220-0"></span>26. Se necessário, pressione a tecla ERASE ( $\bigcirc$ ) para verificar a mistura do sinal (veja [Figura 5-129 na página 221\)](#page-220-1).

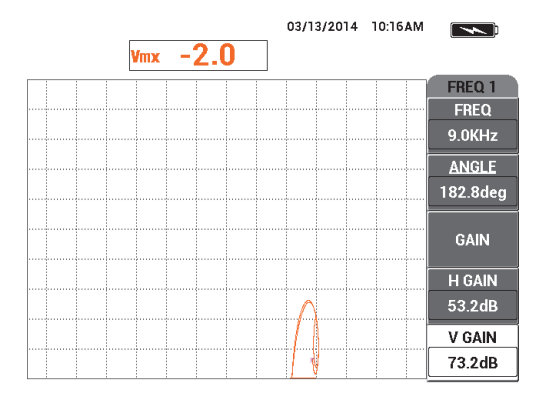

**Figura 5-129 Verificar o sinal misturado**

<span id="page-220-1"></span>27. Coloque a sonda na posição 1 e, em seguida, pressione a tecla A-LIFT NULL  $(\bigodot^{\text{A-LIFT}})$ .

- 28. Segurando a sonda na posição 1, insira o calço (um cartão de visita) embaixo da sonda.
- 29. Enquanto pressiona firmemente a sonda no cartão comercial, ajuste o **ANGLE** (tecla B) o sinal misturado (laranja) atingir a mesma altura vertical do ponto nulo (veja [Figura 5-130 na página 222\)](#page-221-0).

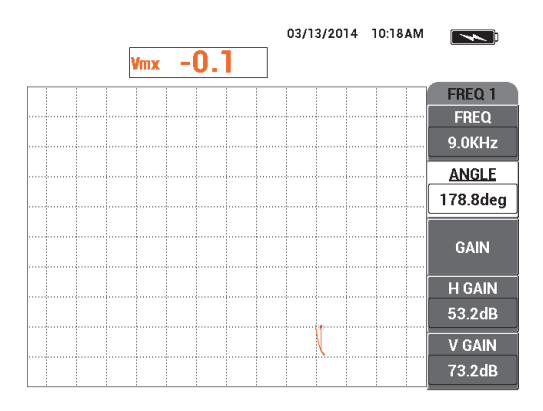

**Figura 5-130 Ajuste de valor do ângulo**

- <span id="page-221-0"></span>30. Pressione a tecla de menu MAIN FILTER ( $\chi$ ) uma vez.
- 31. Segurando firmemente a sonda no cartão de visita, ajuste o **H GAIN 2** (tecla D) até o sinal misturado se estender por cerca de 5 divisões horizontais de distância do ponto nulo (veja [Figura 5-131 na página 222](#page-221-1)).

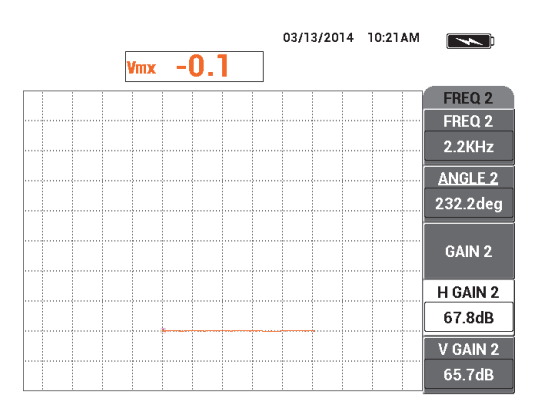

<span id="page-221-1"></span>**Figura 5-131 Ajuste do ganho horizontal 2**

- 32. De acordo com as necessidades, pressione a tecla de menu DISP ( ) novamente e, em seguida, seleciono a função desejada **D ERASE** (tecla A) ou **PERSIST** (tecla B)
- 33. Pressione a tecla de menu ALARM ( ) e, em seguida **ALARM 1** (tecla A) para **MIX POS**.
- 34. Pressione a tecla de menu ALARM ( $\bigcirc$ ) novamente e, em seguida, defina **BOTTOM** (tecla C) para 50%, e **LEFT** (tecla D) para –10% e **RIGHT** (tecla E) para 110%.
- 35. Pressione a tecla FULL NEXT ( $\bigcirc$ ) para alterar para o modo de tela cheia.
- 36. Coloque a sonda na posição 1 e, em seguida, realize o rastreamento final das duas linhas da abertura de fixação (veja [Figura 5-132 na página 223\)](#page-222-0).

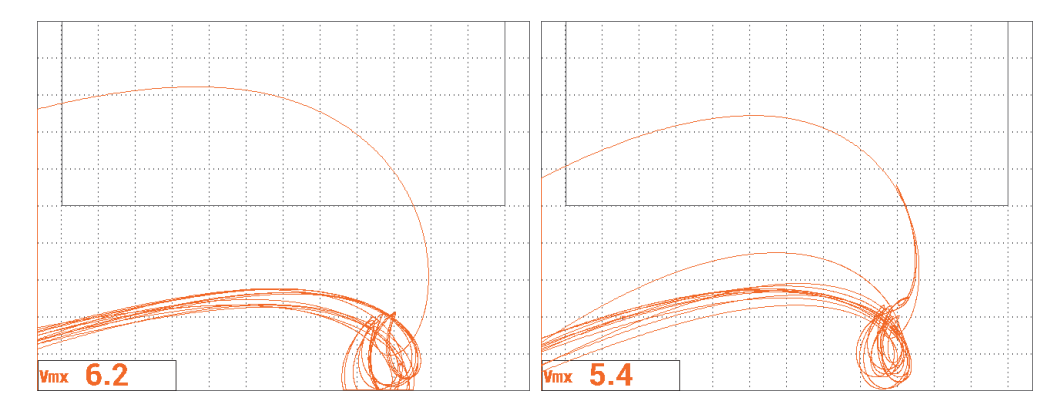

**Figura 5-132 Resultados do rastreamento para as duas séries de fixadores.**

## <span id="page-222-0"></span>**Para ajuste fino das configurações do aparelho**

 Conforme desejado, defina os parâmetros da caixa de alarme, buzina ou buzina externa (mais alto). Para mais detalhes sobre alarmes, veja ["Menus de alarme" na](#page-300-0)  [página 301.](#page-300-0)

A lista de todos os parâmetros é mostrada na [Figura 5-133 na página 224.](#page-223-0)

| <b>DUAL FREQUENCY</b>                                                         |               |                   |               |                   |                    | <b>DUAL FREQUENCY</b>                                                        |            |                    |                |                 |                    |  |
|-------------------------------------------------------------------------------|---------------|-------------------|---------------|-------------------|--------------------|------------------------------------------------------------------------------|------------|--------------------|----------------|-----------------|--------------------|--|
| FRQ MODE                                                                      | <b>DUAL</b>   | <b>FREQ</b>       | 9.0KHz        | FREQ 2            | 2.2KHz             | SHAPE 1                                                                      | BOX        | ALARM <sub>1</sub> | <b>MIX POS</b> | <b>RDG1 CHN</b> | <b>MIX</b>         |  |
| ID                                                                            | No Probe      | <b>ANGLE</b>      | 178.8deg      | <b>ANGLE 2</b>    | 232.2deg           | <b>TOP</b>                                                                   | 100.0%     | <b>ALARM2</b>      | <b>OFF</b>     | <b>RDG1 TYP</b> | <b>VMAX</b>        |  |
| <b>SERIAL#</b>                                                                | No Probe      | <b>H GAIN</b>     | 53.2dB        | H GAIN 2          | 67.8dB             | BOTTOM                                                                       | 50.0%      | ALARM <sub>3</sub> | OFF            | <b>RDG1 LOC</b> | <b>BOT LEFT</b>    |  |
| PRB CONN                                                                      | LEM0-16       | V GAIN            | 73.2dB        | V GAIN 2          | 65.7dB             | LEFT                                                                         | $-10.0%$   |                    |                | <b>RDG2 CHN</b> | <b>MIX</b>         |  |
| <b>PRB DRV</b>                                                                | <b>HIGH</b>   |                   |               |                   |                    | <b>RIGHT</b>                                                                 | 110.0%     |                    |                | <b>RDG2 TYP</b> | OFF                |  |
| <b>HI PASS</b>                                                                | <b>OFF</b>    | <b>SIG1 DSP</b>   | <b>MIX</b>    | SIG2 DSP          | <b>IMP</b>         |                                                                              |            |                    |                | RDG2 LOC        | <b>BOT RGHT</b>    |  |
| <b>LO PASS</b>                                                                | 50Hz          | H <sub>POS</sub>  | 80%           | HPOS <sub>2</sub> | 80%                | <b>SHAPE 2</b>                                                               | <b>BOX</b> | <b>HORN</b>        | OFF            | <b>IME WIN</b>  | 0.5 <sub>sec</sub> |  |
| <b>CONT NUL</b>                                                               | <b>OFF</b>    | V POS             | 20%           | V POS 2           | 20%                | <b>TOP</b>                                                                   | 50.0%      | <b>DWELL</b>       | 0.0sec         |                 |                    |  |
| <b>DSP MODE</b>                                                               | <b>IMP</b>    |                   |               |                   |                    | <b>BOTTOM</b>                                                                | 30.0%      |                    |                |                 |                    |  |
| GRID                                                                          | <b>FINE</b>   | SIG3 DSP          | <b>OFF</b>    | <b>MIX TYPE</b>   | $F1 - F2$          | LEFT                                                                         | 55.0%      | <b>EXT HORN</b>    | ON             | <b>CAP MODE</b> | <b>INSTANT</b>     |  |
| <b>PERSIST</b>                                                                | <b>OFF</b>    | HPOS <sub>3</sub> | 80%           | <b>HMIX GN</b>    | 0.0 <sub>d</sub> B | <b>RIGHT</b>                                                                 | 110.0%     |                    |                | <b>CAP DLY</b>  | $5.0$ sec          |  |
| <b>D ERASE</b>                                                                | <b>OFF</b>    | VPOS <sub>3</sub> | 50%           | IV MIX GN         | 0.0dB              |                                                                              |            |                    |                |                 |                    |  |
| <b>SWP ERS</b>                                                                | ON            |                   |               | <b>MIX ANG</b>    | 180.0deg           | <b>SHAPE 3</b>                                                               | <b>BOX</b> |                    |                | <b>AOUT PWR</b> | <b>OFF</b>         |  |
| <b>SWP MODE</b>                                                               | <b>AUTO Y</b> | <b>W START</b>    | г             |                   |                    | <b>TOP</b>                                                                   | 100.0%     |                    |                |                 |                    |  |
| <b>SWP TIME</b>                                                               | 0.010sec      | <b>W END</b>      | 32            |                   |                    | <b>BOTTOM</b>                                                                | 70.0%      |                    |                |                 |                    |  |
| <b>SYNC ANG</b>                                                               | <b>Odeg</b>   | <b>W ERASE</b>    | <b>MANUAL</b> |                   |                    | <b>LEFT</b>                                                                  | 55.0%      |                    |                |                 |                    |  |
| <b>SCAN RPM</b>                                                               | <b>ORPM</b>   | <b>W CURSOR</b>   |               |                   |                    | <b>RIGHT</b>                                                                 | 110.0%     |                    |                |                 |                    |  |
| PRESS [A] FOR FIRST COL. [B] FOR SECOND COL. [C] FOR THIRD COL. [F] FOR NEXT. |               |                   |               |                   |                    | PRESS (A) EOR FIRST COL. [B] EOR SECOND COL. [C] EOR THIRD COL. [E] EOR PREV |            |                    |                |                 |                    |  |

**Figura 5-133 Lista de todos os parâmetros**

## <span id="page-223-1"></span><span id="page-223-0"></span>**5.3.3 Inspecionar o tubo do trocador de calor com frequência dupla — Modelo NORTEC 600**

O procedimento desta seção usa a função de frequência dupla para remover o sinal do suporte do tubo do trocador de calor para obter leituras mais claras dos possíveis defeitos nos locais de apoio. Pode-se usar este procedimento em qualquer tipo de tubo de trocador de calor, desde que ele seja não ferromagnético. Embora este procedimento tenha sido preparado com uma sonda de elemento diferencial, outros tipos de tubos de elemento da sonda podem ser utilizados; por exemplo, elemento diferencial tipo panqueca para tubos de ar condicionado. Várias dicas para medição absoluta são fornecidas no final desta seção.

O cálculo da frequência para a frequência principal deve seguir as conformidades da ASME ou deve estar baseado na obtenção de pelo menos 90° de defasamento entre a abertura na parede e 20% das aberturas planas inferiores. Recomenda-se também a seguinte fórmula:

Frequência principal =  $5 \times$  resistência/(espessura da parede)<sup>2</sup>

onde

- A resistência está em micro-ohm por centimetro (μΩ-cm);
- A espessura da parede está em milimetros (mm); e
- A frequência está em quilo-hertz (kHz).

A frequência de subtração deve ser, ao menos, a metade da frequência principal. Porém, como o NORTEC 600 possui frequências independentes, os melhores resultados são obtidos com uma relação de 4:1 entre a frequência mais baixa e a mais alta. Os procedimentos desta seção foram preparados com a maior frequência da frequência 1, no entanto, o NORTEC 600 funcionará da mesma maneira com a maior frequência da frequência 2.

Os materiais de inspeção são apresentados na [Figura 5-134 na página 225.](#page-224-0)

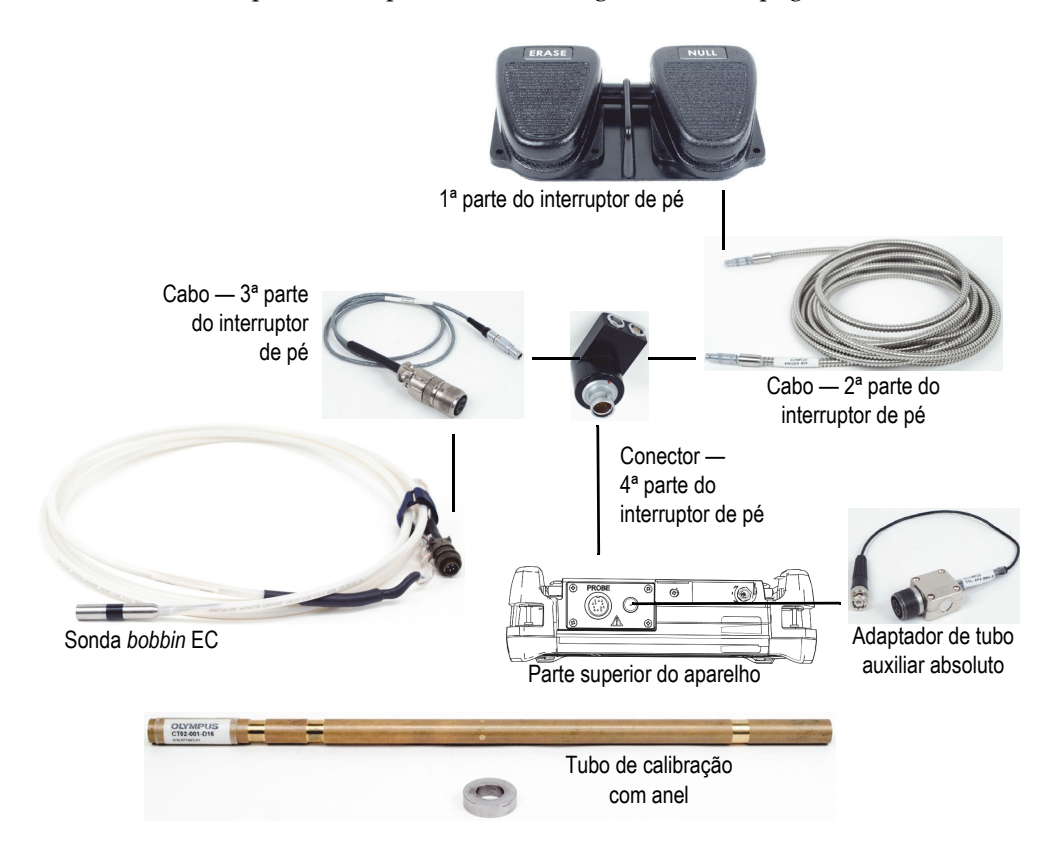

<span id="page-224-0"></span>**Figura 5-134 Materiais — frequência dupla para tubo de trocador de calor**

Os produtos a seguir são utilizados nestes procedimentos:

- Sonda *bobbin* de correntes parasitas para tubo do trocador de calor: absoluto/diferencial, 14,8 mm de diâmetro, frequência central de 15 kHz, cabo de 20 m; P/N: TEA-148-015-N05 [U8282109]
- O adaptador da sonda tubo (diferencial) inclui um interruptor de pé NULL e ERASE (P/N: N600-TUBE-FTSW [U8779875]) e adaptador de um tubo absoluto auxiliar (P/N: DGL-AF4-BNC-8 [U8779886])
- Tubo de calibração de latão almirantado: diâmetro externo de 19 mm, WT (espessura da parede) de 1,65 mm; P/N: CT02-001-D16 [U8779241]

## **Para definir a configuração inicial do NORTEC 600**

- 1. Conecte a sonda e o adaptador de interruptor de pé no conector PROBE do NORTEC 600.
- <span id="page-225-1"></span>2. Pressione a tecla de menu ADV SETUP ( ) uma vez, então selecione **APPL SELECT** (tecla A) para abrir o menu aplicação de seleção. Selecione **Heat**

**Exchanger Tubing** com o botão e, em seguida, pressione  $\sqrt{\ }$  para aceitar (veja [Figura 5-135 na página 226](#page-225-0)).

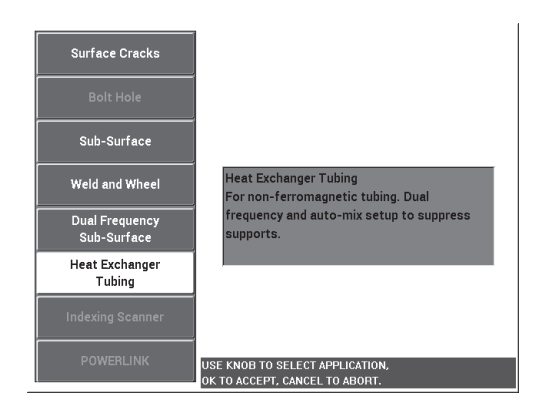

## <span id="page-225-0"></span>**Figura 5-135 Aplicação do (Heat Exchanger Tubing) tubulação do trocador de calor**

- 3. Pressione a tecla de menu MAIN FILTER ( $\chi$ ) e ajuste a **FREQ** (tecla A) para 14 kHz.
- 4. Pressione a tecla de menu MAIN FILTER ( $\chi$ ) novamente e, em seguida, ajuste **FREQ 2** (tecla A) para 3 kHz.

#### **Para calibrar os sinais**

- <span id="page-226-1"></span>1. Coloque a sonda em uma área sem defeitos próxima à calibração padrão e, em seguida, pressione o interruptor de pé NULL.
- 2. Rastreie lentamente a menor abertura na parede, pressione o interruptor de pé ERASE conforme necessário para limpar a tela. Quando o sinal da abertura está

visível na tela do NORTEC 600, pressione a tecla FREEZE ( $\frac{1}{2}$ ). Veja Figura 5-136 [na página 227](#page-226-0).

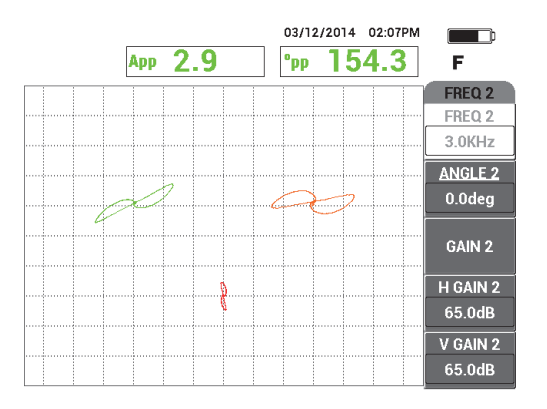

**Figura 5-136 Rastreamento da abertura de passagem de parede**

<span id="page-226-0"></span>3. Pressione a tecla ANGLE ( $\bigcirc$ ) e, em seguida, gire o sinal da frequência 1 (verde) até o sinal da abertura chegar a 40° (aproximadamente) [veja [Figura 5-137](#page-227-0)  [na página 228](#page-227-0)].

## **DICA**

Ao rastrear em cima de uma abertura com o movimento de puxar, o lóbulo inferior da sonda aparecerá em primeiro na tela.

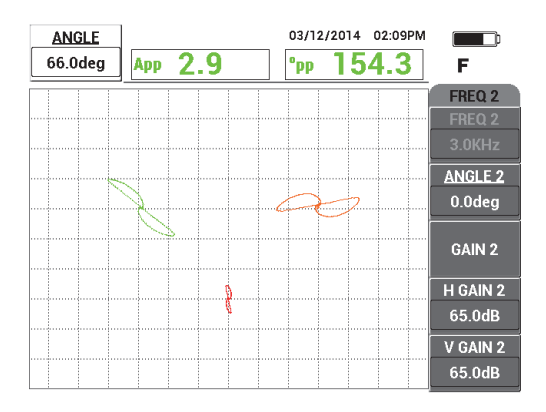

**Figura 5-137 Ajuste a fase do sinal da frequência 1**

<span id="page-227-0"></span>4. Pressione a tecla GAIN ( $\mathbf{d}$ B) e, em seguida, aumente o ganho da frequência 1 até o sinal da abertura atingir cerca de 4 divisões verticais de altura (veja [Figura 5-138](#page-227-1)  [na página 228](#page-227-1)).

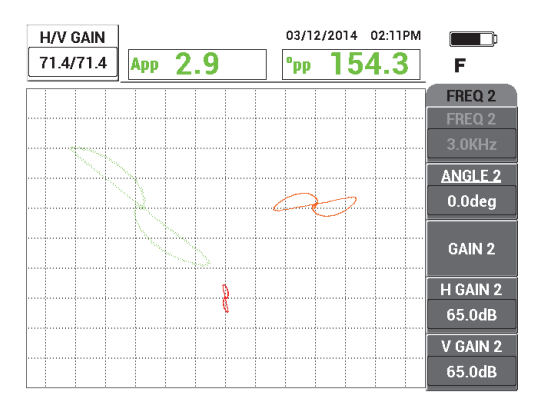

**Figura 5-138 Ajuste o ganho da frequência 1**

<span id="page-227-1"></span>5. Pressione a tecla ANGLE ( $\bigcirc$ ) duas vezes e, em seguida, ajuste o ângulo do sinal da frequência 2 (vermelho) até o sinal da abertura ficar orientado quase que verticalmente (veja [Figura 5-139 na página 229\)](#page-228-0).

Certifique-se que o sinal do lóbulo inferior aparece primeiramente na tela durante o rastreamento com um movimento de arrastar.

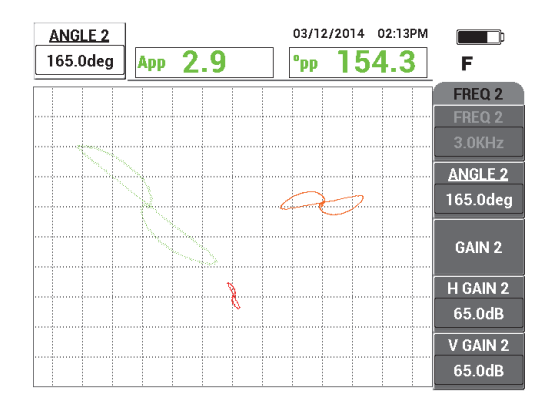

**Figura 5-139 Ajuste de ângulo da frequência 2**

- <span id="page-228-0"></span>6. Pressione a tecla FREEZE ( $\mathcal{H}$ ) para descongelar a aquisição.
- 7. Coloque a sonda em uma área sem defeitos próxima ao anel do suporte do tubo e, em seguida, pressione o interruptor de pé NULL. Rastreie o anel de suporte e

pressione a tecla FREEZE ( $\frac{1}{2}$ ) quando concluído (veja Figura 5-140 na [página 229\)](#page-228-1).

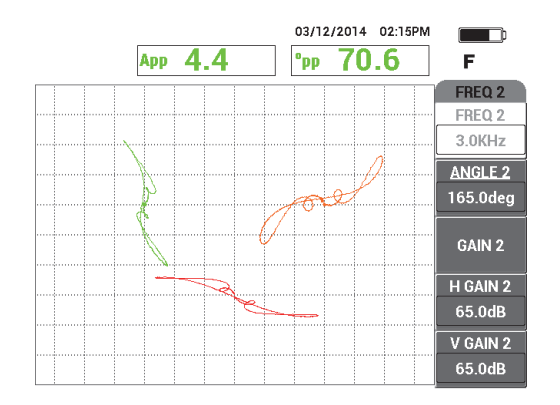

<span id="page-228-1"></span>**Figura 5-140 Rastreamento do anel do suporte**

8. Pressione a tecla ANGLE ( $\bigcirc$ ) duas vezes e, em seguida o ângulo do sinal da frequência 2 da anel do suporte (vermelho) que está próximo da horizontal (veja [Figura 5-141 na página 230](#page-229-0)).

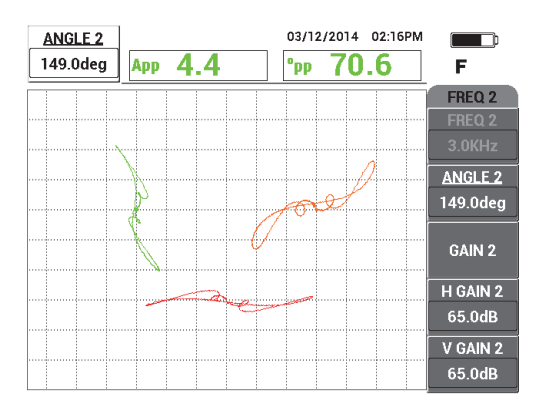

<span id="page-229-0"></span>**Figura 5-141 Ajuste de ângulo do sinal da frequência 2 no anel de suporte**

9. Pressione a tecla GAIN (**dB**) quatro vezes e, em seguida, ajuste o **H/V GAIN 2** ate o sinal da frequência 2 do anel do suporte se estender, aproximadamente, por 10 divisões horizontais na tela (veja [Figura 5-143 na página 231](#page-230-0)).

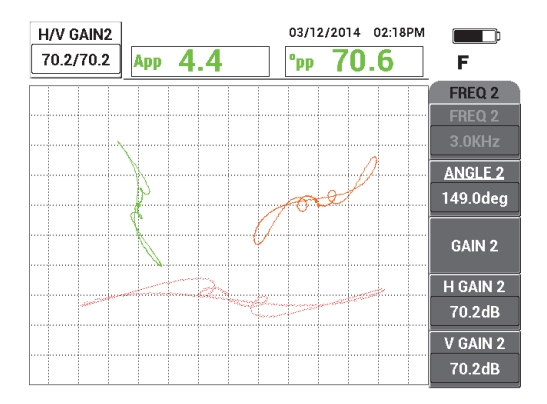

**Figura 5-142 Ajuste do ganho do sinal da frequência 2 no anel de suporte**

- 10. Pressione a tecla FREEZE ( $\mathcal{H}$ ) para descongelar a aquisição.
- 11. Pressione a tecla de menu MAIN FILTER ( $\chi$ ) várias vezes que até o menu **MIX** seja exibido.
- 12. Coloque a sonda em uma área sem defeitos próxima ao anel do suporte e, em seguida, pressione o interruptor de pé NULL.
- <span id="page-230-1"></span>13. Pressione a tecla **AUTO MIX** (tecla B) e rastreie lentamente o anel do suporte. O NORTEC 600 registra 5 segundos do sinal do anel de suporte e realiza automaticamente a mixagem do sinal (veja [Figura 5-143 na página 231](#page-230-0)).

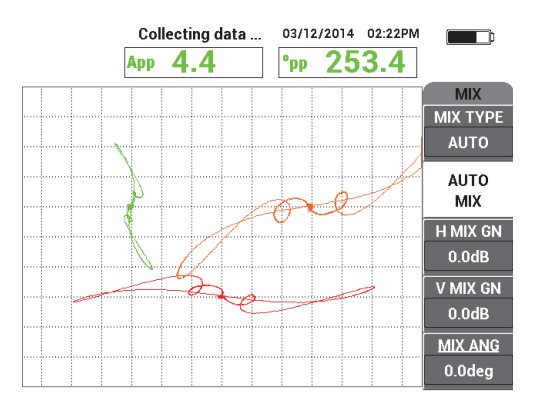

**Figura 5-143 Rastreamento do anel do suporte com AUTO MIX**

- <span id="page-230-0"></span>14. Se necessário, repita a etapa [13](#page-230-1) para executar o rastreamento no anel do suporte na velocidade adequada.
- 15. Pressione o interruptor de pé ERASE e, em seguida, rastreie o anel do suporte do tubo novamente.

O canal **MIX** (laranja) deve exibir um sinal muito pequeno ou quase ausente do sinal de suporte (veja [Figura 5-144 na página 232\)](#page-231-0).

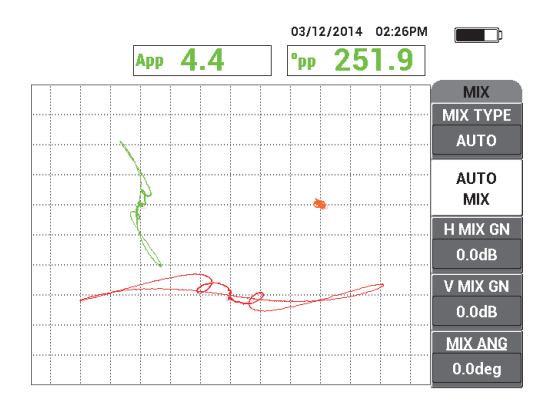

**Figura 5-144 Sinal do anel do suporte subtraído com sucesso**

<span id="page-231-2"></span><span id="page-231-0"></span>16. Coloque a sonda próxima da abertura na parede, pressione o interruptor de pé NULL e, em seguida, rastreie a abertura fazendo o movimento de puxar (veja [Figura 5-145 na página 232](#page-231-1)).

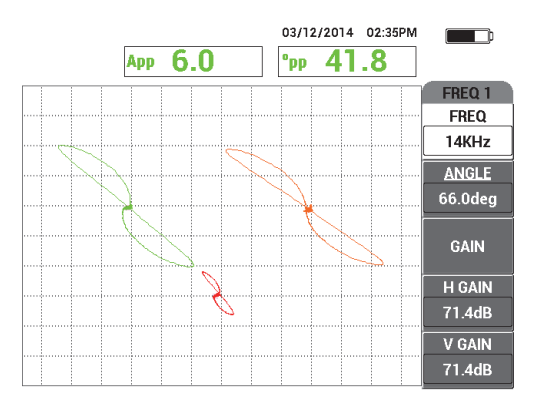

**Figura 5-145 Rastreamento da abertura de passagem de parede**

## <span id="page-231-1"></span>**Para ajuste fino das configurações do aparelho**

- 1. Melhore a configuração funcional através do ajuste fino:
	- *a)* Ajuste com precisão o ângulo da frequência 1 para obter uma leitura de 40,0° da abertura.
- *b)* Altere as leituras em tempo real de modo que a fase **MIX** seja exibida (para mais informações, veja ["Menu MIX em frequência dupla — tecla MAIN](#page-120-0)  [FILTER" na página 121](#page-120-0)).
- *c)* Ajuste com precisão o ângulo **MIX** (na página **MIX** do menu **MAIN FILTER** para obter uma leitura de 40,0° ou próxima a este valor (veja [Figura 5-146 na](#page-232-0)  [página 233\)](#page-232-0).

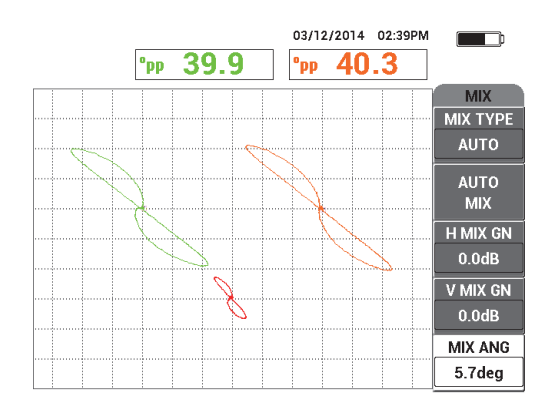

**Figura 5-146 Ajuste preciso do ângulo MIX**

<span id="page-232-0"></span>2. Pressione a tecla FULL NEXT  $($ ) para ativar o modo de tela cheia e, em seguida, rastreie as aberturas planas inferiores.

O sinal deve se parecer com a imagem mostrada na [Figura 5-147 na página 234](#page-233-0).

A lista de todos os parâmetros é mostrada na [Figura 5-148 na página 234.](#page-233-1)

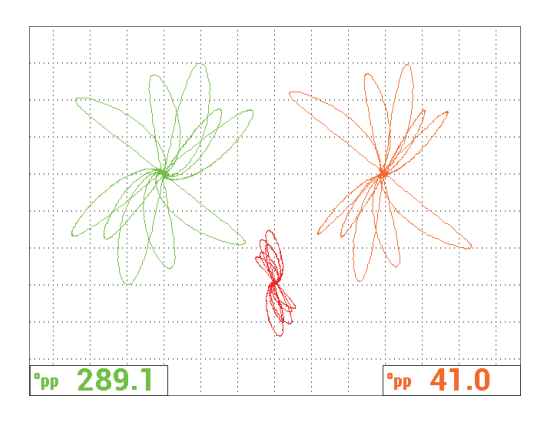

**Figura 5-147 Rastreamento de aberturas planas inferiores**

<span id="page-233-0"></span>

| <b>DUAL FREQUENCY</b>                                                 |                |                   |               |                   |                    | <b>DUAL FREQUENCY</b> |               |                                                                      |                    |                 |                 |  |
|-----------------------------------------------------------------------|----------------|-------------------|---------------|-------------------|--------------------|-----------------------|---------------|----------------------------------------------------------------------|--------------------|-----------------|-----------------|--|
| <b>FRQ MODE</b>                                                       | <b>DUAL</b>    | <b>FREQ</b>       | 14KHz         | FREQ 2            | 3.0KHz             | SHAPE 1               | <b>SECTOR</b> | ALARM <sub>1</sub>                                                   | OFF                | <b>RDG1 CHN</b> | FREQ 1          |  |
| ID                                                                    | No Probe       | <b>ANGLE</b>      | 65.1 deg      | <b>ANGLE 2</b>    | 149.0deg           | <b>OUTR DIA</b>       | 264%          | <b>ALARM 2</b>                                                       | <b>OFF</b>         | <b>RDG1 TYP</b> | <b>DEG PP</b>   |  |
| <b>SERIAL#</b>                                                        | No Probe       | <b>H GAIN</b>     | 71.4dB        | H GAIN 2          | 70.2dB             | <b>INNR DIA</b>       | 25%           | ALARM <sub>3</sub>                                                   | <b>OFF</b>         | <b>RDG1 LOC</b> | <b>BOT LEFT</b> |  |
| PRB CONN                                                              | <b>LEMO-16</b> | V GAIN            | 71.4dB        | V GAIN 2          | 70.2dB             | <b>STRT ANG</b>       | 15deg         |                                                                      |                    | <b>RDG2 CHN</b> | <b>MIX</b>      |  |
| PRB DRV                                                               | <b>HIGH</b>    |                   |               |                   |                    | <b>END ANG</b>        | 180deg        |                                                                      |                    | <b>RDG2 TYP</b> | <b>DEG PP</b>   |  |
| <b>HI PASS</b>                                                        | <b>OFF</b>     | <b>SIG1 DSP</b>   | <b>IMP</b>    | SIG2 DSP          | <b>IMP</b>         |                       |               |                                                                      |                    | RDG2 LOC        | <b>BOT RGHT</b> |  |
| LO PASS                                                               | 500Hz          | H POS             | 20%           | HPOS <sub>2</sub> | 50%                | SHAPE 2               | <b>SWEEP</b>  | <b>HORN</b>                                                          | OFF                | TIME WIN        | $0.5$ sec       |  |
| <b>CONT NUL</b>                                                       | <b>OFF</b>     | V POS             | 60%           | V POS 2           | 30%                | <b>TOP</b>            | 30.0%         | <b>DWELL</b>                                                         | 0.0 <sub>sec</sub> |                 |                 |  |
| <b>DSP MODE</b>                                                       | ALL-IN-1       |                   |               |                   |                    | <b>BOTTOM</b>         | 10.0%         |                                                                      |                    |                 |                 |  |
| <b>GRID</b>                                                           | <b>FINE</b>    | <b>SIG3 DSP</b>   | <b>IMP</b>    | <b>MIX TYPE</b>   | <b>AUTO</b>        |                       |               | <b>EXT HORN</b>                                                      | ON                 | ICAP MODE       | <b>INSTANT</b>  |  |
| <b>PERSIST</b>                                                        | <b>OFF</b>     | HPOS <sub>3</sub> | 80%           | <b>H MIX GN</b>   | 0.0 <sub>d</sub> B |                       |               |                                                                      |                    | <b>CAP DLY</b>  | 5.0sec          |  |
| <b>D ERASE</b>                                                        | <b>OFF</b>     | VPOS <sub>3</sub> | 60%           | V MIX GN          | 0.0 <sub>d</sub> B |                       |               |                                                                      |                    |                 |                 |  |
| <b>SWP ERS</b>                                                        | ON             |                   |               | MIX ANG           | 5.7deg             | SHAPE 3               | POLAR         |                                                                      |                    | <b>AOUT PWR</b> | <b>OFF</b>      |  |
| SWP MODE                                                              | <b>AUTO Y</b>  | <b>W START</b>    |               |                   |                    | <b>RADIUS</b>         | 15.0%         |                                                                      |                    |                 |                 |  |
| <b>SWP TIME</b>                                                       | 0.300sec       | W END             | 32            |                   |                    | <b>HORZ</b>           | 80.0%         |                                                                      |                    |                 |                 |  |
| <b>SYNC ANG</b>                                                       | Odeg           | <b>W ERASE</b>    | <b>MANUAL</b> |                   |                    | <b>VERT</b>           | 60.0%         |                                                                      |                    |                 |                 |  |
| <b>SCAN RPM</b>                                                       | <b>ORPM</b>    | <b>W CURSOR</b>   |               |                   |                    |                       |               |                                                                      |                    |                 |                 |  |
| DRESS (A) EOR FIRST COLLER FOR SECOND COLLECTER THIRD COLLERIEOR NEXT |                |                   |               |                   |                    |                       |               | RESS IN EAR FIRST COLLIBLEAR SECOND COLLIGIEOR THIRD COLLIELEOR PREV |                    |                 |                 |  |

**Figura 5-148 Lista de todos os parâmetros**

## <span id="page-233-1"></span>**Para ativar as exibições alternativas**

1. De acordo com as suas necessidades, altere os parâmetros de exibição para exibir a frequência 2 como registro de fita (varredura) pressionando a tecla de menu

DISP ( ) três vezes e defina a **FRQ2 DSP** (tecla A) para **AUTO Y** (veja [Figura 5-149 na página 235](#page-234-0)).

Se necessário, ajuste **SWP TIME** (tecla C) para exibir uma varredura mais longa.

## **DICA**

Mostra todo o comprimento do tubo, de modo que é possível contar os suportes dos tubos, e define a **V POS 2** (tecla E) de acordo com a necessidade; por exemplo, é possível separar os sinais de modo que eles não interfiram um no outro.

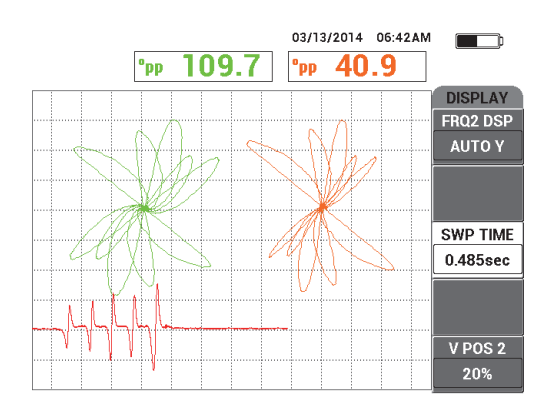

**Figura 5-149 Exibir registrador de fita**

<span id="page-234-0"></span>2. De acordo com as suas necessidades, alterne o canal **MIX** (sozinho) com a grade

**WEB** pressionando a tecla de menu DISP ( ) várias vezes até a página **DISPLAY** ser exibida e, em seguida, defina **DSP MODE** (tecla A) para **IMP**.

- 3. Defina **CHANNEL** (tecla B) para **MIX**, e, em seguida, defina **POSITION** (tecla C) para **CENTER**.
- 4. Pressione a tecla de menu DISP ( ) novamente, defina a **GRID** (tecla D) para **WEB**, pressione a tecla FULL NEXT ( $\rightarrow$ ) para alternar entre o modo de tela cheia e o rastreamento do tubo.

A grade rede ajuda a visualizar rapidamente o ângulo do sinal (veja [Figura 5-150](#page-235-0)  [na página 236](#page-235-0)).

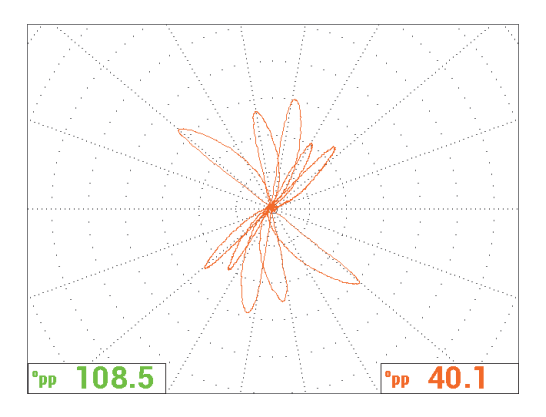

**Figura 5-150 Exibição da grade rede**

#### <span id="page-235-0"></span>**Medição absoluta**

A medição absoluta pode ser obtida facilmente com o NORTEC 600 usando um conector BNC. Os sinais absolutos são úteis para monitorar defeitos grandes ou graduais, tais como erosão, corrosão, desgaste, saliências, defeitos no rolo de expansão, etc. Embora seja possível aplicar o processo descrito acima para sinais absolutos, os melhores resultados são obtidos, geralmente, usando frequências baixas começando com a metade da frequência principal. Observe que, geralmente, a resposta absoluta não é recomendada para pequenos defeitos, como aberturas planas inferiores na calibração padrão (tubo).

#### **Pra realizar medições absolutas**

- 1. Mantenha o adaptador do interruptor de pé conectado ao NORTEC 600, desconecte a sonda do adaptador do interruptor de pé e conecte-o no adaptador BNC (P/N: DGL-AF4-BNC-8 [U8779886]) que, em seguida, deve ser conectado ao aparelho.
- 2. Carregue a aplicação **Tubo do dissipador de calor** do menu de seleção de aplicação (veja etapa [2\)](#page-225-1).
- 3. Pressione a tecla de menu MAIN FILTER ( $\chi$ ) várias vezes até a página **SPECIAL** ser exibida e, em seguida, ajuste o **PRB CONN** para **BNC**.
- 4. Siga as seguintes etapas [1–](#page-226-1)[16](#page-231-2) para calibrar os sinais.

DICA

Para criar uma alternativa útil de exibição do sinal, pode-se diminuir o ponto nulo (por exemplo, para uma posição central quase próxima à parte inferior da tela) e ativar a grade **COARSE** (veja [Figura 5-151 na página 237](#page-236-0)). Com estes ajustes, pode-se aguardar configurações de ganho mais baixas no aparelho.

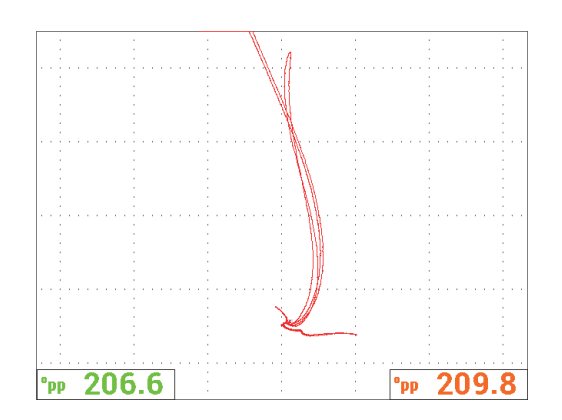

**Figura 5-151 Exibição com ponto nulo ajustado e grade bruta**

# <span id="page-236-0"></span>**5.4 Aplicações da tubulação do trocador de calor**

O NORTEC 600 pode ser usado para inspecionar vários tipos de tubulações dos trocadores de calor feitos de ligas diferentes. Embora pequeno, o aparelho possui várias funções úteis que anteriormente só estavam disponíveis em produtos mais avançados.

As aplicações para tubulações de trocadores de calor estão disponíveis somente no NORTEC 600D com frequência dupla. As aplicações também exigem adaptadores especializados com configuração específica, eles estão listados na [Tabela 16 na](#page-355-0)  [página 356.](#page-355-0)

A [Tabela 4 na página 238](#page-237-0) contém a lista de sondas e tecnologias recomendadas.

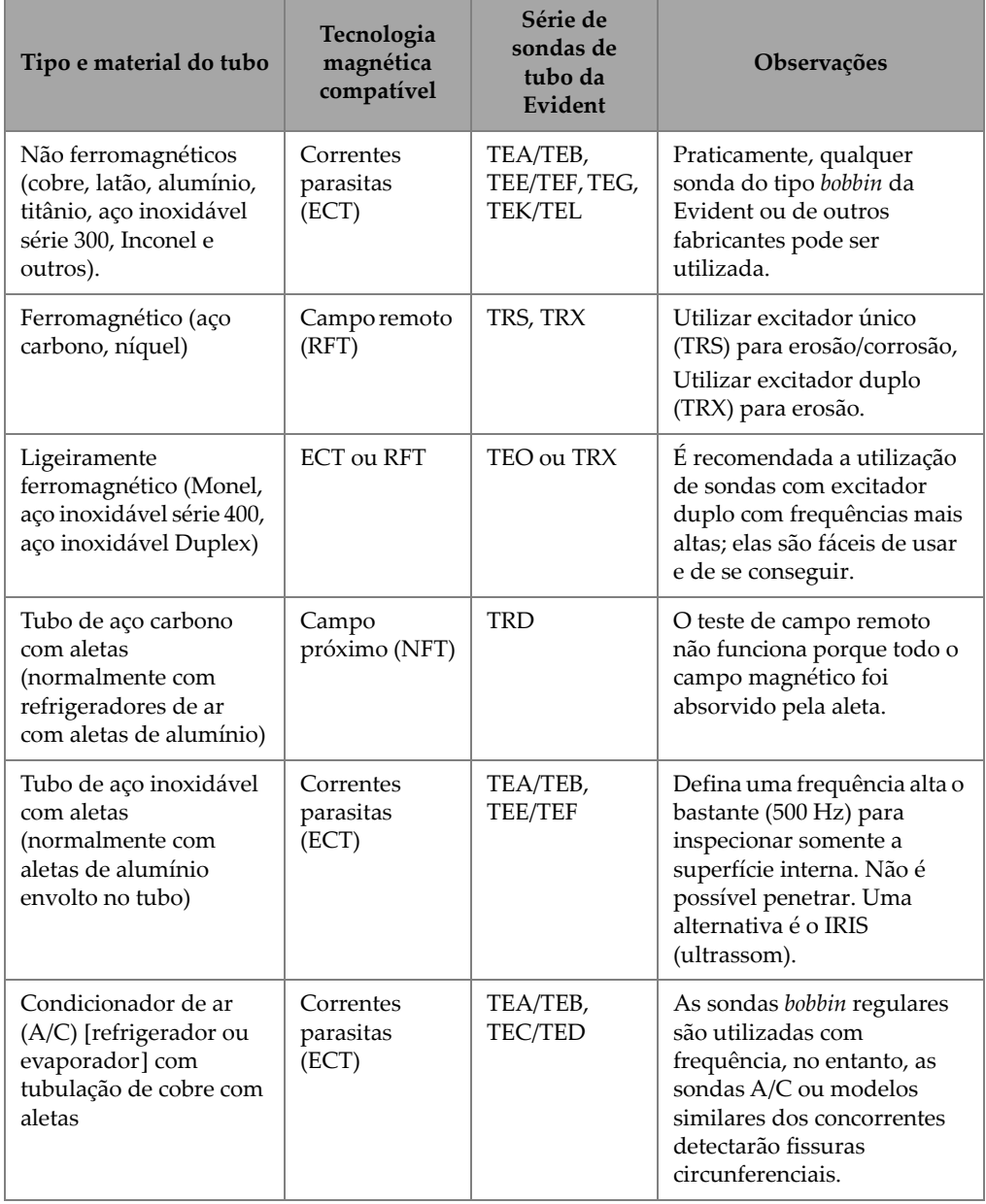

<span id="page-237-0"></span>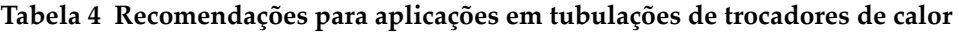

#### **OBSERVAÇÃO**

Para as etapas de calibração destas aplicações, pode-se obter melhores resultados quando se está familiarizado com a sua calibração padrão (tubo). É fortemente recomendado revisar a calibração padrão antes de cada aplicação de inspeção e marcar o zero ou as posições dos defeitos no tubo de polietileno da sonda. Para fazer isso, pode-se colocar a sonda com tubo na parte externa da calibração padrão. Com a sonda localizada próxima da localização de zero ou do defeito, faça uma marca de referência na tubulação de polietileno (na entrada padrão de calibração) usando um marcador permanente ou uma fita (veja [Figura 5-152 na página 239\)](#page-238-0).

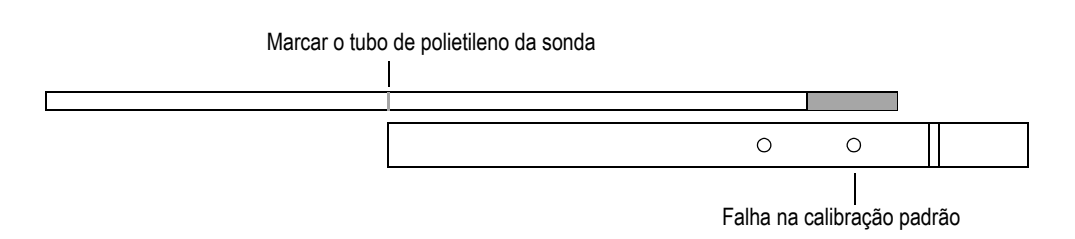

**Figura 5-152 Exemplo de marcação das posições das sondas**

## <span id="page-238-0"></span>**5.4.1 Corrosão, desgaste e fissuras com teste de correntes parasitas — Modelo NORTEC 600D**

Nesta aplicação, a sonda de correntes parasitas *bobbin* é usada para identificar a localização de defeitos pequenos, como corrosão, desgaste e fissuras em tubos feitos de ligas não ferromagnéticas.

O teste de correntes parasitas é um método em que as sondas são excitadas por correntes alternadas, incluindo as correntes parasitas na peça inspecionada (veja [Figura 5-153 na página 240](#page-239-0)). Todas as descontinuidades ou variações de propriedade do material que alteram o fluxo das correntes parasitas na peça são detectadas como defeitos potenciais pela sonda. Esta técnica é adequada para a detecção e dimensionamento das descontinuidades do metal, como corrosão, erosão, desgaste, *baffle cuts* e perda de parede. O teste de correntes parasitas também é indicado para detectar fissuras em materiais não ferrosos, como aço inoxidável austenítico (por exemplo, tipos 304 e 316), latão, cobre-níquel, aletas de cobre e Inconel.

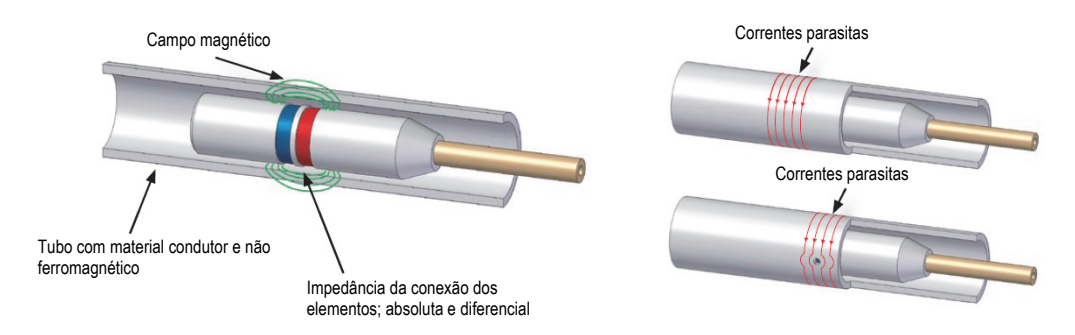

**Figura 5-153 Princípios do teste de correntes parasitas**

<span id="page-239-0"></span>As correntes parasitas interagem da seguinte forma:

- Dois elementos são ativados pela corrente elétrica, produzindo um campo magnético ao redor deles. Os campos magnéticos penetram no material do tubo e geram correntes alternadas opostas no material. Estas correntes são chamadas de correntes parasitas.
- Quaisquer defeitos que alterem o fluxo das correntes parasitas também alteram a impedância dos elementos na sonda.
- As alterações de impedância dos elementos são medidos e utilizados para detectar os defeitos do tubo.

Esta aplicação usa um adaptador de sonda que está configurada para o modo diferencial. A configuração diferencial subtrai os sinais obtidos pelos dois elementos e, por isso, é ideal para a detecção de descontinuidades menores, como a erosão, mas também para descontinuidades como desgaste debaixo de um suporte (veja [Figura 5-154 na página 241](#page-240-0)). A configuração diferencial, no entanto, não pode ser usada para detectar descontinuidades longas ou graduais pelo simples motivo que o sinal da descontinuidade é "subtraída" (diminuída) e, portanto, inútil. Para detectar descontinuidades maiores ou graduais, deve-se usar o modo absoluto.

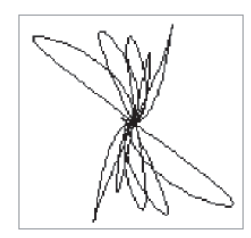

**Figura 5-154 Exemplo de resposta de sinal diferencial ECT**

<span id="page-240-0"></span>A configuração diferencial é amplamente empregada para conectar as sondas de condicionadores de ar (A/C). A configuração diferencial também é usada em sondas com elementos com eixo cruzado, que são utilizadas para inspecionar tubos com aletas de cobre em unidades de refrigeradores de ar. Embora não esteja ilustrado aqui, as sondas com elementos de eixo cruzado são usadas de modo similar às sondas A/C, mas, normalmente, elas precisam de um ganho de 10 dB a 20 dB maior que as sondas A/C e um filtro passa-baixa de 100 Hz.

<span id="page-240-1"></span>A [Figura 5-155 na página 241](#page-240-1) exibe um exemplo de sonda A/C. [Figura 5-155 na](#page-240-1)  [página 241](#page-240-1) exibe um exemplo de sinal do elemento panqueca da sonda A/C.

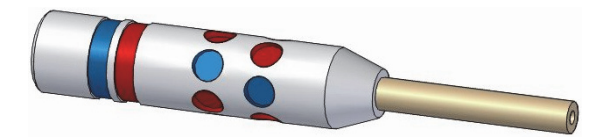

**Figura 5-155 Sonda de condicionador de ar**

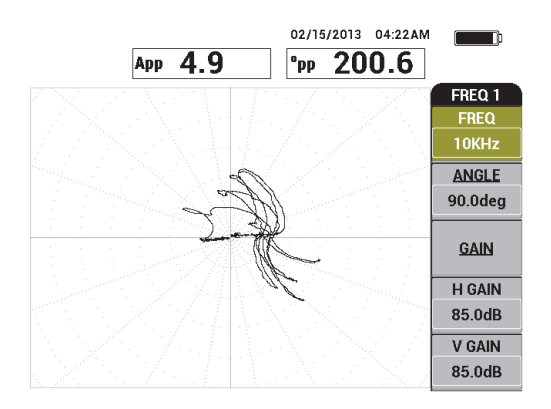

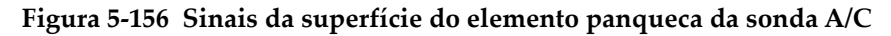

## **5.4.1.1 Usar a aplicação**

Esta aplicação usa materiais de inspeção similares ao exemplo ilustrado na [Figura 5-134 na página 225](#page-224-0) (na aplicação ["Inspecionar o tubo do trocador de calor](#page-223-1)  [com frequência dupla — Modelo NORTEC 600" na página 224](#page-223-1)).

Os produtos a seguir são utilizados neste procedimento:

- Sonda *bobbin* de correntes parasitas para tubo do trocador de calor: absoluto/diferencial, 14,8 mm de diâmetro, frequência central de 15 kHz, cabo de 20 m; P/N: TEA-148-015-N05 [U8282109]
- Adaptador de sonda de correntes parasitas absoluta e diferencial; P/N: CBAS-10818-0001 [Q7670051]
- Calibração de latão almirantado padrão: diâmetro externo de 19 mm, WT (espessura da parede) de 1,65 mm; P/N: CT02-001-D16 [U8779241]
- Itens úteis e recomendados (porém, não obrigatórios): interruptor de pé (P/N: 9522333 [Q7670007]), cabo blindado para interruptor de pé (P/N: 9122404 [Q7670008]) e adaptador para interruptor de pé (P/N: 9522336 [Q2500083])

## **Para definir a configuração inicial do NORTEC 600**

1. Conecte o adaptador, a sonda e o adaptador do interruptor de pé ao conector PROBE no NORTEC 600.

2. Selecione **CONTINUE** (pressione a tecla A) para abrir o menu de seleção de aplicação e, em seguida, use o botão para selecionar **ECT Pitting, Wear, and** 

```
Cracks e, então, pressione para aceitar (veja Figura 5-157 na página 243).
```
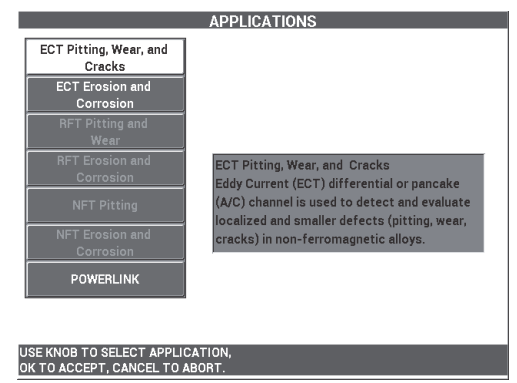

#### <span id="page-242-0"></span>**Figura 5-157 Teste de correntes parasitas para corrosão, desgaste e fissuras (ECT Pitting, Wear and Cracks)**

#### **Para calibrar os sinais da frequência 1**

- 1. Coloque a sonda em uma área sem defeitos da calibração padrão próxima ao pequeno orifício (1,3 mm) na parede e, em seguida, pressione o interruptor de pé NULL.
- 2. Rastreie lentamente a menor abertura na parede, pressione o interruptor de pé ERASE, conforme necessário, para limpar a tela. Quando o sinal da abertura está

visível na tela do NORTEC 600, pressione a tecla FREEZE ( $\frac{1}{2}$ .

#### DICA

Ao rastrear em cima de uma abertura com o movimento de arrastar, o lóbulo inferior da sonda aparecerá primeiramente na tela (veja [Figura 5-158 na página 244](#page-243-0) e [Figura 5-159 na página 244](#page-243-1)).

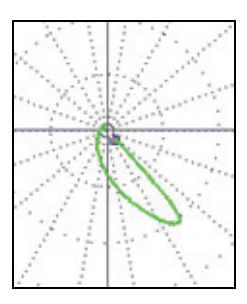

<span id="page-243-0"></span>**Figura 5-158 Exemplo de lóbulo de sinal inferior ao passar a sonda sobre o defeito**

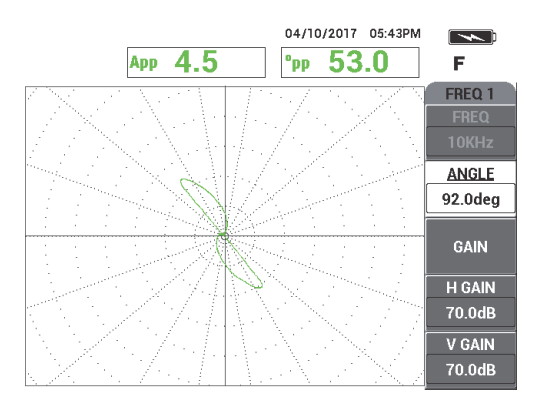

**Figura 5-159 Rastreamento da abertura de passagem de parede**

<span id="page-243-1"></span>3. Pressione a tecla ANGLE ( $\bigcirc$ ) e, em seguida, gire o sinal da frequência 1 (verde) até o sinal da abertura chegar a 40° (aproximadamente) [veja [Figura 5-160](#page-244-0)  [na página 245](#page-244-0)].

## **DICA**

Selecione a grade polar (**WEB**) mostrada neste exemplo, para facilitar o ajuste do ângulo da fase ou ganho. (Para detalhes sobre a seleção da grade, veja ["GRID" na](#page-96-0)  [página 97.](#page-96-0)) Cada quadrado representa 20° e 10% da altura da tela cheia.

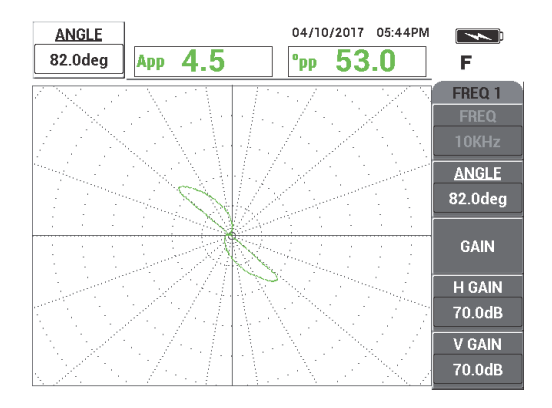

**Figura 5-160 Ajuste do sinal**

## <span id="page-244-0"></span>**Ajustar a fase do sinal da frequência 1**

4. Pressione a tecla GAIN ( $\mathbf{B}$ ) e, em seguida, aumente o ganho da frequência 1 até o sinal da abertura atingir cerca de 6 divisões verticais de altura (veja [Figura 5-161](#page-245-0)  [na página 246](#page-245-0)).

Se necessário, ajuste o **ANGLE** depois de aumentar o ganho.

## IMPORTANTE

Sempre utilize o ganho horizontal e vertical combinados (**H/V GAIN**).

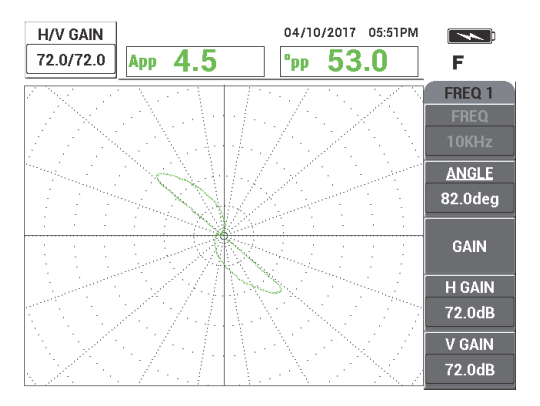

**Figura 5-161 Ajuste do ganho da frequência 1**

- <span id="page-245-0"></span>5. Pressione a tecla FREEZE ( $\frac{1}{2}$ ) para descongelar o sinal da aquisição.
- 6. Coloque a sonda em uma área sem defeitos próxima ao anel do suporte do tubo e, em seguida, pressione o interruptor de pé NULL.
- 7. Rastreie lentamente o anel do suporte, pressione o interruptor de pé ERASE, conforme necessário, para limpar a tela. Quando o sinal da abertura está visível

na tela do NORTEC 600, pressione a tecla FREEZE ( $\frac{1}{2}$ ).

8. Se o sinal do anel do suporte ultrapassa 80% da altura da tela cheia, pressione a tecla GAIN  $(d)$  e reduza o ganho.

## IMPORTANTE

O sinal do anel de suporte não deve ultrapassar 80% da altura da tela cheia, isto pode afetar as etapas posteriores na aplicação. Este tipo de sinal é chamado de "saturado". Exemplos de sinais não saturados e saturados de anel de suporte são mostrados na [Figura 5-162 na página 247](#page-246-0) e [Figura 5-163 na página 247.](#page-246-1)

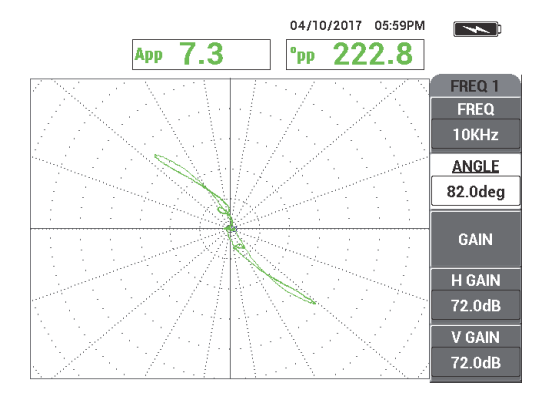

<span id="page-246-0"></span>**Figura 5-162 Exemplo de sinal de anel do suporte não saturado**

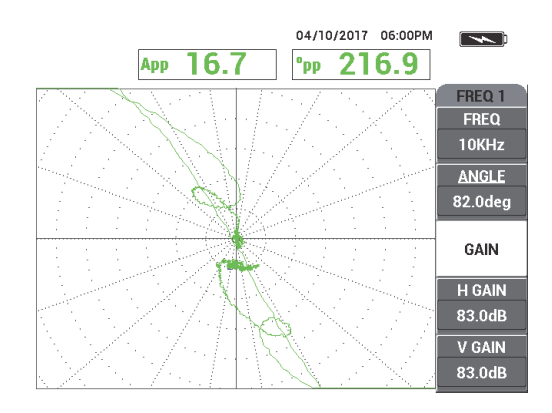

**Figura 5-163 Exemplo de sinal de anel do suporte saturado**

- <span id="page-246-1"></span>9. Pressione a tecla FREEZE (  $\frac{1}{2}$  para ativar o sinal de aquisição e, em seguida, pressione o interruptor de pé NULL.
- 10. Rastreie o tubo entre o anel do suporte e 1,3 mm do orifício da parede para verificar a calibração da frequência 1 (veja [Figura 5-164 na página 248\)](#page-247-0). Para melhorar a nitidez, os sinais verificados do orifício que atravessam a parede e o anel do suporte são mostrados próximos um do outro na [Figura 5-165 na](#page-247-1)  [página 248.](#page-247-1)

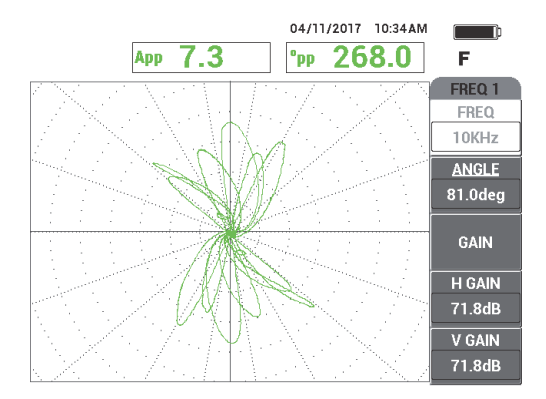

<span id="page-247-0"></span>**Figura 5-164 Rastreamento do tubo entre o anel do suporte e o orifício da parede.**

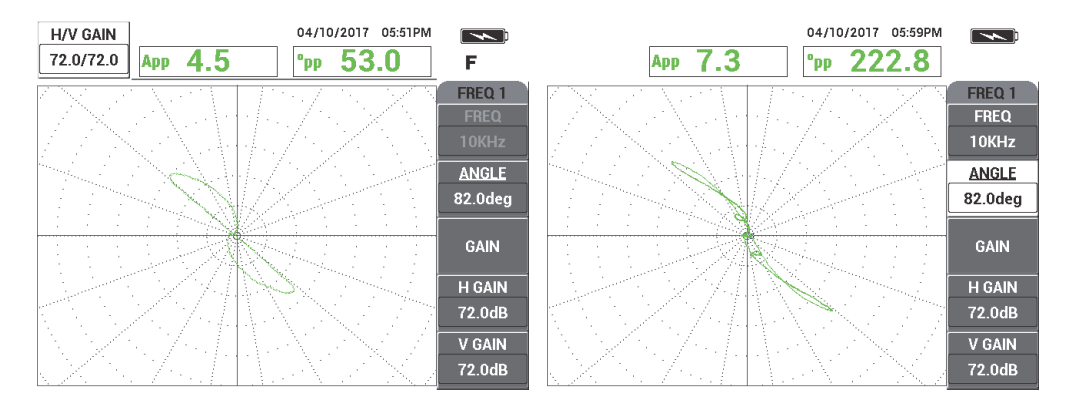

<span id="page-247-1"></span>**Figura 5-165 Sinais verificados: orifício da parede (***esquerda***) e anel do suporte (***direita***).**

## **Para calibrar os sinais da frequência 2**

- 1. Pressione a tecla de menu DISP ( ), em seguida, **CHANNEL** (tecla B) e, então, gire o botão até **FRQ2** ser exibida.
- 2. Acesse o menu **MIX** pressionando a tecla de menu MAIN FILTER ( $\&$ ) duas vezes para verificar o valor da frequência 2.

#### **OBSERVAÇÃO**

Ao usar a função **MIX**, o valor da frequência 2 deve ser, no mínimo, a metade do valor da frequência 1.

- 3. Coloque a sonda em uma área sem defeitos próxima ao anel do suporte do tubo e, em seguida, pressione o interruptor de pé NULL.
- 4. Rastreie o anel do suporte e, se necessário, ajuste o ganho combinado (**H/V GAIN 2**) da frequência 2 para assegurar que o sinal não ultrapassa 80% da altura da tela cheia.
- 5. Ao obter um sinal satisfatório, pressione a tecla FREEZE ( $\frac{1}{2}$ ) para ativar a aquisição do sinal (veja [Figura 5-166 na página 249](#page-248-0)).

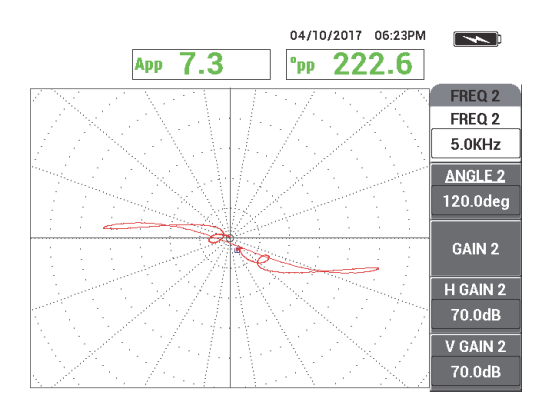

**Figura 5-166 Sinal de rastreamento da frequência 2 do anel do suporte**

<span id="page-248-0"></span>6. Rastreie lentamente somente o defeito de 1,3 mm do orifício da parede, pressione o interruptor de pé ERASE conforme necessário para limpar a tela. Quando o sinal da abertura está visível na tela do NORTEC 600, pressione a tecla FREEZE

( )[veja [Figura 5-167 na página 250\]](#page-249-0).

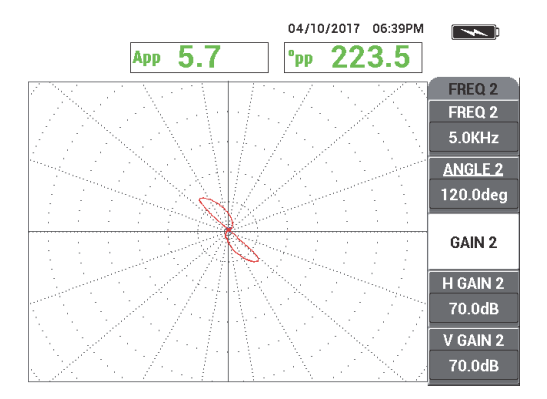

<span id="page-249-0"></span>**Figura 5-167 Sinal de rastreamento da frequência 2 com orifício da parede de 1,3 mm**

7. Pressione a tecla ANGLE ( $\bigcirc$ ) e, em seguida, gire o sinal da frequência 2 até o sinal da abertura chegar a aproximadamente 40°.

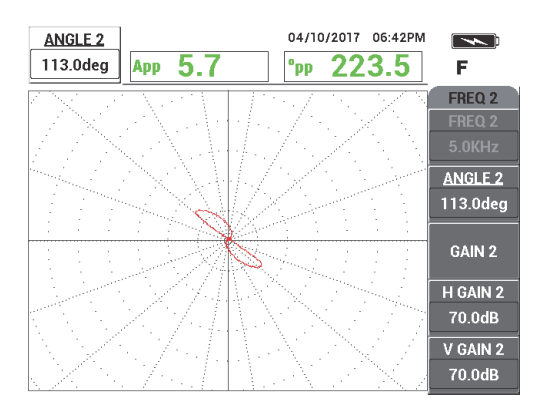

### **Figura 5-168 Sinal de rastreamento da frequência 2 com orifício da parede de 1,3 mm com ângulo ajustado**

- 8. Pressione a tecla FREEZE ( $\frac{1}{2}$ ) para descongelar o sinal da aquisição.
- 9. Coloque a sonda em uma área sem defeitos próxima ao anel do suporte e, em seguida, pressione o interruptor de pé NULL.

10. Rastreie o anel do suporte para verificar se o sinal está abaixo de 80% da altura da tela cheia depois que o ângulo foi ajustado para 1,3 mm do orifício da parede.

#### **Para gravar e cancelar o sinal do suporte usando AUTO MIX**

- 1. Pressione a tecla de menu DISP ( ), em seguida, **CHANNEL** (tecla B) e, então, gire o botão até **MIX** ser exibida.
- 2. Pressione a tecla de menu MAIN FILTER ( $\mathbb X$ ) três vezes.
- 3. Coloque a sonda em uma área sem defeitos próxima ao anel do suporte do tubo e, em seguida, pressione o interruptor de pé NULL.
- 4. Pressione a tecla **AUTO MIX** (tecla B) e rastreie lentamente o anel do suporte.

## IMPORTANTE

A função **AUTO MIX** é automática e registra o sinal por 5 segundos depois que a função **AUTO MIX** foi acionada (tecla B).

- 5. Verifique se o **AUTO MIX** adquiriu o sinal do anel do suporte:
	- *a)* Coloque a sonda em uma área sem defeitos próxima ao anel do suporte do tubo e, em seguida, pressione o interruptor de pé NULL.
	- *b)* Rastreie lentamente o anel do suporte e verifique o sinal.

Se o **AUTO MIX** foi realizado corretamente, você não verá nenhum sinal no anel de suporte (veja [Figura 5-169 na página 251](#page-250-0)).

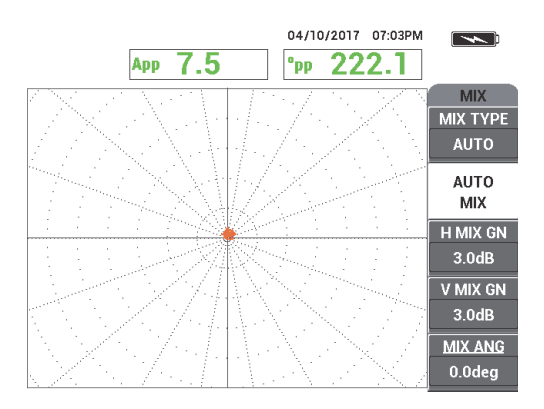

<span id="page-250-0"></span>**Figura 5-169 Sinal do anel de suporte depois do AUTO MIX**

- 6. Coloque a sonda em uma área sem defeitos da calibração padrão próxima ao pequeno orifício (1,3 mm) da parede e, em seguida, pressione o interruptor de pé NULL.
- 7. Rastreie lentamente somente o defeito de 1,3 mm do orifício da parede, pressione o interruptor de pé ERASE, conforme necessário, para limpar a tela. Quando o sinal da abertura está visível na tela do NORTEC 600, pressione a tecla FREEZE

(**\*\***) [veja, [Figura 5-170 na página 252\]](#page-251-0).

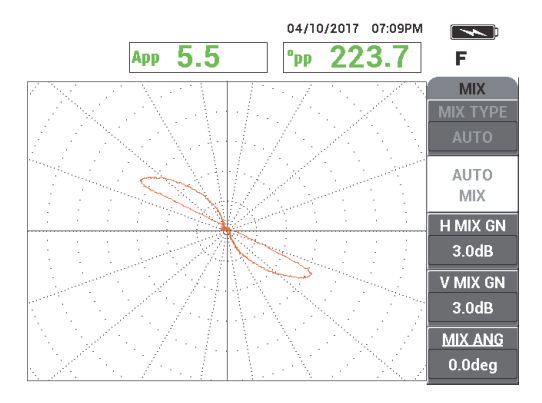

## **Figura 5-170 Sinal do orifício da parede depois do AUTO MIX**

<span id="page-251-0"></span>8. Pressione **MIX ANGLE** (tecla E) e, em seguida, gire **MIX** até o sinal do orifício chegar a aproximadamente 40° (veja [Figura 5-171 na página 253](#page-252-0)).

#### **OBSERVAÇÃO**

As teclas de função direta localizadas do lado esquerdo da tela do aparelho não funcionam enquanto o menu **MIX** está sendo utilizado.
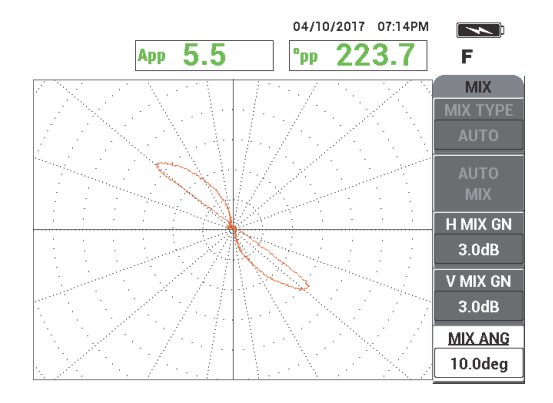

#### **Figura 5-171 Sinal do orifício da parede depois do ajuste de ângulo do AUTO MIX**

9. Ajuste **H MIX GN** (mistura de ganho horizontal, tecla C) e **V MIX GN** (mistura de ganho vertical, tecla D) até que o sinal apresente aproximadamente 6 grandes divisões na grade (veja [Figura 5-172 na página 253\)](#page-252-0).

#### IMPORTANTE

Os ajustes de ganho horizontal e vertical combinados não ficam disponíveis no menu **MIX**. Os ajustes do ganho horizontal e vertical devem ser feitos separadamente e de forma igual.

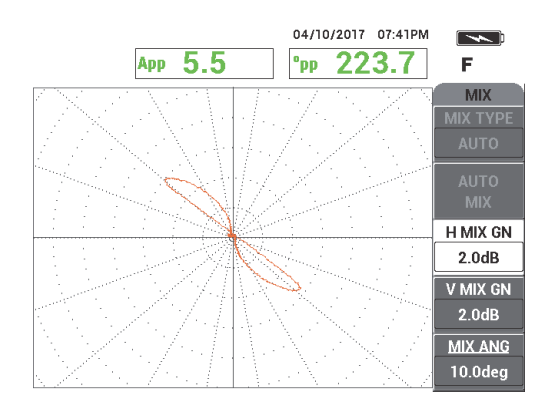

<span id="page-252-0"></span>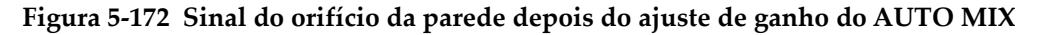

- 10. Pressione a tecla FREEZE ( $\frac{1}{2}$ ) para descongelar o sinal da aquisição.
- 11. Coloque a sonda em uma área sem defeitos próxima ao anel do suporte do tubo e, em seguida, pressione o interruptor de pé NULL.
- 12. Rastreie os defeitos do tubo (veja [Figura 5-173 na página 254](#page-253-0)).

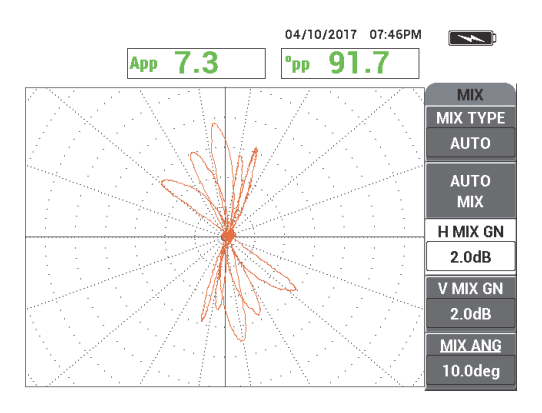

**Figura 5-173 Resultado do rastreamento do tubo**

<span id="page-253-0"></span>13. Quando estiver satisfeito com a configuração, pressione a tecla REF SAVE ( $\Box$ ).

### **OBSERVAÇÃO**

O arquivo será salvo com a hora/data estampada na memória do menu. Este arquivo armazenado pode ser recuperado e utilizado posteriormente para mostrar os recursos adicionais.

### **Para verificar a configuração com o anel de suporte sobre um defeito**

Para este sub-procedimento, o anel do suporte é passado diretamente sobre o defeito para verificar que o defeito ainda é visível na tela **MIX**.

1. Deslize os anéis em O sobre o tubo para permitir o movimento do anel do suporte. Mova o anel do suporte sobre o defeito e coloque o anel em O contra o anel do suporte para mantê-lo na posição (veja [Figura 5-174 na página 255\)](#page-254-0).

Deslize os anéis em O e o anel de suporte até eles ficarem centralizados sobre o defeito (indicado com seta vermelha).

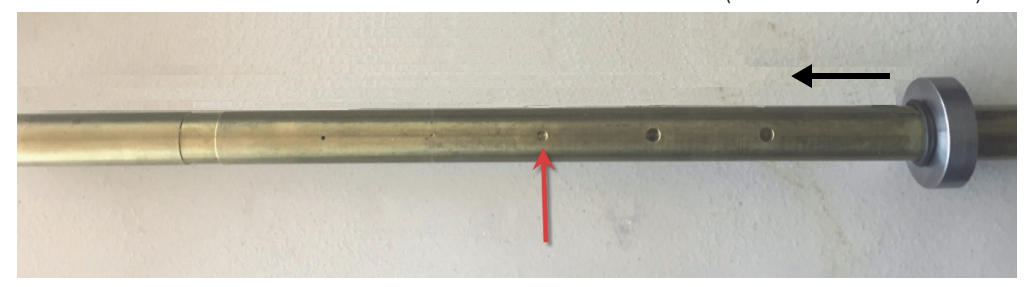

**Figura 5-174 Mover o anel do suporte**

<span id="page-254-0"></span>2. Coloque a sonda em uma área sem defeitos (veja [Figura 5-175 na página 255\)](#page-254-1) próxima ao anel do suporte e, em seguida, pressione o interruptor de pé NULL.

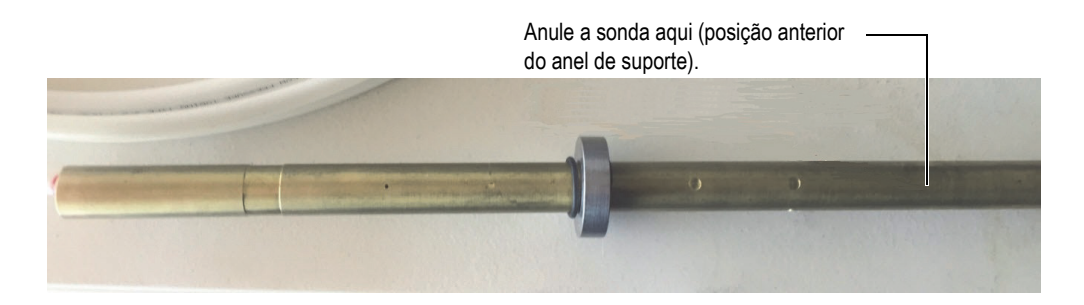

**Figura 5-175 Posição nula depois de mover o anel do suporte**

<span id="page-254-1"></span>3. Rastreie os defeitos do tubo (veja [Figura 5-176 na página 256](#page-255-0)).

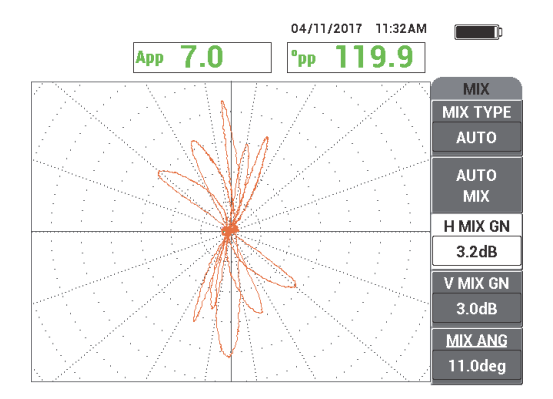

<span id="page-255-0"></span>**Figura 5-176 Resultado do rastreamento do tubo depois de mover o anel do suporte (MIX)**

- 4. Coloque a sonda em uma área sem defeitos (veja [Figura 5-175 na página 255\)](#page-254-1).
- 5. Pressione a tecla de menu DISP ( ), em seguida, **CHANNEL** (tecla B) e, então, gire o botão até **FRQ1** ser exibida.
- 6. Pressione o interruptor de pé NULL e rastreie o tubo.

Deve ser fácil localizar o defeito sob o anel do suporte (veja [Figura 5-177 na](#page-255-1)  [página 256\)](#page-255-1).

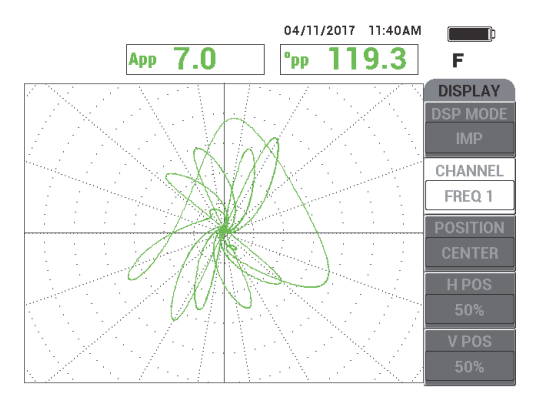

<span id="page-255-1"></span>**Figura 5-177 O resultado do rastreamento com o anel do suporte sobre o defeito na frequência 1.**

## **5.4.1.2 Exibir sinais de referência**

O NORTEC 600 permite a adição de indicadores de sinal de referência (imagens de referência) à tela de aquisição de sinal. Isto ajuda na identificação do tipo de defeito exibido (adquirido) na tela.

#### **Para exibir os sinais de referência**

- 1. Mova o anel do suporte à sua posição original (posição antes da verificação da configuração com o anel do suporte sobre o defeito).
	-
- 2. Pressione a tecla de menu MEM (SD), em seguida, use o botão para selecionar (marcar) o arquivo armazenado anteriormente e, em seguida, pressione **RECALL** (tecla B).
- 3. Coloque a sonda em uma área sem defeitos próxima ao anel do suporte do tubo e, em seguida, pressione o interruptor de pé NULL.
- 4. Rastreie o tubo.
- 5. Pressione e segure a tecla REF SAVE  $(\Box)$  até ouvir um bipe.

**OBSERVAÇÃO** 

A tecla REF SAVE  $(\Box)$  pode ser usada de duas maneiras:

- *a)* Pressionar a tecla rapidamente uma vez para salvar a configuração na memória.
- *b)* Pressionar e segurar a tecla até ouvir um bipe para armazenar a imagem atual com imagem de referência, em uma cor complementar ao sinal atual.
- 6. Pressione a tecla ERASE ( $\mathscr{D}$ ) ou o interruptor de pé ERASE.

Os sinais capturados na etapa acima são usados para criar uma imagem de referência.

- 7. Coloque a sonda em uma área sem defeitos próxima ao anel do suporte do tubo e, em seguida, pressione o interruptor de pé NULL.
- 8. Rastreie o tubo.

O sinal exibido deve ser quase idêntico ao da imagem de referência (veja [Figura 5-178 na página 258](#page-257-0)).

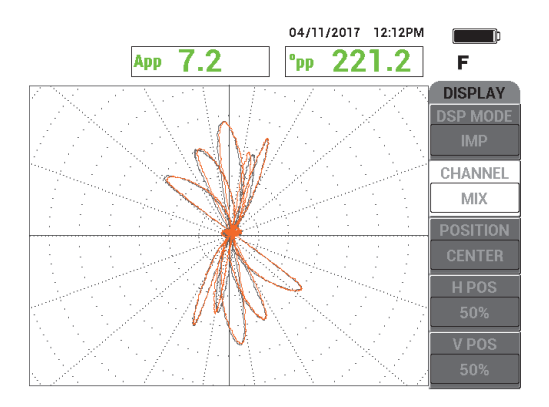

<span id="page-257-0"></span>**Figura 5-178 Rastreamento do tubo com imagem de referência (cinza) e sinal atual (laranja)**

## **5.4.1.3 Usar a tela ALL IN ONE (registrador de fita)**

A função **ALL IN ONE** pode ser usada com a frequência 2 para criar um tipo de "registrador de fita" da tela que representa o histórico da inspeção do tubo. As configurações desta seção são as mesmas da seção anterior. Como alternativa, o arquivo salvo pode ser recuperado da memória.

#### **Para usar a tela ALL IN ONE**

- 1. Pressione **DSP MODE** (tecla A) e gire o botão atá **ALL IN ONE** ser exibido.
- 2. Pressione a tecla de menu DISP ( ) duas vezes para exibir o menu **FRQ2 DSP** (veja [Figura 5-179 na página 259\)](#page-258-0).

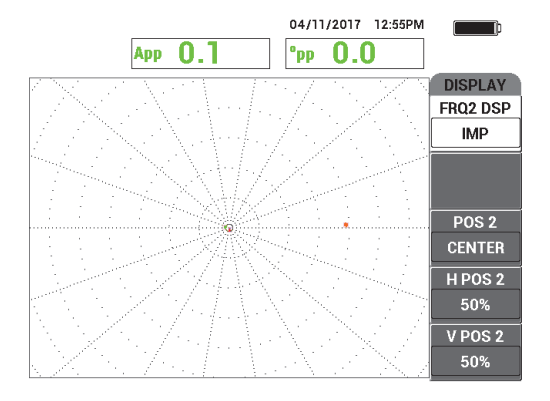

**Figura 5-179 Menu FRQ2 DSP**

- <span id="page-258-0"></span>3. Pressione **V POS 2** (tecla E) e, em seguida, gire o botão até **20%** ser exibido.
- 4. Pressione **FRQ2 DSP** (tecla A) e, em seguida, gire o botão até **AUTO Y** ser exibido.
- 5. Coloque a sonda em uma área sem defeitos próxima ao anel do suporte do tubo e, em seguida, pressione interrupto de pé NULL.
- 6. Rastreie o tubo.

Os resultados do rastreamento são mostrados na [Figura 5-180 na página 259.](#page-258-1)

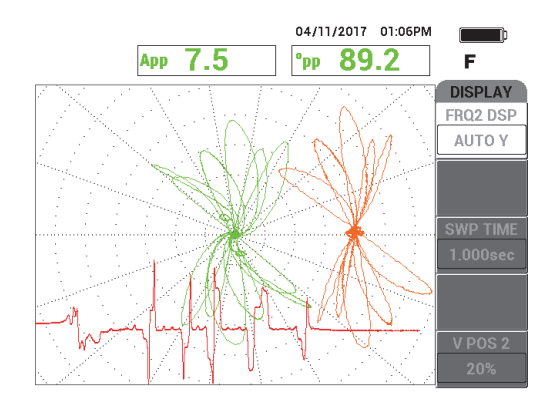

<span id="page-258-1"></span>**Figura 5-180 Rastreamento do tubo com a tela ALL IN ONE**

# **5.4.2 Erosão e corrosão com teste de correntes parasitas — Modelo NORTEC 600D**

Nesta aplicação, a configuração absoluta é usada para identificar os defeitos volumétricos ou graduais como erosão e corrosão em ligas não ferromagnéticas. Um exemplo de resposta de sinal absoluto é mostrado na [Figura 5-181 na página 260](#page-259-0). (Para explicação geral da tecnologia do teste de correntes parasitas, veja ["Corrosão,](#page-238-0)  [desgaste e fissuras com teste de correntes parasitas — Modelo NORTEC 600D" na](#page-238-0)  [página 239.](#page-238-0))

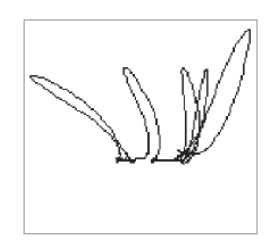

## **Figura 5-181 Exemplo de resposta de sinal absoluto ECT**

<span id="page-259-0"></span>Esta aplicação usa materiais de inspeção similares ao exemplo ilustrado na [Figura 5-134 na página 225](#page-224-0) (na aplicação ["Inspecionar o tubo do trocador de calor](#page-223-0)  [com frequência dupla — Modelo NORTEC 600" na página 224](#page-223-0)).

Os produtos a seguir são utilizados neste procedimento:

- Sonda *bobbin* de correntes parasitas para tubo do trocador de calor: absoluto/diferencial, 14,8 mm de diâmetro, frequência central de 15 kHz, cabo de 20 m; P/N: TEA-148-015-N05 [U8282109]
- Adaptador de sonda de correntes parasitas absoluta e diferencial; P/N: CBAS-10818-0001 [Q7670051]
- Calibração de latão almirantado padrão: diâmetro externo de 19 mm, WT (espessura da parede) de 1,65 mm; P/N: CT02-001-D16 [U8779241]
- Itens úteis e recomendados (porém, não obrigatórios): interruptor de pé (P/N: 9522333 [Q7670007]), cabo blindado para interruptor de pé (P/N: 9122404 [Q7670008]) e adaptador para interruptor de pé (P/N: 9522336 [Q2500083])

#### **Para definir a configuração inicial do NORTEC 600**

- 1. Conecte o adaptador, a sonda e o adaptador interruptor de pé ao conector PROBE no NORTEC 600.
- 2. Selecione **CONTINUE** (pressione a tecla A) para abrir o menu de seleção de aplicação e, em seguida, use o botão para selecionar **Erosão e corrosão com teste**

**de correntes parasitas (ECT Erosion and Corrosion)** e, então, pressione √ para aceitar (veja [Figura 5-182 na página 261\)](#page-260-0).

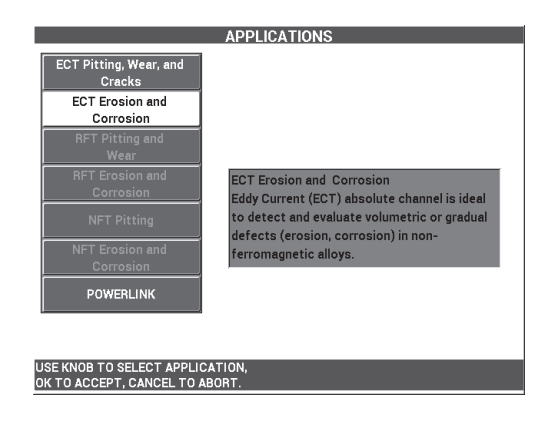

<span id="page-260-0"></span>**Figura 5-182 Aplicações para erosão e corrosão com teste de correntes parasitas (ECT)**

#### **Para calibrar os sinais**

- 1. Pressione **FREQ** (frequência, tecla A) e, em seguida, use o botão para selecionar **5 kHz**.
- 2. Coloque a sonda em uma área sem defeitos próxima ao defeito a 10% do diâmetro interno próximo à calibração padrão e, em seguida, pressione o interruptor de pé NULL.
- 3. Rastreie lentamente o tubo até 10% do diâmetro interno e 20% do diâmetro externo até que os defeitos sejam exibidos. Quando o sulco da abertura está

visível na tela do NORTEC 600, pressione a tecla FREEZE ( $\frac{1}{2}$ ) [veja Figura 5-183] [na página 262](#page-261-0)].

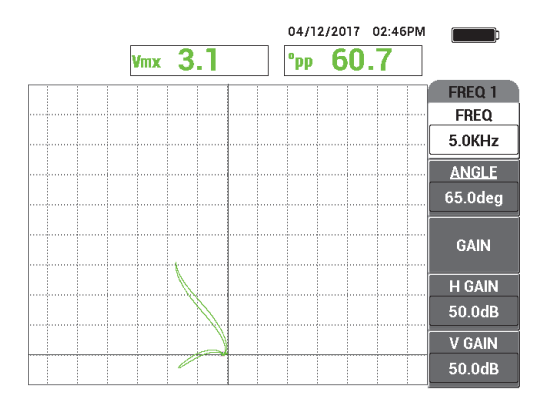

**Figura 5-183 Rastreamento das duas ranhuras**

<span id="page-261-0"></span>4. Pressione a tecla ANGLE ( $\bigcirc$ ) e, em seguida, gire o sinal até o sinal da ranhura do diâmetro externo atingir aproximadamente 10º (veja [Figura 5-184 na](#page-261-1)  [página 262\)](#page-261-1).

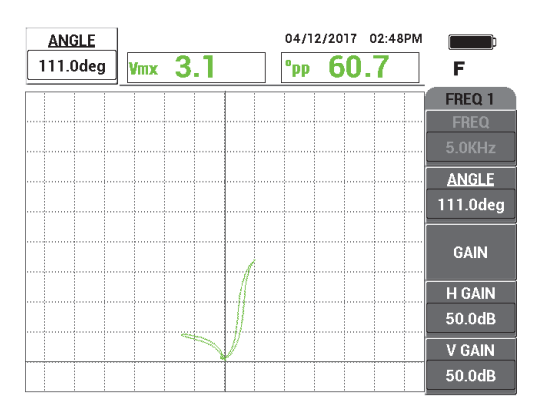

**Figura 5-184 Ajuste da fase do sinal**

<span id="page-261-1"></span>5. Pressione a tecla GAIN ( $\text{dB}$ ) e, em seguida, aumente o ganho do sinal da abertura até atingir cerca de 4 divisões verticais de altura. Pressione a tecla FREEZE ( $\chi$ ) para descongelar o sinal da aquisição (veja Figura 5-185 na [página 263\)](#page-262-0).

## IMPORTANTE

Sempre utilize o ganho horizontal e vertical combinados (**H/V GAIN**).

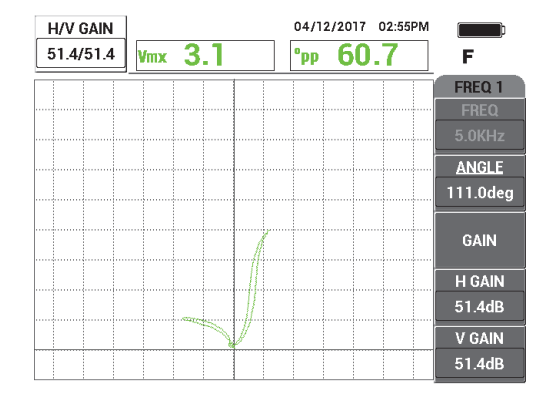

**Figura 5-185 Ajuste do ganho**

- <span id="page-262-0"></span>6. Coloque a sonda em uma área sem defeitos próxima ao defeito a 10% do diâmetro interno próximo à calibração padrão e, em seguida, pressione o interruptor de pé NULL.
- 7. Rastreie os defeitos a 10% do diâmetro interno e a 20% do diâmetro externo.
- 8. Pressione e segure a tecla REF SAVE  $(\Box)$  até ouvir um bipe e, em seguida, pressione a tecla ERASE ( $\bigcirc$ ) ou o interruptor de pé ERASE.

Isto fornece uma imagem de referência em uma cor complementar na tela para fins de referência (veja [Figura 5-186 na página 264\)](#page-263-0).

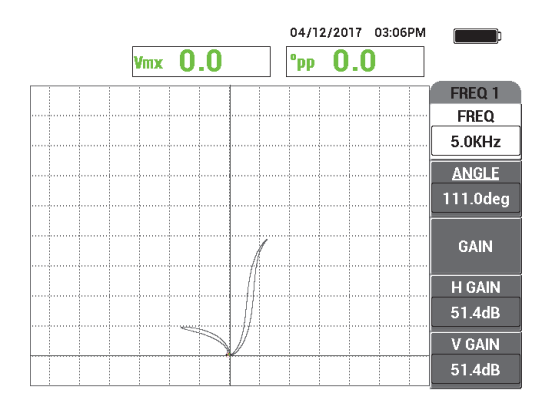

#### <span id="page-263-0"></span>**Figura 5-186 Defeitos de 10% do diâmetro interno e 20% do diâmetro externo definido como imagem de referência.**

- 9. Coloque a sonda em uma área sem defeitos próxima ao defeito a 10% do diâmetro interno próximo à calibração padrão e, em seguida, pressione o interruptor de pé NULL.
- 10. Pressione a tecla FULL/NEXT  $\overset{\textcircled{\frown}}{\Leftrightarrow}$ ).
- 11. Rastreie toda a tubulação.

O resultado do rastreamento é mostrado na [Figura 5-187 na página 264](#page-263-1).

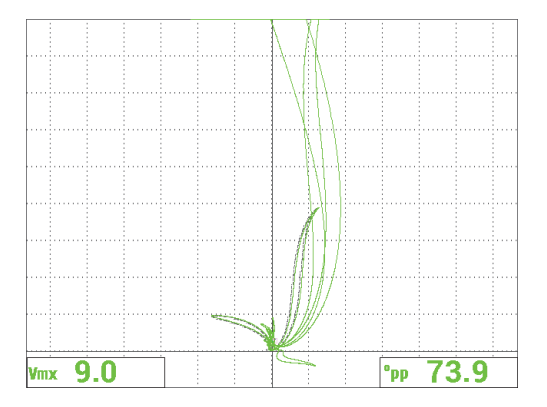

<span id="page-263-1"></span>**Figura 5-187 Resultado do rastreamento do tubo**

# **5.4.3 Corrosão e desgaste com teste de campo remoto — Modelo NORTEC 600D**

Esta aplicação de teste de campo remoto (RFT) utiliza configuração diferencial para identificar pequenos defeitos localizados, como erosão e desgaste em tubos ferromagnéticos.

As sondas de teste de campo remoto (RTF) podem realizar, com bons resultados, inspeção de tubos não ferromagnéticos, tais como aço carbono e aço inoxidável ferrítico. A alta sensibilidade possibilita a detecção e medição volumétrica dos defeitos causados pela erosão, corrosão, desgaste e corte do defletor.

O teste de campo remoto é uma técnica de transmissão da parede. A sonda de campo remoto é uma variante de baixa frequência do excitador-*pickup* (unidade) da sonda de correntes parasitas, que é caracterizada pela distância de um excitador-*pickup* entre 3,5 ou 3 vezes o diâmetro externo (DE) do tubo. Essa distância é essencial e importante para os elementos de Picked para ativação da sensibilidade "remota" do campo magnético na caixa "direto"

A sonda básica é feita de um elemento excitador e dois elementos *pickup* (veja [Figura 5-188 na página 266](#page-265-0)). Existem dois campos magnéticos presentes: o **campo direto** na proximidade do elemento excitador atenua rapidamente com a distância, enquanto o **campo indireto** é dispersado para fora da parede do tubo. O campo indireto se propaga pelo eixo do tubo antes de ser redirecionado de volta à parede do tubo. A área onde o campo indireto é dominante é chamada de campo remoto. Esta zona fica a uma distância superior ao diâmetro de dois tubos.

Todas as sondas de campo remoto possuem conjunto de elementos de coleta ajustadas entre 2,5 e 3 vezes o diâmetro externo do tubo onde somente o campo indireto é detectado pelos elementos ("capturado"). Todas as sondas RFT da Evident possuem um conjunto de elementos circunferenciais de coleta que podem ser operados simultaneamente no modo absoluto ou diferencial.

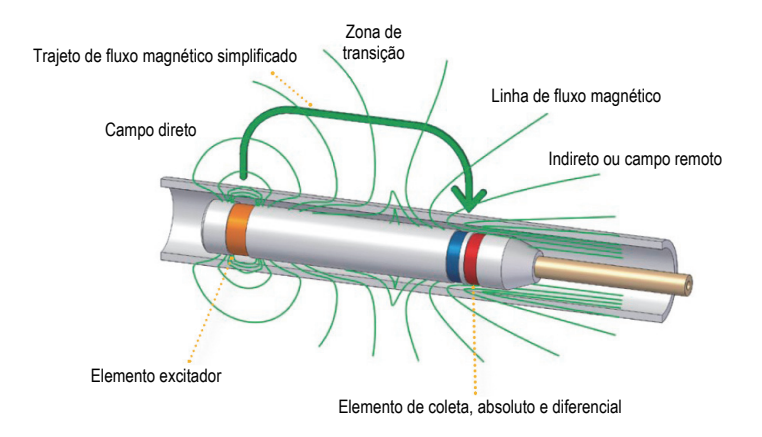

**Figura 5-188 Sonda RFT**

<span id="page-265-0"></span>Este aplicação usa um adaptador de sonda que está configurado para o modo diferencial. A configuração diferencial subtrai os sinais obtidos pelos dois elementos receptores e, por isso, é ideal para a detecção de descontinuidades menores, como a erosão, mas também para descontinuidades como desgaste debaixo de um suporte (veja [Figura 5-189 na página 266\)](#page-265-1). A configuração diferencial, no entanto, não pode ser usada para detectar descontinuidades longas ou graduais pelo simples motivo que o sinal da descontinuidade é "subtraída" (diminuída) e, portanto, inútil. Para detectar descontinuidades maiores ou graduais, deve-se usar o modo absoluto.

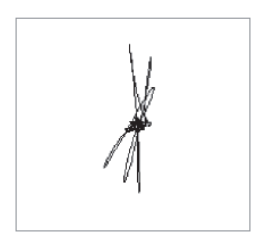

**Figura 5-189 Exemplo de resposta de sinal diferencial RFT**

<span id="page-265-1"></span>As sondas com excitador duplo (como as sondas da série TRX da Evident) são recomendadas para configuração diferencial porque esses tipos de sondas fornecem respostas mais claras e limpas de descontinuidades menores e localizadas (veja

[Figura 5-190 na página 267](#page-266-0)). Sondas com excitador único (como as sondas da série TRS da Evident) também podem ser usadas, no entanto, geralmente, elas são suplantadas pelas sondas de excitador duplo para detecção de corrosão.

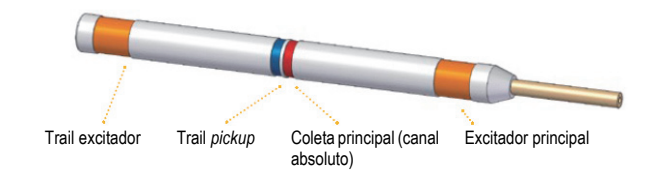

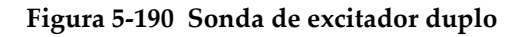

<span id="page-266-0"></span>Além disso, as sondas com excitador duplo fornecem respostas equivalentes nos dois lados do suporte porque há sempre um excitador que fornece energia para permitir a conexão (veja [Figura 5-191 na página 267](#page-266-1)).

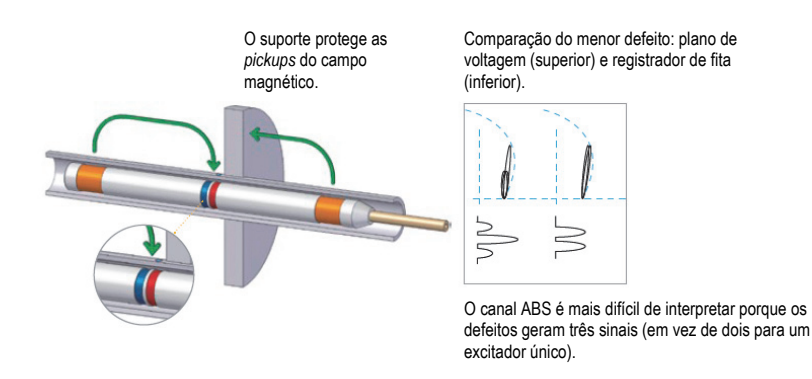

#### <span id="page-266-1"></span>**Figura 5-191 Resposta idêntica nos dois lados de um suporte com sonda de excitador duplo**

A utilização da frequência dupla e a mistura podem aumentar bastante a inspeção dos resultados. A principal melhora feita pelo canal **MIX** no teste de campo remoto é a redução da distância mínima do suporte em que o defeito pode ser detectado de modo eficaz. Com a configuração típica (uma frequência), uma cavidade de corrosão pode ser detectada a partir de uma distância equivalente a uma espessura do

diâmetro externo (DE) de um tubo ao longo do suporte. Ao usar o canal **MIX** calibrado adequadamente, esta distância é eliminada e as cavidades podem ser detectadas mesmo quando estão parcialmente cobertas pelo suporte.

## **5.4.3.1 Usar a aplicação**

Esta aplicação usa materiais de inspeção similares ao exemplo ilustrado na [Figura 5-134 na página 225](#page-224-0) (na aplicação ["Inspecionar o tubo do trocador de calor](#page-223-0)  [com frequência dupla — Modelo NORTEC 600" na página 224](#page-223-0)).

Os produtos a seguir são utilizados neste procedimento:

- Sonda; P/N: TRX-130-300-N20 [U8280123]
- Adaptador de sonda de campo remoto absoluta e diferencial; P/N: CBAS-10821- 0001 [Q7670054]
- Demonstração da calibração padrão (P/N: MESX0397 [Q7800046]) e suporte amplo para calibração padrão (P/N: MESX0400 [Q7800049]).
- Itens úteis e recomendados (porém, não obrigatórios): interruptor de pé (P/N: 9522333 [Q7670007]), cabo blindado para interruptor de pé (P/N: 9122404 [Q7670008]) e adaptador para interruptor de pé (P/N: 9522336 [Q2500083])

#### **Para definir a configuração inicial do NORTEC 600**

- 1. Conecte o adaptador, a sonda e o adaptador de interruptor de pé ao conector PROBE no NORTEC 600.
- 2. Selecione **CONTINUE** (pressione a tecla A) para abrir o menu de seleção de aplicação e, em seguida, use o botão para selecionar **Corrosão e desgaste com**

teste de correntes parasitas e, então, pressione √ para aceitar (veja Figura 5-192 [na página 269](#page-268-0)).

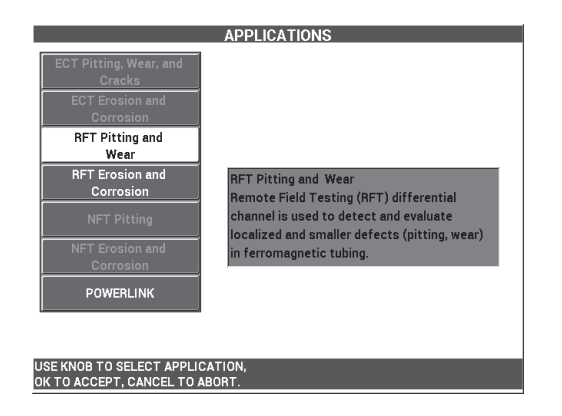

<span id="page-268-0"></span>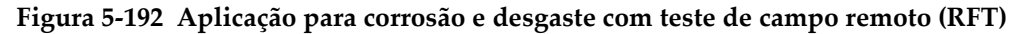

#### **Para calibrar a frequência 1**

- 1. Solte o conjunto de parafusos do anel do suporte, deslize o anel do suporte sobre os quatro orifícios rasos próximos à extremidade do tubo e aperte o conjunto de parafusos.
- 2. Coloque a sonda em uma área sem defeitos da calibração padrão próxima ao defeito da parede e, em seguida, pressione o interruptor de pé NULL.
- 3. Rastreie lentamente o tubo até que o defeito da parede seja exibido e, em seguida,

pressione a tecla FREEZE ( $\chi$ ) [veja [Figura 5-193 na página 269](#page-268-1)].

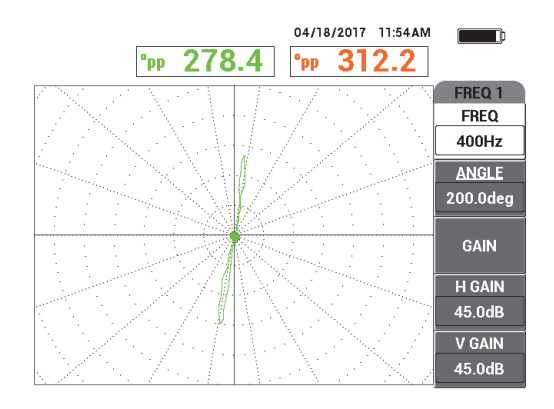

<span id="page-268-1"></span>**Figura 5-193 Rastreamento da abertura de passagem de parede**

4. Pressione a tecla ANGLE ( $\leq$ e, em seguida, gire o sinal até o sinal da parede ficar na vertical na tela do aparelho (veja [Figura 5-194 na página 270\)](#page-269-0).

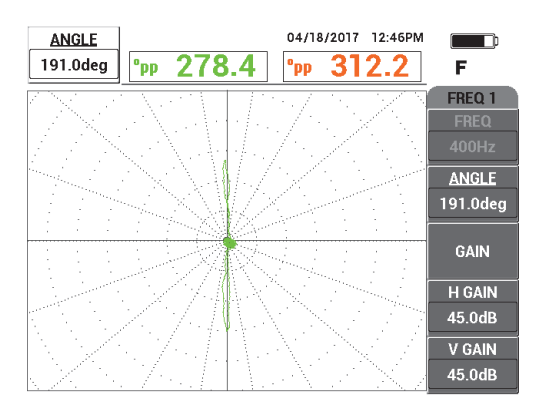

**Figura 5-194 Ajuste da fase do sinal**

<span id="page-269-0"></span>5. Pressione a tecla GAIN ( $\textbf{B}$ ) e, em seguida, aumente o ganho até o sinal do orifício atingir aproximadamente entre 4 a 6 divisões der altura. Pressione a tecla FREEZE ( $\frac{1}{2}$ ) para descongelar o sinal da aquisição (veja Figura 5-195 na [página 271\)](#page-270-0).

# IMPORTANTE

Sempre utilize o ganho horizontal e vertical combinados (**H/V GAIN**).

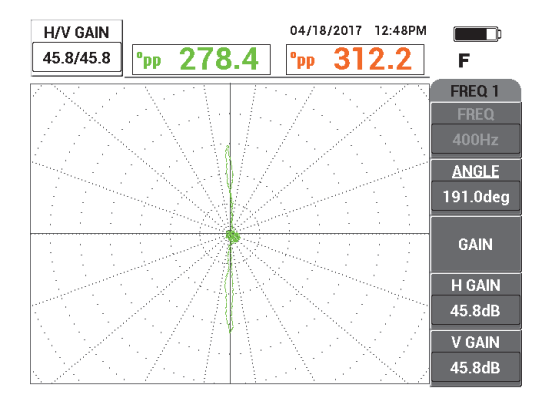

**Figura 5-195 Ajuste do ganho**

- <span id="page-270-0"></span>6. Coloque a sonda em uma área sem defeitos da calibração padrão próxima ao defeito da parede e, em seguida, pressione o interruptor de pedal NULL.
- 7. Rastreie lentamente todo o tubo e, em seguida, pressione a tecla FREEZE ( $\frac{1}{2}$ ), ao concluir (veja [Figura 5-196 na página 272](#page-271-0)).

## IMPORTANTE

O teste de campo remoto (RFT) exige inspeções em baixa velocidade e prática. Rastreie o tubo com várias velocidades de inspeção e observe como o sinal varia até se sentir confortável com a taxa de rastreamento.

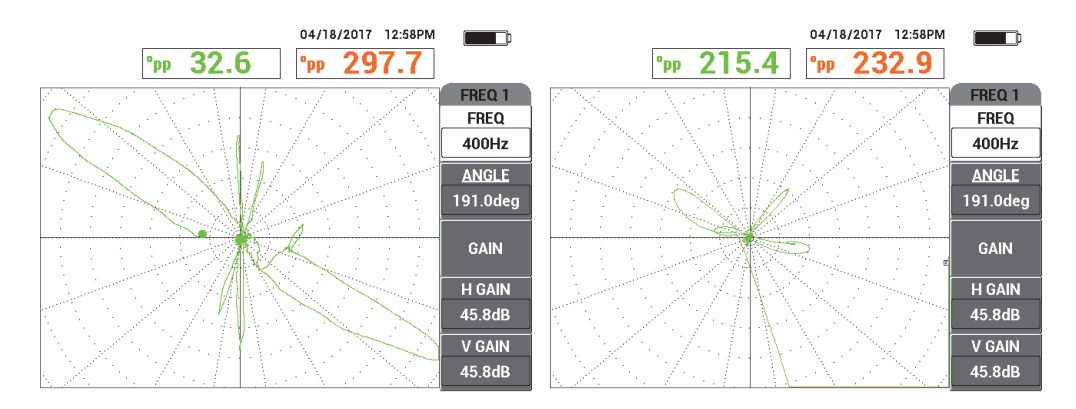

<span id="page-271-0"></span>**Figura 5-196 Taxa baixa de rastreamento (sinal ideal,** *esquerda***) e taxa alta de rastreamento (perda de sinal,** *esquerda***)**

8. Ajuste o sinal do anel do suporte para que ele não seja cortado pela tela (de 8 a 9 divisões principais) [veja [Figura 5-197 na página 272\]](#page-271-1).

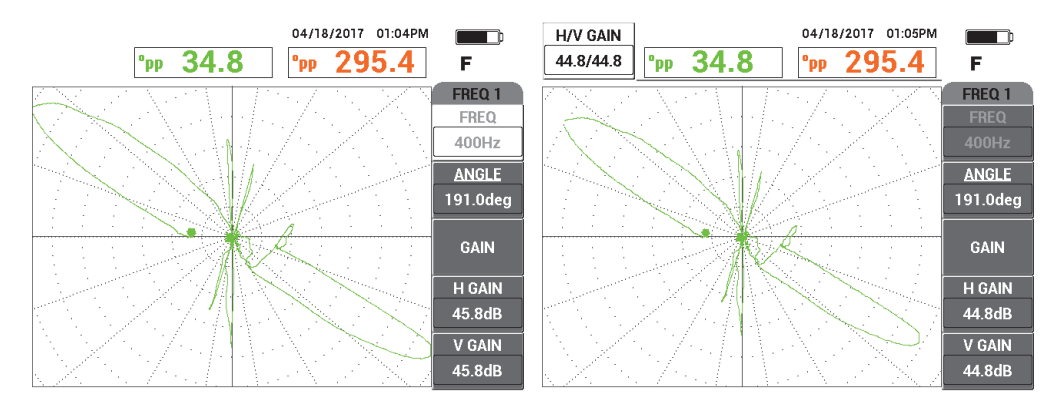

<span id="page-271-1"></span>**Figura 5-197 Sinal saturado do anel do suporte (***esquerda***) e com ganho ajustado (***direita***).**

## **Para calibrar a frequência 2**

1. Pressione a tecla MAIN FILTER (  $\chi$  ), em seguida, **FREQ 2** (tecla A) e, então, gire o botão até **200 Hz** ou menos seja exibido.

- 2. Pressione a tecla de menu DISP ( ), em seguida, **CHANNEL** (tecla B) e, então, gire o botão até **FRQ2** ser exibida.
- 3. Coloque a sonda em uma área sem defeitos da calibração padrão próxima ao defeito da parede e, em seguida, pressione o interruptor de pé NULL.
- 4. Rastreie todo o tubo e, em seguida, pressione a tecla FREEZE ( $\frac{1}{2}$ , ao concluir (veja [Figura 5-198 na página 273\)](#page-272-0).

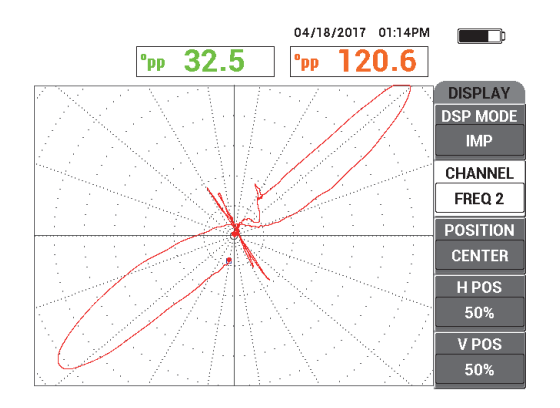

**Figura 5-198 Rastreamento de todo o tubo**

<span id="page-272-0"></span>5. Pressione a tecla ANGLE ( $\bigcirc$ ) e, em seguida, gire o sinal até o sinal da parede ficar na vertical na tela do aparelho (veja [Figura 5-199 na página 274\)](#page-273-0).

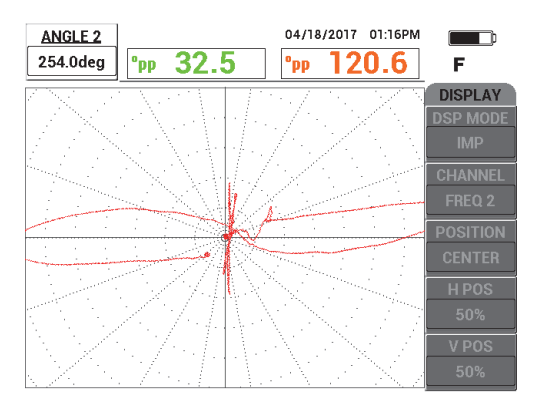

**Figura 5-199 Ajuste de ângulo na frequência 2**

<span id="page-273-0"></span>6. Ajuste o sinal do anel do suporte para que ele não seja cortado pela tela (de 8 a 9 divisões principais) [veja [Figura 5-200 na página 274\]](#page-273-1).

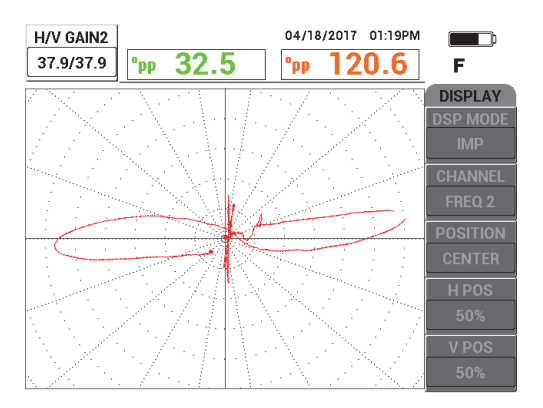

**Figura 5-200 Ajuste de ganho na frequência 2**

- <span id="page-273-1"></span>7. Pressione a tecla FREEZE ( $\mathcal{H}$ ) para descongelar o sinal da aquisição.
- 8. Coloque a sonda em uma área sem defeitos da calibração padrão próxima ao defeito da parede e, em seguida, pressione o interruptor de pé NULL.
- 9. Rastreie todo o tubo e verifique se o defeito da parede é vertical e se o sinal do anel do suporte não está saturado. Ajuste conforme a necessidade (veja [Figura 5-201 na página 275](#page-274-0)).

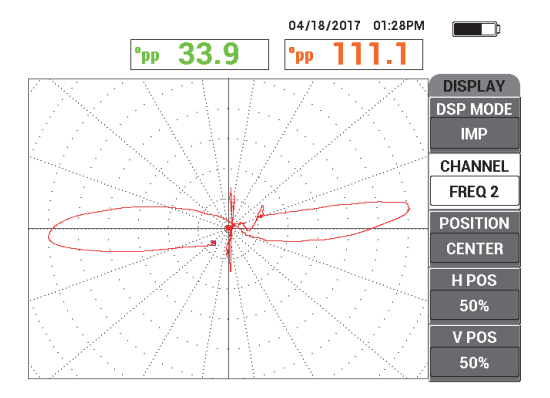

**Figura 5-201 Sinal vertical na frequência 2**

#### <span id="page-274-0"></span>**Para calibração usando MIX**

- 1. Pressione **CHANNEL** (tecla B) e, em seguida, gire o botão até **MIX** ser exibido.
- 2. Coloque a sonda em uma área sem defeitos da calibração padrão próxima ao defeito da parede e, em seguida, pressione o interruptor de pé NULL.
- 3. Rastreie o defeito da parede e, em seguida, pressione a tecla FREEZE ( $\frac{1}{2}$ ), ao concluir.
- 4. Pressione a tecla de menu M;AIN FILTER ( $\mathcal{K}$ ) três vezes. O menu **MIX** aparece (veja [Figura 5-202 na página 275\)](#page-274-1).

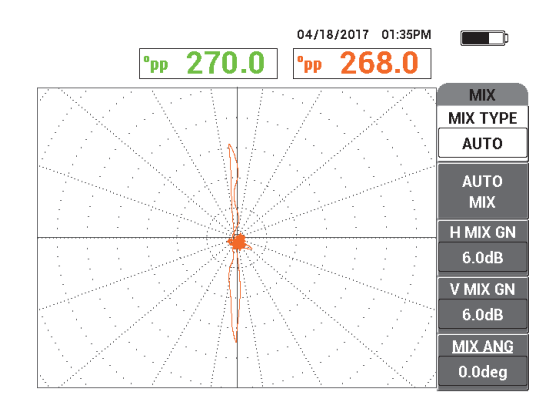

<span id="page-274-1"></span>**Figura 5-202 Menu MIX**

- 5. Pressione **MIX ANGLE** (misturar ângulo, tecla E) e, se necessário, ajuste o sinal do defeito da parede até ficar na vertical.
- 6. Pressione a tecla FREEZE ( $\frac{1}{2}$ ) para descongelar o sinal da aquisição.
- 7. Pressione **AUTO MIX** (tecla B) e, em seguida, rastreie o restante do tubo.

## IMPORTANTE

A função **AUTO MIX** é automática e registra o sinal por 5 segundos, depois que a função **AUTO MIX** foi acionada (tecla B).

- 8. Verifique se o sinal **AUTO MIX** foi adquirido:
	- Coloque a sonda em uma área sem defeitos da calibração padrão próxima ao defeito da parede, pressione o interruptor de pé NULL e rastreie todo o tubo.

A grande indicação do anel do suporte deve ser minimizada, como mostrado em [Figura 5-203 na página 276.](#page-275-0)

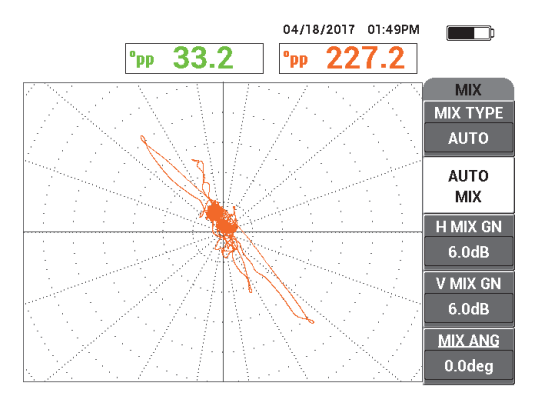

**Figura 5-203 Rastreamento de todo tubo depois do AUTO MIX**

<span id="page-275-0"></span>9. Pressione a tecla FREEZE  $(\frac{1}{2})$ , em seguida, **MIX ANGLE** (misturar ângulo, tecla E) e, então, gire o botão até o sinal mais largo da parede fina na vertical (veja [Figura 5-204 na página 277](#page-276-0)).

#### **OBSERVAÇÃO**

As teclas de função direta localizadas do lado esquerdo da tela do aparelho não funcionam enquanto o menu **MIX** está sendo utilizado.

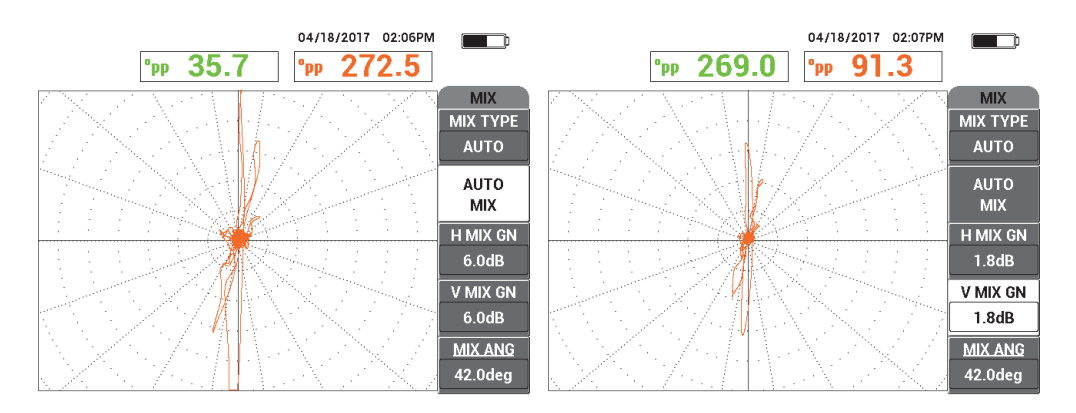

<span id="page-276-0"></span>**Figura 5-204 Sinal depois do AUTO MIX (***esquerda***); ajuste de ângulo/ganho (***direita***)**

10. Ajuste **H MIX GN** (mistura de ganho horizontal, tecla C) e **V MIX GN** (mistura de ganho vertical, tecla D) até que o sinal apresente, aproximadamente, 6 grandes divisões.

### IMPORTANTE

Os ajustes de ganho horizontal e vertical combinados não ficam disponíveis no menu **MIX**. Os ajustes do ganho horizontal e vertical devem ser feitos separadamente e de forma igual.

- 11. Pressione a tecla FREEZE ( ) para descongelar o sinal da aquisição.
- 12. Coloque a sonda em uma área sem defeitos próxima ao defeito da parede e, em seguida, pressione o interruptor de pé NULL.
- 13. Rastreie os defeitos do tubo para verificar o sinal **MIX**.

# **5.4.3.2 Intensificar o sinal com o filtro passa-baixa**

Pode-se usar o filtro **LO PASS** para limpar o sinal e melhorar a exibição.

## **Para aumentar o sinal com o filtro passa-baixa**

- 1. Pressione a tecla MAIN FILTER (  $\&$  ), em seguida, FREQ 10 (tecla A) e, então, gire o botão até **10 Hz** ser exibido.
- 2. Coloque a sonda em uma área sem defeitos próxima ao defeito da parede e, em seguida, pressione o interruptor de pé NULL.
- 3. Rastreie os defeitos do tubo (veja [Figura 5-205 na página 278](#page-277-0)).

## IMPORTANTE

Ao reduzir o filtro **LO PASS**, deve-se também reduzir a taxa de rastreamento com a mesma quantidade aplicada ao filtro.

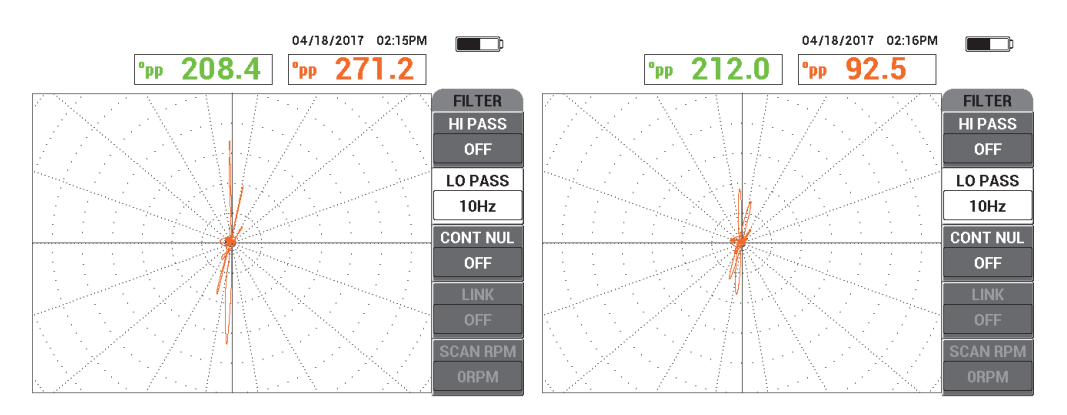

<span id="page-277-0"></span>**Figura 5-205 Rastreamento com filtro HI PASS de 10 Hz (***esquerdo***); com taxa de rastreamento muita alta (***direita***).**

# **5.4.3.3 Usar a tela ALL IN ONE**

Este seção mostra como utilizar a função **ALL IN ONE** para exibir pequenas aglomerações de quatro cavidades de corrosão embaixo e próxima (mas não debaixo) ao anel do suporte.

#### **Para usar a tela ALL IN ONE**

- 1. Pressione a tecla de menu DISP ( ), em seguida, **DSP MODE** (modo de tela, tecla A) e, então, gire o botão até **ALL IN ONE** ser exibido.
- 2. Pressione a tecla de menu DISP ( ) duas vezes, em seguida, **FRQ2 DSP** (mostrar frequência 2, tecla A) e, então, gire o botão até **AUTO Y** ser exibido.
- 3. Pressione **V POS 2** (posição vertical 2, tecla E e, em seguida, gire o botão até **20%** ser exibido.
- 4. Coloque a sonda em uma área sem defeitos próxima ao defeito da parede e, em seguida, pressione o interruptor de pé NULL.
- 5. Rastreie os defeitos do tubo.

O rastreamento exibe os seguintes sinais (veja [Figura 5-206 na página 279\)](#page-278-0):

- *a)* Sinal da frequência 1 (centro da tela)
- *b)* Sinal **MIX** (centro-direita da tela)
- *c)* Frequência 2 em formato registrador de fita (tela inferior)

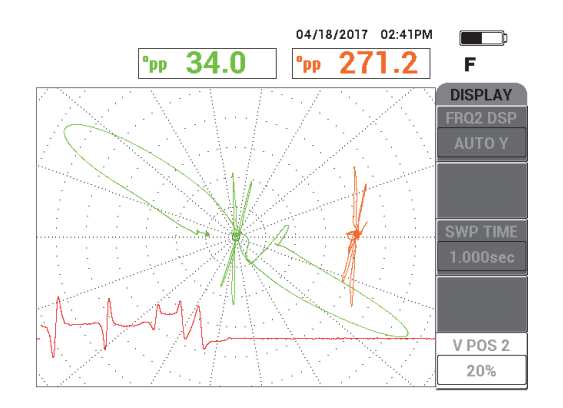

### <span id="page-278-0"></span>**Figura 5-206 Tela ALL IN ONE do grupo de 4 pontos de corrosão abaixo do anel do suporte**

- 6. Solte o parafuso de cabeça recartilhada do anel do suporte e, em seguida, deslize o anel do suporte a 3,2 mm a **75%** do orifício da corrosão
- 7. Coloque a sonda em uma área sem defeitos próxima ao defeito da parede e, em seguida, pressione o interruptor de pé NULL.
- 8. Rastreie os defeitos do tubo.

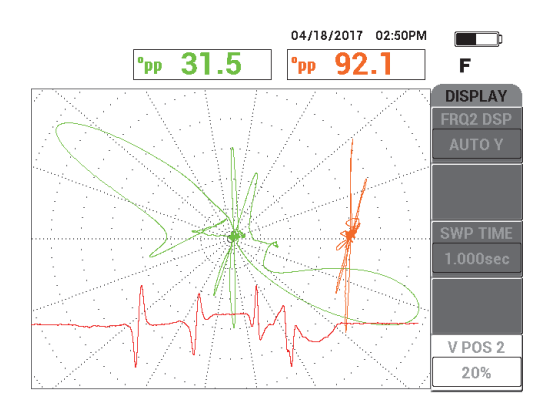

O resultado do rastreamento é mostrado na [Figura 5-207 na página 280](#page-279-0).

<span id="page-279-0"></span>**Figura 5-207 Tela ALL IN ONE com anel do suporte dentro de 3,2 mm de 75% do ponto da corrosão.**

# **5.4.4 Erosão e corrosão com teste de campo remoto — Modelo NORTEC 600D**

Esta aplicação de teste de campo remoto (RFT) utiliza a configuração absoluta para identificar os defeitos volumétricos ou graduais, como erosão e corrosão em tubos ferromagnéticos (veja [Figura 5-208 na página 280](#page-279-1)).

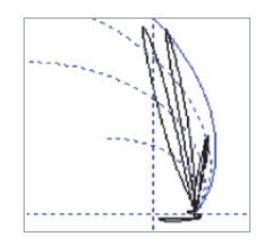

### **Figura 5-208 Exemplo de resposta de sinal absoluto RFT**

<span id="page-279-1"></span>A utilização de sondas com um excitador é recomendada para configuração absoluta (como as sondas da série TRS da Evident) porque elas possibilitam a fácil interpretação dos sinais, assim como uma resposta mais acentuada de defeitos pequenos mas significativos (veja [Figura 5-209 na página 281](#page-280-0) e [Figura 5-210 na](#page-280-1) 

[página 281\)](#page-280-1). Como alternativa, as sondas com excitador duplo (como a série de sondas TRX da Evident) também podem ser usadas. No entanto, a análise de respostas de sinal triplo e largos são mais difíceis quando se está tentando detectar defeitos de erosão e corrosão.

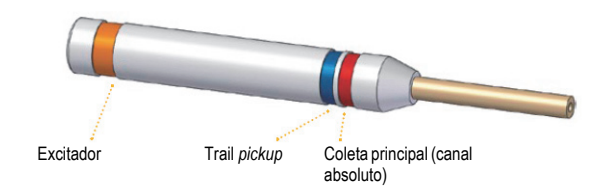

**Figura 5-209 Sonda com um excitador**

<span id="page-280-0"></span>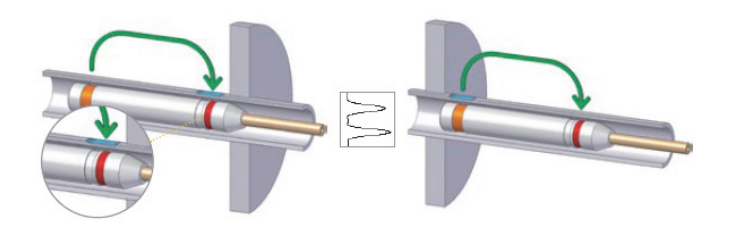

<span id="page-280-1"></span>**Figura 5-210 Grande defeito detectado nos dois lados de um suporte usando canal absoluto (ABS)**

## **5.4.4.1 Usar a aplicação**

Esta aplicação usa materiais de inspeção similares ao exemplo ilustrado na [Figura 5-134 na página 225](#page-224-0) (na aplicação ["Inspecionar o tubo do trocador de calor](#page-223-0)  [com frequência dupla — Modelo NORTEC 600" na página 224](#page-223-0)).

Os produtos a seguir são utilizados neste procedimento:

- Sonda (P/N: TRS-130-300-N20 [U8280143]
- Adaptador de sonda de campo remoto absoluta e diferencial; P/N: CBAS-10821- 0001 [Q7670054]
- Demonstração da calibração padrão; P/N: MESX0398 [Q7800054]

• Itens úteis e recomendados (porém, não obrigatórios): interruptor de pé (P/N: 9522333 [Q7670007]), cabo blindado para interruptor de pé (P/N: 9122404 [Q7670008]) e adaptador para interruptor de pé (P/N: 9522336 [Q2500083])

#### **Para definir a configuração inicial do NORTEC 600**

- 1. Conecte o adaptador, a sonda e o adaptador de interruptor de pé ao conector PROBE no NORTEC 600.
- 2. Selecione **CONTINUE** (pressione a tecla A) para abrir o menu de seleção de aplicação e, em seguida, use o botão para selecionar **Erosão e corrosão com teste**

**de campo remoto (RFT Erosion and Corrosion)** e, então, pressione √ para aceitar (veja [Figura 5-211 na página 282\)](#page-281-0).

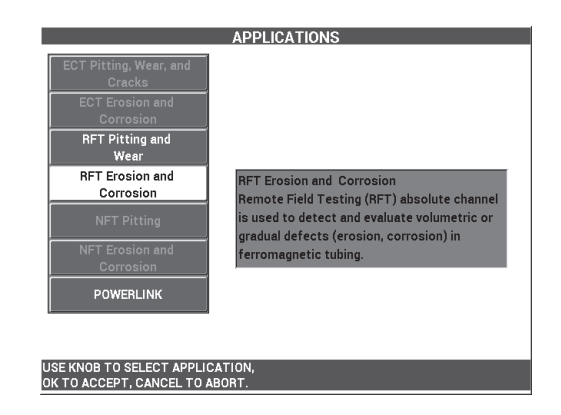

<span id="page-281-0"></span>**Figura 5-211 Aplicações para erosão e corrosão com teste de campo remoto (NFT)**

### **Para calibrar os sinais**

- 1. Coloque a sonda em uma área sem defeitos próxima ao defeito a 10% do diâmetro interno próximo à calibração padrão e, em seguida, pressione o interruptor de pé NULL.
- 2. Rastreie lentamente o tubo até 40% do diâmetro interno e 60% do diâmetro externo até que os defeitos sejam exibidos. Quando o sulco da abertura está

visível na tela do NORTEC 600, pressione a tecla FREEZE ( $\frac{1}{2}$ ) [veja Figura 5-212] [na página 283](#page-282-0)].

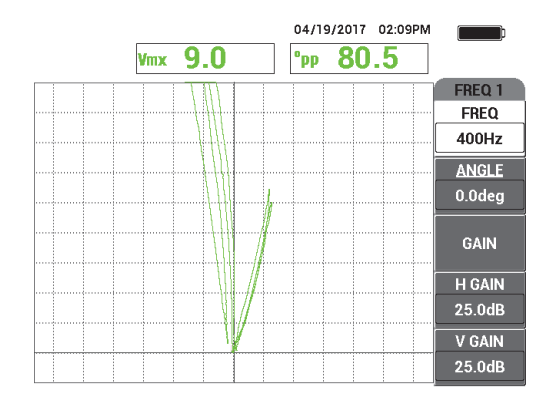

**Figura 5-212 Rastreamento das duas ranhuras**

<span id="page-282-0"></span>3. Pressione a tecla ANGLE ( $\bigcirc$ ) e, em seguida, gire o sinal até que a ranhura do diâmetro externo se divida na mira vertical (veja [Figura 5-213 na página 283\)](#page-282-1).

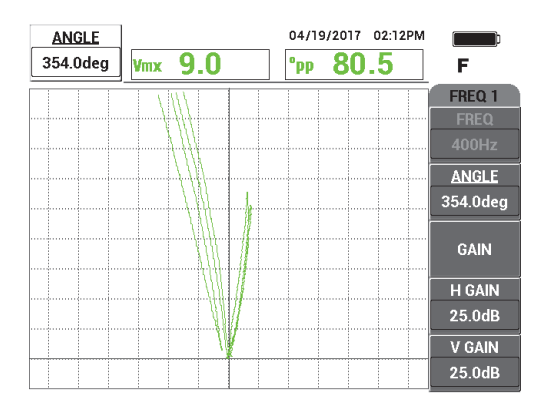

**Figura 5-213 Ajuste da fase do sinal**

<span id="page-282-1"></span>4. Pressione a tecla GAIN ( $\text{dB}$ ) e, em seguida, diminua o ganho até o sinal do defeito de 60% da perda de parede atinja 90% da altura vertical.

## IMPORTANTE

Sempre utilize o ganho horizontal e vertical combinados (**H/V GAIN**).

- 5. Pressione a tecla FREEZE ( $\frac{1}{2}$ ) para descongelar o sinal da aquisição.
- 6. Rastreie novamente o defeito a 60% de perda de parede para verificar a calibração e ajuste o **GAIN**, se necessário.
- 7. Ajuste o **ANGLE** de acordo com a necessidade (veja [Figura 5-214 na página 284](#page-283-0)).

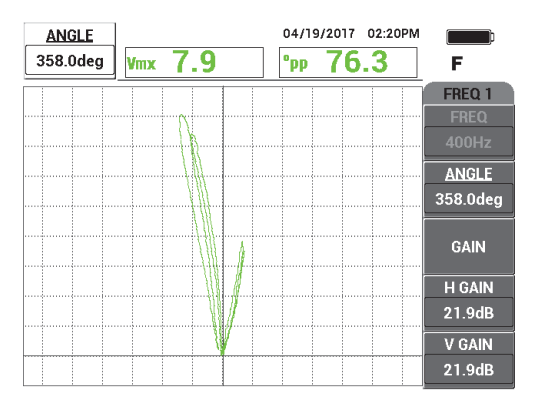

**Figura 5-214 Ajuste do ganho e o ângulo**

- <span id="page-283-0"></span>8. Coloque a sonda em uma área sem defeitos próxima ao defeito a 40% do diâmetro externo próximo à calibração padrão e, em seguida, pressione o interruptor de pé NULL.
- 9. Rastreie os defeitos a 40% e 60% do diâmetro externo.
- 10. Pressione e segure a tecla REF SAVE  $(\Box)$  até ouvir um bipe e, em seguida,

pressione a tecla ERASE ( $\bigcirc$ ) ou o interruptor de pé ERASE.

Isto fornecerá uma imagem de referência em uma cor complementar na tela para fins de referência (veja [Figura 5-215 na página 285\)](#page-284-0).

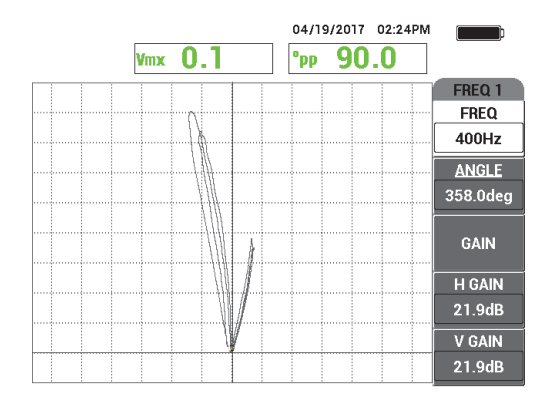

<span id="page-284-0"></span>**Figura 5-215 Defeitos de 40% e 60% do diâmetro externo definido como imagem de referência.**

- 11. Coloque a sonda em uma área sem defeitos próxima ao defeito a 20% do diâmetro externo próximo à calibração padrão e, em seguida, pressione o interruptor de pé NULL.
- 12. Pressione a tecla FULL/NEXT  $\begin{pmatrix} \Box \\ \Box \end{pmatrix}$ .
- 13. Rastreie todo o tubo.

O resultado do rastreamento é mostrado na [Figura 5-216 na página 285](#page-284-1).

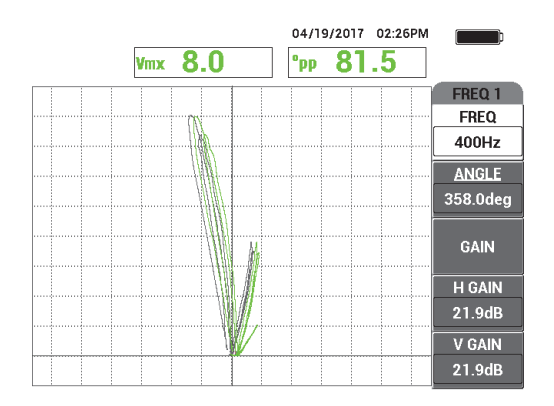

<span id="page-284-1"></span>**Figura 5-216 Rastreamento de todo o tubo**

## **5.4.4.2 Usar tela de sobreposição**

A curva de campo remoto é uma exibição de sobreposição alternativa disponível no NORTEC 600. Para usar esta tela você deve salvar a configuração de calibração e renomear e salvar o arquivo de calibração depois que ele foi criado.

#### **Para usar a tela de sobreposição**

- 1. Execute e salve a calibração pressionando a tecla REF SAVE ( $\Box$ ).
- 2. Pressione a tecla de menu MEM  $(\overline{SD})$ .
- 3. Use o botão para selecionar o arquivo de calibração que você acabou de criar. Por padrão, o NORTEC 600 salva o arquivo com os dados de hora/data.
- 4. Pressione **EDIT** (tecla C).
- 5. Utilize o editor de texto para renomear o arquivos da seguinte maneira: **RFT CURVE** (veja [Figura 5-217 na página 286\)](#page-285-0). Use o botão para selecionar os

caracteres, em seguida, pressione a tecla de função FULL NEXT ( $\rightarrow$ ) para confirmar os caracteres.

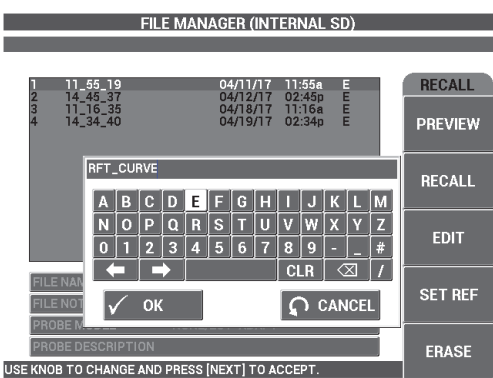

**Figura 5-217 Renomear arquivo**

- <span id="page-285-0"></span>6. Pressione  $\sqrt{\ }$  para aceitar o nome do arquivo.
- 7. Pressione a tecla de menu ADV SETUP ( ) e, em seguida, **APPL SELECT** (aplicar seleção, tecla A).

8. Use o botão para selecionar a aplicação **Teste de campo remoto para erosão e corrosão (RFT)**, e pressione  $\sqrt{\ }$  para aceitar.

A sobreposição é exibida com as configurações da calibração anteriores na tela (veja [Figura 5-218 na página 287\)](#page-286-0).

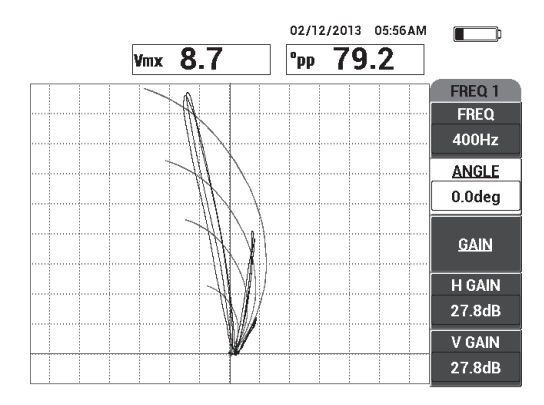

<span id="page-286-0"></span>**Figura 5-218 Sobreposição (plano de voltagem de fundo para análise de sinal RFT absoluta) e o rastreamento do tubo**

# **5.4.4.3 Otimizar a frequência**

Nos testes de campo remoto, a frequência ideal é aquela que dá 1 grau por perda de porcentagem. Verifique a calibração para assegurar que a melhor frequência foi escolhida.

No exemplo de calibração exibido na [Figura 5-219 na página 288](#page-287-0), a leitura do ângulo de pico a pico (**°pp**) de 60% do defeito do diâmetro externo é subtraído da leitura do ângulo pico a pico (**°pp**) de 40% do defeito do diâmetro externo:

$$
105.1^{\circ} - 84.6^{\circ} = 20.5^{\circ}
$$

O valor de 20,5° é próximo ao valor de perda (60 – 40 = 20%) e fornece a proporção desejada de 1 grau de porcentagem de perda.

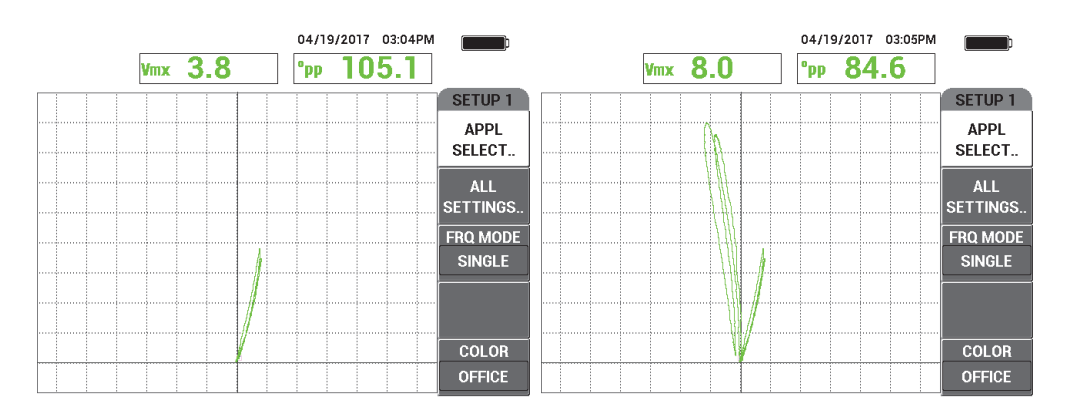

<span id="page-287-0"></span>**Figura 5-219 Leituras para perda de diâmetro externo de 40% (***esquerda***) e de 60% (***direita***)**

# **5.4.5 Corrosão com teste de campo próximo (diferencial) — Modelo NORTEC 600D**

Este aplicação de teste de campo próximo (NFT) utiliza uma configuração diferencial para detectar corrosão interna em tubulações de condicionadores de ar com aletas (também chamado de "*fin-fan*") [veja [Figura 5-220 na página 288](#page-287-1)].

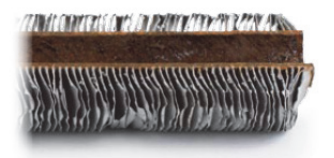

**Figura 5-220 Tubo de ventilação com aletas (***fin-fan***)**

<span id="page-287-1"></span>A tecnologia de correntes parasitas para teste de campo próximo (NFT) é uma solução de inspeção barata e rápida projetada especificamente para ID de detecção de defeitos em tubos de aço carbono com aletas (veja [Figura 5-221 na página 289\)](#page-288-0). As sondas NFT reduzem os custos da inspeção e são mais fáceis de usar.
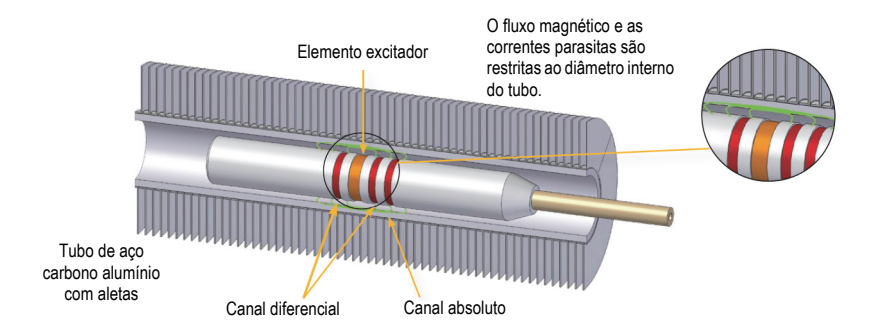

**Figura 5-221 Tecnologia de inspeção de teste de campo próximo (NFT)**

As sondas de campo próximo são uma excelente alternativa às sondas IRIS (sistema ultrassônico de inspeção rotativa interna) e de fuga de fluxo magnético (MFL). A tecnologia NFT, que é baseada na coleta com excitador (unidade) único de correntes parasitas, produz sinais que são de fácil análise. As sondas NFT também permitem passagem em alta velocidade (até 1 m/s). Além disso, não há ímã, o que facilita o movimento da sonda.

Esta aplicação usa um adaptador de sonda que opera no modo diferencial (veja [Figura 5-222 na página 289](#page-288-0)). A configuração diferencial subtrai os sinais obtidos pelos dois elementos receptores e, por isso, é ideal para a detecção de descontinuidades menores, como corrosão (veja [Figura 5-223 na página 290](#page-289-0)). A configuração diferencial, no entanto, não pode ser usada para detectar descontinuidades longas ou graduais pelo simples motivo que o sinal da descontinuidade é "subtraída" (diminuída) e, portanto, inútil. Para detectar descontinuidades maiores ou graduais, deve-se usar o modo absoluto (com adaptador apropriado).

<span id="page-288-0"></span>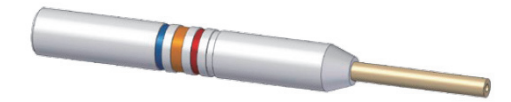

**Figura 5-222 Configuração diferencial para excitador-***pickup*

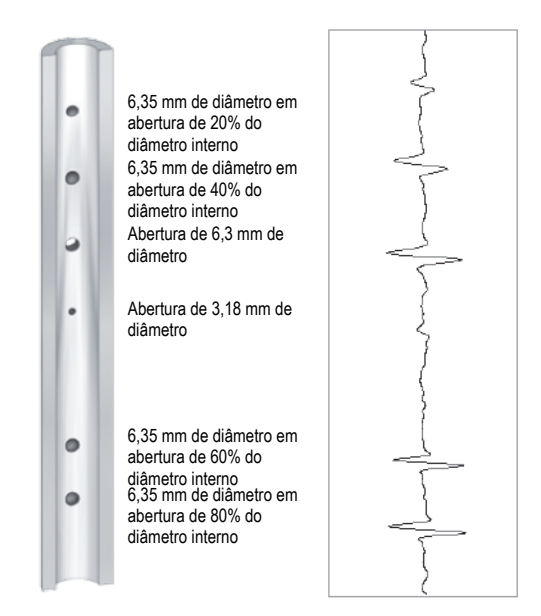

<span id="page-289-0"></span>**Figura 5-223 Exemplo de respostas do sinal NFT (configuração diferencial)**

Esta aplicação usa materiais de inspeção similares ao exemplo ilustrado na [Figura 5-134 na página 225](#page-224-0) (na aplicação ["Inspecionar o tubo do trocador de calor](#page-223-0)  [com frequência dupla — Modelo NORTEC 600" na página 224](#page-223-0)).

Os produtos a seguir são utilizados neste procedimento:

- Sonda de correntes parasitas; P/N: TRD-170-300-N05 [Q2800326]
- Adaptador de campo próximo diferencial (P/N: CBAS-10819-0001 [Q7670052])
- Calibração padrão; P/N: CT45-009-F12 [Q7800048]
- Itens úteis e recomendados (porém, não obrigatórios): interruptor de pé (P/N: 9522333 [Q7670007]), cabo blindado para interruptor de pé (P/N: 9122404 [Q7670008]) e adaptador para interruptor de pé (P/N: 9522336 [Q2500083])

### **Para definir a configuração inicial do NORTEC 600**

1. Conecte o adaptador, a sonda e o adaptador de interruptor de pé ao conector PROBE no NORTEC 600.

2. Selecione **CONTINUE** (pressione a tecla A) para abrir o menu de seleção de aplicação e, em seguida, use o botão para selecionar **NFT corrosão (NFT Pitting)**

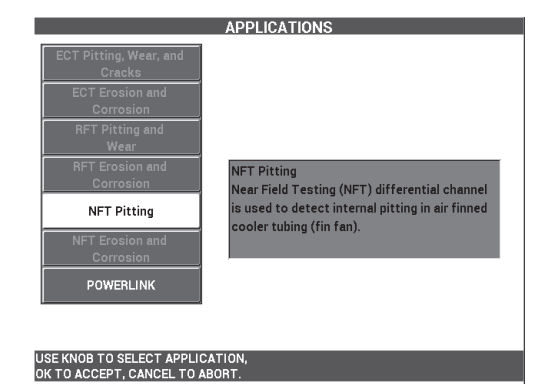

e, então, pressione  $\sqrt{\ }$  para aceitar (veja [Figura 5-224 na página 291\)](#page-290-0).

<span id="page-290-0"></span>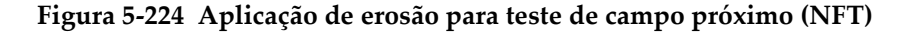

#### **Para calibrar os sinais**

- 1. Coloque a sonda em uma área sem defeitos da calibração padrão próxima ao orifício da parede e, em seguida, pressione o interruptor de pé NULL.
- 2. Rastreie a abertura na parede, pressione o interruptor de pé ERASE, conforme necessário, para limpar a tela. Quando o sinal da abertura está visível na tela do

NORTEC 600, pressione a tecla FREEZE ( $\frac{1}{2}$ ).

#### **DICA**

Ao rastrear em cima de uma abertura com o movimento de puxar, o lóbulo inferior da sonda aparecerá em primeiro na tela (veja [Figura 5-225 na página 292](#page-291-0) e [Figura 5-226](#page-291-1)  [na página 292](#page-291-1)).

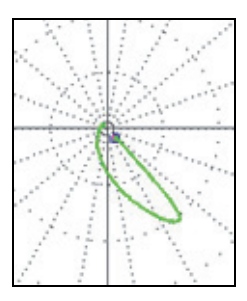

<span id="page-291-0"></span>**Figura 5-225 Exemplo de lóbulo de sinal inferior ao passar a sonda sobre o defeito**

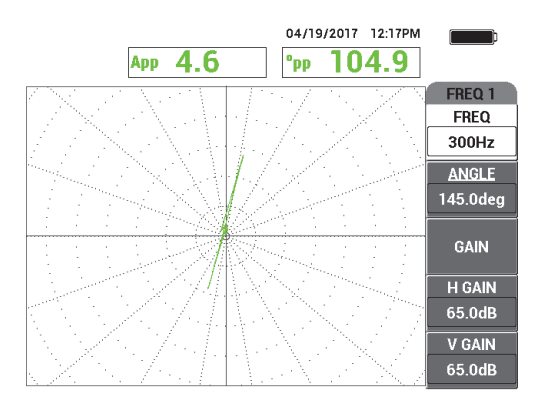

**Figura 5-226 Rastreamento da abertura de passagem de parede**

<span id="page-291-1"></span>3. Pressione a tecla ANGLE ( $\bigcirc$ ) e, em seguida, gire o sinal até o que sinal do sulco fique orientado verticalmente (veja [Figura 5-227 na página 293](#page-292-0)).

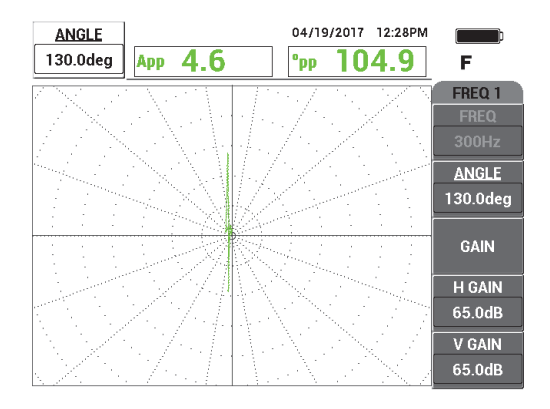

**Figura 5-227 Ajuste da fase do sinal**

<span id="page-292-0"></span>4. Pressione a tecla GAIN ( $\textbf{B}$ ) e, em seguida, aumente o ganho até o sinal da abertura atingir cerca de 6 divisões verticais de altura (veja [Figura 5-228 na](#page-292-1)  [página 293\)](#page-292-1).

Se necessário, ajuste o **ANGLE** depois de aumentar o ganho.

### **IMPORTANTE**

Sempre utilize o ganho horizontal e vertical combinados (**H/V GAIN**).

<span id="page-292-1"></span>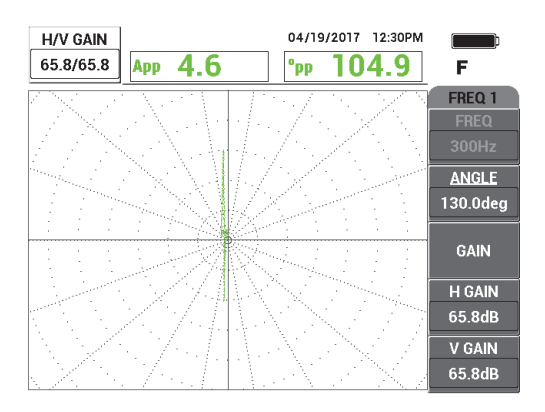

**Figura 5-228 Ajuste de ganho**

- 5. Pressione a tecla FREEZE ( $\chi$ ) para descongelar o sinal da aquisição.
- 6. Pressione a tecla de menu DISP ( ), em seguida, **DSP MODE** (modo de tela, tecla A) e, então, gire o botão até **SWP+IMP** ser exibido (veja [Figura 5-229 na](#page-293-0)  [página 294\)](#page-293-0).

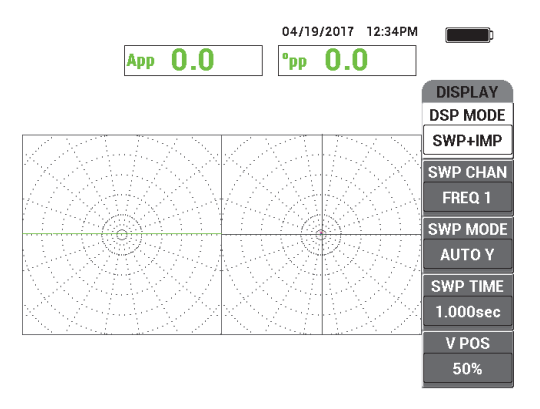

**Figura 5-229 Tela SWP+IMP**

- <span id="page-293-0"></span>7. Pressione **SWP TIME** (tecla D) e ajuste o tempo de varredura para adequar ao comprimento do tubo inspecionado.
- 8. Coloque a sonda em uma área sem defeitos da calibração padrão próxima ao orifício da parede e, em seguida, pressione o interruptor de pé NULL.
- 9. Rastreie lentamente o tubo.

O resultado do rastreamento deve ser similar ao mostrado na [Figura 5-230 na](#page-294-0)  [página 295.](#page-294-0) A tela **SWP** (varredura) no lado esquerdo da tela exibe claramente as maiores indicações (tela cheia) que representam de 40% a 60% os defeitos da parede traseira. A indicação central (menor) representa o orifício da parede.

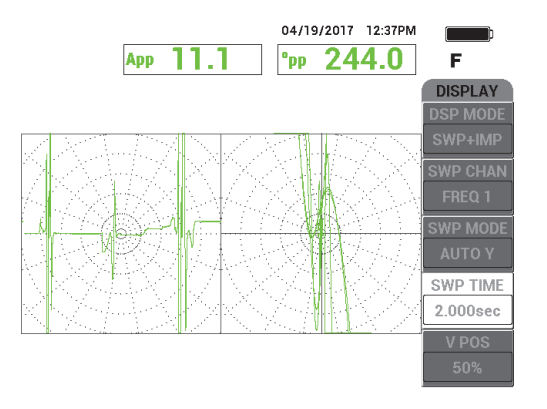

**Figura 5-230 Tela SWP+IMP depois da inspeção de todo o tubo**

## <span id="page-294-0"></span>**5.4.6 Erosão e corrosão com teste de campo próximo (absoluto) — Modelo NORTEC 600D**

Nestas aplicações de teste de campo próximo (NFT), a configuração absoluta é usada para identificar os defeitos volumétricos e graduais internos, como erosão e corrosão em aletas das tubulações de refrigeradores de ar. Um exemplo de sonda NFT é mostrado em [Figura 5-231 na página 295](#page-294-1).

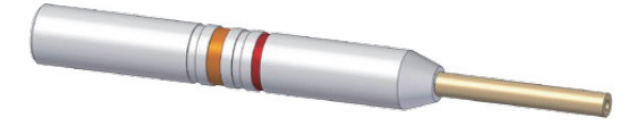

<span id="page-294-1"></span>**Figura 5-231 Sonda NFT com configuração de excitador-coleta absoluto**

A configuração absoluta ajuda a quantificar a quantidade (profundidade) da perda de parede interna na tubulação (veja Figura [5-232 na página 296](#page-295-0)). O NORTEC 600 mede simplesmente a amplitude correspondente do sinal *liftoff* absoluto usando as divisões da grade do plano de impedância.

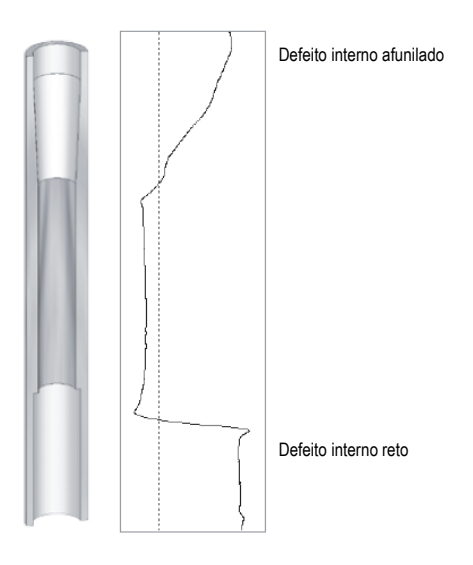

**Figura 5-232 Exemplo da resposta do sinal (configuração absoluta NFT)**

<span id="page-295-0"></span>Esta aplicação usa materiais de inspeção similares ao exemplo ilustrado na [Figura 5-134 na página 225](#page-224-0) (na aplicação ["Inspecionar o tubo do trocador de calor](#page-223-0)  [com frequência dupla — Modelo NORTEC 600" na página 224](#page-223-0)).

Os produtos a seguir são utilizados neste procedimento:

- Sonda de correntes parasitas; P/N: TRD-170-300-N05 [Q2800326]
- Adaptador de campo próximo absoluto (P/N: CBAS-10820-0001 [Q7670053])
- Calibração padrão; P/N: CT45-009-F12 [Q7800048]
- Itens úteis e recomendados (porém, não obrigatórios): interruptor de pé (P/N: 9522333 [Q7670007]), cabo blindado para interruptor de pé (P/N: 9122404 [Q7670008]) e adaptador para interruptor de pé (P/N: 9522336 [Q2500083])

#### **Para definir a configuração inicial do NORTEC 600**

- 1. Conecte o adaptador, a sonda e o adaptador do interruptor de pé ao conector PROBE no NORTEC 600.
- 2. Selecione **CONTINUE** (pressione a tecla A) para abrir o menu de seleção de aplicação e, em seguida, use o botão para selecionar **NFT erosão e corrosão (NFT**

**Erosion and Corrosion)** e, então, pressione  $\sqrt{\ }$  para aceitar (veja Figura 5-233 na [página 297\)](#page-296-0).

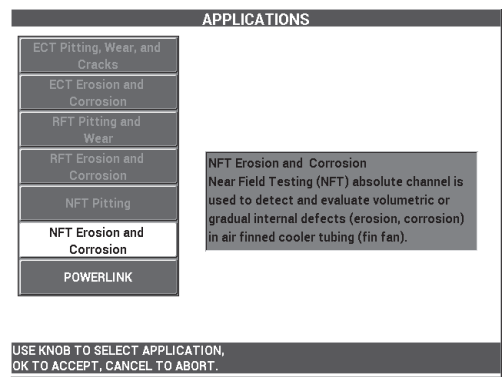

#### <span id="page-296-0"></span>**Figura 5-233 Aplicações para erosão e corrosão com teste de campo próximo (NFT)**

#### **Para calibrar os sinais**

- 1. Coloque a sonda em uma área sem defeitos próxima ao sulco a 60% do diâmetro externo próximo à calibração padrão e, em seguida, pressione o interruptor de pé NULL.
- 2. Rastreie lentamente somente o defeito a 60% da perda de parede, pressione o interruptor de pé ERASE conforme necessário para limpar a tela. Quando o sinal da abertura estiver visível na tela do NORTEC 600, pressione a tecla FREEZE

(  $\frac{1}{2}$ ) [veja [Figura 5-234 na página 298](#page-297-0)].

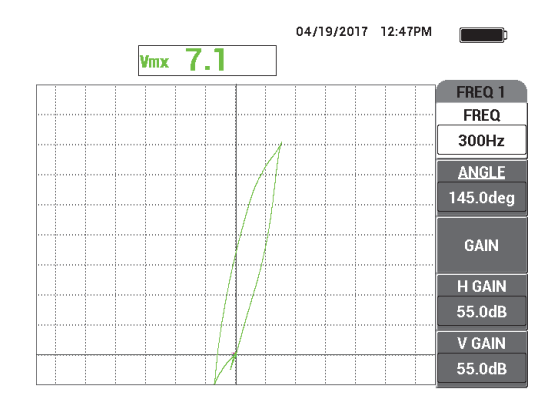

<span id="page-297-0"></span>**Figura 5-234 Sinal de rastreamento do sulco de 60% de perda de parede**

3. Pressione a tecla ANGLE ( $\bigcirc$ ) e, em seguida, gire o sinal até o que sinal do sulco de perda de parede a 60% fique orientado verticalmente (veja [Figura 5-235](#page-297-1)  [na página 298](#page-297-1)).

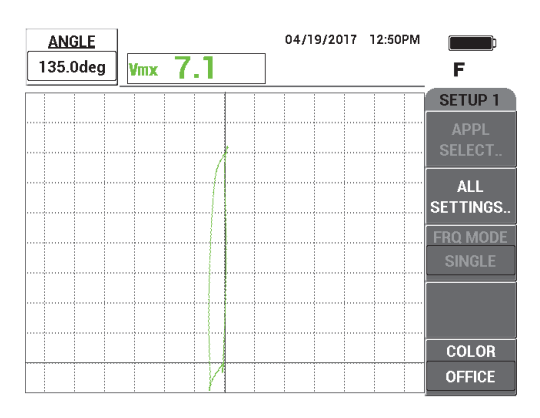

**Figura 5-235 Ajuste da fase do sinal**

<span id="page-297-1"></span>4. Pressione a tecla GAIN ( $\bigcirc$ B) e, em seguida, aumente o ganho até o sinal da abertura atingir cerca de 6 divisões verticais de altura (veja [Figura 5-236 na](#page-298-0)  [página 299\)](#page-298-0).

Se necessário, ajuste o **ANGLE** depois de aumentar o ganho.

### IMPORTANTE

Sempre utilize o ganho horizontal e vertical combinados (**H/V GAIN**).

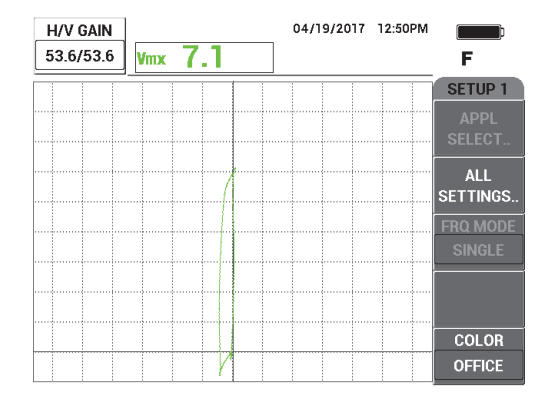

**Figura 5-236 Ajuste de ganho**

<span id="page-298-0"></span>5. Pressione a tecla FREEZE ( ) para descongelar o sinal da aquisição.

#### **OBSERVAÇÃO**

Ao ajustar as configurações do aparelho desta maneira, pode-se medir o defeito usando a tela **VMAX** no aparelho, como mostrado nas imagens [Figura 5-237 na](#page-299-0)  [página 300.](#page-299-0)

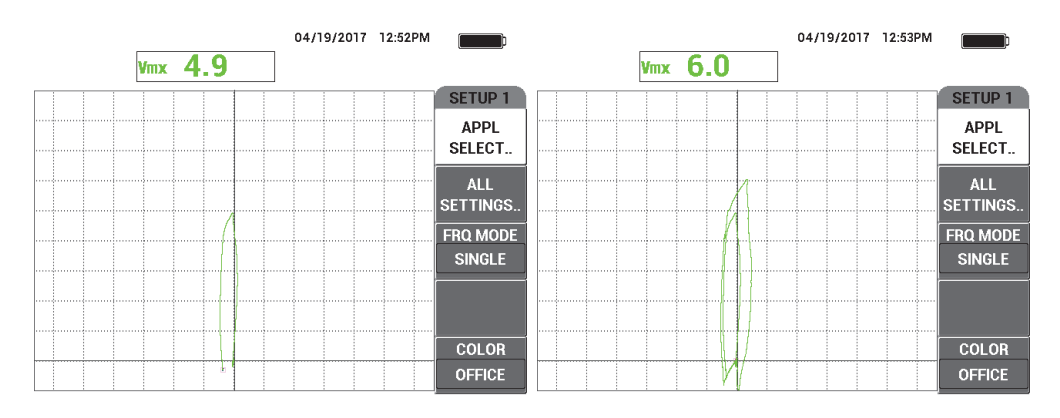

<span id="page-299-0"></span>**Figura 5-237 Sulcos de 40% (***esquerda***) e 60% (***direita***) de perda de parede** 

- 6. Pressione a tecla de menu DISP ( ), em seguida, **DSP MODE** (modo de tela, tecla A) e, então, gire o botão até **SWP+IMP** (varredura e impedância) ser exibido.
- 7. Pressione **SWP TIME** (tecla D) e ajuste o tempo de varredura para adequar ao comprimento do tubo inspecionado.
- 8. Coloque a sonda em uma área sem defeitos próxima ao defeito a 60% do diâmetro externo próximo à calibração padrão e, em seguida, pressione o interruptor de pé NULL.
- 9. Rastreie lentamente o tubo.

O resultado do rastreamento deve ser similar ao mostrado na [Figura 5-238 na](#page-300-0)  [página 301.](#page-300-0) A tela **SWP** (varredura) no lado esquerdo da tela exibe claramente os defeitos do tubo. As indicações grandes (tela cheia) representam perda de parede com 40% e 60% de desgaste. A indicação central (muito pequena) representa o orifício da parede.

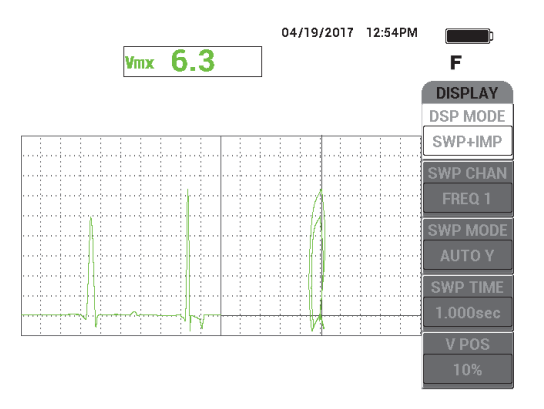

**Figura 5-238 Tela SWP+IMP depois da inspeção de todo o tubo**

## <span id="page-300-0"></span>**5.5 Menus de alarme**

O NORTEC 600 possui as seguintes opções de alarme **BOX**, **SWEEP**, **SECTOR** ou **POLAR**. Até três alarmes podem ser usados simultaneamente. Pode-se definir o tamanho, forma, posição e polaridade de cada alarme. Devido à quantidade de opções de alarme, as definições de alarme são agrupadas em submenus no menu **DEFINE**. Existe um submenu para cada alarme ativado (**ALARM 1**, **ALARM 2** e **ALARM 3**).

### **5.5.1 Menu definir alarme**

O menu **DEFINE** é usado para ativar e ajustar a polaridade dos alarmes, a duração do alarme ativo e se o alarme emitirá ou não um som. Os controles do menu **DEFINE** são **ALARM 1**, **ALARM 2**, **ALARM 3**, **DWELL** e **HORN** (veja [Figura 5-239 na](#page-301-0)  [página 302\)](#page-301-0). As funções de controle para aparelhos de frequência única (modelos 600, 600C e 600S) são descritas abaixo. Informações adicionais de alarmes no modo de frequência dupla (NORTEC 600D) são descritas em ["Menus de frequência dupla" na](#page-116-0)  [página 117.](#page-116-0)

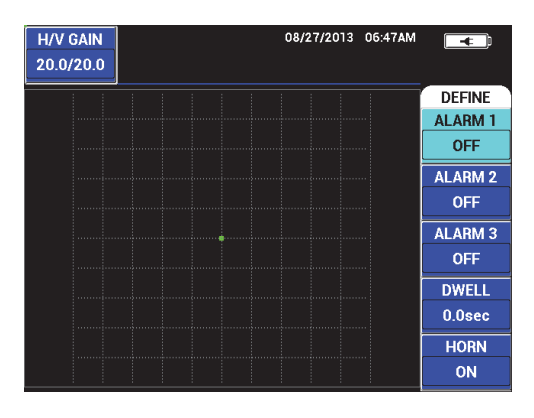

**Figura 5-239 Menu DEFINE ALARM**

#### <span id="page-301-0"></span>**ALARM 1**

Ative o **ALARM 1** e, em seguida, selecione a polaridade positiva ou negativa (**FRQ1 POS** ou **FRQ1 NEG**) e desligue o alarme (**OFF**). Por padrão, este recurso está ajustado para **OFF**.

#### **ALARM 2**

Ative o **ALARM 2** e, em seguida, selecione a polaridade positiva ou negativa (**FRQ1 POS** ou **FRQ1 NEG**) e desligue o alarme (**OFF**). Por padrão, este recurso está ajustado para **OFF**.

#### **ALARM 3**

Ative o **ALARM 3** e, em seguida, selecione a polaridade positiva ou negativa (**FRQ1 POS** ou **FRQ1 NEG**) e desligue o alarme (**OFF**). Por padrão, este recurso está ajustado para **OFF**.

#### **DWELL**

Configura a duração da condição de alarme do aparelho quando o limite de alarme for atingido. O tempo da função **DWELL** pode ser ajustado entre 0 segundos e 10 segundos, com incrementos de 0,2 segundos. A função **DWELL** afeta tanto o alarme interno quanto o alarme externo (**HORN** – buzina), além dos indicadores de visualização de tela. Por padrão, a **DWELL** é ajustada em 0 segundos.

#### **HORN (Buzina)**

Ativa e desativa a alarme sonoro (**HORN**) interno e externo. As configurações disponíveis são **ON** ou **OFF** e, por padrão, **HORN** está ajustado para **OFF**.

#### **Para definir o alarme**

- 1. Pressione a tecla de menu ALARM ( $\bigcirc$ ) para acessar o menu do **ALARM 1**.
- 2. Pressione as teclas A, B ou C para selecionar o alarme que se deseja ativar.
- 3. Gire o botão para selecionar a polaridade do alarme; **FRQ1 POS** ativa o alarme de polaridade positiva e **FRQ1 NEG** ativa o alarme de polaridade negativa (veja [Figura 5-240 na página 303](#page-302-0)).

Depois que a polaridade foi selecionada (**FRQ1 POS** ou **FREQ1 NEG)** será exibida uma caixa na tela.

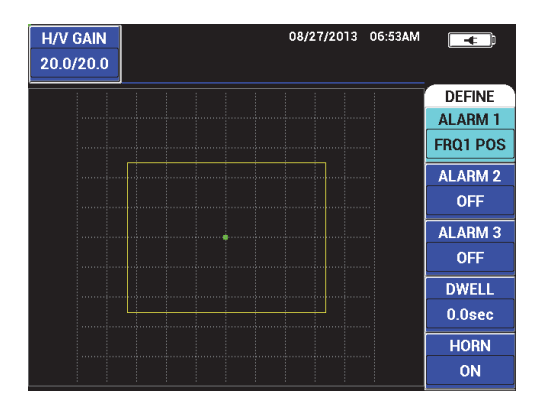

**Figura 5-240 Polaridade do alarme**

- <span id="page-302-0"></span>4. Pressione a tecla D para selecionar a **DWELL** do alarme, em seguida, gire o botão para ajustar o valor do tempo de **DWELL** desejado (0,0 s a 10,0 s, com incrementos de 0,2 s).
- 5. Pressione a tecla E para ativar o alarme **HORN** (buzina) e gire o botão para selecionar a função desejada (**ON** ou **OFF**).

## **5.5.2 Selecionar a posição e a forma do alarme (Menus de Alarme 1, 2 e 3)**

A forma e posição são definidas individualmente para cada alarme.

#### **Para selecionar a posição e forma do alarme**

<span id="page-302-1"></span>1. Pressione a tecla de menu ALARM ( $\bigcirc$ ) para acessar o menu do **ALARM 1**.

2. Pressione a tecla A para selecionar o alarme **SHAPE** e, em seguida, use o botão para selecionar o tipo de alarme desejado: **BOX**, **SWEEP**, **SECTOR** ou **POLAR** (veja [Figura 5-241 na página 304\)](#page-303-0).

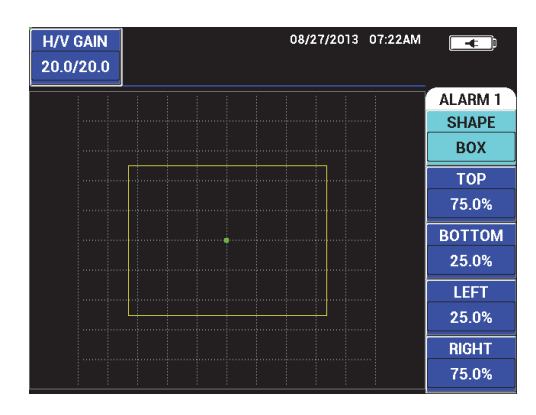

**Figura 5-241 Menu alarme**

- <span id="page-303-1"></span><span id="page-303-0"></span>3. Use as teclas B, C, D e E (conforme necessário) para selecionar a posição e alterar a forma (e tamanho) do alarme.
- 4. Se necessário, pressione a tecla de menu ALARM ((SD) para acessar o **ALARM 2** ou **ALARM 3** e, então, altere a forma e a posição repetindo as etapas [1](#page-302-1)  a [3](#page-303-1).

### **5.5.3 Alarme de registro**

A posição do alarme de varredura pode ser ajustado verticalmente e horizontalmente, mas somente se a função de varredura estiver ativa.

OBSERVAÇÃO

O procedimento a seguir assume que o **ALARM 1** está sendo usado como alarme de varredura.

#### **Para ajustar o alarme de varredura**

1. Pressione a tecla A e, em seguida, gire o botão para selecionar a polaridade do alarme. Depois que a polaridade foi selecionada, uma caixa é exibida na tela (veja [Figura 5-242 na página 305](#page-304-0)).

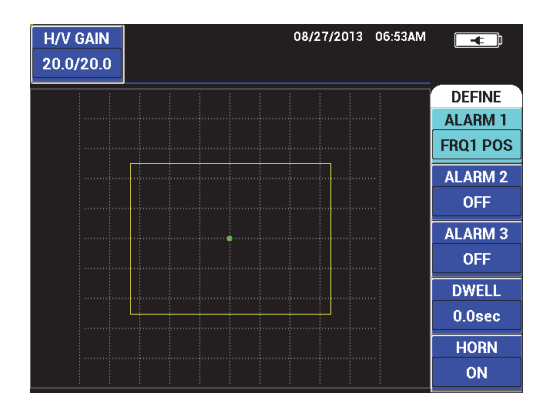

**Figura 5-242 Polaridade do alarme**

- <span id="page-304-0"></span>2. Pressione a tecla D para selecionar a **DWELL** do alarme, em seguida, gire o botão para ajustar o valor do tempo de **DWELL** desejado (0,0 s a 10,0 s, com incrementos de 0,2 s).
- 3. Pressione a tecla E e, em seguida, gire o botão do alarme desejado **HORN** (**ON** ou **OFF**).
- 4. Pressione a tecla de menu ALARM ( $\bigcirc$ ) para acessar o menu do **ALARM 1**.
- 5. Pressione a tecla A para selecionar o alarme **SHAPE** e, em seguida, gire o botão para selecionar **SWEEP**.
- 6. Pressione as teclas B e C para alterar os níveis de alarme **TOP** e **BOTTOM**
- 7. Se necessário, pressione a tecla de menu ALARM ( $\circ$ ) para acessar e ajustar o **ALARM 2** ou **ALARM 3**.

# **6. Software NORTEC PC**

O software de interface NORTEC PC permite a manipulação dos dados armazenados, captura de imagens da tela, atualizar o software do aparelho, emitir comando para o aparelho, controlá-lo remotamente, opções de desbloqueio, fazer backup e restaurar as configurações do aparelho.

O software NORTEC PC é fornecido em um CD-ROM como acessório padrão do NORTEC 600. Este programa permite que o computador se comunique com o NORTEC 600. O protocolo de comunicação padrão do NORTEC 600 e USB 2.0.

## **6.1 Importar arquivos**

Os arquivos de dados podem ser importados do NORTEC 600 para um computador através do **assistente de importação de arquivos** do software NORTEC PC. O assistente abre automaticamente quando o NORTEC PC é acionado.

#### **Para importar arquivos do NORTEC 600**

1. Clique em **Next** para iniciar o assistente do processo de importação de arquivo (veja [Figura 6-1 na página 308\)](#page-307-0).

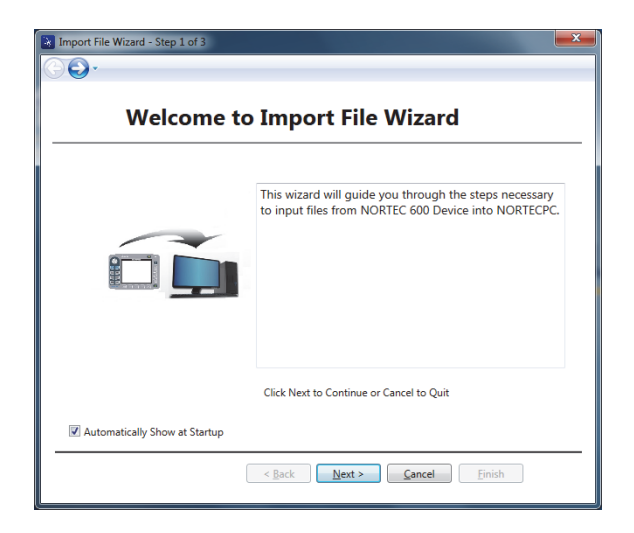

**Figura 6-1 Caixa de diálogo assistente de importação de arquivo**

<span id="page-307-0"></span>2. Use o botão **Browse** para selecionar a localização da pasta onde se deseja salvar os arquivos importados e, em seguida, clique em **Next** (veja [Figura 6-2 na](#page-307-1)  [página 308\)](#page-307-1).

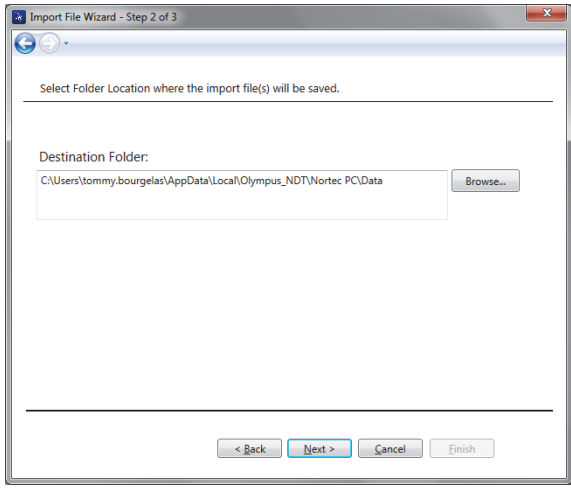

<span id="page-307-1"></span>**Figura 6-2 Seleção da pasta no assistente de importação de arquivo**

3. Selecione os arquivos que serão importados (ou selecione **Select All Files** para importar todos os arquivos) e, em seguida, clique em **Import** (veja [Figura 6-3 na](#page-308-0)  [página 309\)](#page-308-0).

A progressão do processo de importação é exibido na barra de status (veja [Figura 6-4 na página 310](#page-309-0)).

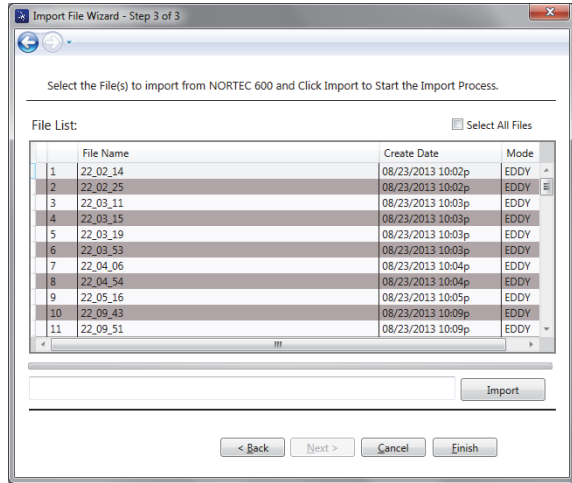

<span id="page-308-0"></span>**Figura 6-3 Seleção do arquivo no assistente de importação de arquivo**

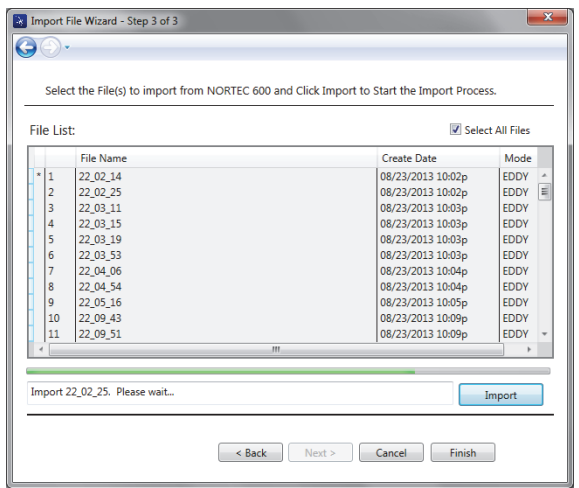

#### <span id="page-309-0"></span>**Figura 6-4 Início do processo de transferência no assistente de importação de arquivo**

4. Depois que todos os arquivos foram transferidos, clique em **Finish** para sair do assistente (veja [Figura 6-5 na página 310\)](#page-309-1)

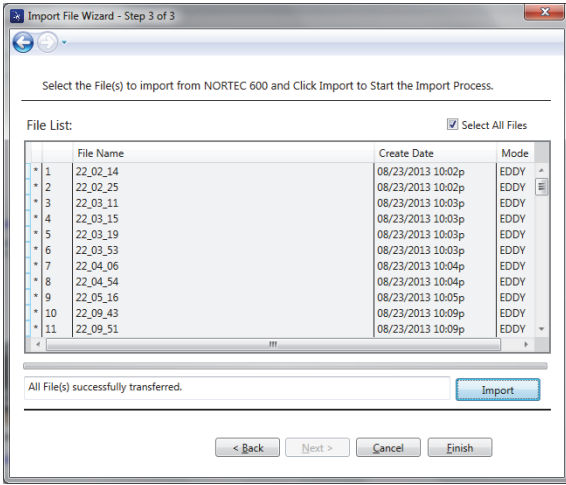

#### <span id="page-309-1"></span>**Figura 6-5 Conclusão do processo de transferência no assistente de importação de arquivo**

## **6.2 Capturar imagem da tela usando o NORTEC PC**

O software NORTEC PC permita capturar imagens na tela enquanto o NORTEC 600 está operando. Por obter detalhes sobre capturas de tela sem o NORTEC PC, veja ["Função oculta — captura de tela" na página 84.](#page-83-0)

#### **Para capturar a imagem da tela usando o software NORTEC PC**

- 1. Inicie o software NORTEC PC.
- 2. Conecte o computador ao aparelho usando um cabo USB.
- 3. No menu **Device**, selecione **Capture Screen** (veja [Figura 6-6 na página 311](#page-310-0)). Caixa de diálogo **Capture Screen** aberta (veja [Figura 6-7 na página 312\)](#page-311-0).

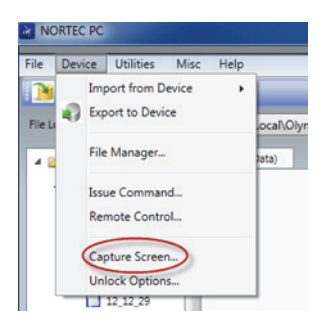

**Figura 6-6 Menu do NORTEC PC**

<span id="page-310-0"></span>4. Na caixa de diálogo **Capture Screen**, clique em **Start Capture** (veja [Figura 6-7 na](#page-311-0)  [página 312\)](#page-311-0).

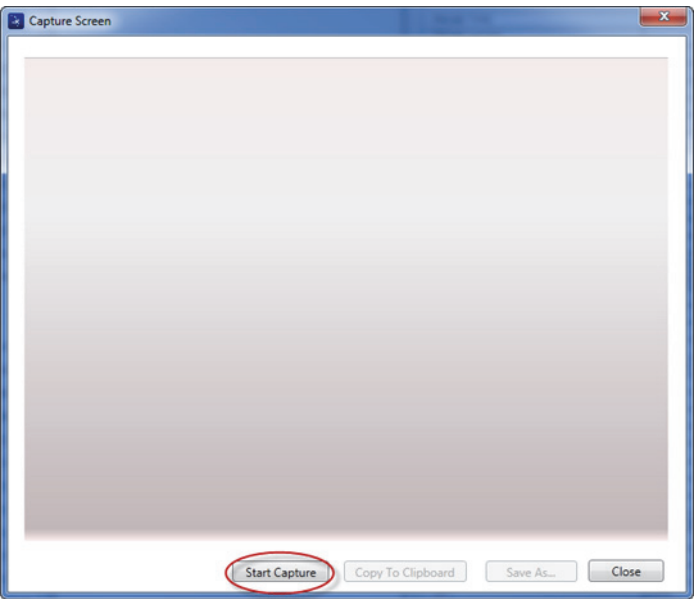

**Figura 6-7 Caixa de diálogo captura de tela**

- <span id="page-311-0"></span>5. Quando o NORTEC PC obtiver a imagem atual da tela do aparelho, proceda da seguinte forma:
	- Copie a imagem para a área de transferência.  $O<sub>U</sub>$

Salve a imagem no disco rígido do PC ou em outro dispositivo de memória.

## **6.3 Atualizar o software do aparelho usando o NORTEC PC**

É possível atualizar o software do NORTEC 600 usando o NORTEC PC. O software de atualização do aparelho deve ser baixado via internet ou outros meios e salvo em um local no computador.

### **Para atualizar o software do NORTEC 600**

- 1. Conecte o computador ao aparelho usando um cabo USB.
- 2. Pressione a tecla de menu ADV SETUP ( $\sqrt[4]{\mathbb{E}(\frac{1}{2})}$ ) duas vezes.

3. Pressione a tecla D para abrir o menu **ABOUT** (veja [Figura 6-8 na página 313\)](#page-312-0).

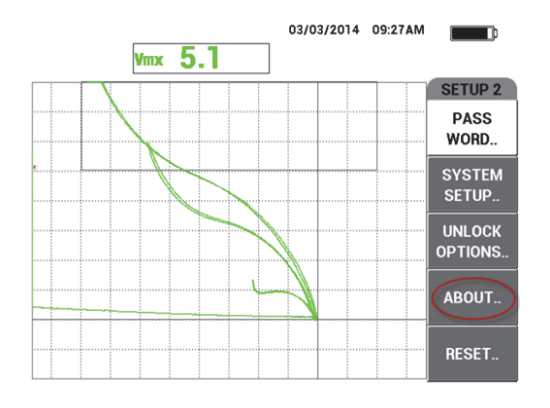

**Figura 6-8 Menu ABOUT (Sobre)**

<span id="page-312-0"></span>4. Pressione a tecla C para selecionar o menu **UPGRADE** (veja [Figura 6-9 na](#page-312-1)  [página 313\)](#page-312-1).

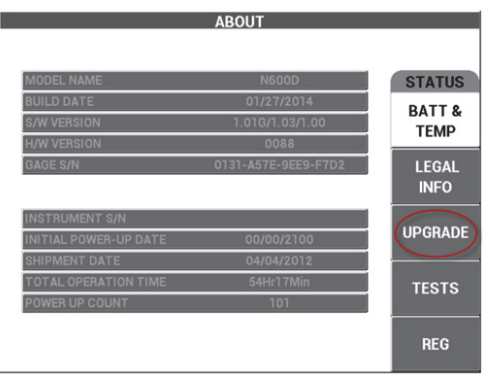

**Figura 6-9 Menu UPGRADE (Atualizar)**

<span id="page-312-1"></span>5. Conecte o carregador adaptador no NORTEC 600.

É exibida uma mensagem indicando se o carregador/adaptador está ligado ou não (veja [Figura 6-10 na página 314](#page-313-0) e [Figura 6-11 na página 314\)](#page-313-1).

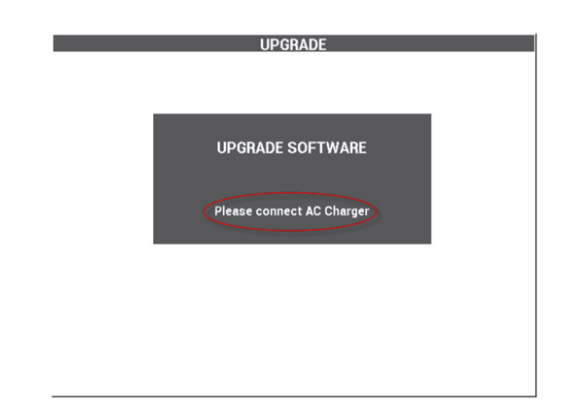

<span id="page-313-0"></span>**Figura 6-10 Mensagem indicando que o carregador/adaptador não está conectado**

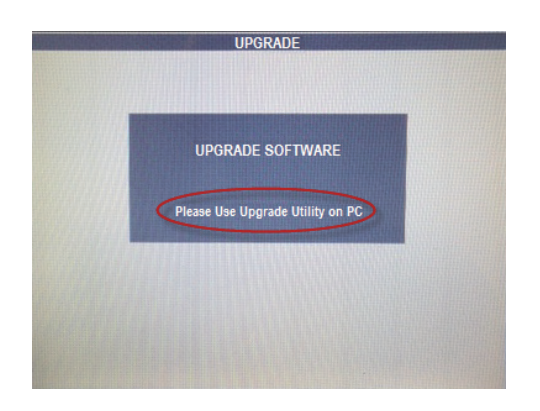

<span id="page-313-1"></span>**Figura 6-11 Mensagem indicando que o carregador/adaptador está conectado**

#### **OBSERVAÇÃO**

A atualização do software só continuará depois que o carregador/adaptador da bateria do NORTEC 600 estiver conectado ao NORTEC 600.

6. No menu **Utilities** do NORTEC PC, selecione **Upgrade** (veja [Figura 6-12 na](#page-314-0)  [página 315\)](#page-314-0).

A caixa de diálogo **Upgrade Device** abre (veja [Figura 6-13 na página 315](#page-314-1)).

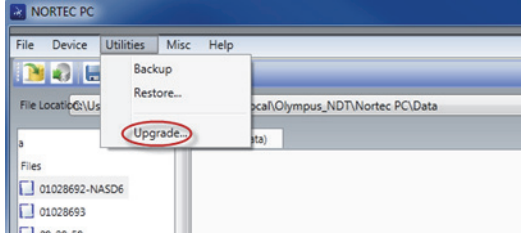

**Figura 6-12 Menu Utilities**

<span id="page-314-0"></span>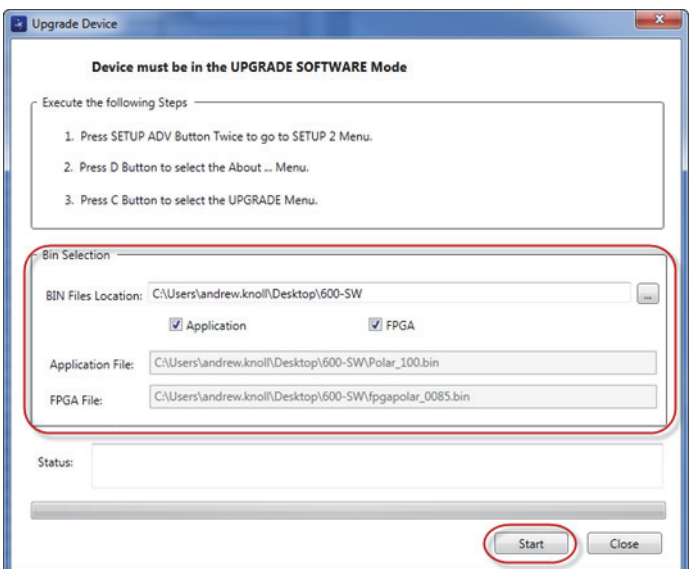

**Figura 6-13 Caixa de diálogo Upgrade Device**

- <span id="page-314-1"></span>7. Em **Bin Selection** na caixa de diálogo **Upgrade Device**, selecione o local para o software NORTEC 600 e, em seguida, selecione as caixas de verificação **Aplication File** e **FPGA File** (veja [Figura 6-13 na página 315\)](#page-314-1).
- 8. Clique em **Start** para começar a atualização.
- 9. Quando o processo de atualização do software for concluído, desligue o NORTEC 600 e, em seguida, ligue-o novamente para ativar as atualizações.

## **6.4 Atualizar o software do aparelho sem usar o NORTEC PC**

Ao usar a versão 1.10 ou superior do NORTEC 600, é possível atualizar o software do NORTEC 600 copiando os arquivos de atualização no cartão microSD. Neste modo o NORTEC PC não é necessário. A atualização com o cartão microSD é bem mais rápida do que com o NORTEC PC.

#### **Para atualizar o software do NORTEC 600**

- 1. Certifique-se que o NORTEC 600 está desligado.
- 2. Remova o cartão microSD do NORTEC 600 e insira-o no leitor de cartão microSD do seu computador.
- 3. Não se esqueça de fazer o backup dos arquivos armazenados no NORTEC 600.

### IMPORTANTE

Antes de iniciar a atualização, verifique se o seu aparelho NORTEC 600 possui algum arquivo que se deseja guardar e faça um backup, se necessário. O armazenamento de arquivos será restaurado durante o processo de atualização e todos os arquivos existentes serão apagados.

4. Baixe a última versão do software no site da Evident.

A atualização do software baixado está em um arquivo ZIP (.zip) que deve ser descomprimido em uma pasta no seu computador. Para fazer isso, por exemplo, pode-se criar uma pasta temporária no seu desktop.

5. Use o gerenciador de arquivo do seu computador ou o Windows Explorer para copiar (CTRL + C) e colar (CTRL + V) os três arquivos de atualização do cartão microSD.

Os três arquivos a seguir devem ser copiados para o cartão microSD para permitir uma atualização bem sucedida:

- Fpgapolar\_xxx.bin (onde xxx representa a versão do FPGA)
- Polar\_yyy.bin (onde yyy representa a versão do FPGA)
- Upgrade.ini
- 6. Depois que os três arquivos foram copiados para o cartão microSD, remova o cartão do computador e insira-o no NORTEC 600.
- 7. Ligue o NORTEC 600 e conecte-o ao carregador CC.

#### IMPORTANTE

O carregador CC deve ser conectado antes de iniciar a atualização. Além disso, você não poderá realizar a atualização.

- 8. Pressione a tecla de menu ADV SETUP ( $\sqrt[4]{\mathbb{H}^1}$ ) duas vezes.
- 9. Pressione a tecla D para abrir o menu **ABOUT**.
- 10. Pressione a tecla C para selecionar **UPDATE**. Espere o NORTEC 600 ser atualizado.

Depois de concluir a atualização no cartão microSD, o NORTEC 600 encerra automaticamente.

- 11. Depois que o NORTEC 600 foi desligado ligue-o novamente.
- 12. Pressione a tecla de menu ADV SETUP ( $\sqrt[4]{\frac{1}{120}}$ ) duas vezes.
- 13. Pressione a tecla E para abrir o menu **RESTORE**.
- 14. Use o botão para selecionar a função **RESTORE MASTER**.
- 15. Pressione a tecla A para selecionar **RUN RESET**.
- 16. Por favor, desligue o aparelho.

## **6.5 Criar PDF**

O NORTEC PC exporta relatórios de inspeção para um disco rígido do computador ou um dispositivo de memória. É possível criar um arquivo PDF individual dos dados selecionados ou exportar todos os dados como uma série de arquivos PDF.

Ao se selecionar a opção **Export All Files As Adobe Acrobat (PDF)**, todos os dados armazenados que estão no NORTEC 600 serão selecionados automaticamente e usados para criar uma arquivo PDF individual que será salvo no local especificado. No final deste processo, os arquivos individuais em PDF podem ser revisados e impressos com o Adobe Acrobat ou outro software semelhante. É importante escolher a pasta de destino (para o qual os arquivos devem ser exportados) antes de exportar os dados para um arquivo PDF.

#### **Para criar um arquivo PDF único a partir de dados selecionados**

 Selecione o arquivo no painel esquerdo da janela NORTEC PC (veja [Figura 6-14](#page-317-0)  [na página 318](#page-317-0)) e, em seguida, selecione **Export As > PDF** (veja [Figura 6-15 na](#page-317-1)  [página 318\)](#page-317-1)

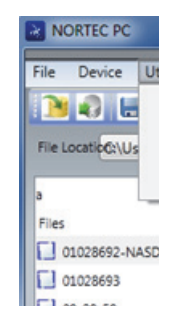

#### <span id="page-317-0"></span>**Figura 6-14 Arquivos no painel esquerdo da janela do NORTEC PC**

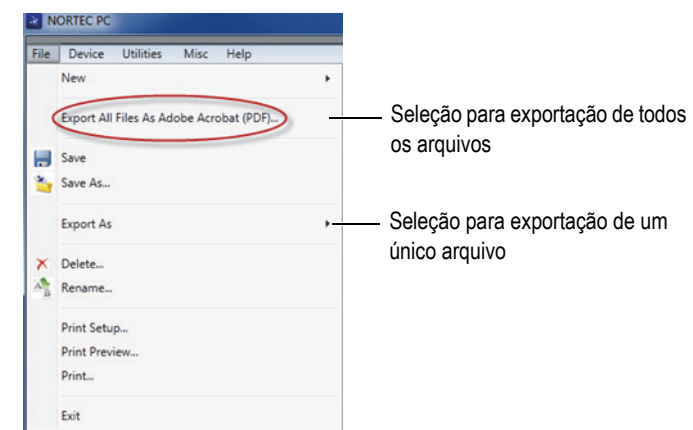

**Figura 6-15 Menu File**

<span id="page-317-1"></span>**Para exportar todos os dados usando a opção Export All Files As Adobe Acrobat (PDF)**

 No menu **File** do NORTEC PC, selecione **Export All Files As Adobe Acrobat (PDF)** [veja [Figura 6-15 na página 318\]](#page-317-1).

## **6.6 Emissão de comandos remotos para o NORTEC 600 a partir do computador**

É possível editar uma leitura, registrar ou executar comandos no NORTEC 600 através do software NORTEC PC. A tabela com os comandos remotos disponíveis está incluída no final desta seção.

#### **Para visualizar a lista completa de comandos**

 No menu **Help**, selecione **Remote Command** (veja [Figura 6-16 na página 319](#page-318-0)). A lista de comandos é aberta em uma janela separada para a visualização dos arquivos PDF através do software padrão para PC.

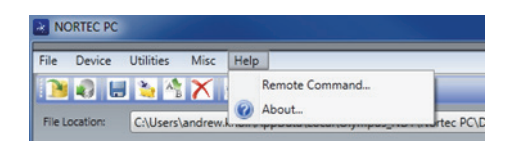

**Figura 6-16 Selecionar Remote Command**

#### <span id="page-318-0"></span>**Para executar comandos remotos**

1. No menu **Device**, selecione **Issue Command** (veja [Figura 6-17 na página 319\)](#page-318-1). A caixa de diálogo **Issue Command** abre (veja [Figura 6-18 na página 320\)](#page-319-0).

<span id="page-318-1"></span>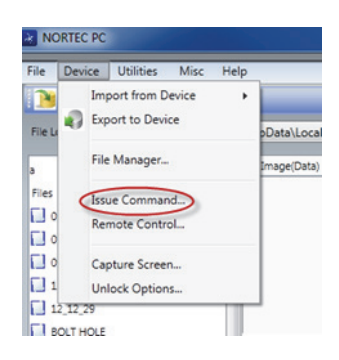

**Figura 6-17 Menu dispositivo — Issue Command**

2. Na caixa de diálogo **Issue Command**, insira um comando (veja [Figura 6-18 na](#page-319-0)  [página 320\)](#page-319-0).

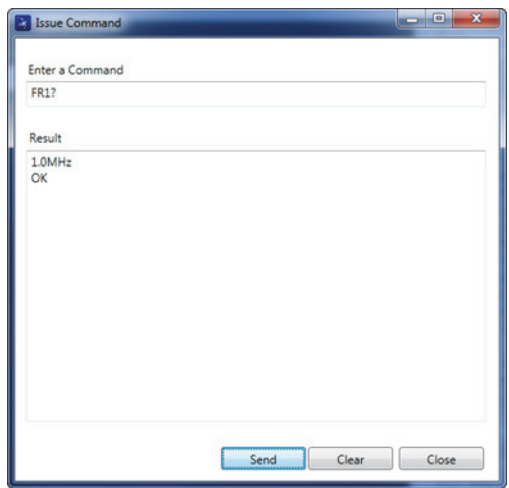

**Figura 6-18 Caixa de diálogo Issue Command**

#### **OBSERVAÇÃO**

<span id="page-319-0"></span>Os comandos podem ser lidos (R), escrito (W) ou executado (X). [Tabela 5 na](#page-320-0)  [página 321](#page-320-0) lista os comandos e os formatos que deve ser escrito.

3. Na caixa de diálogo **Issue Command**, clique em **Send** (veja [Figura 6-18 na](#page-319-0)  [página 320\)](#page-319-0).

OU

Pressione Enter no teclado do computador.

Convenção dos comandos remotos do NORTEC 600:

- Leitura (R) comando termina com "?" Exemplo: AN1?
- O registro dos comandos incluem "=" seguido imediatamente por uma valor sem espaços.

Exemplo: AN1=45

— Executar (X) inclui somente o comando Exemplo: DLB

**OBSERVAÇÃO** 

Todos os comandos terminam com um código de fim de linha e uma linha de alimentação (introduzida como "\r\n"). Todo espaço em um comando Write deve ser substituído por um caractere sublinhar.

<span id="page-320-0"></span>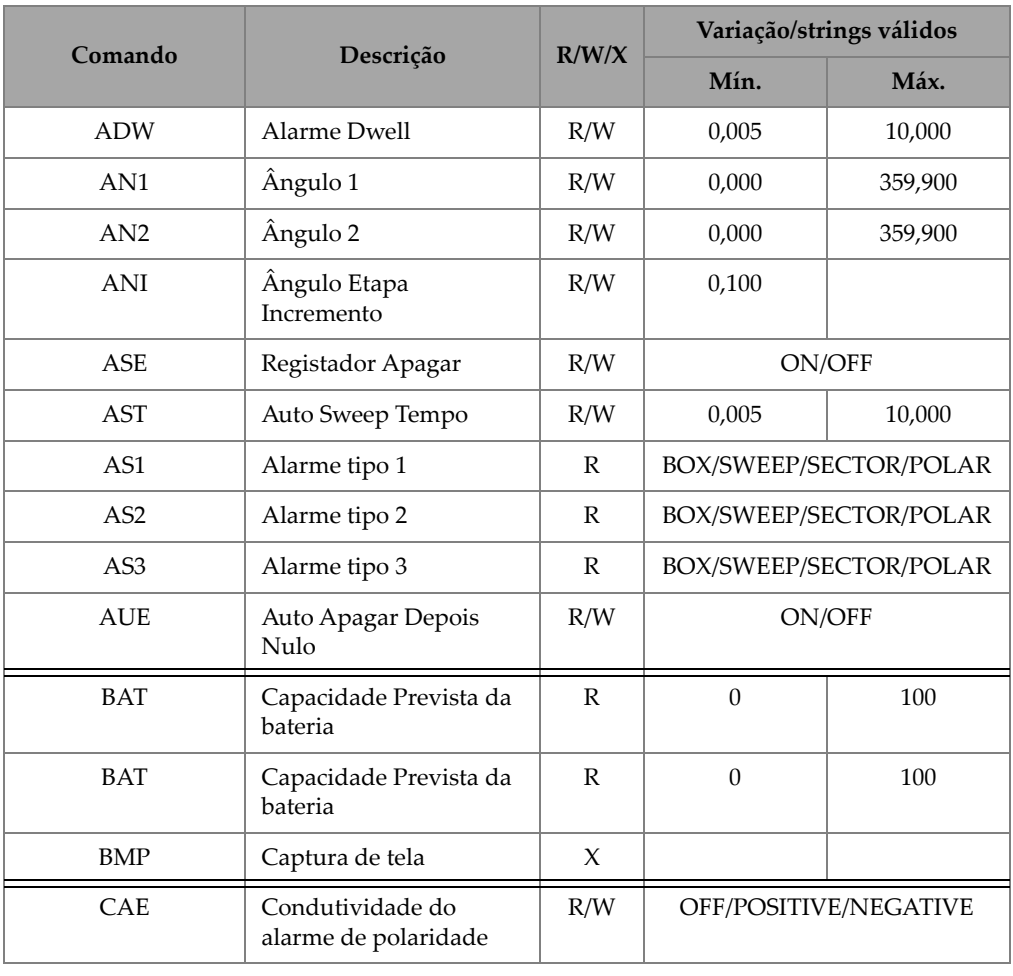

#### **Tabela 5 Comandos remotos do NORTEC 600**

| Comando    | Descrição                           | R/W/X        | Variação/strings válidos                                        |                                                              |
|------------|-------------------------------------|--------------|-----------------------------------------------------------------|--------------------------------------------------------------|
|            |                                     |              | Mín.                                                            | Máx.                                                         |
| <b>CAL</b> | Condutividade do<br>alarme inferior | R/W          | 1,0 (unidade<br>imperial);<br>0,6 (unidade<br>métrica)          | 109,9<br>(unidade<br>imperial);<br>63,8 (unidade<br>métrica) |
| CAU        | Condutividade do<br>alarme superior | R/W          | 1,1 (unidade<br>imperial);<br>0,6 (unidade<br>métrica)          | 110,0 (unidad<br>e imperial);<br>63,8 (unidade<br>métrica)   |
| <b>CCM</b> | Modo de captura                     | R/W          | REPRESS/CONT                                                    |                                                              |
| <b>CCP</b> | Ponto de calibração                 | R/W          | $\theta$                                                        | 4                                                            |
| <b>CCT</b> | Tempo de captura                    | R/W          | 2,5                                                             | 120,0                                                        |
| <b>CCV</b> | Valor de calibração                 | R            | 0,9 (unidade<br>imperial);<br>0,52 (unidade<br>métrica)         | 110,0 (unidad<br>e imperial);<br>63,8 (unidade<br>métrica)   |
| <b>CLD</b> | Limpar Datalogger                   | X            | N/A                                                             | N/A                                                          |
| <b>CLP</b> | Limpar Datalogger                   | X            | N/A                                                             | N/A                                                          |
| <b>CND</b> | Condutividade                       | R            | N/A                                                             | N/A                                                          |
| <b>CNL</b> | Ajustar nulo contínuo               | R/W          | Desl/0,2 Hz/0,5 Hz/1,0 Hz                                       |                                                              |
| <b>CNU</b> | Unidades de<br>condutividade        | R/W          | %IACS/MS/m                                                      |                                                              |
| <b>CSH</b> | Seção LCD a cores                   | $\mathbb{R}$ | DEFAULT/OUTDOORS/<br>RED/YELLOW/BLUE/<br>PINK/OUTDOORS 2/OFFICE |                                                              |
| <b>CTE</b> | Tela apagar tempo                   | R/W          | 0,0                                                             | 60,0                                                         |
| DAL        | Localização do dado                 | R/W          | 1                                                               | # de entradas<br>no datalogger                               |

**Tabela 5 Comandos remotos do NORTEC 600** *(continuação)*

| Comando               | Descrição                           | R/W/X | Variação/strings válidos                                               |          |
|-----------------------|-------------------------------------|-------|------------------------------------------------------------------------|----------|
|                       |                                     |       | Mín.                                                                   | Máx.     |
| <b>DAT</b>            | Data e hora                         | R     | MM/DD/AAAA ou<br>DD/MM/AAAA (dependendo<br>da configuração do sistema) |          |
| <b>DIA</b>            | Dia                                 | R/W   | $\mathbf{1}$                                                           | 31       |
| <b>DCM</b>            | Modo de captura                     | R/W   | <b>INSTANT/DELAYED</b>                                                 |          |
| <b>DLB</b>            | Backup do datalogger                | X     | N/A                                                                    | N/A      |
| <b>DLR</b>            | Restaurar datalogger                | X     | N/A                                                                    | N/A      |
| <b>ERS</b>            | Apagar tela                         | X     | N/A                                                                    | N/A      |
| <b>FHI</b>            | Frequência passa-alta               | R/W   | 0,0                                                                    | 500,0    |
| <b>FLO</b>            | Frequência passa baixa              | R/W   | 10,0                                                                   | 2.500,0  |
| FR <sub>1</sub>       | Frequência 1                        | R/W   | 10                                                                     | 12000000 |
| FR <sub>2</sub>       | Frequência 2                        | R/W   | 10                                                                     | 12000000 |
| <b>FRZ</b>            | Congelar tela                       | X     | N/A                                                                    | N/A      |
| <b>FSD</b>            | Modo de frequência                  | R/W   | SINGLE/DUAL                                                            |          |
| GN <sub>1</sub>       | Ganho de frequência 1               | R/W   | 0,0                                                                    | 100,0    |
| GN2                   | Ganho de frequência 2               | R/W   | 0,0                                                                    | 100,0    |
| <b>GAGECONFIGDATE</b> | Data de expedição do<br>medidor     | R     | MM/DD/AAAA                                                             |          |
| <b>GAGEINITDATE</b>   | Date de inicialização do<br>medidor | R     | MM/DD/AAAA                                                             |          |
| HG1                   | Freq 1 ganho horizontal             | R/W   | 0,0                                                                    | 100,0    |
| HG <sub>2</sub>       | Freq 2 ganho horizontal             | R/W   | 0,0                                                                    | 100,0    |
| <b>HPO</b>            | Posição horizontal                  | R/W   | $-16$                                                                  | 116      |
| <b>HRN</b>            | Volume da campainha<br>do alarme    | R/W   | ON/OFF                                                                 |          |

**Tabela 5 Comandos remotos do NORTEC 600** *(continuação)*

| Comando     | Descrição                                                | R/W/X        | Variação/strings válidos                                                                                                    |      |
|-------------|----------------------------------------------------------|--------------|----------------------------------------------------------------------------------------------------|------|
|             |                                                          |              | Mín.                                                                                                    | Máx. |
| <b>HWV</b>  | Versão do hardware                                       | R            | DxDDD onde D é 0-9                                                                                                    |      |
| HW?         | Versão do hardware                                       | R            | $DxDDD$ onde $D \notin 0-9$                                                                                                    |      |
| IACS1       | Condutividade<br>Posição 1 e 3 do valor de<br>calibração | R/W          | $\boldsymbol{0}$                                                                                                    | 120  |
| IACS2       | Condutividade<br>Posição 2 e 4 do valor de<br>calibração | R/W          | $\mathbf{0}$                                                                                                    | 120  |
| <b>ISN</b>  | Número de série do<br>aparelho                           | ${\bf R}$    | N/A                                                                                                    | N/A  |
| <b>KEY</b>  | Comando da tecla                                         | W            | MAIN/DISPLAY/ALARM/<br>MEMORY/SETUP/NUL/<br>ERASE/SAVE/FREEZE/AUTO-<br>LIFT/REF/GAIN/ANGLE/<br>ENTER/ESCAPE/NEXT/FULL<br>NEXT/A/B/C/D/E |      |
| <b>KNOB</b> | Comando do botão                                         | W            | CCW/CW/UP/DOWN                                                                                                    |      |
| <b>LAN</b>  | Idioma                                                   | R/W          | ALEMÃO/JAPONÊS/<br>CHINÊS/RUSSO/<br>SUECO/ITALIANO/<br>PORTUGUÊS/NORUEGUÊS/<br>HÚNGARO/POLONÊS/<br>HOLANDÊS/CHECO                       |      |
| <b>LDN</b>  | Localização dos últimos<br>dados preenchidos             | $\mathbb{R}$ | Quantidade máxima de<br>arquivos                                                                                                    |      |
| LID         | Carregue as<br>configurações padrão do<br>aparelho.      | $\chi$       | N/A                                                                                                    | N/A  |
| <b>LPN</b>  | Localização dos últimos<br>dados preenchidos             | R            | Quantidade máxima de<br>arquivos                                                                                                    |      |

**Tabela 5 Comandos remotos do NORTEC 600** *(continuação)*
|                   |                                                                                    | R/W/X         | Variação/strings válidos    |        |
|-------------------|------------------------------------------------------------------------------------|---------------|-----------------------------|--------|
| Comando           | Descrição                                                                          |               | Mín.                        | Máx.   |
| <b>MGN</b>        | Mixer de ganho<br>horizontal                                                       | R/W           | $-6,0$                      | 18,0   |
| <b>MPD</b>        | Modo sonda PowerLink                                                               | R             | Modo de descrição de string |        |
| <b>MPS</b>        | Sonda PowerLink S/N #                                                              | R             | Número de série do string   |        |
| <b>NAM</b>        | Nome do aparelho                                                                   | $\mathbb{R}$  | N600/N600S/N600C/N600D      |        |
| <b>PCM</b>        | Ponto separador                                                                    | R/W           | PERIOD (.)/COMMA (,)        |        |
| <b>PDR</b>        | Unidade da sonda                                                                   | R/W           | LOW/MEDIUM/HIGH             |        |
| PGL               | Programa local                                                                     | R             | Nome de arquivo selecionado |        |
| POX1?             | Posição do ponto atual<br>da FREQ 1 a partir de<br>NULL - horizontal               | R             | $-13,333$                   | 13,333 |
| POX2?             | Posição do ponto atual<br>da FREQ 2 a partir de<br>NULL - horizontal               | R             | $-13,333$                   | 13,333 |
| POXY1?            | Posição do ponto atual<br>da FREQ 1 a partir de<br>NULL - horizontal e<br>vertical | $\mathbb{R}$  | $-13,333$                   | 13,333 |
| POY1?             | Posição do ponto atual<br>da FREQ1 a partir de<br>NULL - vertical                  | ${\mathbb R}$ | $-13,333$                   | 13,333 |
| POY <sub>2?</sub> | Posição do ponto atual<br>da FREQ2 a partir de<br>NULL - vertical                  | R             | $-13,333$                   | 13,333 |
| POXY2?            | Posição do ponto atual<br>da FREQ 2 a partir de<br>NULL - horizontal e<br>vertical | R             | $-13,333$                   | 13,333 |
| PRE               | Pré-amplificador                                                                   | R/W           |                             | ON/OFF |

**Tabela 5 Comandos remotos do NORTEC 600** *(continuação)*

| Comando        | Descrição                          | R/W/X         | Variação/strings válidos                                                                                      |       |
|----------------|------------------------------------|---------------|----------------------------------------------------------------------------------------------------|-------|
|                |                                    |               | Mín.                                                                                                    | Máx.  |
| <b>PTP</b>     | Tipo de sonda<br>PowerLink         | R             | <b>REFLEXÃO</b><br>REFLEXÃO/ABSOLUTA<br>REFLEXÃO/DIFERENCIAL<br>PONTE/ PONTE/ABSOLUTA<br>REFLEXÃO/DIFERENCIAL |       |
| <b>POWERUP</b> | Tempo total de operação            | R             | Número                                                                                                    |       |
| <b>RDI</b>     | Bateria atual do<br>aparelho       | R             | N/A                                                                                                    | N/A   |
| <b>RDV</b>     | Voltagem da bateria do<br>aparelho | R             | N/A                                                                                                    | N/A   |
| <b>RLK</b>     | Lock                               | R             | ON/OFF                                                                                                    |       |
| <b>RPM</b>     | Escâner RPM                        | R/W           | 600                                                                                                    | 3.000 |
| <b>RUNTIME</b> | Tempo de execução total            | R             | N/A                                                                                                    | N/A   |
| <b>SCZ</b>     | Escâner Sync Angle                 | R/W           | $\Omega$                                                                                                    | 359   |
| <b>SEG</b>     | Segundos                           | R/W           | $\mathbf{0}$                                                                                                  | 59    |
| <b>SNO</b>     | Número de série do<br>medidor      | ${\mathbb R}$ | XXXX-XXXX-XXXX-XXXX<br>onde X é 0-9, A-F                                                                      |       |
| SW?            | Versão do software                 | $\mathbb{R}$  | N/A                                                                                                    |       |
| <b>SWP</b>     | Modo de varredura                  | R             | AUTO Y/AUTO XY/ EXT Y/<br>EXT XY                                                                              |       |
| <b>TIM</b>     | Relógio                            | $\mathbb{R}$  | XX:XX                                                                                                    |       |
| UI1            | Info usuário 1                     | R/W           | Máximo de 40 caracteres sem<br>espaços. Use "{" para o<br>caractere de espaço.                                |       |
| UI2            | Info usuário 2                     | R/W           | Máximo de 40 caracteres sem<br>espaços. Use "{" para o<br>caractere de espaço.                                |       |

**Tabela 5 Comandos remotos do NORTEC 600** *(continuação)*

| Comando         |                 | R/W/X | Variação/strings válidos                                                       |      |
|-----------------|-----------------|-------|--------------------------------------------------------------------------------|------|
|                 | Descrição       |       | Mín.                                                                           | Máx. |
| UI3             | Info usuário 3  | R/W   | Máximo de 40 caracteres sem<br>espaços. Use "{" para o<br>caractere de espaço. |      |
| UI4             | Info usuário 4  | R/W   | Máximo de 40 caracteres sem<br>espaços. Use "{" para o<br>caractere de espaço. |      |
| UI <sub>5</sub> | Info usuário 5  | R/W   | Máximo de 40 caracteres sem<br>espaços. Use "{" para o<br>caractere de espaço. |      |
| UI <sub>6</sub> | Info usuário 6  | R/W   | Máximo de 40 caracteres sem<br>espaços. Use "{" para o<br>caractere de espaço. |      |
| UI7             | Info usuário 7  | R/W   | Máximo de 40 caracteres sem<br>espaços. Use "{" para o<br>caractere de espaço. |      |
| UI8             | Info usuário 8  | R/W   | Máximo de 40 caracteres sem<br>espaços. Use "{" para o<br>caractere de espaço. |      |
| UI9             | Info usuário 9  | R/W   | Máximo de 40 caracteres sem<br>espaços. Use "{" para o<br>caractere de espaço. |      |
| UI10            | Info usuário 10 | R/W   | Máximo de 40 caracteres sem<br>espaços. Use "{" para o<br>caractere de espaço. |      |
| UI11            | Info usuário 11 | R/W   | Máximo de 40 caracteres sem<br>espaços. Use "{" para o<br>caractere de espaço. |      |
| UI12            | Info usuário 12 | R/W   | Máximo de 40 caracteres sem<br>espaços. Use "{" para o<br>caractere de espaço. |      |

**Tabela 5 Comandos remotos do NORTEC 600** *(continuação)*

| Comando         |                         | R/W/X        | Variação/strings válidos                                                       |       |
|-----------------|-------------------------|--------------|--------------------------------------------------------------------------------|-------|
|                 | Descrição               |              | Mín.                                                                           | Máx.  |
| <b>UI13</b>     | Info usuário 13         | R/W          | Máximo de 40 caracteres sem<br>espaços. Use "{" para o<br>caractere de espaço. |       |
| UI14            | Info usuário 14         | R/W          | Máximo de 40 caracteres sem<br>espaços. Use "{" para o<br>caractere de espaço. |       |
| <b>UI15</b>     | Info usuário 15         | R/W          | Máximo de 40 caracteres sem<br>espaços. Use "{" para o<br>caractere de espaço. |       |
| <b>VAP</b>      | Persistência variável   | R/W          | 0,0                                                                            | 10,0  |
| <b>VER</b>      | Versão do software      | R            | N/A                                                                            | N/A   |
| VG1             | Freq 1 ganho vertical   | R/W          | 0,0                                                                            | 100,0 |
| VG <sub>2</sub> | Freq 2 ganho vertical   | R/W          | 0,0                                                                            | 100,0 |
| <b>VMG</b>      | Mixer de ganho vertical | $\mathbb{R}$ | $-6,0$                                                                         | 18,0  |
| <b>VPO</b>      | Posição vertical        | R/W          | $\theta$                                                                       | 100   |
| <b>WST</b>      | Waterfall inicial       | R/W          | $\mathbf{1}$                                                                   | 57    |
| <b>WEN</b>      | Waterfall final         | R/W          | $\overline{4}$                                                                 | 60    |
| <b>WCU</b>      | Cursor waterfall        | R/W          | $\theta$                                                                       | 60    |
| <b>WER</b>      | Apagar waterfall        | R/W          | MANUAL/AUTO                                                                    |       |
| YR.             | Ano                     | R/W          | 2013                                                                           | 2100  |

**Tabela 5 Comandos remotos do NORTEC 600** *(continuação)*

### **6.7 Controlar remotamente o NORTEC 600 a partir de um computador**

Pode-se usar a função **Remote Command** do NORTEC PC para controlar o NORTEC 600 à distância. Isto é especialmente útil se o aparelho está sendo usado em áreas de células quentes (câmaras de contenção blindadas de radiação nuclear) ou para fins de treinamento.

### **Para ativar a função de controle remoto do NORTEC PC**

- 1. Clique em **Remote Command** no menu **Device** (veja [Figura 6-17 na página 319](#page-318-0)). A caixa de diálogo **Remote Command** do software irá então exibir uma imagem da parte frontal do NORTEC 600, incluindo os botões de controle e tela (veja [Figura 6-19 na página 329](#page-328-0)).
- 2. Controle o aparelho como se ele estivesse em suas mãos.

#### **OBSERVAÇÃO**

Para visualizar a tela do aparelho deve-se, primeiramente, clicar em **Refresh Screen** na caixa de diálogo **Remote Command** (veja [Figura 6-19 na página 329](#page-328-0)). Para verificação simultânea da configuração use a tela do aparelho ou um monitor externo.

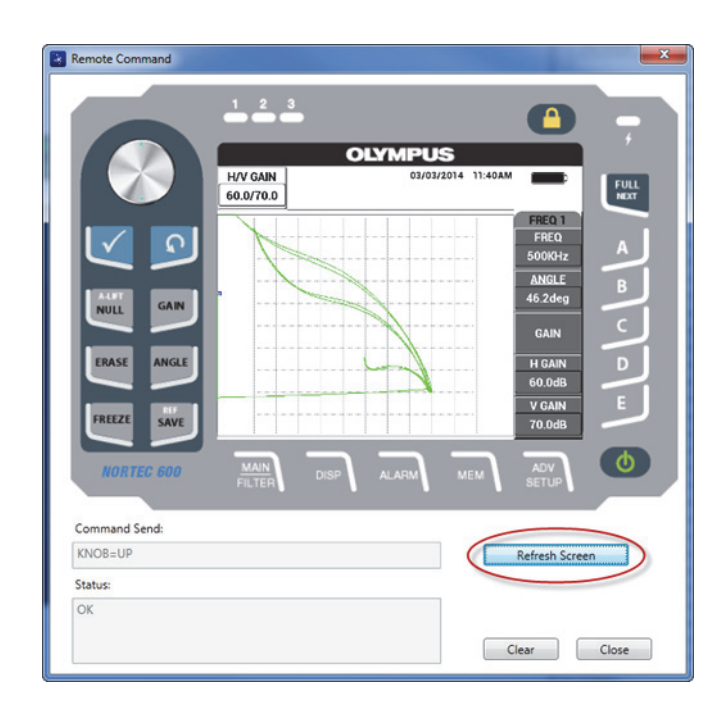

<span id="page-328-0"></span>**Figura 6-19 Caixa de diálogo de Remote Command**

### **Para usar as funções do botão em operações de controle à distância**

 No modo de controle remoto, clique na metade superior do botão para aumentar os valores das configurações e na metade inferior do botão para diminuí-los (veja [Figura 6-20 na página 330](#page-329-0)).

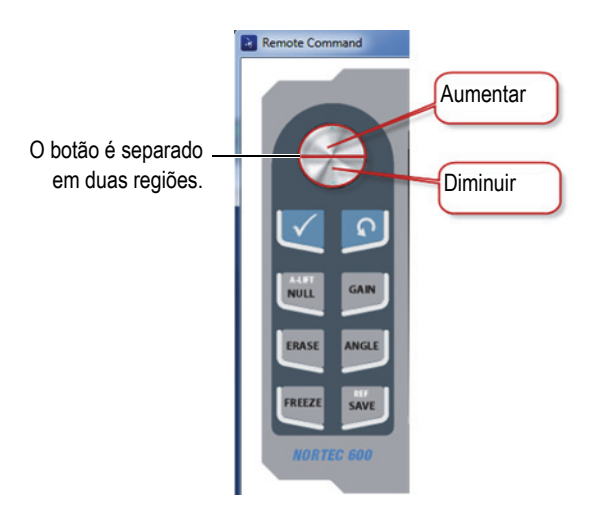

**Figura 6-20 Funções do botão na operação de controle à distância**

### <span id="page-329-0"></span>**6.8 Gerenciar arquivos do NORTEC 600 a partir de um computador.**

Pode-se usar o **File Manager** do software NORTEC PC para renomear, excluir e recuperar os arquivos que estão armazenados no NORTEC 600.

### **Para acessar o gerenciador de arquivo**

 No menu **Device** do NORTEC PC, selecione **File Manager** (veja [Figura 6-21 na](#page-330-0)  [página 331\)](#page-330-0).

A caixa de diálogo **Manage File** aparece (veja [Figura 6-22 na página 331\)](#page-330-1).

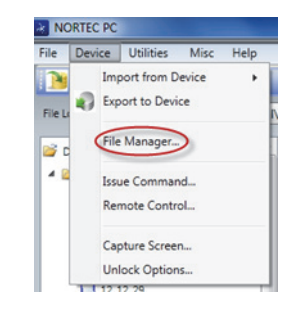

**Figura 6-21 Comando File Manager**

<span id="page-330-0"></span>

|                | <b>File Name</b> |  | Create Date       | Mode        |
|----------------|------------------|--|-------------------|-------------|
|                |                  |  |                   |             |
| n              | 10 30 00         |  | 11/08/2013 10:30a | <b>EDDY</b> |
| $\overline{2}$ | 19_29_26         |  | 01/13/2013 07:29p | EDDY        |
|                |                  |  |                   |             |
|                |                  |  |                   |             |

**Figura 6-22 Caixa de diálogo Manage File**

<span id="page-330-1"></span>As seguintes funções estão disponíveis na caixa de diálogo **Manage File**:

- **Delete** exclui arquivos do aparelho NORTEC 600.
- **Rename** renomeia os arquivos do NORTEC 600, que é especialmente útil para nomear arquivos relacionados a uma inspeção ou cliente específico.
- **Recall** recupera um arquivo no NORTEC 600.
- **Refresh File List** atualiza a lista de arquivo no software NORTEC PC.

### **Para excluir um arquivo no NORTEC 600**

1. Na caixa de diálogo **Manage File**, escolha o arquivo a ser excluído e, em seguida, clique em **Delete**.

A caixa de diálogo **Confirmation** aparece, solicitando a confirmação se se deseja excluir o arquivo da dispositivo (veja [Figura 6-23 na página 332\)](#page-331-0).

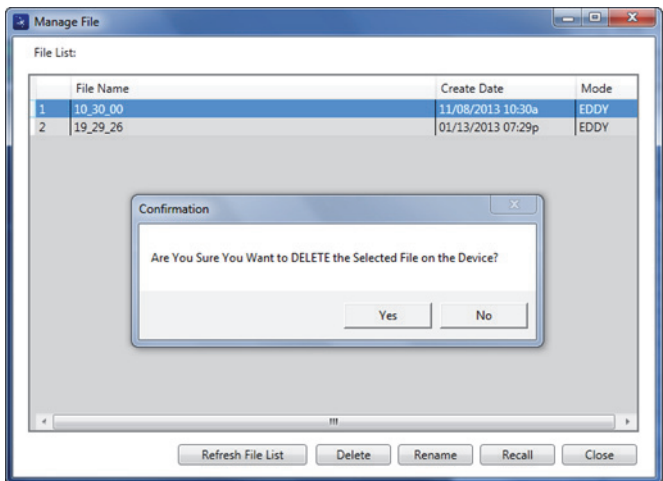

### **Figura 6-23 Caixa de diálogo Confirmation para exclusão de arquivos.**

<span id="page-331-0"></span>2. Clique em **Yes** para confirmar a exclusão do arquivo, que é permanente; o arquivo não poderá ser recuperado posteriormente. OU

Clique em **No** para cancelar a exclusão do arquivo.

### **Para renomear um arquivo no NORTEC 600**

1. Na caixa de diálogo **Manage File**, escolha o arquivo a ser renomeado e, em seguida, clique em **Rename** (veja [Figura 6-22 na página 331](#page-330-1)). A caixa de diálogo **Rename** abrirá (veja [Figura 6-24 na página 333\)](#page-332-0).

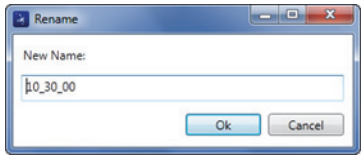

**Figura 6-24 Caixa de diálogo Rename**

<span id="page-332-0"></span>2. Na caixa de diálogo **Rename**, insira o novo nome do arquivo.

Por padrão, o NORTEC 600 inclui o formato de 24 horas no nome do arquivo, no formato HH\_MM\_\_SS (Hora\_Minuto\_Segundo).

3. Clique em **OK** para salvar o novo nome do arquivo.

#### **Para recuperar arquivos no NORTEC 600**

1. Na caixa de diálogo **Manage File**, escolha o arquivo a ser recuperado e, em seguida, clique em **Recall** (veja [Figura 6-22 na página 331](#page-330-1)).

A caixa de diálogo **Confirmation** aparece, solicitando a confirmação se se deseja recuperar o arquivo selecionado (veja [Figura 6-25 na página 333\)](#page-332-1).

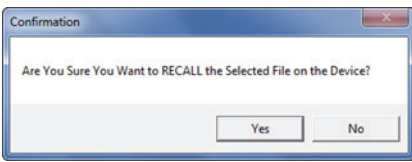

**Figura 6-25 Mensagem de confirmação da recuperação (recall)**

<span id="page-332-1"></span>2. Clique em **Yes** para confirmar a recuperação do arquivo, o qual irá substituir todas as configurações anteriores e não pode ser desfeita.

OU

Clique em **No** para cancelar a recuperação do arquivo.

#### **Para atualizar a lista de arquivo do programa**

 Na caixa de diálogo **Manage File**, clique em **Refresh File List** (veja [Figura 6-22 na](#page-330-1)  [página 331\)](#page-330-1).

### **6.9 Desbloquear a opção de atualização do NORTEC 600 com o computador**

Com NORTEC PC e a chave de licença adquirida da Evident pode-se atualizar com facilidade o software do seu modelo de NORTEC 600. A função **Unlock Options** incluída no software NORTEC PC torna desnecessário o envio do aparelho à fábrica para a atualização. Para proporcionar uma maior flexibilidade, todos os modelos do NORTEC 600 possuem o mesmo hardware que é capaz de executar todas as funções.

### **Para desbloquear opções**

- 1. Conecte o computador ao aparelho usando um cabo USB.
- 2. No menu **Device** do NORTEC PC, selecione **Unlock Options** (veja [Figura 6-26 na](#page-333-0)  [página 334\)](#page-333-0).

A caixa de diálogo **Unlock Options** abre (veja [Figura 6-27 na página 334\)](#page-333-1).

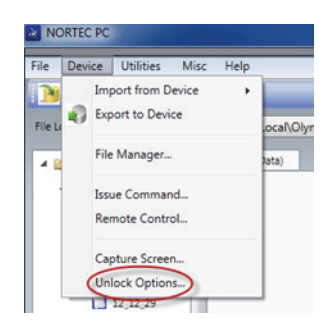

**Figura 6-26 Comando desbloquear opções**

<span id="page-333-1"></span><span id="page-333-0"></span>3. Na caixa de diálogo **Unlock Options**, insira a chave da licença e, em seguida, clique em **OK**.

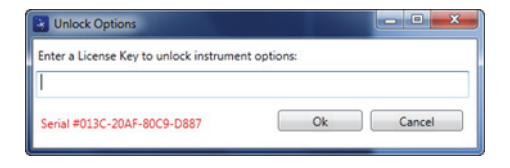

**Figura 6-27 Caixa de diálogo Unlock Options**

4. Desligue e ligue novamente o NORTEC 600.

Depois da ciclagem de energia, os recursos do aparelho NORTEC 600 são desbloqueados e pronto para o uso.

### **6.10 Fazer backup dos arquivos do NORTEC 600**

O software NORTEC PC permite fazer backup e copiar os arquivos do NORTEC 600 com facilidade. O arquivo de backup é armazenado externamente no cartão de memória microSD quando o NORTEC 600 efetua um backup.

### **Para fazer backup no NORTEC 600**

- 1. Conecte o computador ao aparelho usando um cabo USB.
- 2. Certifique-se que o cartão microSD está inserido no slot do cartão microSD do NORTEC 600 (veja [Figura 6-28 na página 335\)](#page-334-0).

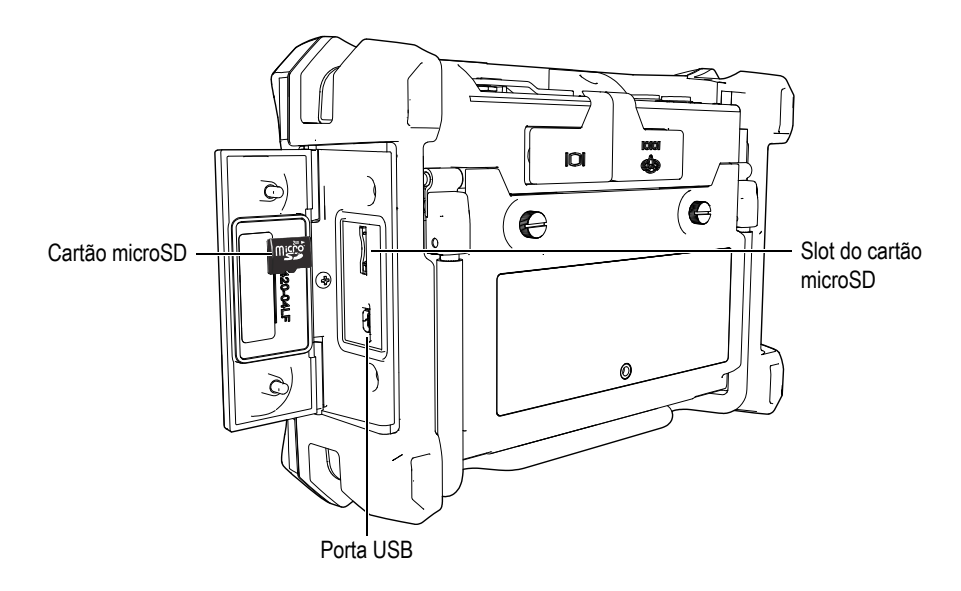

**Figura 6-28 Localização do cartão microSD**

<span id="page-334-0"></span>3. No menu **Utilities** do NORTEC PC, selecione **Backup** (veja [Figura 6-29 na](#page-335-0)  [página 336\)](#page-335-0).

A caixa de diálogo **Backup** aparece (veja [Figura 6-30 na página 336\)](#page-335-1).

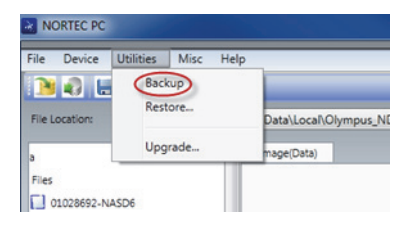

**Figura 6-29 Comando Backup**

<span id="page-335-0"></span>4. Na caixa de diálogo **Backup**, clique em **Start**.

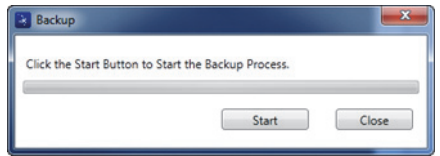

**Figura 6-30 Caixa de diálogo Backup (Start)**

<span id="page-335-1"></span>5. Quando a caixa de diálogo **Confirmation** aparecer (veja [Figura 6-31 na](#page-335-2)  [página 336\)](#page-335-2), clique em **OK** para iniciar o processo de backup.

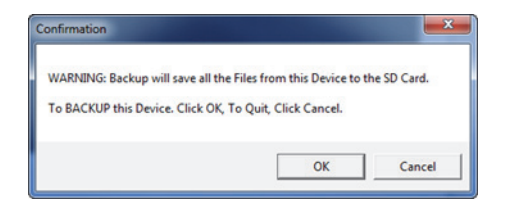

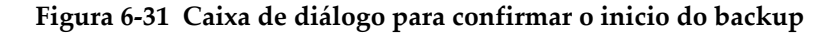

<span id="page-335-2"></span>6. Quando o processo de backup estiver concluído, clique em **Close** (veja [Figura 6-32 na página 337](#page-336-0)).

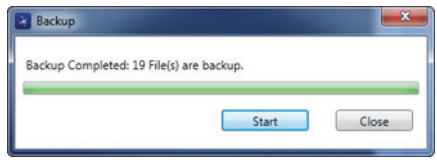

**Figura 6-32 Caixa de diálogo backup (Close)**

### <span id="page-336-0"></span>**6.11 Restaurar ou clonar os arquivos do NORTEC 600**

O software NORTEC PC restaura e copia os arquivos do NORTEC 600 com facilidade usando um arquivo de backup criado previamente em um cartão de memória microSD externo do aparelho. Este arquivo de backup é armazenado separadamente do armazenamento interno do aparelho para que ele possa substituir a informação armazenada internamente, se necessário. Os arquivos do aparelho também podem ser clonados usando um arquivo de backup para criar uma cópia exata, que podem então ser transferidos de um aparelho a outro.

#### **Para restaurar o NORTEC 600**

- 1. Conecte o computador ao aparelho usando um cabo USB.
- 2. Certifique-se que o cartão microSD está inserido no slot do cartão microSD do NORTEC 600 (veja [Figura 6-28 na página 335\)](#page-334-0).
- 3. No menu **Utilities** do NORTEC PC, selecione **Restore** (veja [Figura 6-33 na](#page-336-1)  [página 337\)](#page-336-1).

A caixa de diálogo **Restore** aparece (veja [Figura 6-34 na página 338\)](#page-337-0).

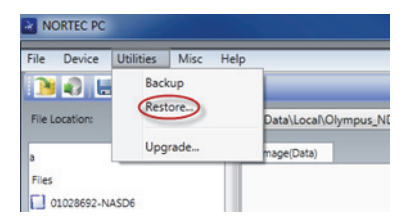

**Figura 6-33 Comando restaurar**

<span id="page-336-1"></span>4. Na caixa de diálogo **Restore**, clique em **Start**.

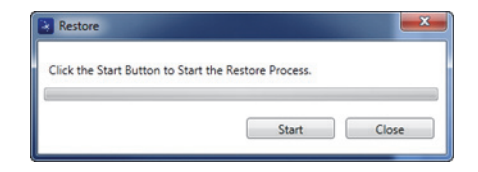

**Figura 6-34 Caixa de diálogo Restore (Start)**

<span id="page-337-0"></span>5. Quando a caixa de diálogo **Confirmação** aparecer (veja [Figura 6-35 na](#page-337-1)  [página 338\)](#page-337-1), clique em **OK** para iniciar o processo de restauração.

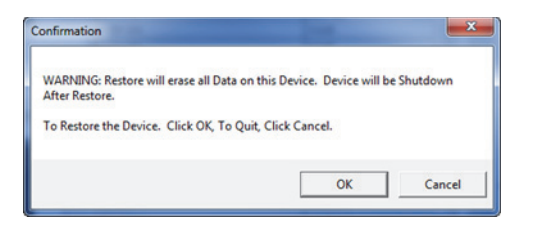

<span id="page-337-1"></span>**Figura 6-35 Caixa de diálogo para confirmar o inicio da restauração**

### **OBSERVAÇÃO**

A função restaurar apaga todos o conteúdo da memória interna que são substituídos com os dados contidos no cartão externo microSD.

6. Quando o processo de restauração estiver concluído, clique em **Close** (veja [Figura 6-36 na página 338](#page-337-2)).

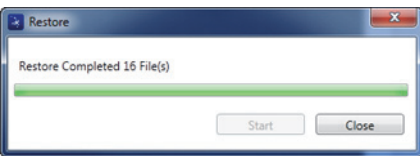

<span id="page-337-2"></span>**Figura 6-36 Caixa de diálogo restaurar (Close)**

## **7. Manutenção e solução de problemas**

O detector de defeitos por correntes parasitas NORTEC 600 é um aparelho eletrônico de qualidade industrial que requer pouca manutenção. A maioria dos procedimentos de solução de problemas e de manutenção podem ser realizados pelo usuário. Porém, se o problema persistir, contate a Evident para assistência técnica.

### **7.1 Bateria de íons de lítio**

Em condições normais de operação, o NORTEC 600 pode operar com a energia da bateria por ao menos 8 horas entre as cargas (para operações padrão). A porcentagem de carga restante da bateria é exibida no indicador da bateria à medida que a carga se esgota. Quando a carga da bateria é insuficiente, o NORTEC 600 é desligado automaticamente para evitar danos à bateria. Recarregue a bateria usando o carregador e o cabo de alimentação fornecido com a unidade.

### **Carregar a bateria**

A luz indicadora do carregador/adaptador (carga da bateria LED) fica vermelha quando a bateria está sendo carregada, e fica verde quando atinge a carga máxima. O tempo de recarga das baterias é de aproximadamente duas a três horas.

### **Substituir a bateria**

As baterias recarregáveis perdem a capacidade de manter a carga completa depois que foram recarregadas uma centena de vezes. Para mais informações sobre instalação e substituição da bateria, por favor, veja ["Bateria de íons de lítio" na](#page-37-0)  [página 38](#page-37-0) e ["Pilhas alcalinas" na página 39.](#page-38-0)

### **Descartar baterias**

As baterias devem ser descartadas corretamente, segundo as leis locais (veja ["Informações importantes — Leia antes de usar" na página 11\)](#page-10-0).

### **7.2 Mensagens de erro**

O NORTEC 600 pode exibir mensagens de erro ou indicar problemas potenciais. Se o problema persistir, entre em contato com a Evident ou o representante de vendas e serviço local para assistência técnica.

#### **Sem sonda**

Quando a sonda está conectada ao NORTEC 600 e esta mensagem aparece é porque ocorreu uma falha no circuito de identificação da sonda. Este problema é normalmente causado por uma falha na conexão no cabo da sonda. Verifique se o cabo está bem conectado ao aparelho e à sonda, e que o cabo não está danificado. Substitua o cabo (se outro cabo estiver disponível), desligue o aparelho e ligue-o novamente.

#### **Host está offline**

O NORTEC 600 está configurado para enviar dados através da porta USB, mas o NORTEC 600 não recebe o sinal "correto" (DSR) do registrador de dados externo. Verifique o seguinte:

- Se o dispositivo externo está ligado.
- Se o dispositivo está ajustado para o modo "serial" ou "I/O" e não está funcionando corretamente.
- O software do registrador de dados apropriado está sendo executado (se o dispositivo receptor for um PC).
- O cabo da interface está fixado nas duas extremidades.
- O cabo é compatível com o equipamento e não está danificado.

### **OBSERVAÇÃO**

Os parâmetros de comunicação serial DEVEM corresponder aos do dispositivo externo.

### **Não há dados ou os dados recebidos pelo registrador de dados externo/host não são legíveis**

Se o NORTEC 600 está configurado no modo serial, verifique se os parâmetros Comport no menu de comunicação do NORTEC 600 e o registrador de dados externo coincidem. Muitas vezes, a taxa de transmissão incorreta é o problema.

### **7.3 Diagnóstico e cuidados com a sonda**

A sonda é confiável e possui uma boa durabilidade desde que manipulada com cuidado:

- Não deixe a sonda cair em superfícies duras.
- Não bata na sonda com nenhum objeto.

O usuário pode realizar testes a partir do teclado para auxiliar na localização de um problema no aparelho, ou simplesmente verificar a funcionalidade.

## **Anexo A: Especificações**

Este anexo contém as especificações do NORTEC 600.

### **A.1 Especificações gerais e ambientais**

A [Tabela 6 na página 343](#page-342-0) fornece as especificações gerais e ambientais.

<span id="page-342-0"></span>

| Categoria | Parâmetro                                                | Valor                                                       |
|-----------|----------------------------------------------------------|-------------------------------------------------------------|
| Estrutura | Dimensões gerais<br>(largura × altura ×<br>profundidade) | $236 \text{ mm} \times 167 \text{ mm} \times 70 \text{ mm}$ |
|           | Peso                                                     | 1,7 kg, incluindo a bateria de íons de lítio                |
|           | Outro                                                    | Alça de mão e selo de instruções instalados de<br>fábrica   |

**Tabela 6 Especificações geral e ambiental** 

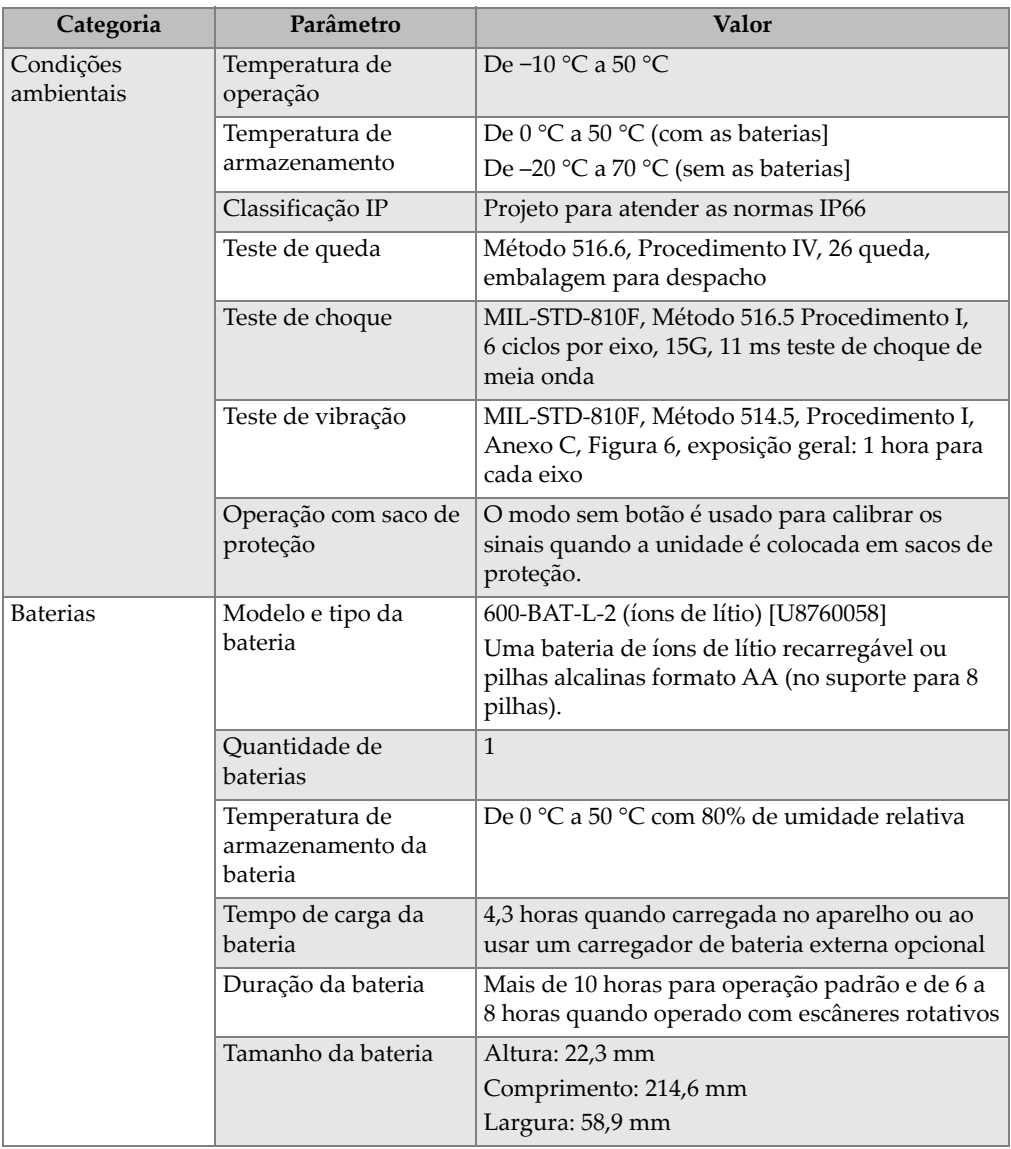

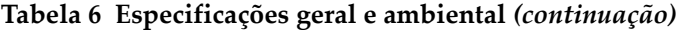

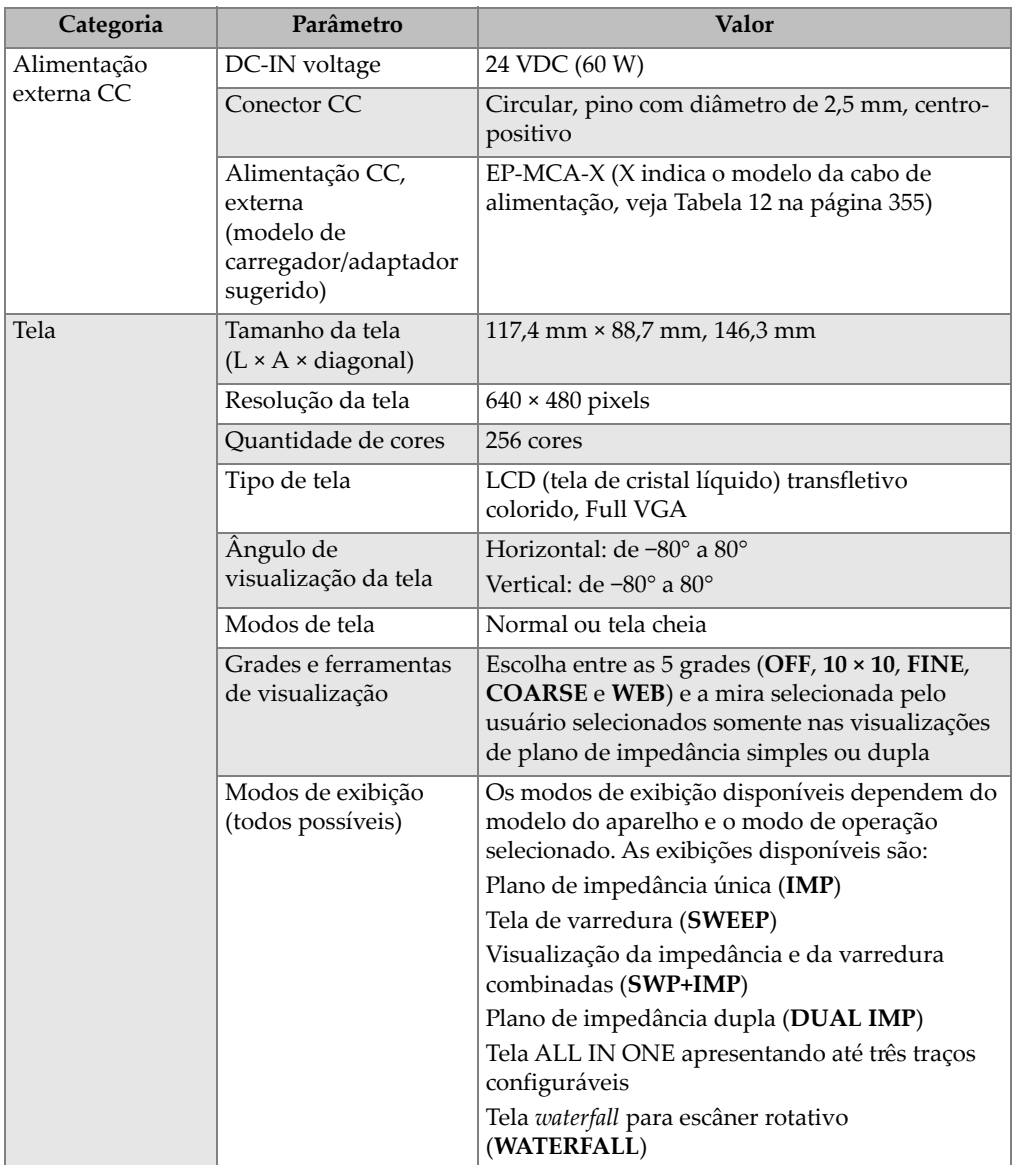

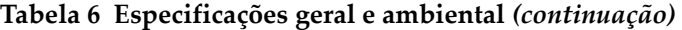

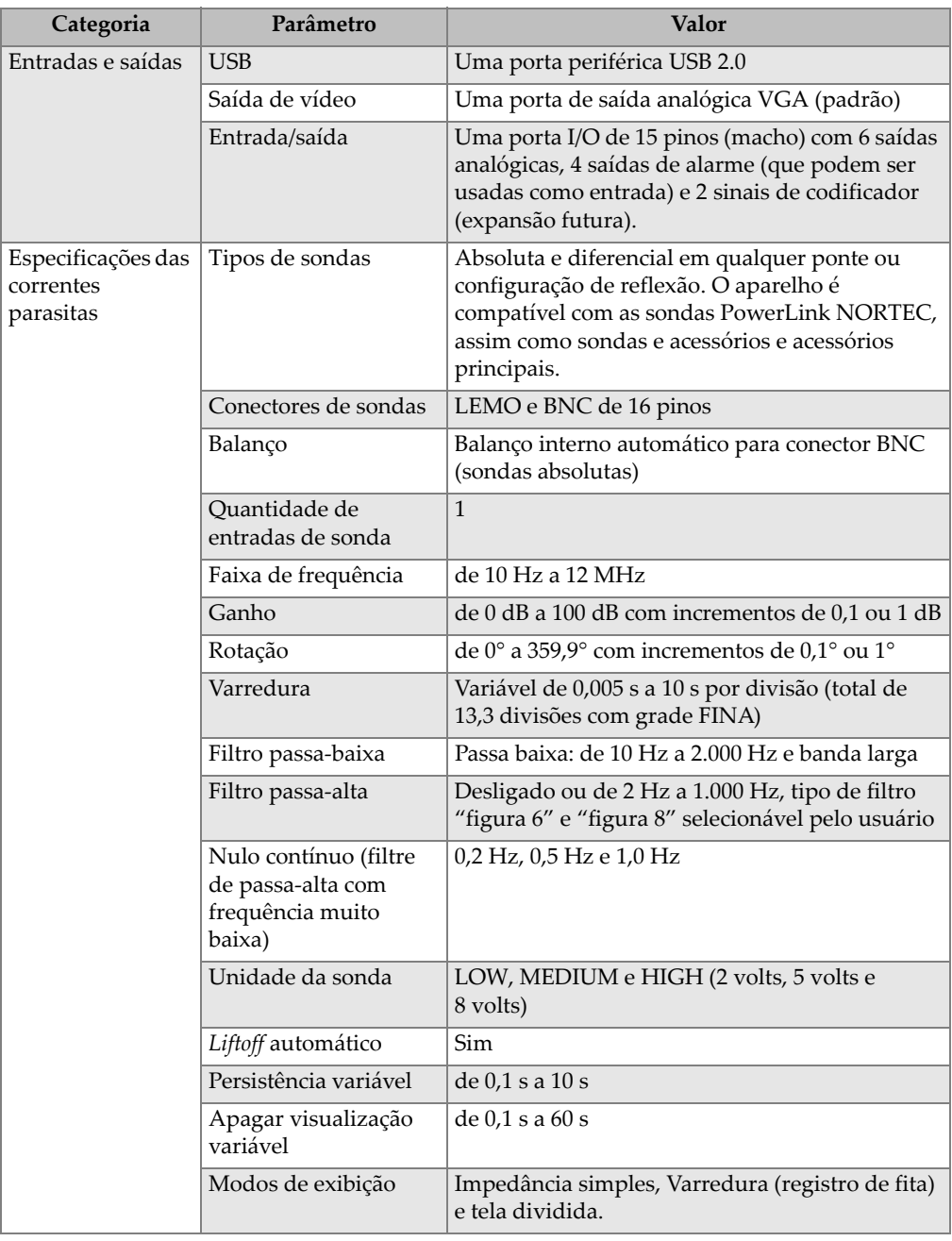

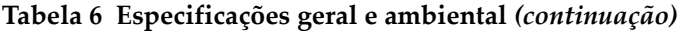

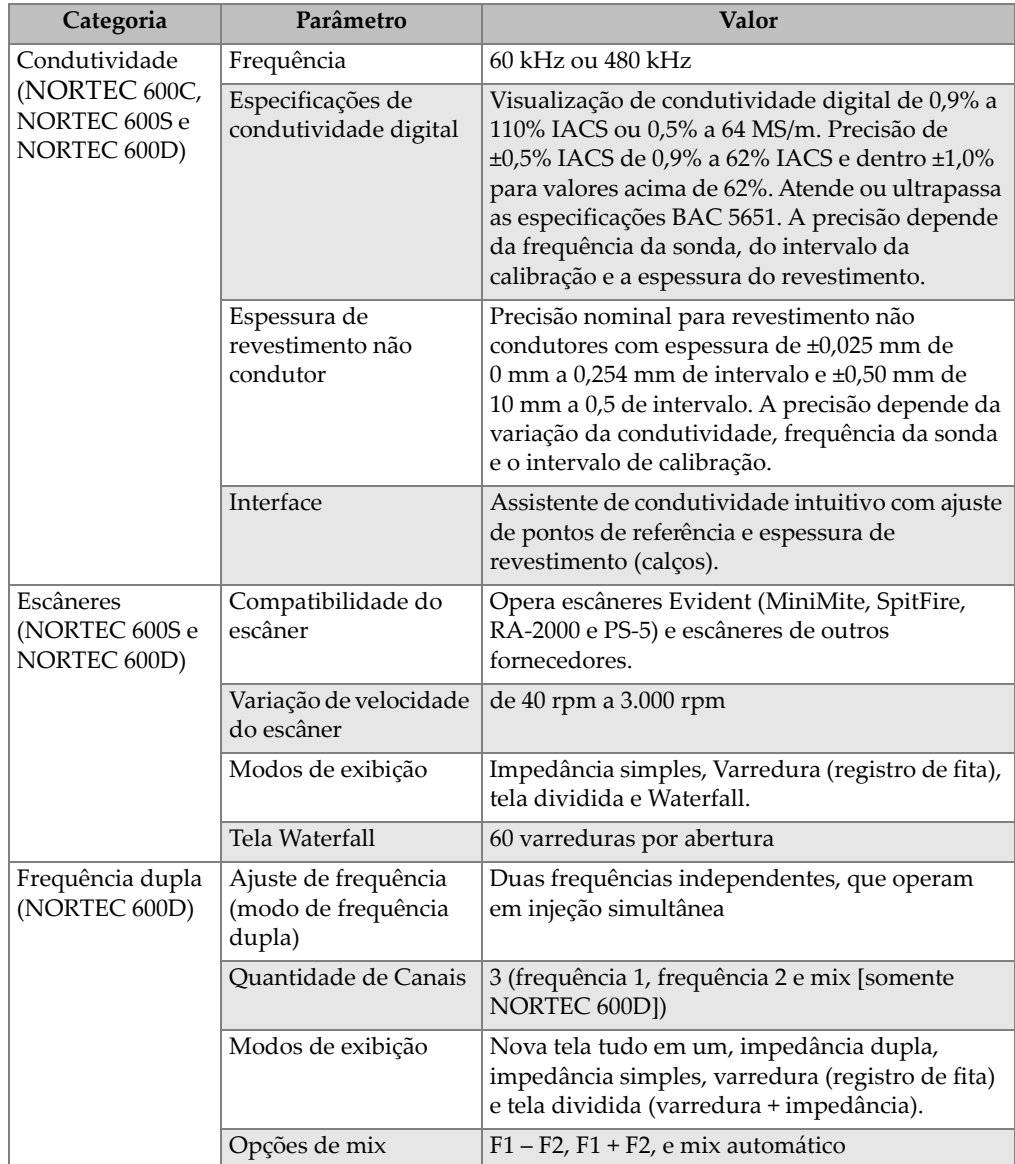

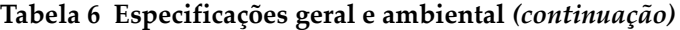

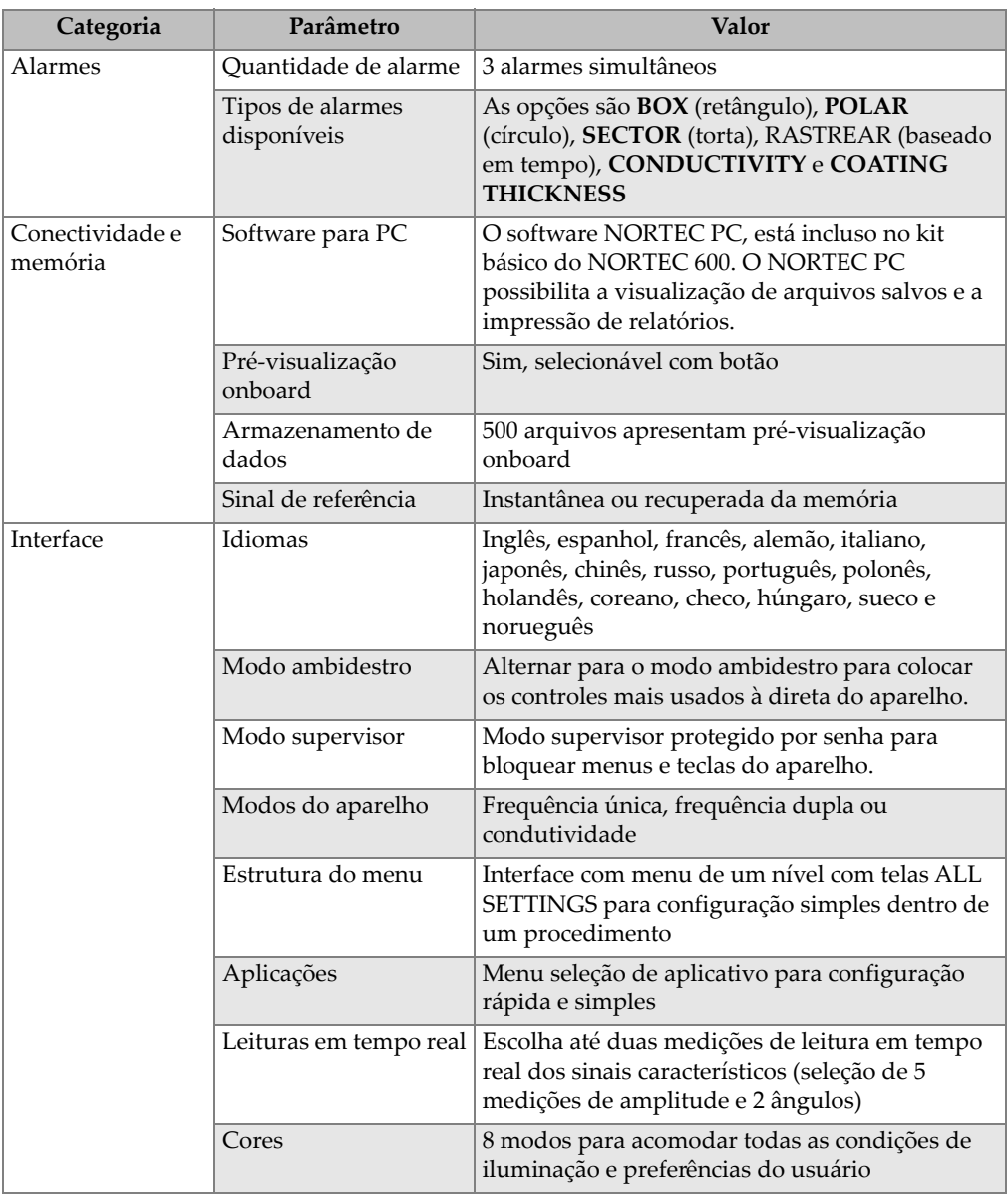

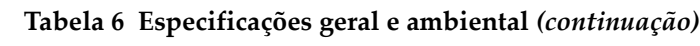

### **A.2 Especificações de entrada e saída**

As especificações de USB, saída de vídeo e entrada e saída de sinais são fornecidas na [Tabela 6 na página 343.](#page-342-0)

A [Tabela 7 na página 349](#page-348-0) apresenta todas as conexões disponíveis do conector I/O de 15 pinos. A [Tabela 8 na página 350](#page-349-0) apresenta todas as conexões disponíveis do conector VGA OUT de 15 pinos. Pino numerado do conector mostrado na [Figura A-1](#page-348-1)  [na página 349](#page-348-1).

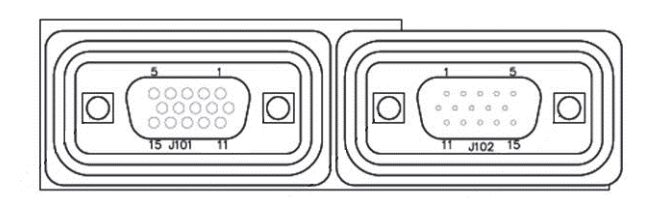

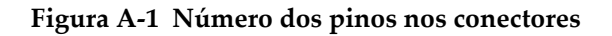

### <span id="page-348-1"></span>**OBSERVAÇÃO**

O aparelho NORTEC 600 possui uma saída de alarme (alta = 5 V [ligado] e baixa = 0 V [desligado]). A saída de alarme não foi prevista para operar diretamente os dispositivos com correntes e voltagens diferentes das usadas pelo alarme externo do NORTEC 600. No entanto, a saída de alarme pode ser usada para controlar relés tipo lógico acionados, que, por sua vez, podem controlar outros dispositivos eletromagnéticos, como relés de elementos magnéticos, luzes indicadoras, etc.

<span id="page-348-0"></span>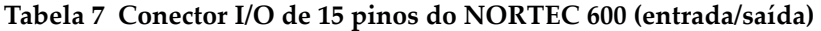

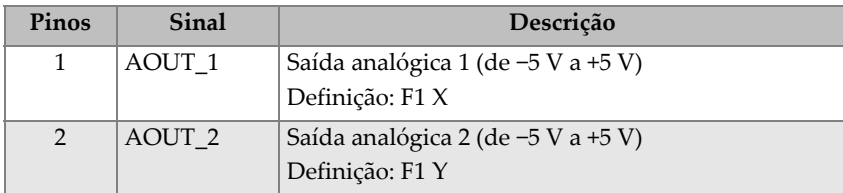

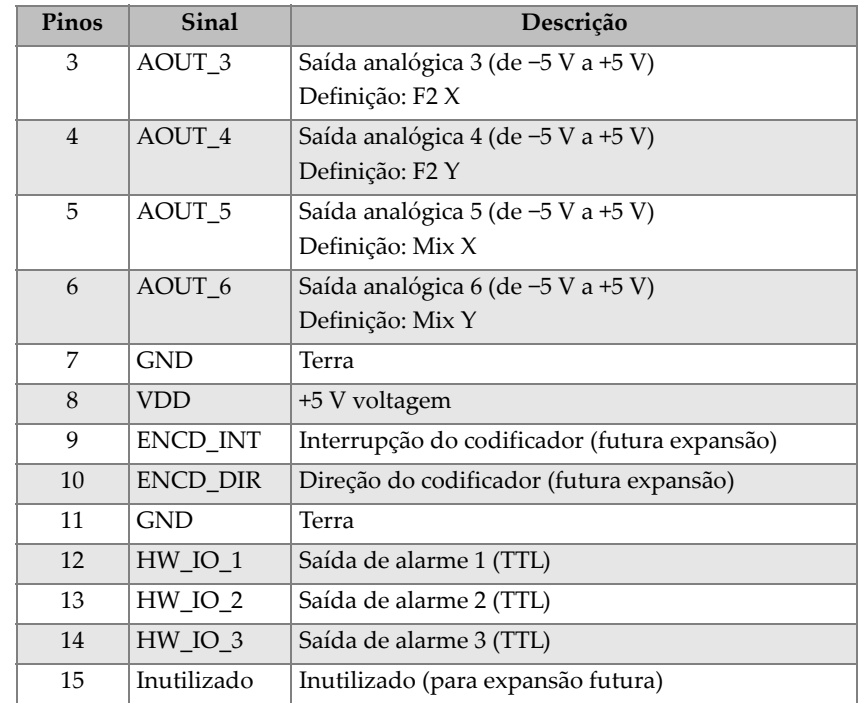

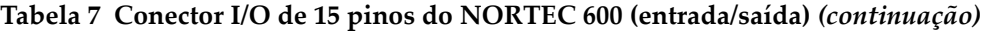

<span id="page-349-0"></span>**Tabela 8 NORTEC 600, porta de saída VGA de 15 pinos<sup>a</sup>**

| Pinos          | <b>Sinal</b>     | Descrição          |
|----------------|------------------|--------------------|
| 1              | VGA RED          | Saída VGA vermelha |
| $\overline{2}$ | <b>VGA_GREEN</b> | Saída VGA verde    |
| 3              | <b>VGA_BLUE</b>  | Saída VGA azul     |
| $\overline{4}$ | NC               | Não conectada      |
| 5              | <b>GND</b>       | Terra              |
| 6              | <b>GND</b>       | Terra              |
| 7              | <b>GND</b>       | Terra              |
| 8              | <b>GND</b>       | Terra              |
| 9              | NC.              | Não conectada      |
| 10             | <b>GND</b>       | Terra              |
| 11             | NC.              | Não conectada      |

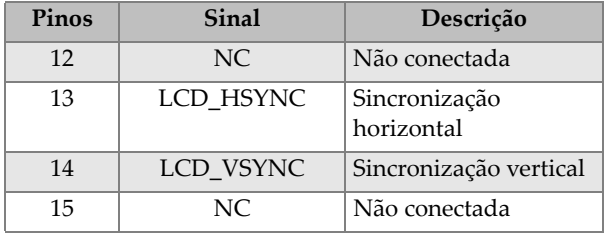

### **Tabela 8 NORTEC 600, porta de saída VGA de 15 pinos<sup>a</sup>** *(continuação)*

a. Configuração de saída VGA (padrão)

## **Anexo B: Acessórios, peças de reposição e atualizações**

As [Tabela 9 na página 353](#page-352-0) a [Tabela 16 na página 356](#page-355-0) contêm os códigos de peças dos acessórios do NORTEC 600, peças de reposição e atualizações.

<span id="page-352-0"></span>

| Descrição                                                                                                    | Número da peça                                                                              |
|----------------------------------------------------------------------------------------------------|---------------------------------------------------------------------------------------------|
| Estojo para transporte série 600                                                                                                    | 600-TC [U8780294]                                                                           |
| Carregador/adaptador (CC) com cabo de<br>alimentação configurado                                                                                                    | EP-MCA-X (para a variável do<br>cabo X e o número do item, veja<br>Tabela 12 na página 355) |
| Software NORTEC PC e CD com manuais<br>completos do N600 (todas os idiomas)                                                                                                    | N600-CD [U8030151]                                                                          |
| Certificado de calibração ISO-15548                                                                                                    | 7922035 [U8030145]                                                                          |
| Bateria de íons de lítio recarregável série 600<br>$(73 \text{ Wh})$                                                                                                    | 600-BAT-L-2 [U8760058]                                                                      |
| Bandeja para 8 pilhas com conector                                                                                                    | 600-BAT-AA [U8780295]                                                                       |
| Cabo de comunicação USB                                                                                                    | EPLTC-C-USB-A-6 [U8840031]                                                                  |
| Cartão de memória MicroSD de 2 GB                                                                                                    | MICROSD-ADP-2GB [U8779307]                                                                  |
| Cabo de sonda de 1,83 m de comprimento, cabo<br>ponte/reflexão PowerLink (CL/SC/6)                                                                                                    | 9122083 [U8800073]                                                                          |
| Alça de mão (instalada de fábrica do lado<br>esquerdo do NORTEC 600)                                                                                                    | 9122083 [U8800073]                                                                          |
| Nota: Embora esse item pode estar incluído em<br>alguns países, na grande maioria ele é opcional e<br>deve ser adquirido separadamente. Por favor,<br>entre em contato com um representante da<br>Evident para mais informações. |                                                                                             |

**Tabela 9 Acessórios padrão e peças de reposição** 

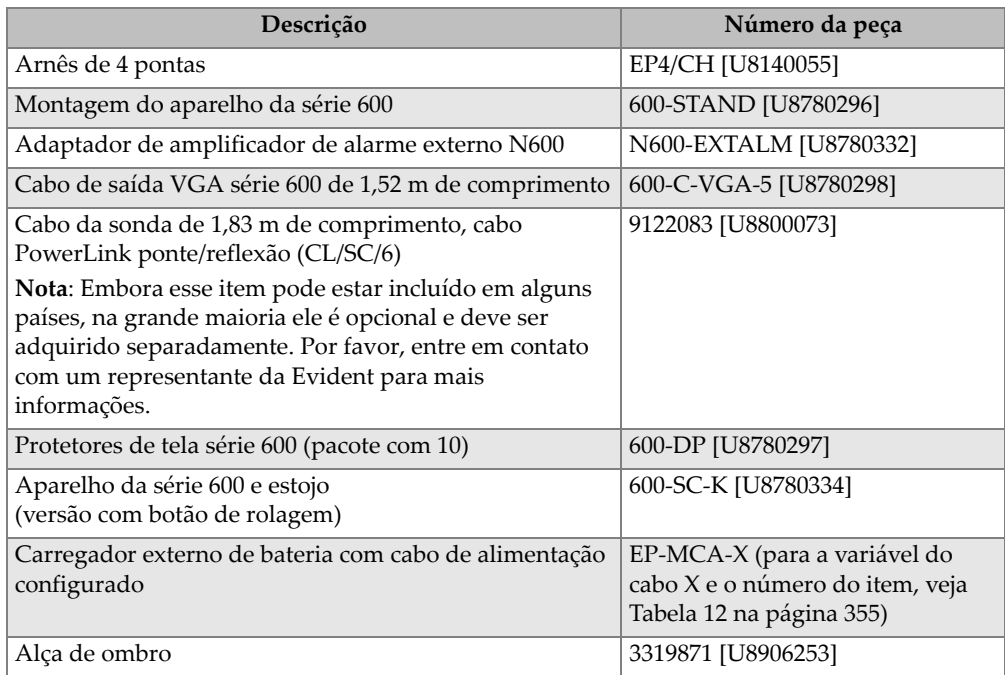

### **Tabela 10 Acessórios opcionais e itens para suporte**

### **Tabela 11 NORTEC 600 atualizar aparelho**

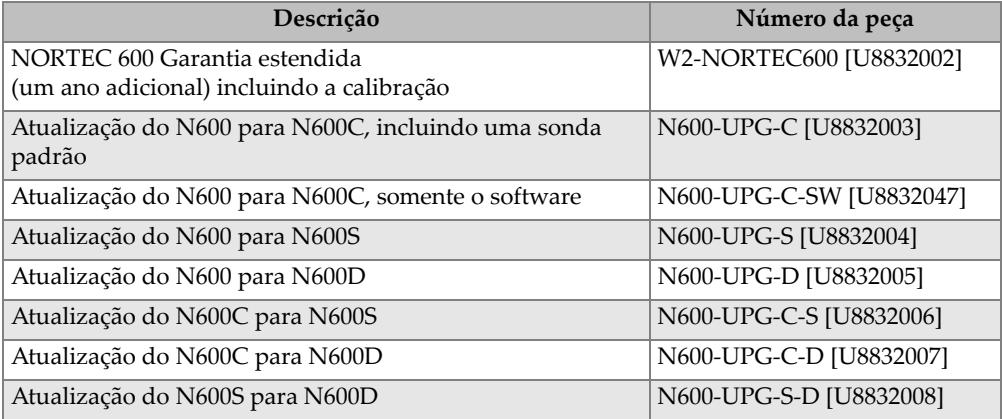

| Descrição para variável do cabo do<br>carregador (X)         | $N^{\circ}$ do item |
|--------------------------------------------------------------|---------------------|
| $A =$ Austrália                                              | U8840005            |
| $B = Brazil$                                                 | U8769007            |
| $C = China$                                                  | U8769008            |
| $D = Dinamarca$                                              | U8840011            |
| $E = Europa$                                                 | U8840003            |
| I = Itália                                                   | U8840009            |
| J = Japão, cabo de alimentação e folha de<br>inserção PSE    | U8908649            |
| $K = U.K.$                                                   | U8840007            |
| $P = \text{Índia}$ , Paquistão, África do Sul e Hong<br>Kong | U8840013            |
| $S = Coreia$ do Sul                                          | U8769009            |
| U = EUA e Canadá                                             | U8840015            |

<span id="page-354-0"></span>**Tabela 12 Cabos de energia para EP-MCA-X e EPXT-EC-X** 

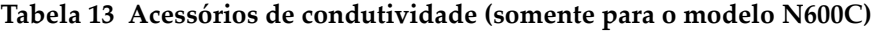

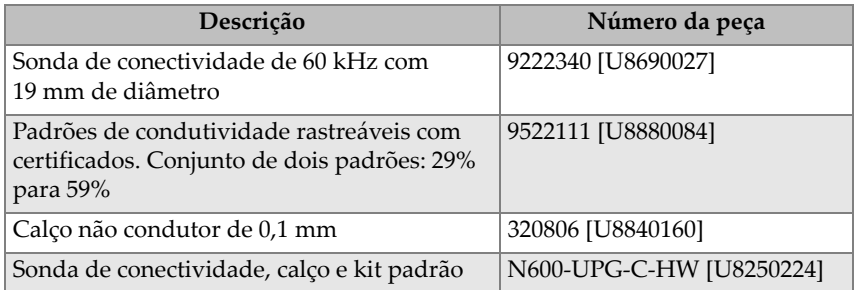

### **Tabela 14 Cabos adaptadores para escâneres de outros fabricantes**

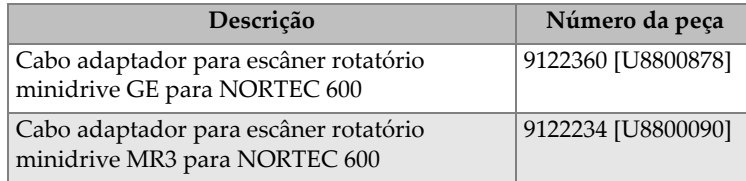

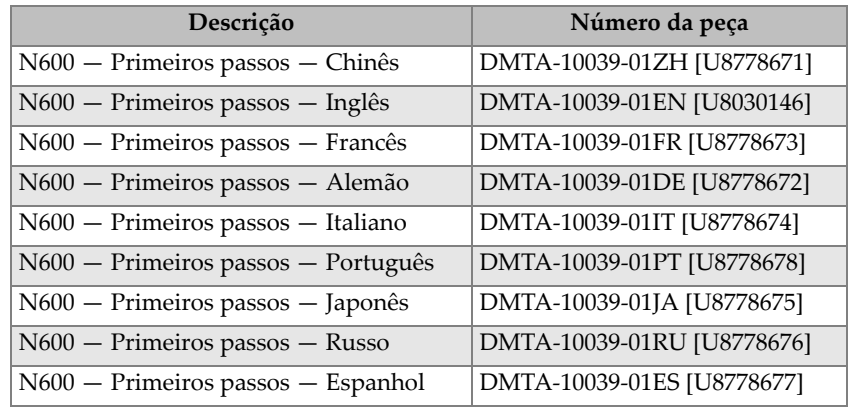

### **Tabela 15 Primeiros passos — todos os idiomas**

### <span id="page-355-0"></span>**Tabela 16 Acessórios para tubulação de trocador de calor — somente no modelo NORTEC 600D**

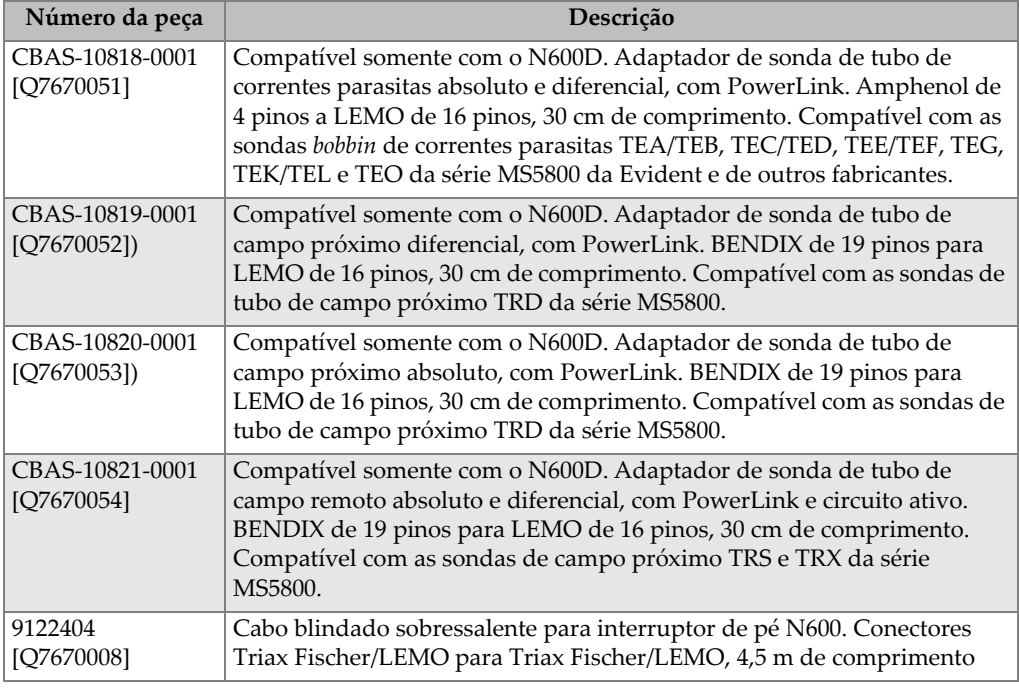

### **Tabela 16 Acessórios para tubulação de trocador de calor — somente no modelo NORTEC 600D** *(continuação)*

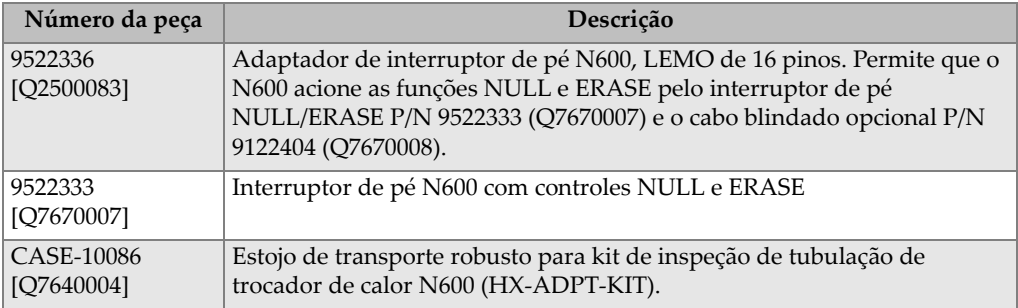

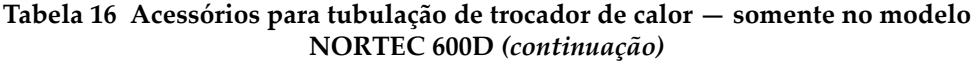

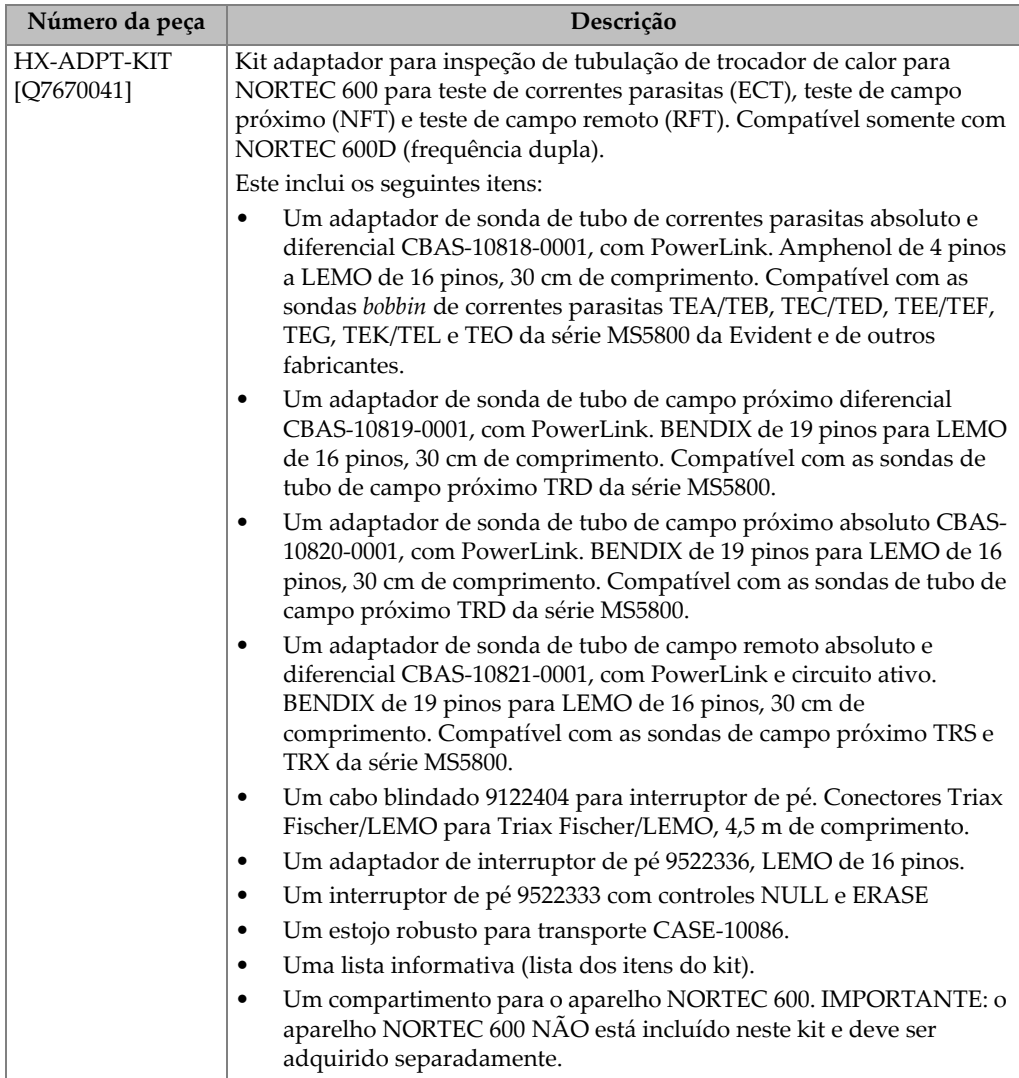

# **Lista de figuras**

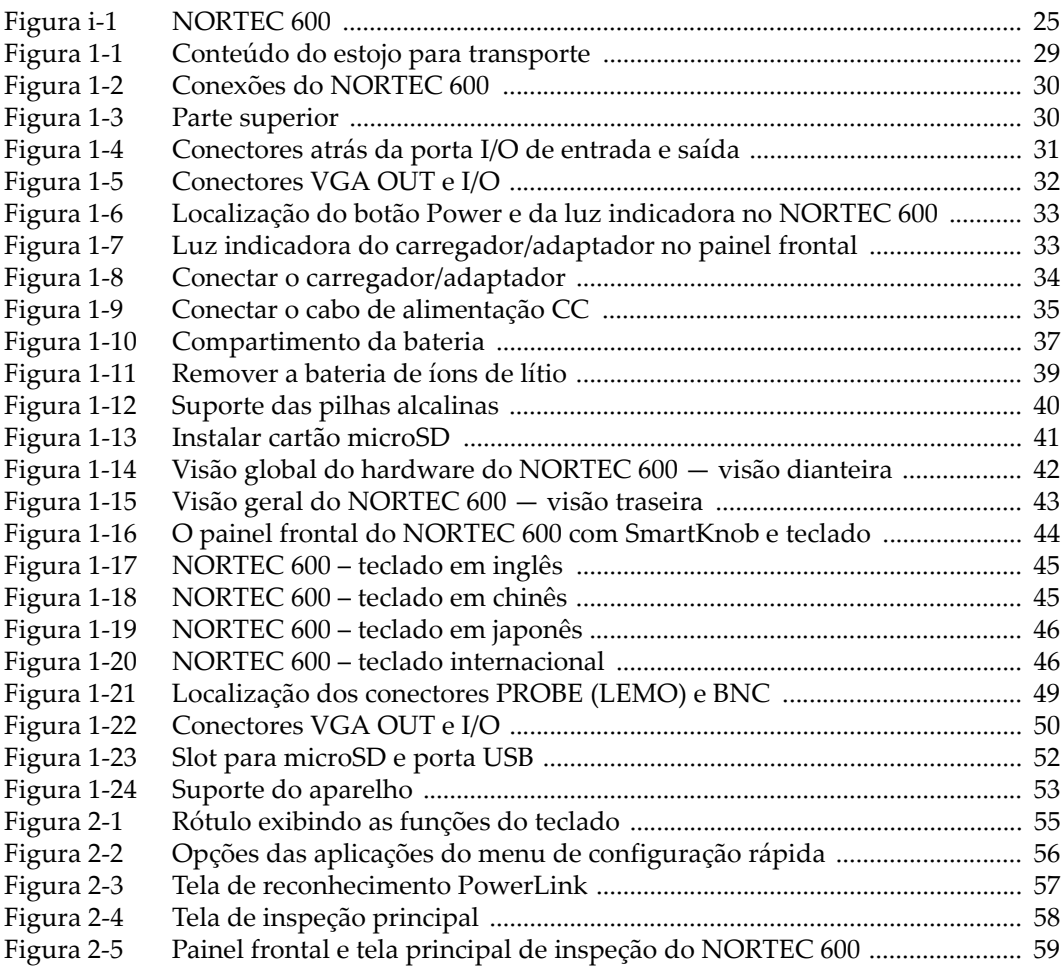

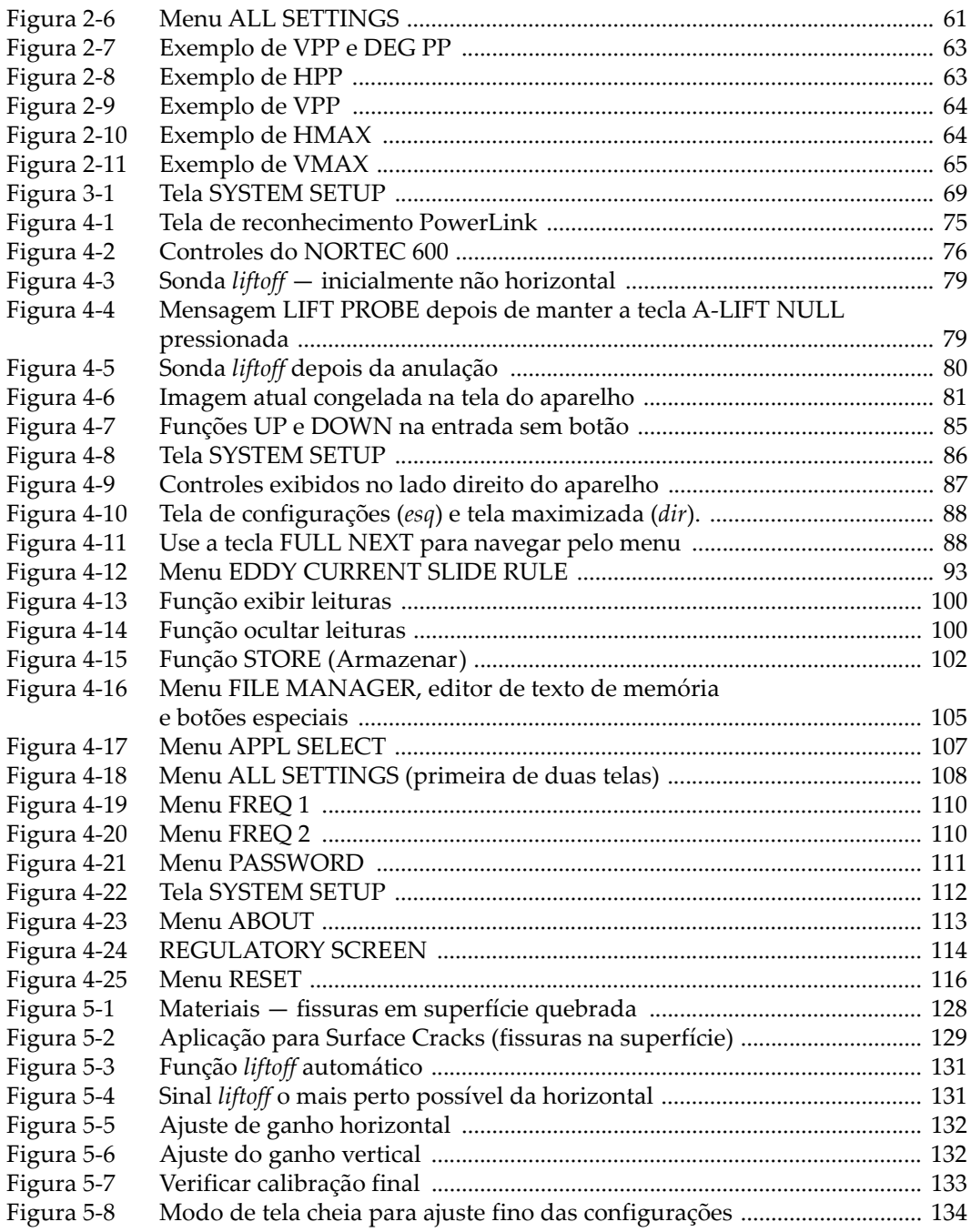
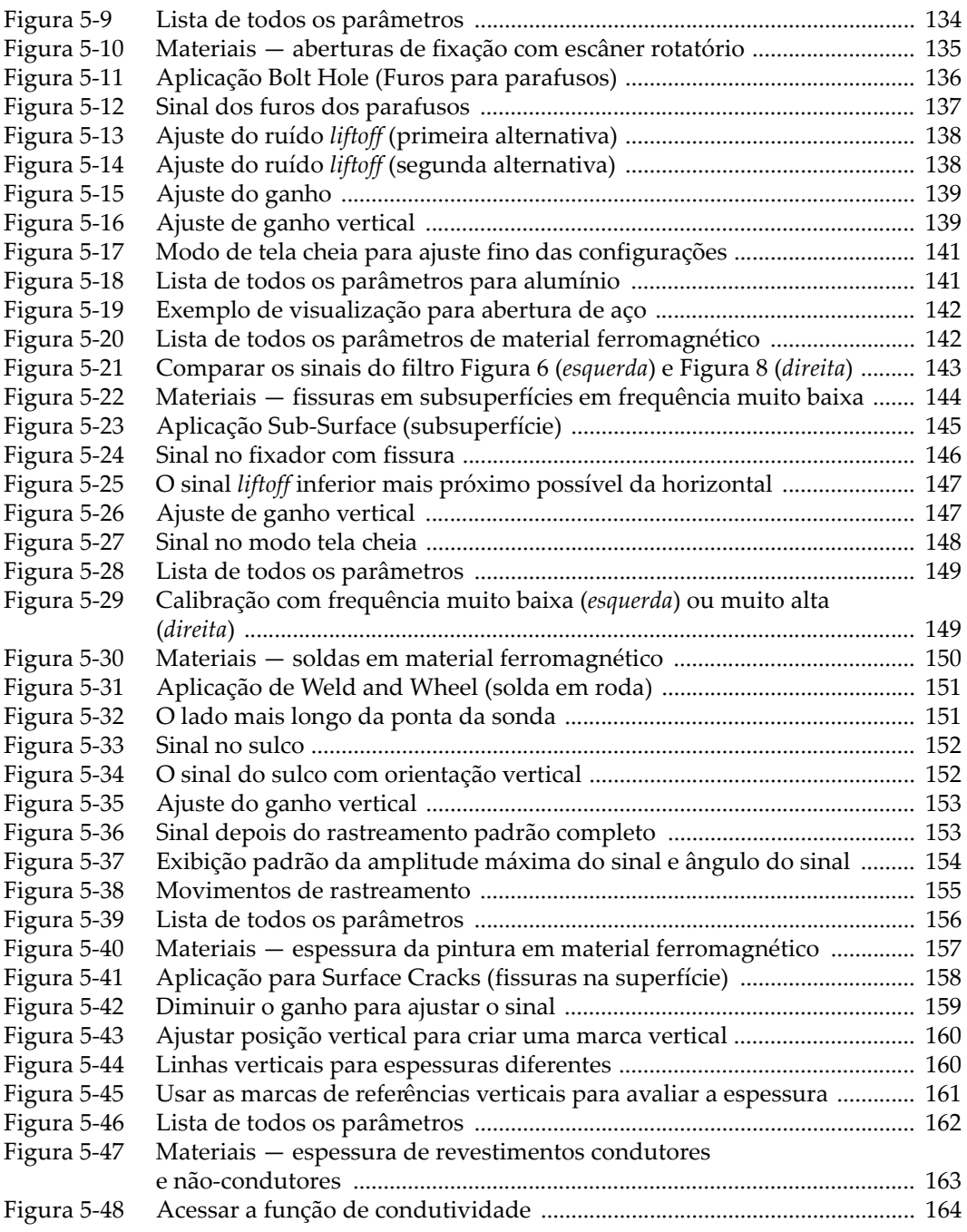

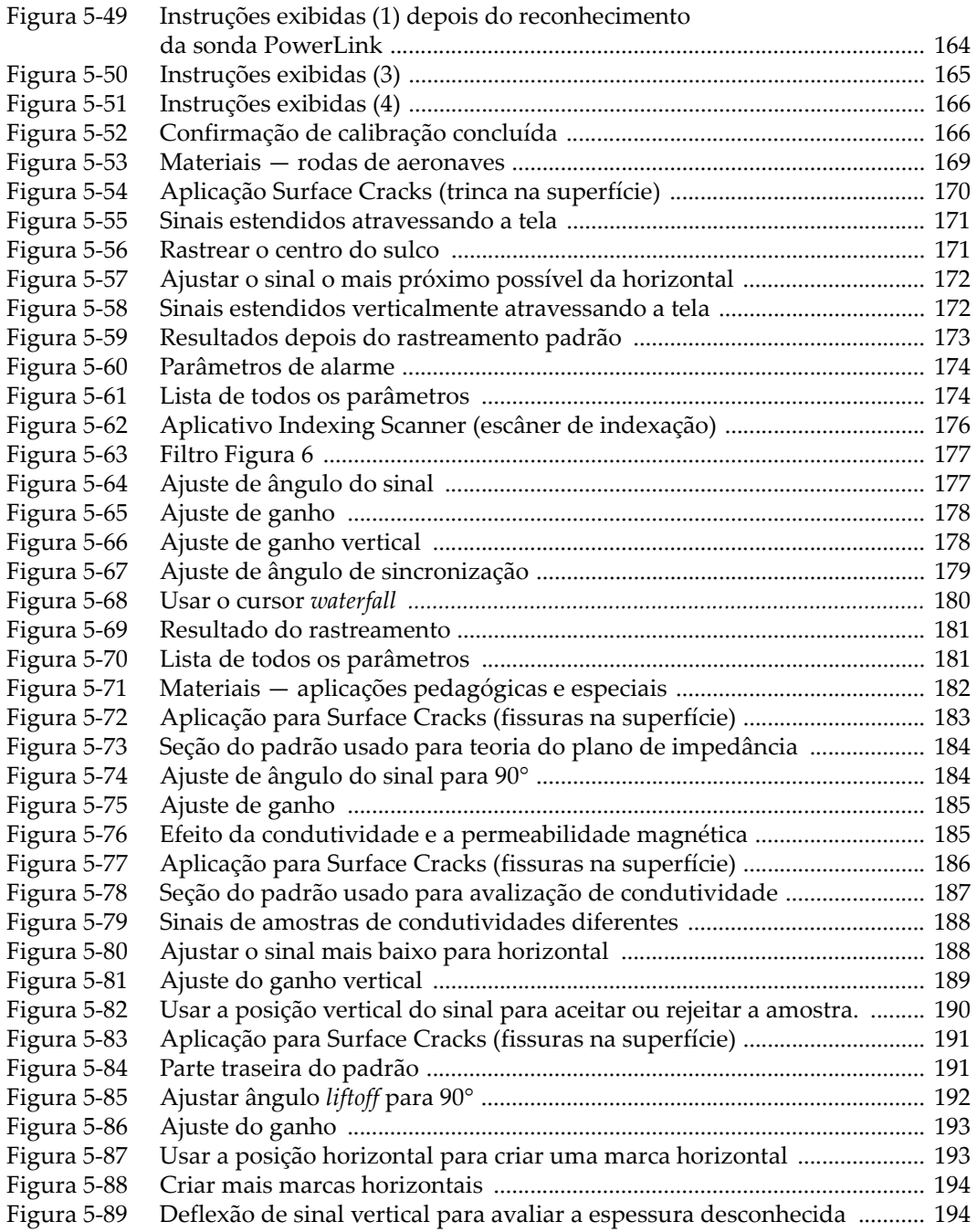

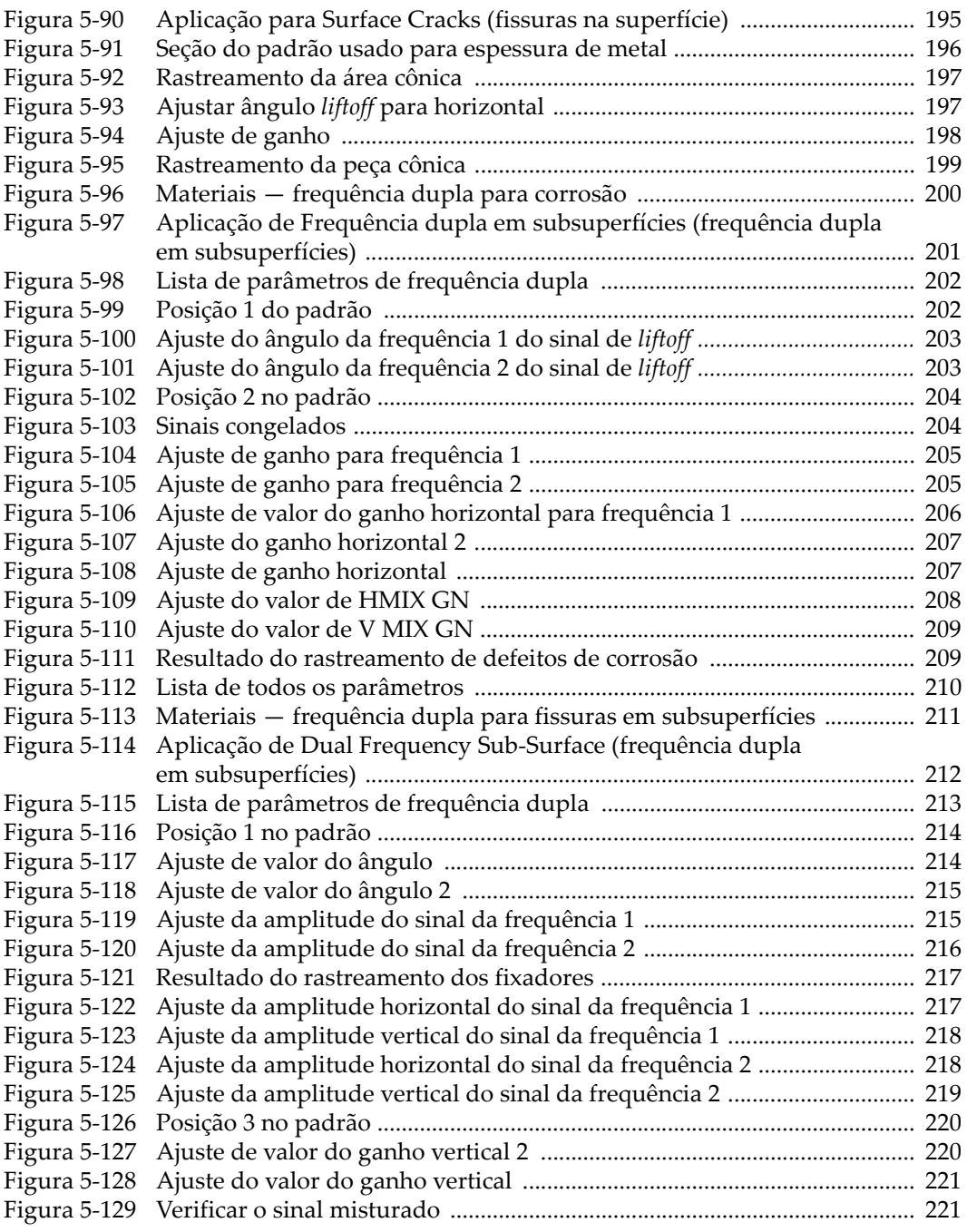

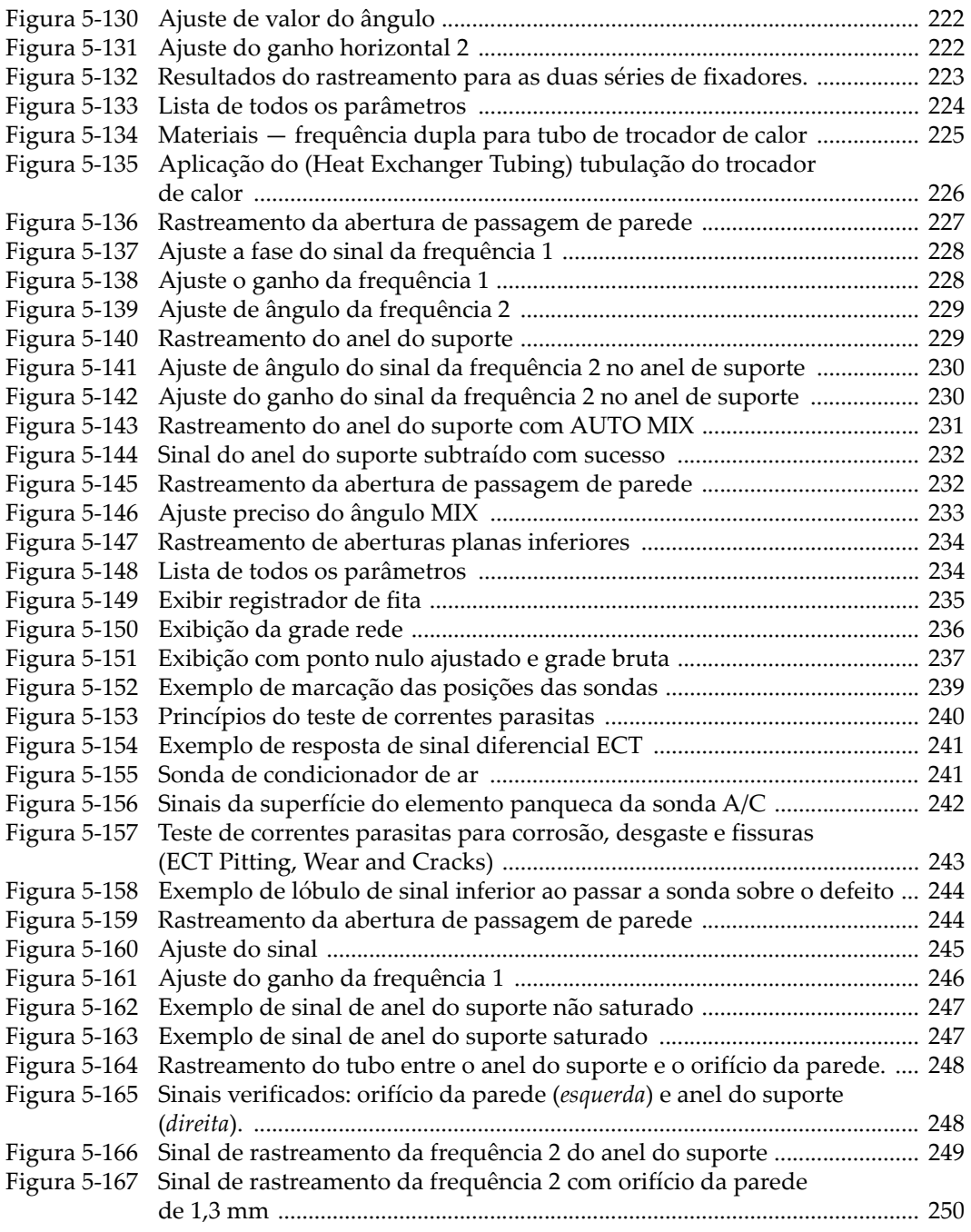

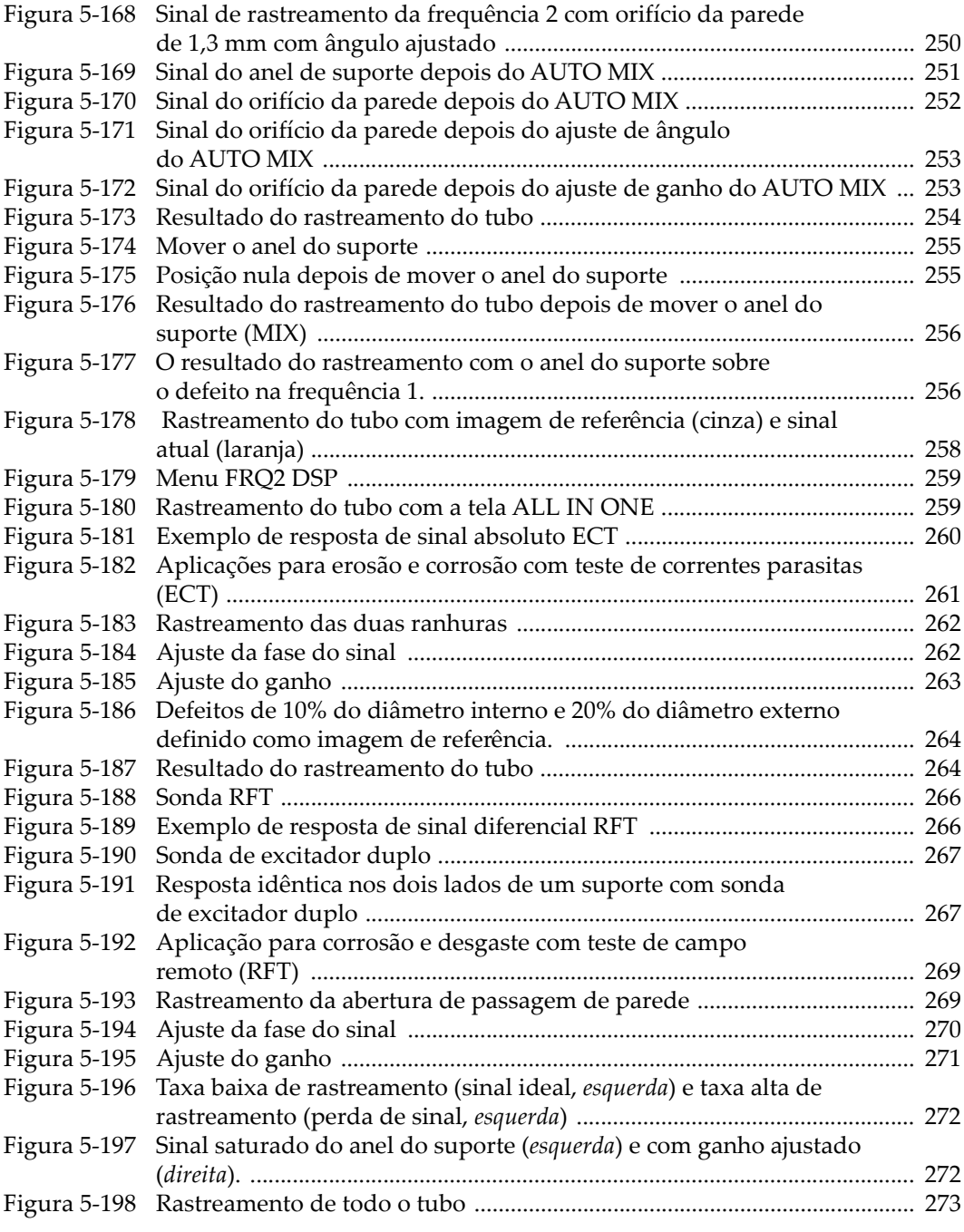

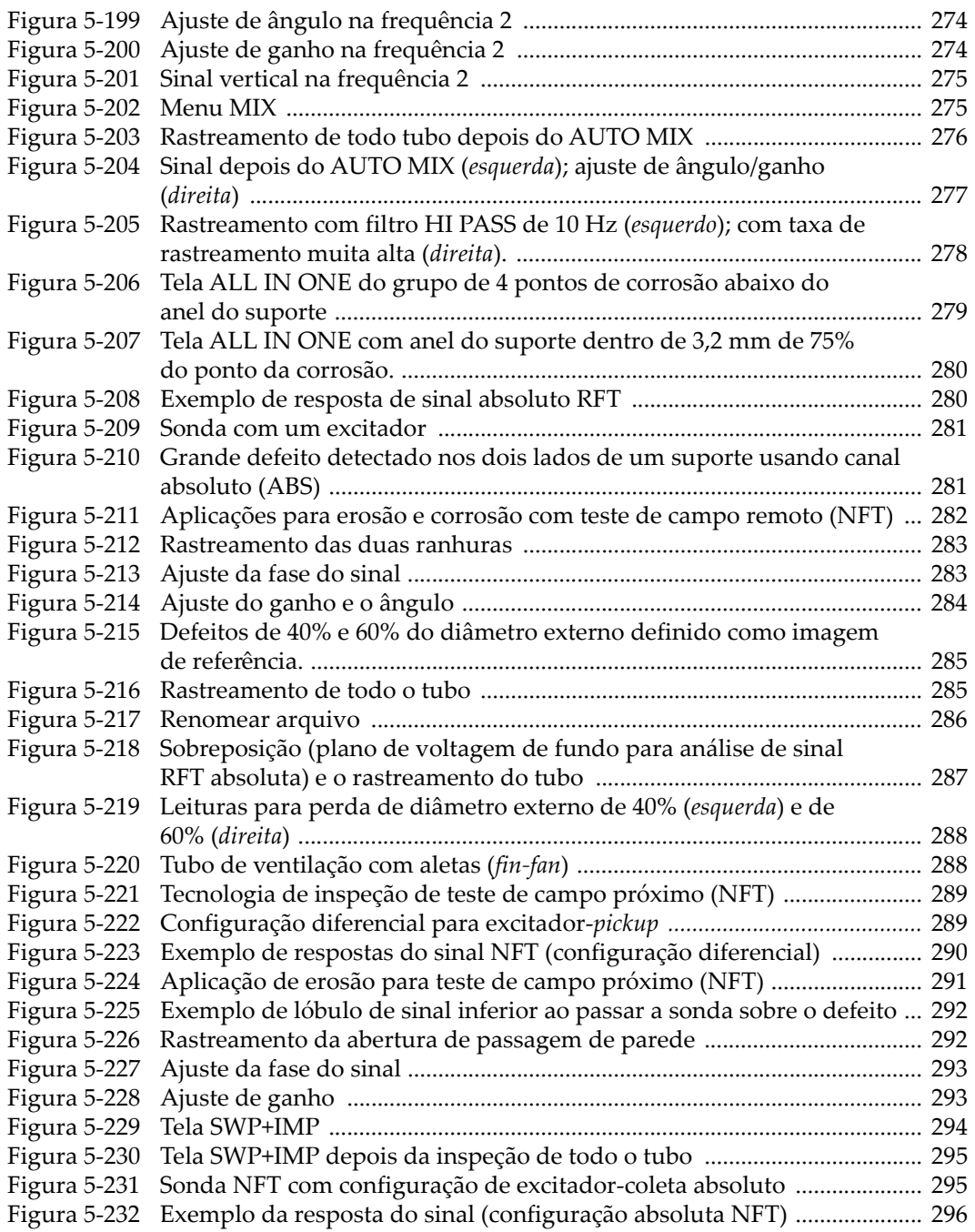

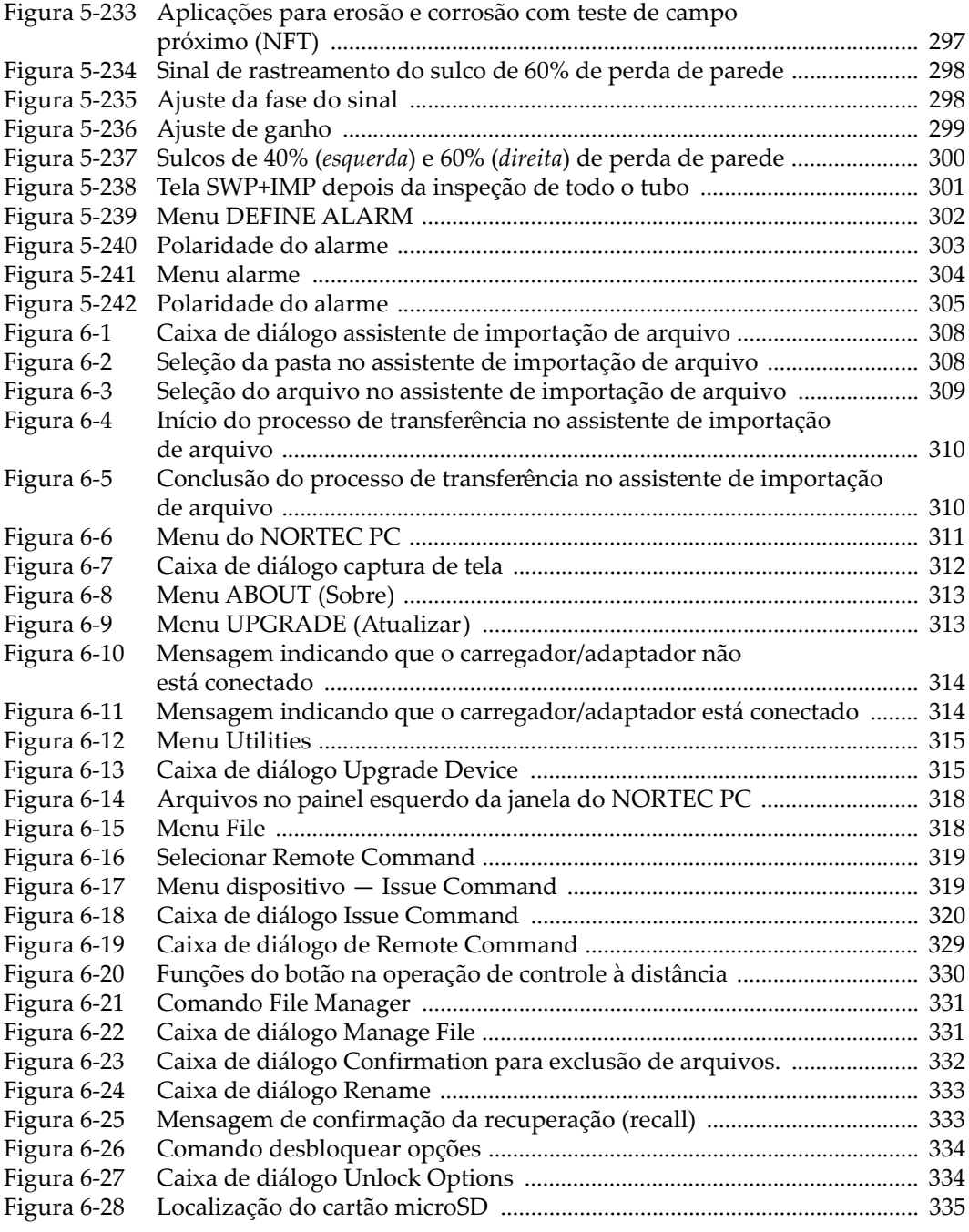

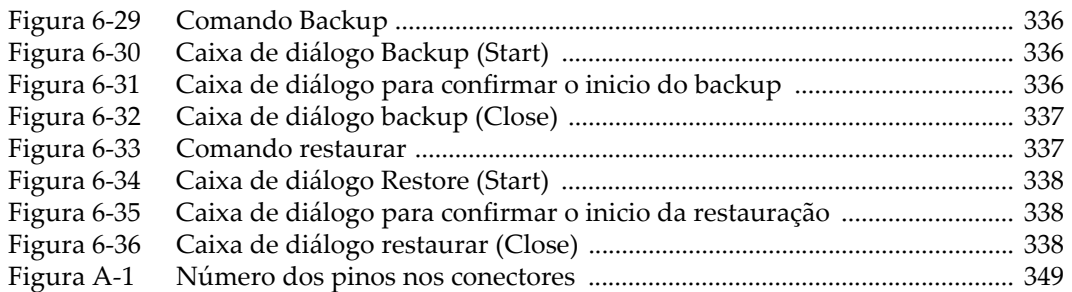

## **Lista de tabelas**

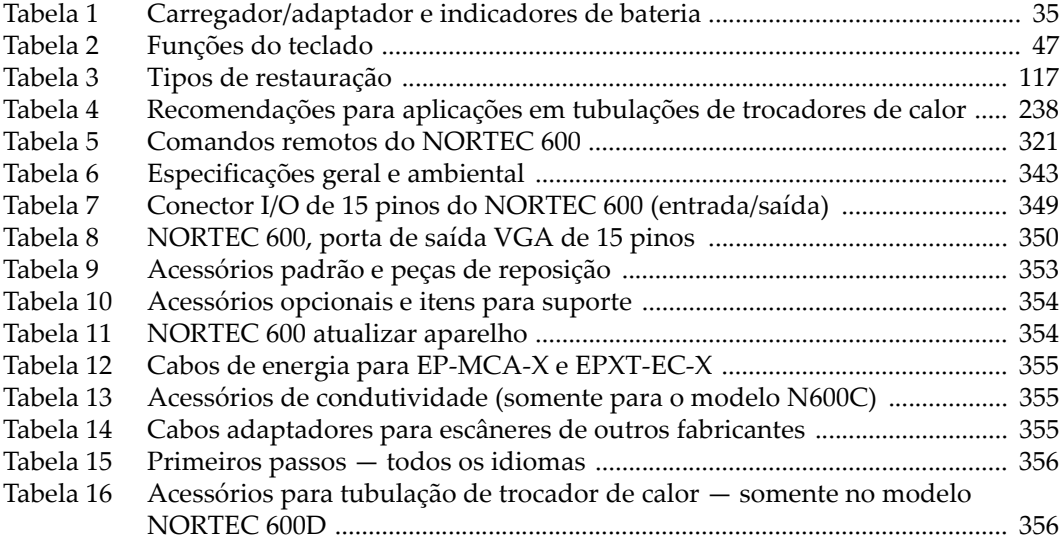